# Step by Step for CRCs and CRAs Guide

Oracle<sup>®</sup> Health Sciences InForm 4.6.5

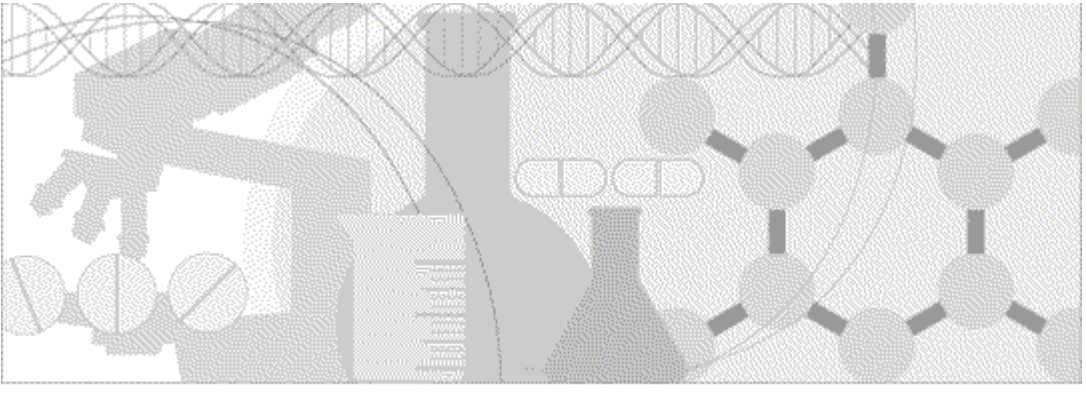

**ORACLE** 

Part number: E60657-01

Copyright © 1998, 2015, Oracle and/or its affiliates. All rights reserved.

This software and related documentation are provided under a license agreement containing restrictions on use and disclosure and are protected by intellectual property laws. Except as expressly permitted in your license agreement or allowed by law, you may not use, copy, reproduce, translate, broadcast, modify, license, transmit, distribute, exhibit, perform, publish, or display any part, in any form, or by any means. Reverse engineering, disassembly, or decompilation of this software, unless required by law for interoperability, is prohibited.

The information contained herein is subject to change without notice and is not warranted to be error-free. If you find any errors, please report them to us in writing.

If this is software or related documentation that is delivered to the U.S. Government or anyone licensing it on behalf of the U.S. Government, the following notice is applicable:

U.S. GOVERNMENT END USERS: Oracle programs, including any operating system, integrated software, any programs installed on the hardware, and/or documentation, delivered to U.S. Government end users are "commercial computer software" pursuant to the applicable Federal Acquisition Regulation and agency-specific supplemental regulations. As such, use, duplication, disclosure, modification, and adaptation of the programs, including any operating system, integrated software, any programs installed on the hardware, and/or documentation, shall be subject to license terms and license restrictions applicable to the programs. No other rights are granted to the U.S. Government.

This software or hardware is developed for general use in a variety of information management applications. It is not developed or intended for use in any inherently dangerous applications, including applications that may create a risk of personal injury. If you use this software or hardware in dangerous applications, then you shall be responsible to take all appropriate fail-safe, backup, redundancy, and other measures to ensure its safe use. Oracle Corporation and its affiliates disclaim any liability for any damages caused by use of this software or hardware in dangerous applications.

Oracle and Java are registered trademarks of Oracle and/or its affiliates. Other names may be trademarks of their respective owners.

Intel and Intel Xeon are trademarks or registered trademarks of Intel Corporation. All SPARC trademarks are used under license and are trademarks or registered trademarks of SPARC International, Inc. AMD, Opteron, the AMD logo, and the AMD Opteron logo are trademarks or registered trademarks of Advanced Micro Devices. UNIX is a registered trademark of The Open Group.

This software or hardware and documentation may provide access to or information about content, products, and services from third parties. Oracle Corporation and its affiliates are not responsible for and expressly disclaim all warranties of any kind with respect to thirdparty content, products, and services unless otherwise set forth in an applicable agreement between you and Oracle. Oracle Corporation and its affiliates will not be responsible for any loss, costs, or damages incurred due to your access to or use of third-party content, products, or services, except as set forth in an applicable agreement between you and Oracle.

This documentation may include references to materials, offerings, or products that were previously offered by Phase Forward Inc. Certain materials, offerings, services, or products may no longer be offered or provided. Oracle and its affiliates cannot be held responsible for any such references should they appear in the text provided.

# **Contents**

### About this guide

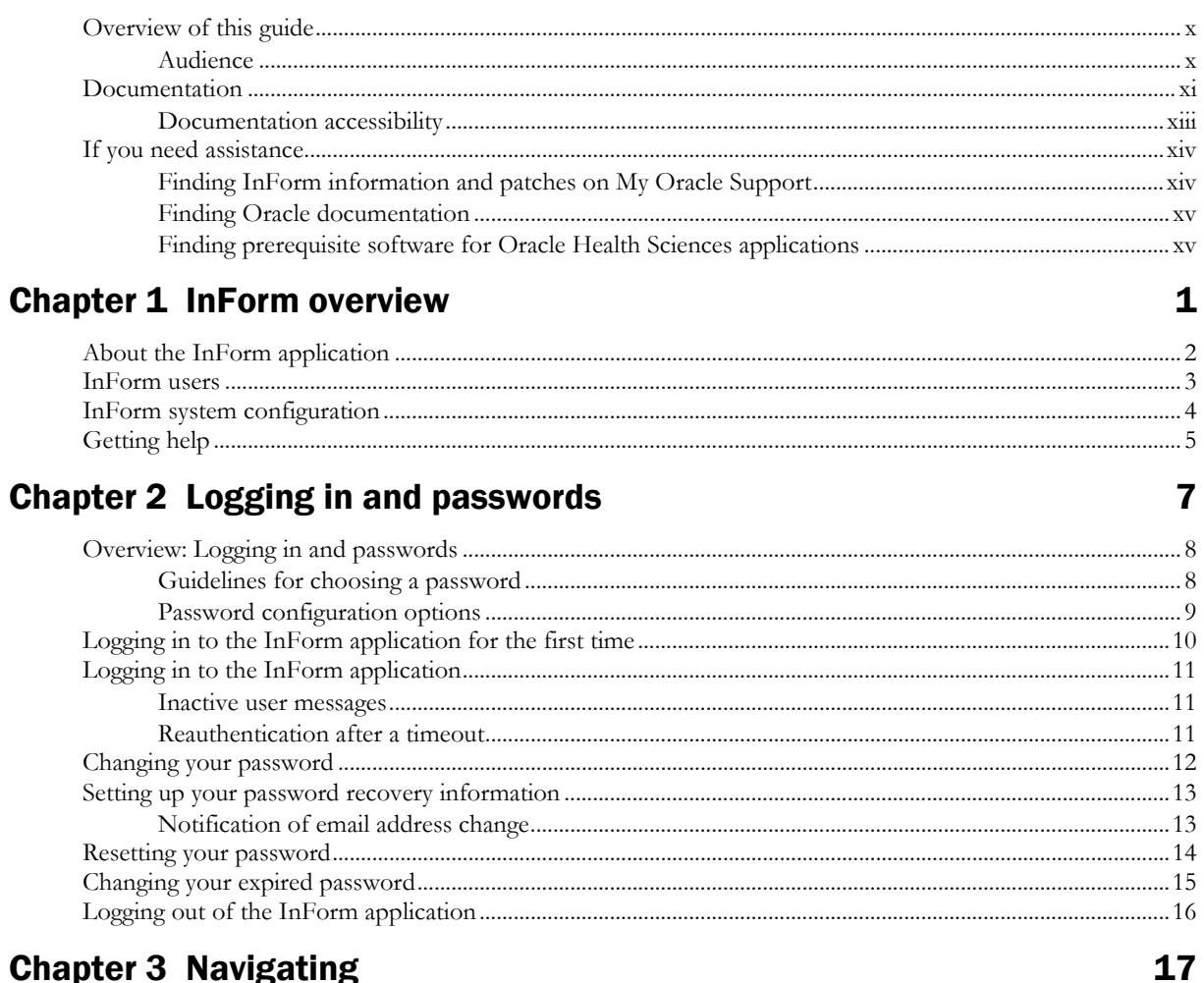

## **Chapter 3 Navigating**

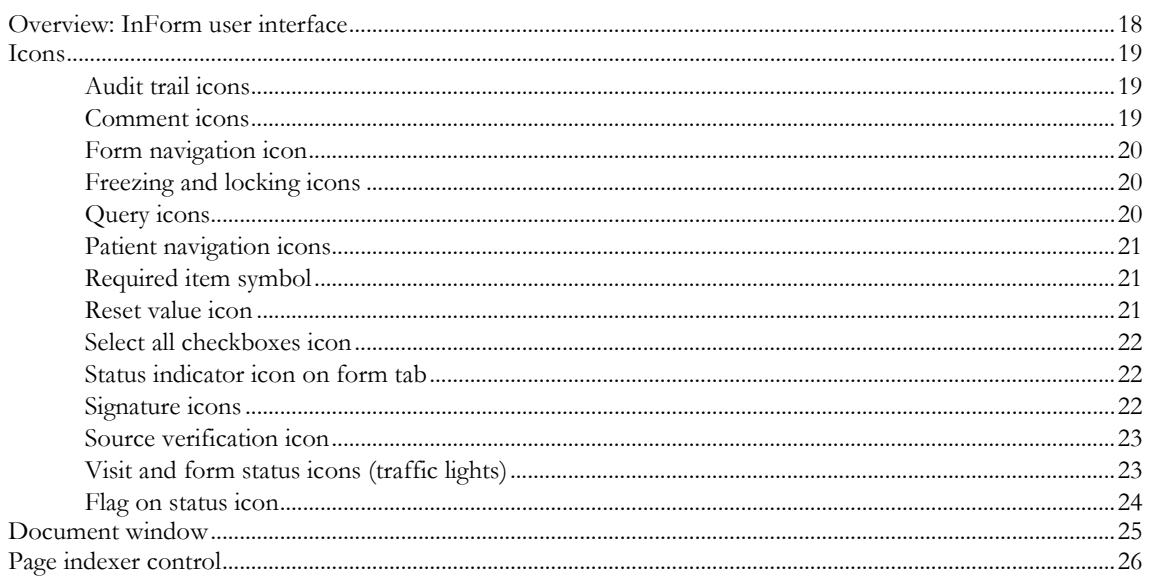

 $i**x**$ 

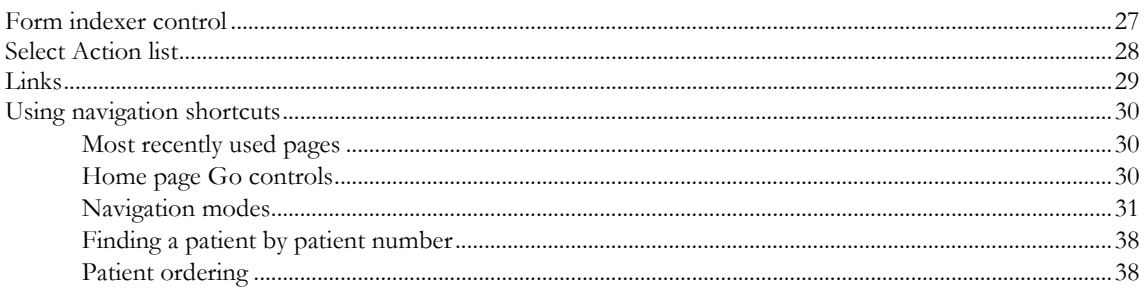

### **Chapter 4 Taking a quick tour**

#### 41

79

85

97

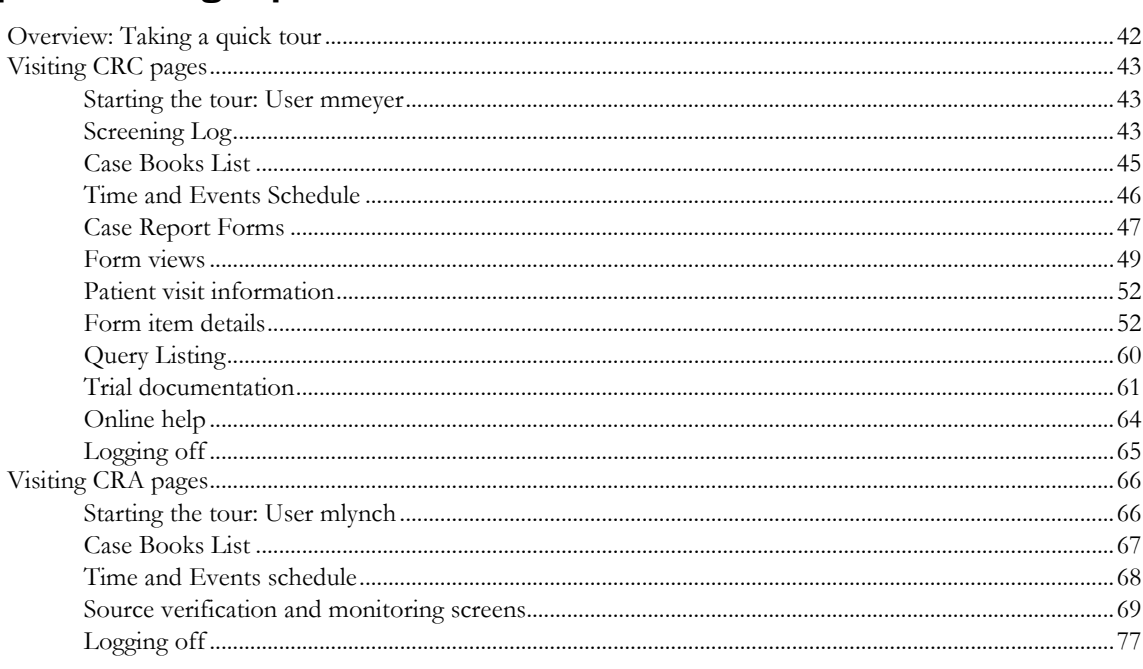

### **Chapter 5 Screening**

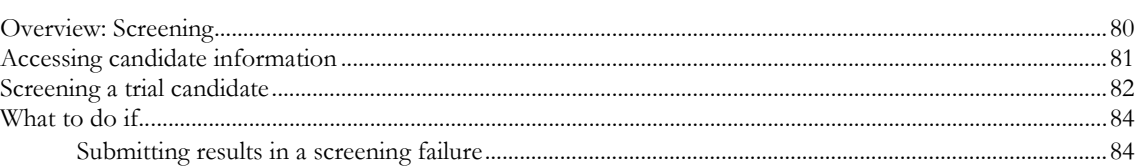

### **Chapter 6 Enrolling**

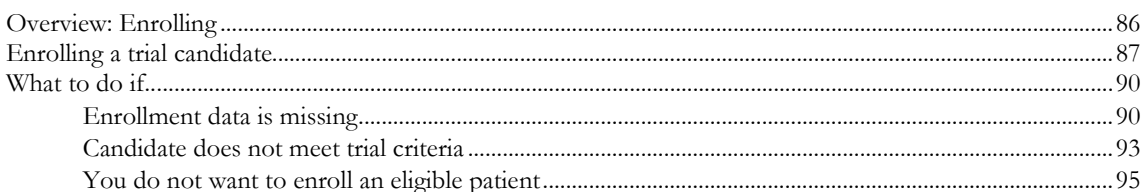

### **Chapter 7 Entering form data**

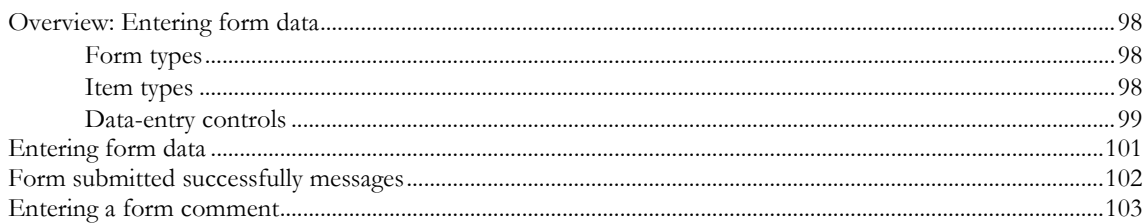

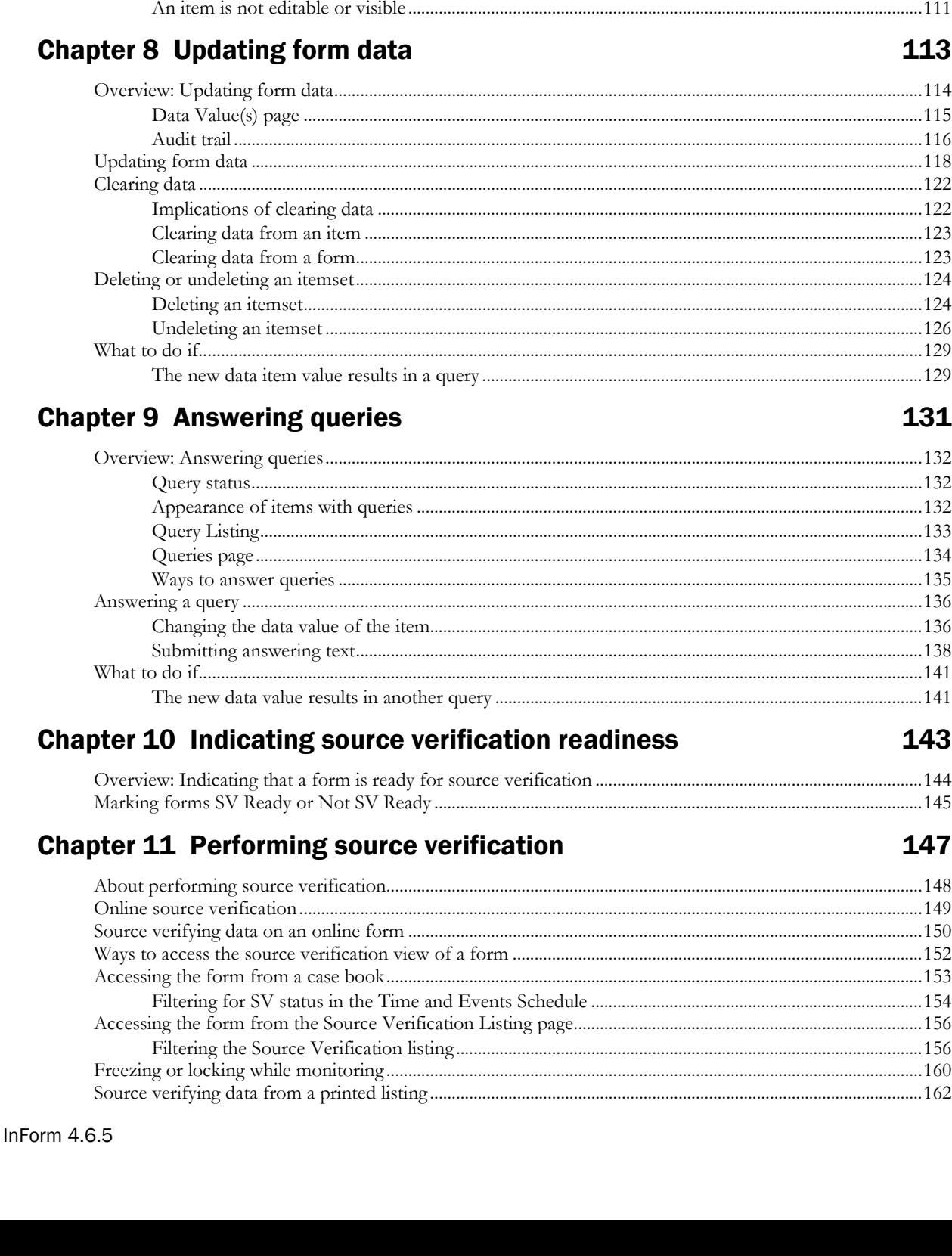

 $\mathsf{V}$ 

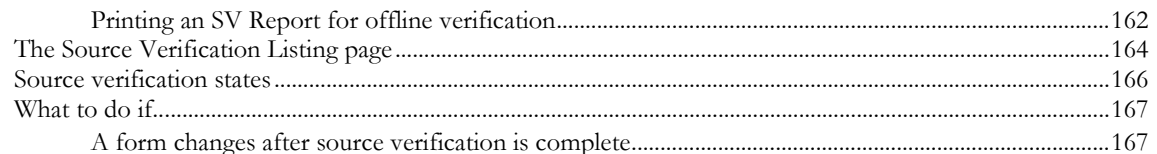

### **Chapter 12 Issuing queries**

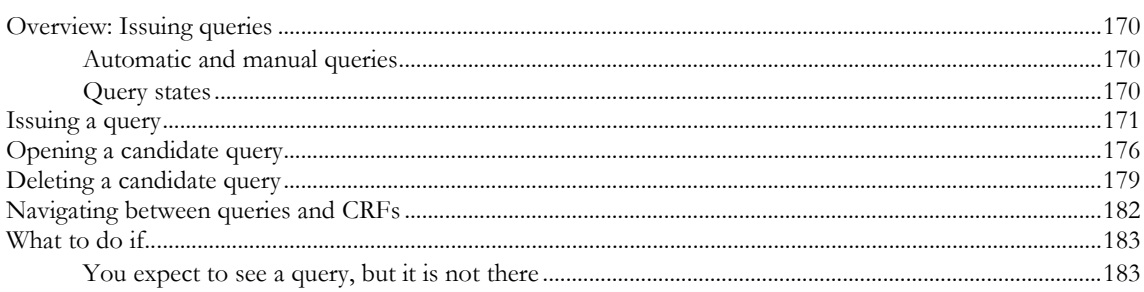

### **Chapter 13 Closing queries**

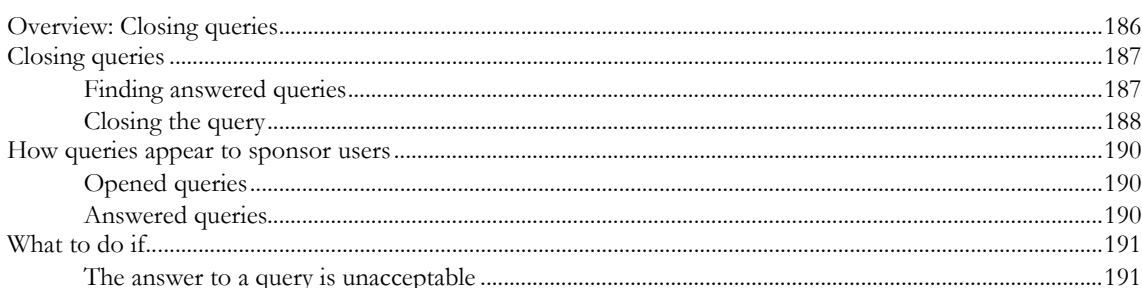

### **Chapter 14 Working with multiple queries**

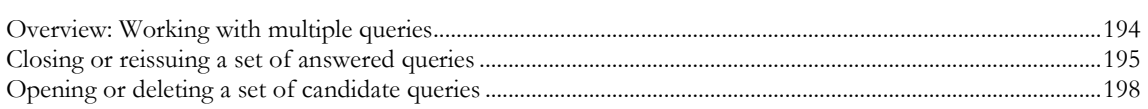

#### Chapter 15 Freezing, unfreezing, locking, and unlocking 201

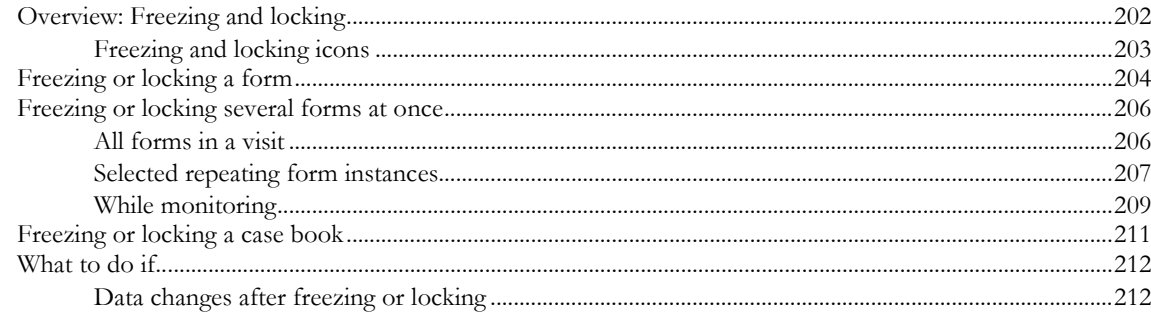

### **Chapter 16 Signing forms**

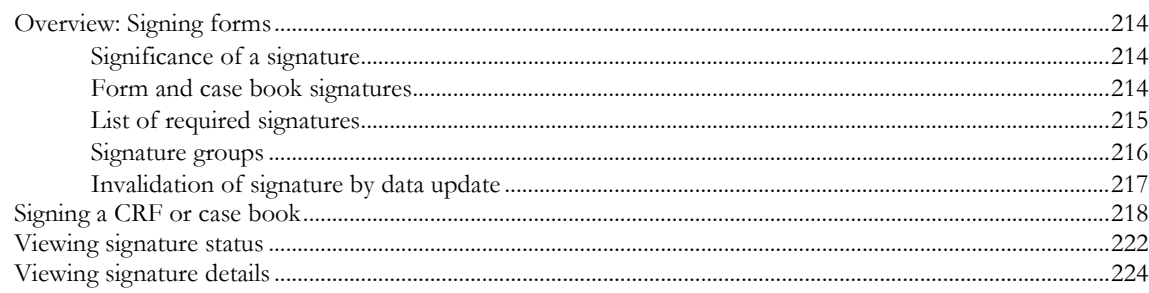

169

185

193

213

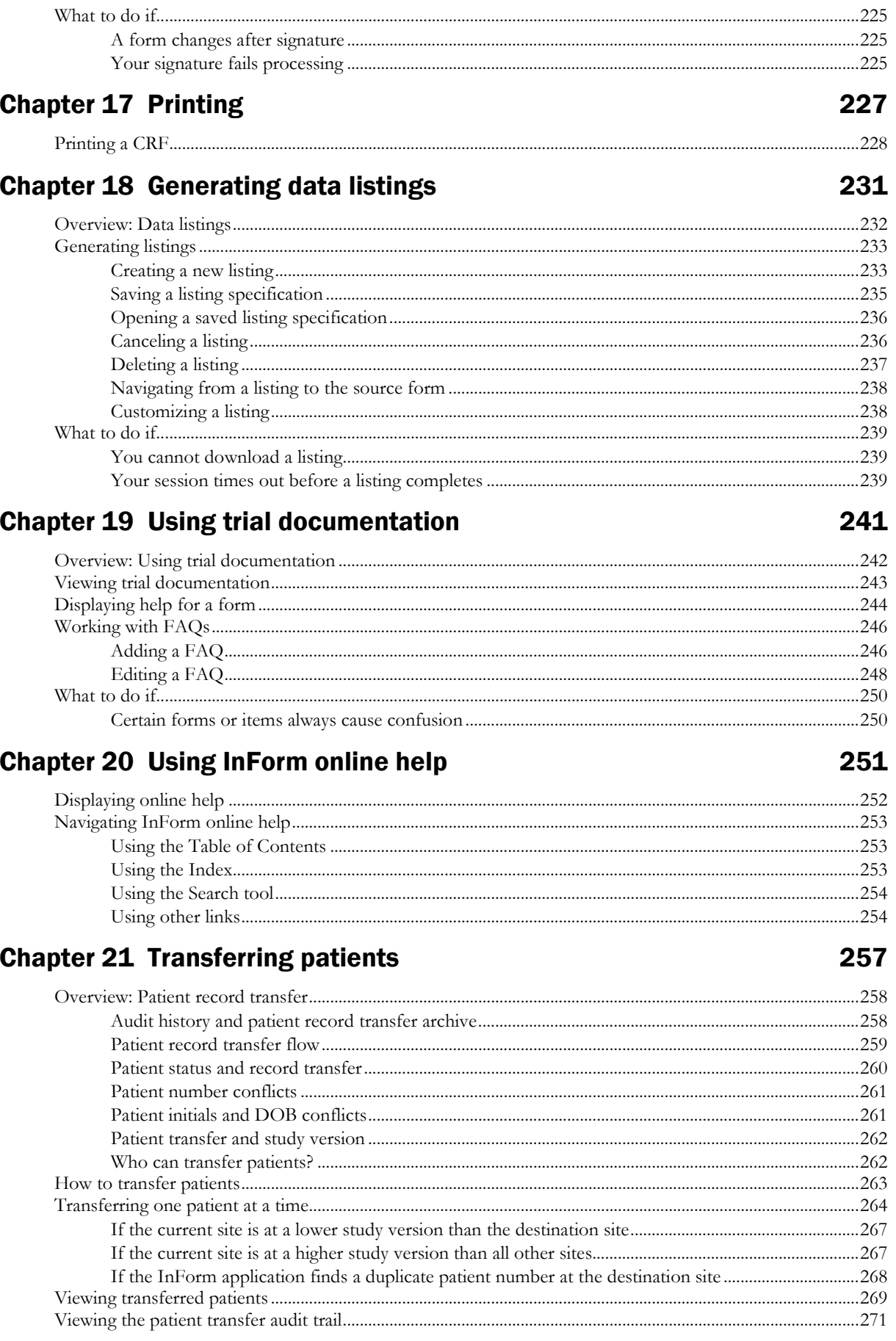

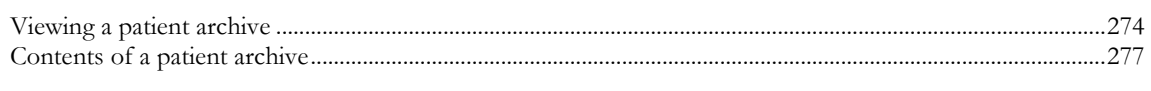

### Glossary

# **About this guide**

### In this preface

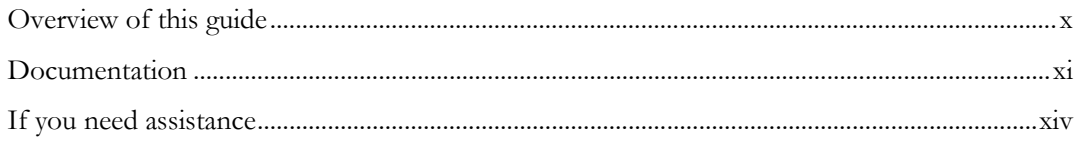

# <span id="page-9-0"></span>Overview of this guide

The *Step by Step for CRCs and CRAs Guide* describes how to use the InForm application to:

- Screen and enroll patients.
- Enter, update, and monitor clinical data.
- Enter and respond to queries.
- Run trial management reports and clinical data listings.

### Audience

This manual is for Clinical Research Coordinators (CRCs), Clinical Research Associates (CRAs), and other clinical trial professionals who enter and update patient data, audit and query the data after entry, and sign entry forms.

# <span id="page-10-0"></span>Documentation

The product documentation is available from the following locations:

- **Oracle Software Delivery Cloud** (https://edelivery.oracle.com)—The complete documentation set.
- **My Oracle Support** (https://support.oracle.com)—*Release Notes* and *Known Issues*.
- **Oracle Technology Network** (http://www.oracle.com/technetwork/documentation)—The most current documentation set, excluding the *Release Notes* and *Known Issues*.

All documents may not be updated for every InForm release. Therefore, the version numbers for the documents in a release may differ.

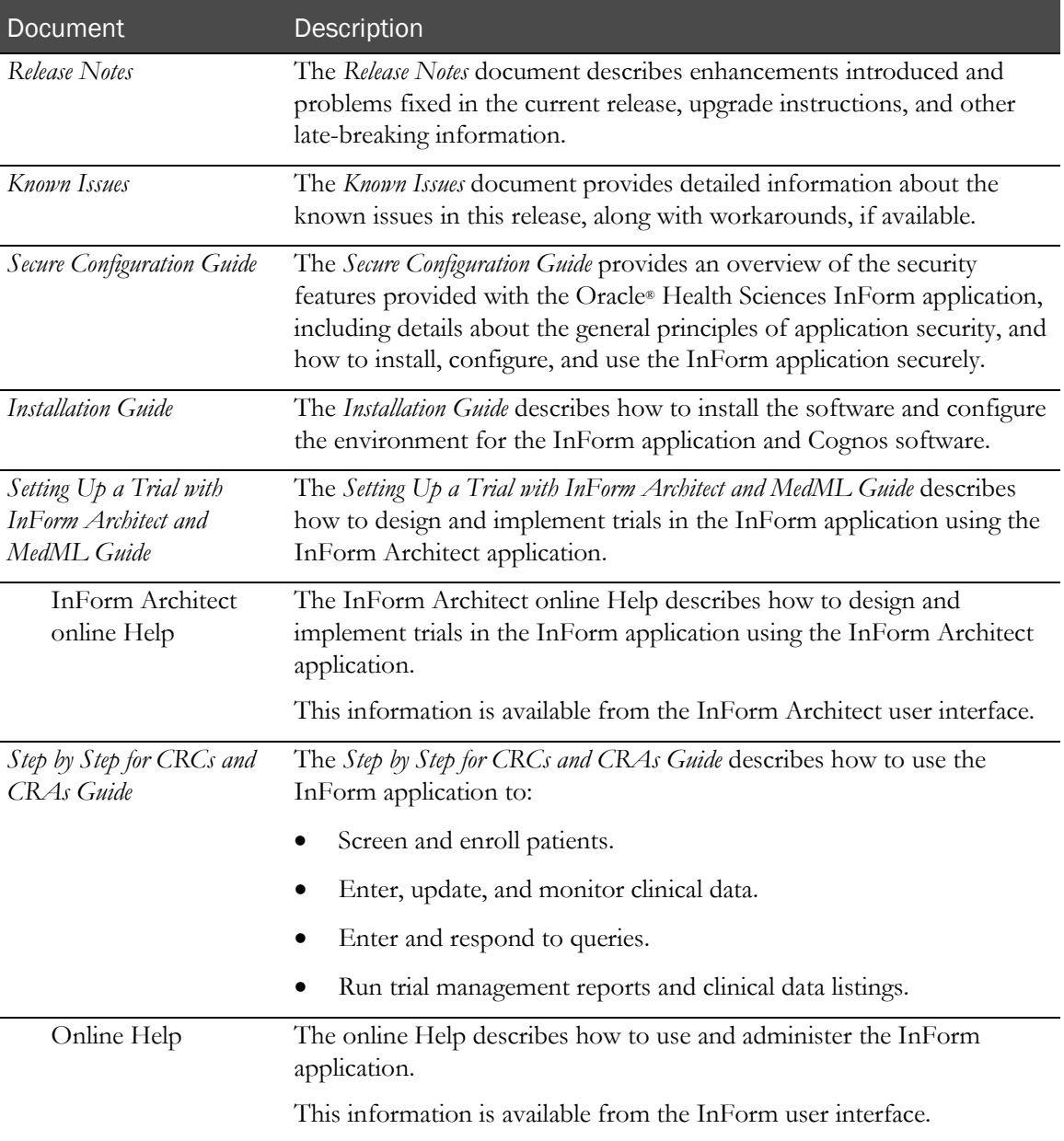

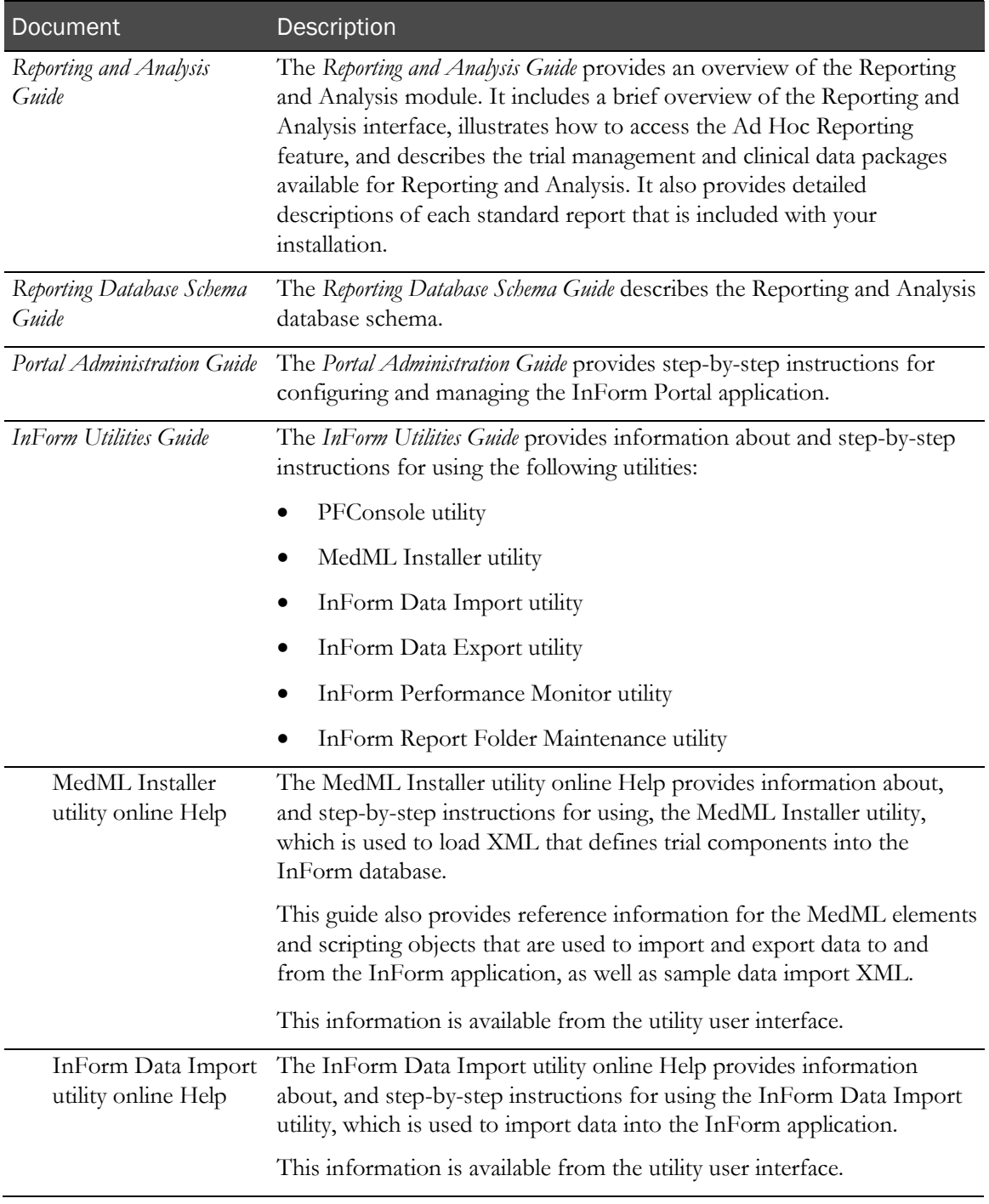

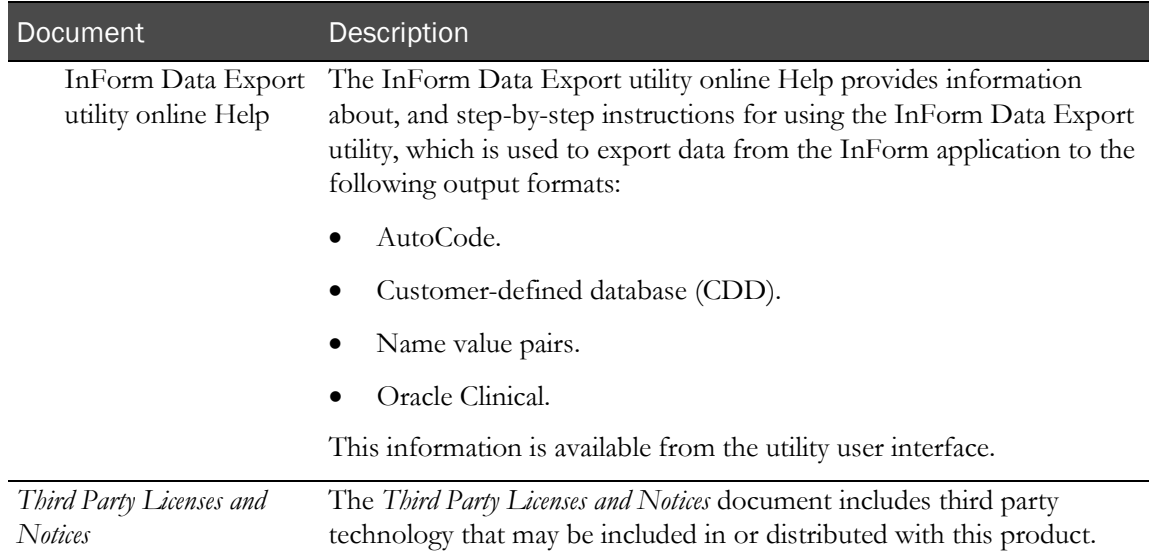

### Documentation accessibility

For information about Oracle's commitment to accessibility, visit the Oracle Accessibility Program website at http://www.oracle.com/pls/topic/lookup?ctx=acc&id=docacc.

# <span id="page-13-0"></span>If you need assistance

Oracle customers have access to support through My Oracle Support. For information, visit http://www.oracle.com/pls/topic/lookup?ctx=acc&id=info, or if you are hearing impaired, visit http://www.oracle.com/pls/topic/lookup?ctx=acc&id=trs.

### Finding InForm information and patches on My Oracle Support

The latest information about the InForm application is on the Oracle Support self-service website, My Oracle Support. Before you install and use the InForm application, check My Oracle Support for the latest information, including *Release Notes* and *Known Issues*, alerts, white papers, bulletins, and patches.

#### Creating a My Oracle Support account

You must register at My Oracle Support to obtain a user name and password before you can enter the site.

- 1 Open a browser to https://support.oracle.com.
- 2 Click the **Register** link.
- 3 Follow the instructions on the registration page.

#### Finding information and articles

- 1 Sign in to My Oracle Support at https://support.oracle.com.
- 2 If you know the ID number of the article you need, enter the number in the text box at the top right of any page, and then click the magnifying glass icon or press **Enter**.
- 3 To search the knowledge base, click the **Knowledge** tab, and then use the options on the page to search by:
	- Product name or family.
	- Keywords or exact terms.

#### Finding patches

You can search for patches by patch ID or number, product, or family.

- 1 Sign in to My Oracle Support at https://support.oracle.com.
- 2 Click the **Patches & Updates** tab.
- 3 Enter your search criteria and click **Search**.
- 4 Click the patch ID number.

The system displays details about the patch. You can view the Read Me file before downloading the patch.

5 Click Download, and then follow the instructions on the screen to download, save, and install the patch files.

#### Finding Oracle documentation

The Oracle website contains links to Oracle user and reference documentation. You can view or download a single document or an entire product library.

#### Finding Oracle Health Sciences documentation

For Oracle Health Sciences applications, go to the Oracle Health Sciences Documentation page at http://www.oracle.com/technetwork/documentation/hsgbu-clinical-407519.html.

Note: Always check the Oracle Health Sciences Documentation page to ensure you have the most up-to-date documentation.

#### Finding other Oracle documentation

- 1 Do one of the following:
	- Go to http://www.oracle.com/technology/documentation/index.html.
	- Go to http://www.oracle.com, point to the **Support** tab, and then click **Product** Documentation.
- 2 Scroll to the product you need, and click the link.

#### Finding prerequisite software for Oracle Health Sciences applications

Prerequisite software for Oracle Health Sciences applications is available from the following locations:

• Download the latest major or minor release from the Oracle Software Delivery Cloud (https://edelivery.oracle.com/).

For information on the credentials that are required for authorized downloads, click FAQs on the main page of the Oracle Software Delivery Cloud portal.

• Download subsequent patch sets and patches from My Oracle Support (https://support.oracle.com).

To find patch sets or patches, select the Patches & Updates tab.

If a previous version of prerequisite software is no longer available on the Oracle Software Delivery Cloud, log a software media request Service Request (SR). Previous versions of prerequisite software are archived and can usually be downloaded. After you open an SR, you can check its status:

- US customers: Call 1-800-223-1711.
- Outside the US: Check www.oracle.com/us/support/contact/index.html for your local Oracle Support phone number.

For more information on logging a media request SR, go to My Oracle Support for Document 1071023.1: Requesting Physical Shipment or Download URL for Software Media (https://support.oracle.com/epmos/faces/DocumentDisplay?id=1071023.1).

# CHAPTER 1 **InForm overview**

## In this chapter

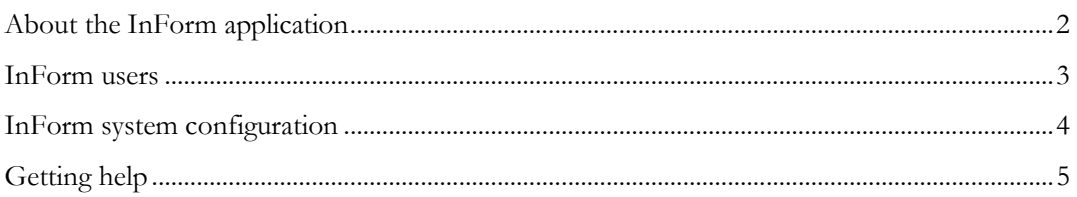

# <span id="page-17-0"></span>About the InForm application

The InForm application is a data collection and trial management application that uses a secure web browser to provide access to clinical trial data and management of the clinical trial process.

Embedded within the InForm user interface is the Reporting and Analysis module, which is a reporting application that was developed by the Cognos Corporation, and that has been customized and integrated into the InForm application by Oracle. The Reporting and Analysis module provides a library of configurable reports, predefined reports, and ad hoc reporting and charting tools. Both clinical and operational data are available in real time from a database that can be accessed using the Internet.

Note: You can install the InForm software without the Reporting and Analysis module if you want to use the data collection features of the InForm application without the reporting features.

# <span id="page-18-0"></span>InForm users

The following are examples of InForm users:

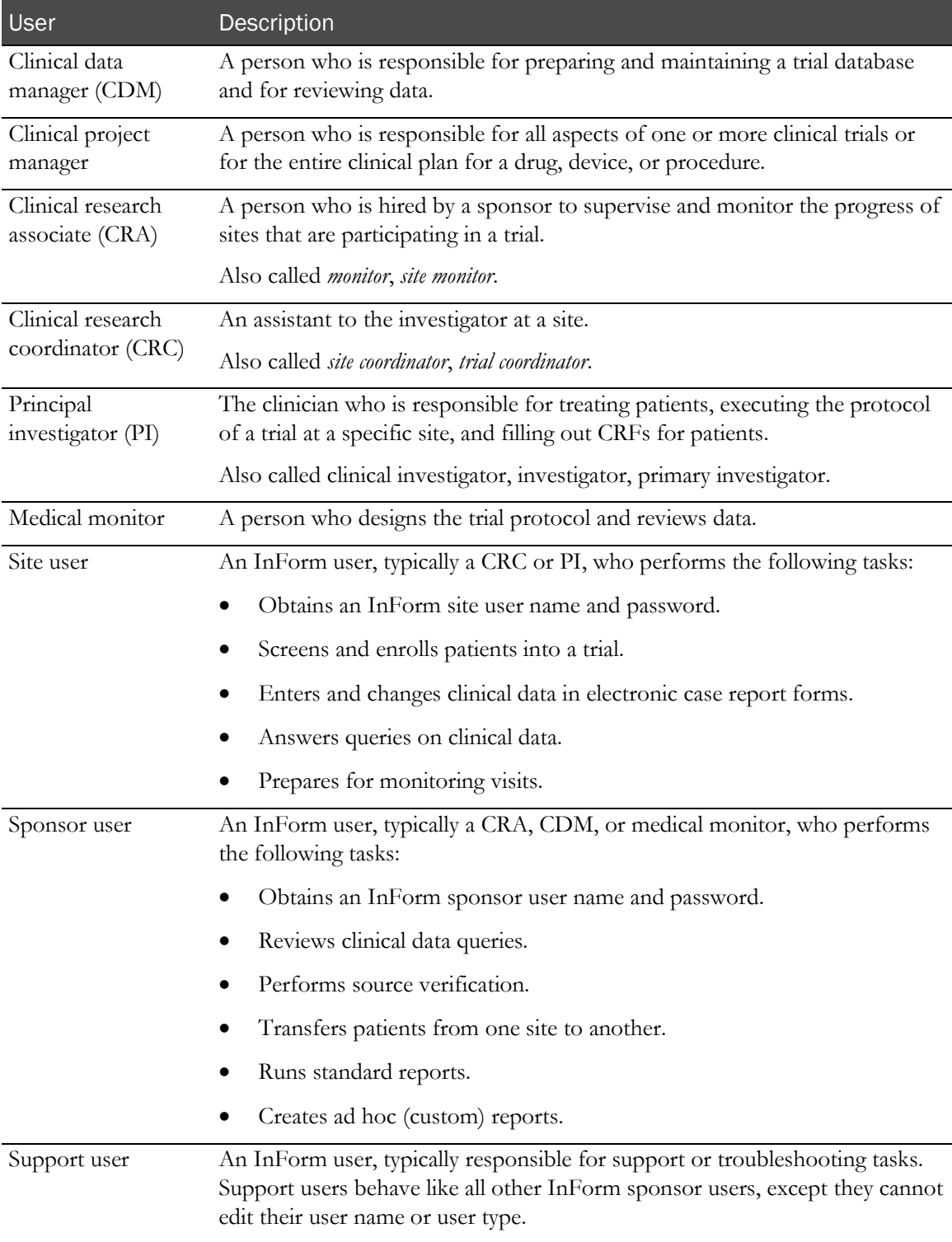

# <span id="page-19-0"></span>InForm system configuration

The InForm system configuration consists of:

- Browser computers.
- Application server.
- Database server.

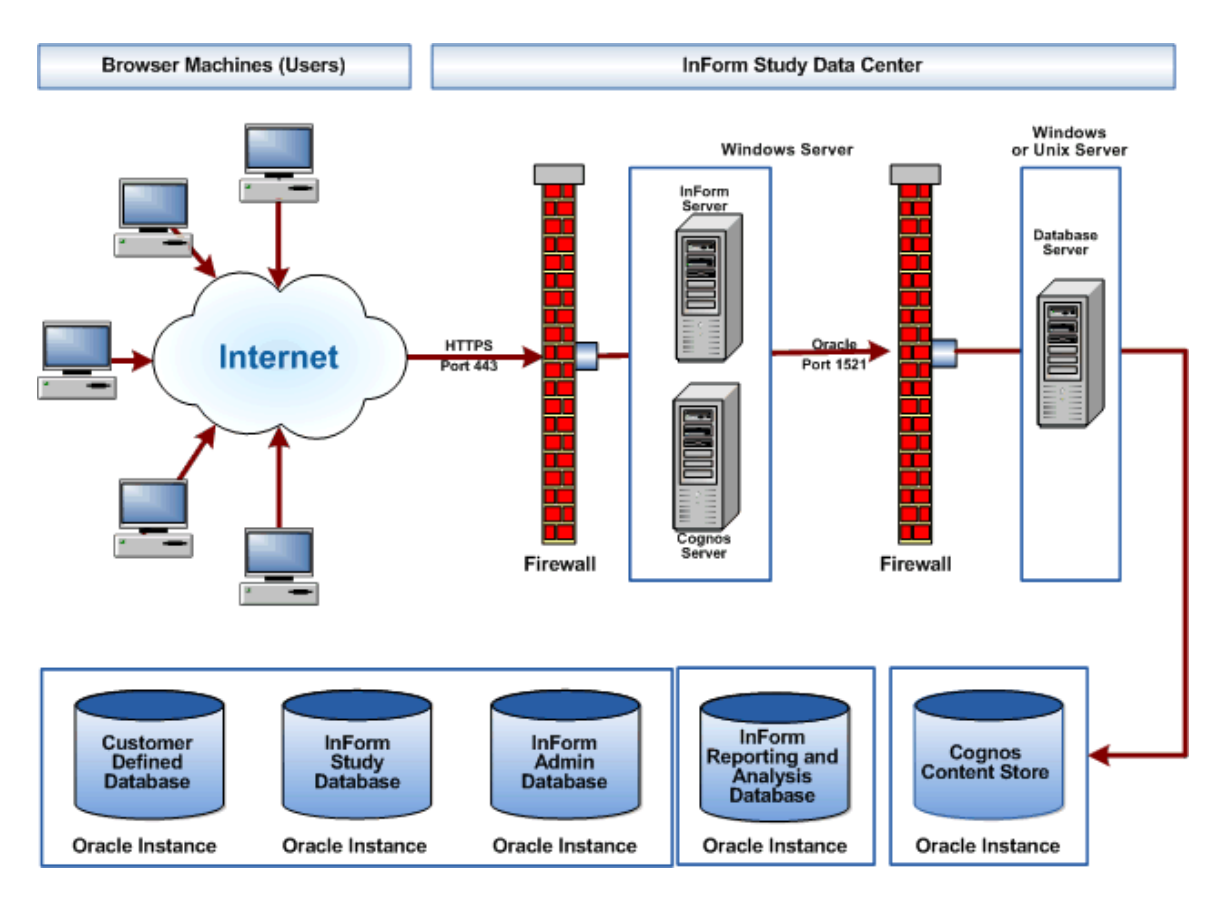

# <span id="page-20-0"></span>Getting help

The following types of Help are available with the InForm application:

• **InForm application-specific online Help, created by Oracle.**

To access the InForm application online Help:

- In the navigation pane, select Help > InForm and Trial Reporting**.**
- **Cognos-specific online Help, created by Cognos.**

To access the Cognos online Help:

• In the navigation pane, select  $\text{Help} \geq \text{Using Reporting Tools}.$ 

An HTML page appears with links to the complete Cognos documentation set.

• From the Ad Hoc Reporting workspace, click Ad Hoc Tools Help.

The Cognos *Query Studio User Guide* appears. Query Studio is the Cognos tool that provides Ad Hoc Reporting capability.

#### Additional help for reporting

Two additional links provide reporting help.

- **Report help**—After you output any InForm Standard Report in HTML format, click the Report Help link to open detailed page-level help. This information is included on each Standard Report.
- **Ad Hoc tools help**—After you access Ad Hoc Reporting, click the **Ad Hoc tools** help link. This link provides access to the Cognos documentation for Query Studio. Query Studio is the Cognos application that provides Ad Hoc Reporting capability.

# CHAPTER 2 Logging in and passwords

### In this chapter

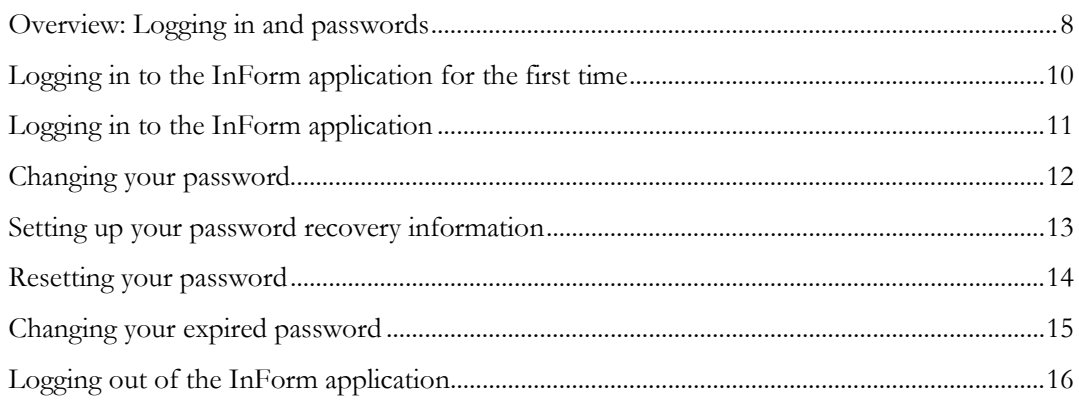

# <span id="page-23-0"></span>Overview: Logging in and passwords

The InForm application uses your user name and password to confirm your identity and provide access to your trial.

**Passwords**—You can change your password at any time after you log in to the InForm application.

For more information, see *Guidelines for choosing a password* (on page [8\)](#page-23-1) and *Changing* your password (on page [12\)](#page-27-0).

• **Initial log in**—The first time you log in to the InForm application, you must use the temporary password that your trial administrator assigned to you.

To access the InForm application, you are required to change the temporary password and provide an email address. You can change this information at any time after your initial log in.

For more information, see Logging in to the InForm application for the first time (on page [10\)](#page-25-0).

**Password recovery information—The system uses the password recovery information to** confirm your identity when you want to reset a forgotten password or change an expired password.

For more information, see **Setting up your password recovery information** (on page [13\)](#page-28-0).

• **Reset a forgotten password**—If you forget your password, you can use your password recovery information to request a password change.

For more information, see Resetting your forgotten password (on pag[e 14\)](#page-29-0).

**Expired password**—Administrators can require that you reset your password at specified intervals.

For more information, see *Changing your expired password* (on page [15\)](#page-30-0).

### <span id="page-23-1"></span>Guidelines for choosing a password

Oracle recommends the following guidelines for choosing a password.

Passwords should contain:

- A minimum of eight characters.
- At least one upper-case character, and at least one number or non-alphanumeric character (special character).

Passwords should *not* contain:

- A common word, name, or any part of the user name.
- A word or name that can be easily guessed. For example, do not use the names of family members.

For more information on passwords and security requirements, see the *Secure Configuration Guide*.

### <span id="page-24-0"></span>Password configuration options

An administrator can set the following password configuration options on the System Configuration page.

- Password expiration period.
- Minimum password length.
- Require at least one numerical character in password.
- Require at least one upper-case character in password.
- Require at least one non-alphanumeric character in password.
- Allow password reuse.
- Enable password recovery.

# <span id="page-25-0"></span>Logging in to the InForm application for the first time

The first time you log in to the InForm application, the Change Expired Password page appears, and you must change your password before you can access the application.

- 1 Open an Internet browser.
- 2 Type the URL for your assigned trial, and press **Enter**.

The Login page appears.

- 3 In the User Name field, type your user name.
- 4 In the **Password** field, type the temporary password provided to you by your trial administrator.
- 5 Click Log In.

The Change Expired Password page appears.

- 6 In the Current Password field, type the temporary password provided to you by your trial administrator.
- 7 In the New Password field, type your new password.

Passwords should have a minimum of 8 characters. For security reasons, Oracle recommends using a combination of letters, numbers, and non-alphanumeric characters. Passwords are casesensitive.

The password must meet the requirements set by your trial administrator. For more information, see Guidelines for choosing a password (on page [8\)](#page-23-1) and Password configuration options (on page [9\)](#page-24-0).

- 8 In the **Confirm Password** field, type your new password again.
- 9 In the **E-mail Address** field, type your email address.

This is the email address where you want instructions for resetting a forgotten or expired password to be sent.

The email address must be at least three (3) characters long and contain the at  $(Q)$  character.

10 Click Submit.

# <span id="page-26-0"></span>Logging in to the InForm application

- 1 Open an Internet browser.
- 2 Type the URL for your assigned trial, and press **Enter**. The Login page appears.
- 3 In the **User Name**, type your user name.
- 4 In the Password field, type your password.
- 5 Click Log In.
	- If this is the first time you are logging in to the InForm application, the Change Expired Password page appears. For more information, see *Logging in to the InForm application* for the first time (on page [10\)](#page-25-0).
	- If your login credentials are accepted:

The InForm application opens and displays the Home page for the trial. The Home page is customized for each trial and can include many types of information.

The InForm application displays all the features to which you have access, based on your rights and rights groups.

Your trial allows a specific number of login attempts. If you exceed this number, the system locks you out. If this happens, do the following:

- Reset you password using your password recovery information. For more information, see **Resetting your forgotten password** (on page [14\)](#page-29-0).
- Contact your administrator to reactivate your account.

### Inactive user messages

If the Login page displays a message that you are an inactive user, contact your system administrator to activate your account; then, you can log in again and start using the InForm application.

### Reauthentication after a timeout

Trial administrators can set a maximum inactivity period and a maximum usage period for the trial, which require you to provide your log in credentials if either of the following occurs:

- No activity occurs in the application for a specified period of time.
- A session runs longer than a specified period of time, with or without activity.

If your trial includes these settings and you are automatically logged out, the Login page appears with a message that explains what has happened.

If you receive an automatic log out message, log in again. Any data that you are in the process of entering when you were logged out is saved until you submit it.

# <span id="page-27-0"></span>Changing your password

1 Log in to the InForm application.

For more information, see Logging in to the InForm application (on page [11\)](#page-26-0).

2 In the navigation pane, click your user picture or user name.

The Change Password page appears.

- 3 In the Password field, type your current password.
- 4 In the **New password** field, type your new password.

Passwords should have a minimum of 8 characters. For security reasons, Oracle recommends using a combination of letters, numbers, and non-alphanumeric characters. Passwords are casesensitive.

The password must meet the requirements set by your trial administrator. For more information, see Guidelines for choosing a password (on page [8\)](#page-23-1) and Password configuration options (on page [9\)](#page-24-0).

- 5 In the Confirm new password field, type your new password again.
- 6 Optionally, in the **E-mail address** field, type a new email address.

This is the email address where you want instructions for resetting a forgotten or expired password to be sent.

The email address must be at least three  $(3)$  characters long and contain the at  $(Q)$  character.

The system uses the information in the Password Recovery Information section to confirm your identity when you need to change an expired password or if you forgot your password and want to reset it.

Note: The password recovery feature is available only if your trial has been configured to allow it.

7 Click Submit.

# <span id="page-28-0"></span>Setting up your password recovery information

Note: The password recovery feature is available only if your trial has been configured to allow it.

Password recovery information is used to confirm your identity if you need to change an expired password or if you forgot your password and want to reset it.

1 In the navigation pane, click your user picture or user name.

The Change Password page appears.

2 In the **E-mail address** field, type your email address.

This is the email address where you want instructions for resetting a forgotten or expired password to be sent.

The email address must be at least three (3) characters long and contain the at (@) character.

When an email address associated with your user account is updated using the InForm user interface or MedML Installer utility, a notification email is sent to the old address to alert you that your email address has been modified.

### Notification of email address change

When an email address associated with your user account is updated using the InForm user interface or MedML Installer utility, a notification email is sent to the old address to alert you that your email address has been modified.

# <span id="page-29-0"></span>Resetting your password

- 1 Open the InForm Login page.
- 2 Click the Forgot Your Password link.

The Reset Password page appears.

- 3 In the User Name field, type your InForm user name.
- 4 Click Reset Password.

The Reset Password page refreshes, and displays a message that an email with instructions for resetting your password has been sent. The email, which is sent to the email address that is associated with your InForm user account, contains a link that you use to reset your password. The link is valid for 24 hours.

#### 5 Click Return to Login page.

The Login page appears.

6 In the email, click the link to reset your password.

A new version of the Reset Password page appears, with fields for you to enter your new password.

A message appears on the Reset Password page if the link has expired. You may generate multiple reset password links, however, only the latest one is valid. If you try to use an earlier link, an expired reset password message appears on the Reset Password page.

- 7 In the Password and Confirm Password fields, type your new password, and click Submit.
	- If the entries in the Password and Confirm Password fields match, and they meet the password complexity requirements configured for your trial, the Reset Password page refreshes and displays a message that your password has been successfully reset. The password reset link is no longer valid.
	- If you do not submit the new password information within 20 minutes of accessing the page, the Password Reset page clears the Password and Confirm Password fields; an error message does not appear.
- 8 Click Return to Login page.

The Login page appears.

9 Use your new password to log in to the InForm application.

# <span id="page-30-0"></span>Changing your expired password

- 1 In the **Current Password** field, type your current password.
- 2 In the New Password field, type your new password.

Passwords should have a minimum of 8 characters. For security reasons, Oracle recommends using a combination of letters, numbers, and non-alphanumeric characters. Passwords are casesensitive.

The password must meet the requirements set by your study administrator. For more information, see Guidelines for choosing a password (on page [8\)](#page-23-1) and Password configuration options (on page [9\)](#page-24-0).

- 3 In the Confirm Password field, type your new password again.
- 4 In the **E-mail Address** field, review or type a new email address.

This is the email address where you want instructions for resetting a forgotten or expired password to be sent.

The email address must be at least three  $(3)$  characters long and contain the at  $(Q)$  character.

When an email address associated with your user account is updated using the InForm user interface or MedML Installer utility, a notification email is sent to the old address to alert you that your email address has been modified.

# <span id="page-31-0"></span>Logging out of the InForm application

Note: You can log out of the InForm application from any page in the user interface.

- 1 In the navigation pane, in the upper-left corner, under your user name, click Logout. A confirmation message appears.
- 2 Click OK.

# CHAPTER 3 **Navigating**

## In this chapter

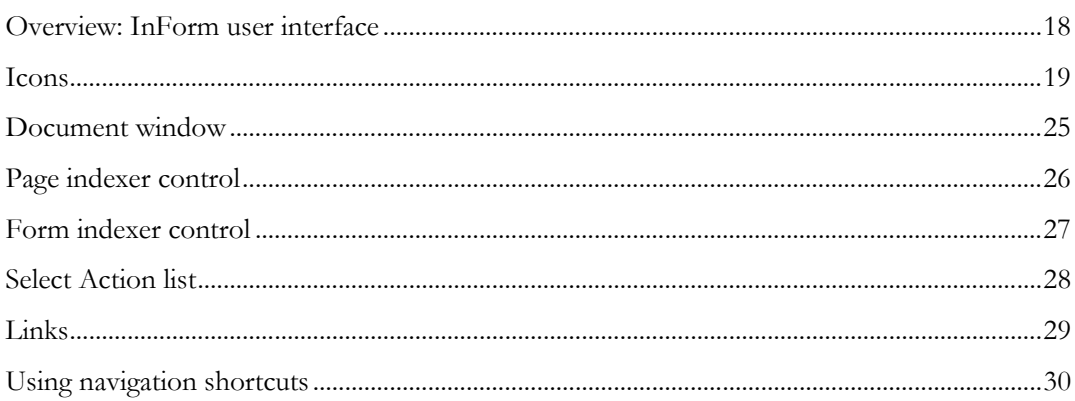

# <span id="page-33-0"></span>Overview: InForm user interface

The InForm application windows contain three panes: the navigation pane, the content pane, and the content-specific pane. As you move through the InForm application, the contents of the panes vary, depending on your trial and the activities you are performing, but the purpose of each pane stays the same.

- **Navigation—Contains several features that help you navigate:** 
	- A set of buttons and a list of recently visited pages. These controls enable you to navigate throughout the InForm application. The buttons are always visible and do not change, so you can jump easily from activity to activity.
	- A Find Patient search box. You can enter a patient number and navigate directly to the information for that patient.
	- The name of the trial, which appears above the personal photo or logo.
- **Content**—Displays the screen for the current activity; for example, summary lists, forms, details of queries, comments, audit trails, reports, and listings.
- **Content-specific—Displays contents that vary depending on the information in the content** pane; for example, if the content pane displays a summary list of queries, the content-specific pane contains buttons that allow you to display one page of queries at a time. If the content pane displays a form and you have the authority to enter form data, the content-specific pane contains buttons that allow you to submit data or cancel data entry.

Note: When you are working with the InForm application, do not use the web browser refresh button. This action can cause problems for the trial.

# <span id="page-34-0"></span>Icons

Icons in the InForm application let you know when more detailed information is available, and give you access to that information. To view the detailed information that is associated with an icon, click the icon. Additionally, icon colors provide status information.

### Audit trail icons

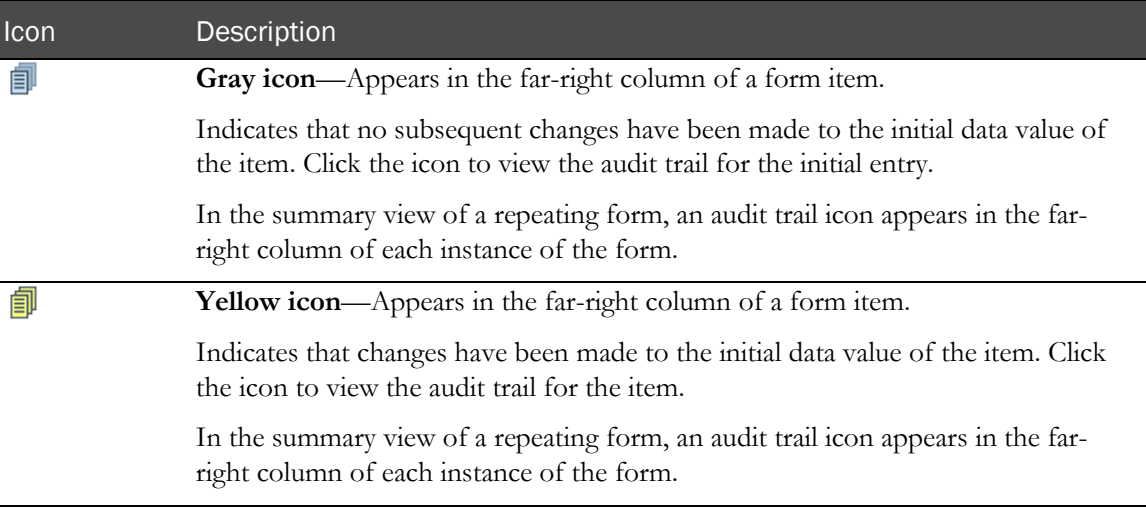

### Comment icons

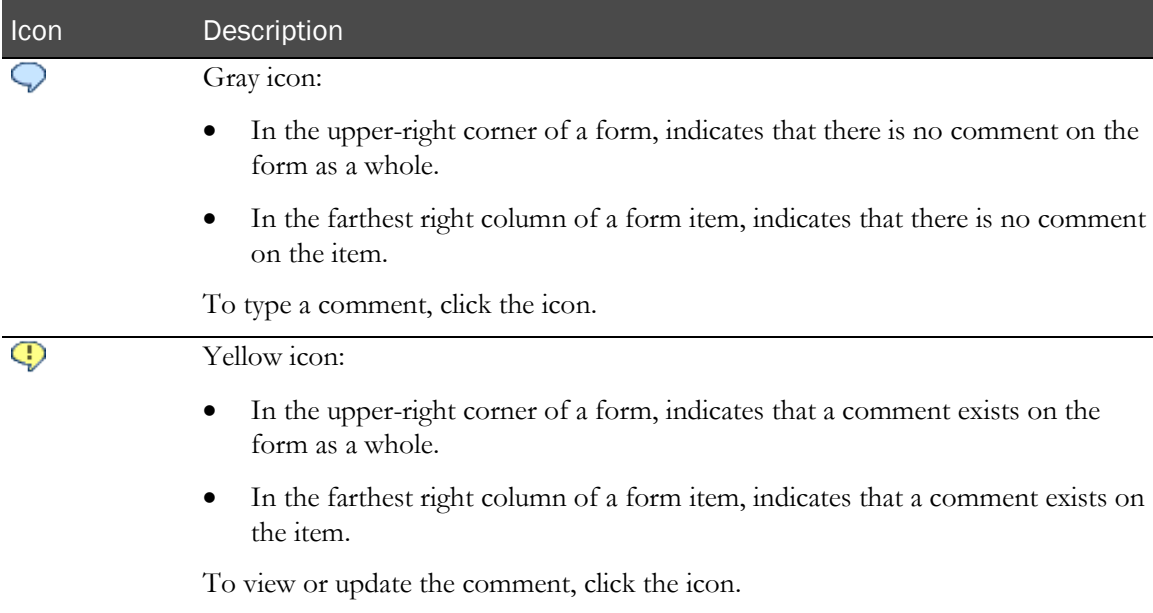

# Form navigation icon

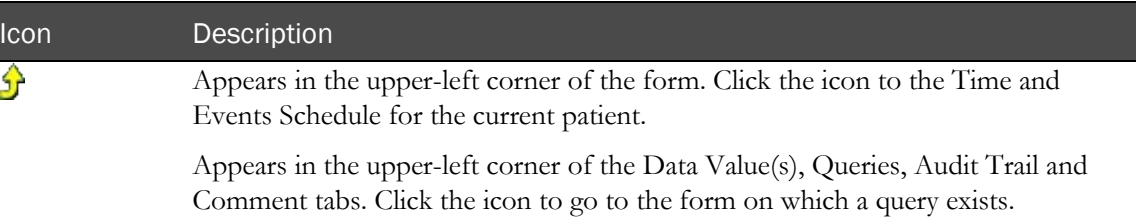

### Freezing and locking icons

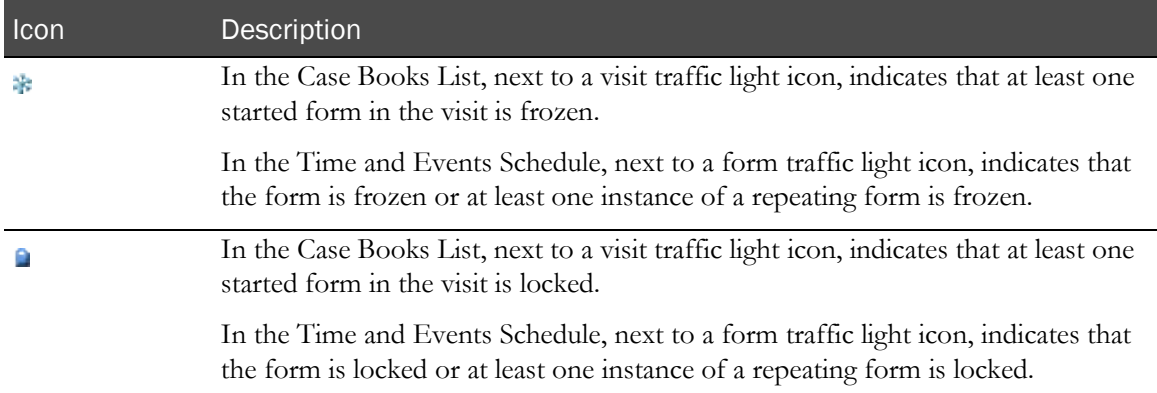

## Query icons

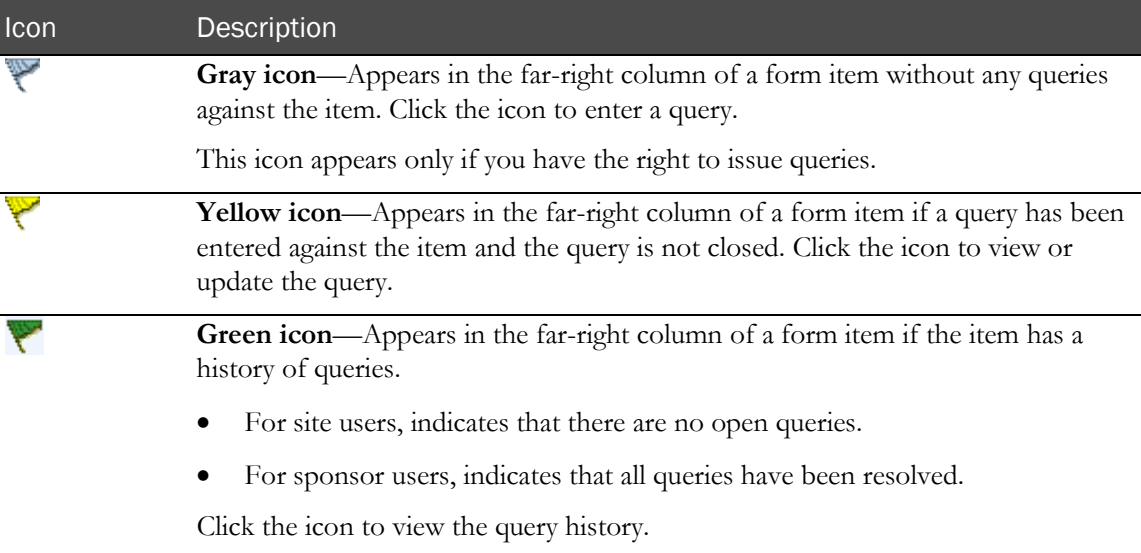
# <span id="page-36-0"></span>Patient navigation icons

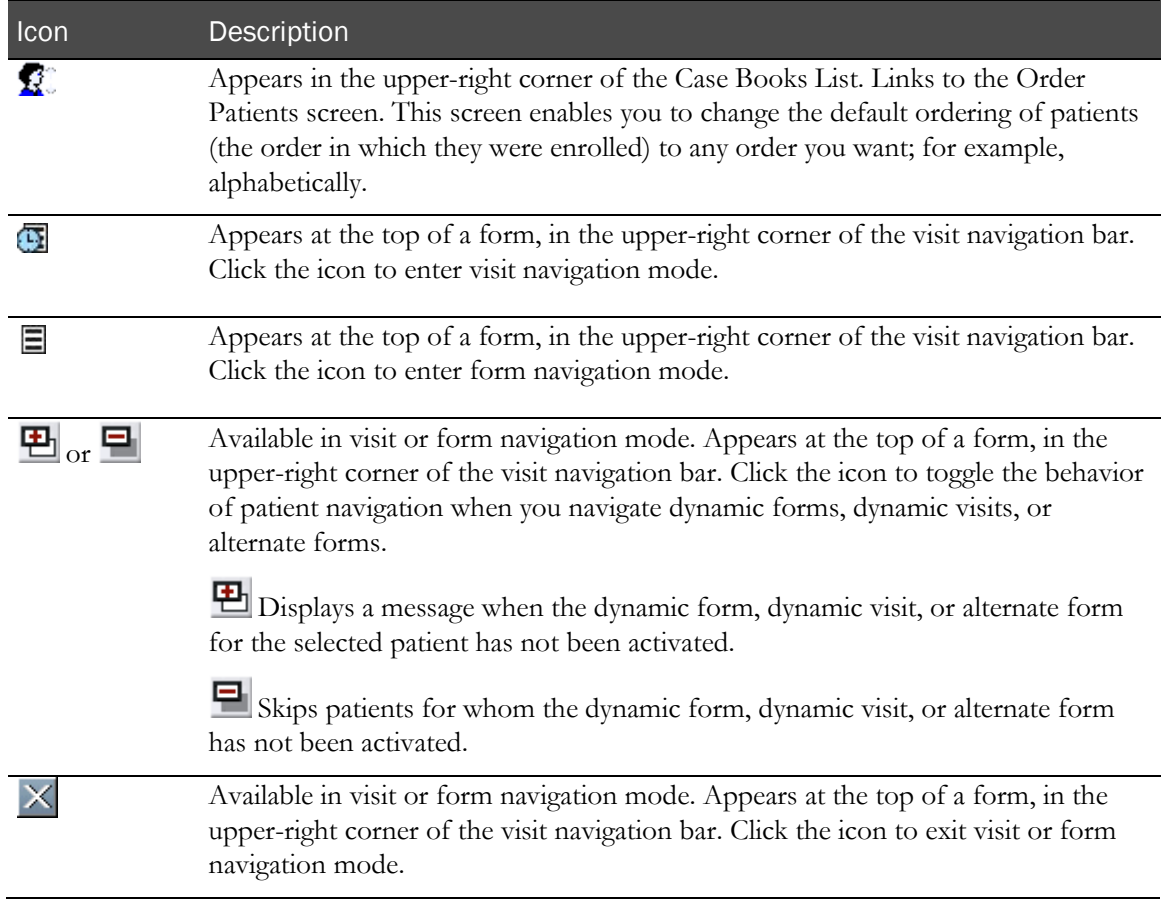

# Required item symbol

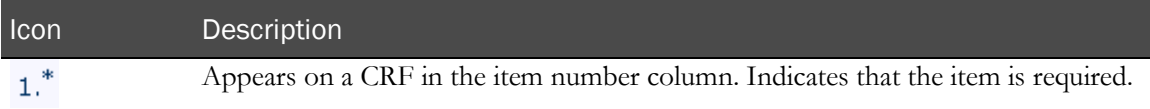

## Reset value icon

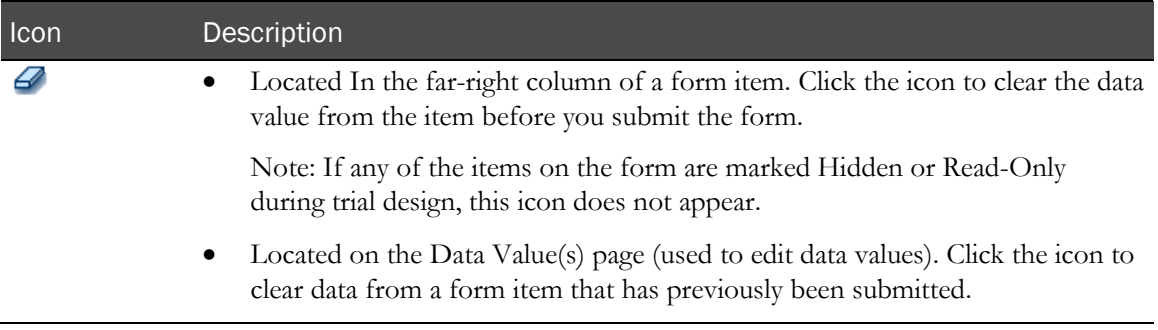

## Select all checkboxes icon

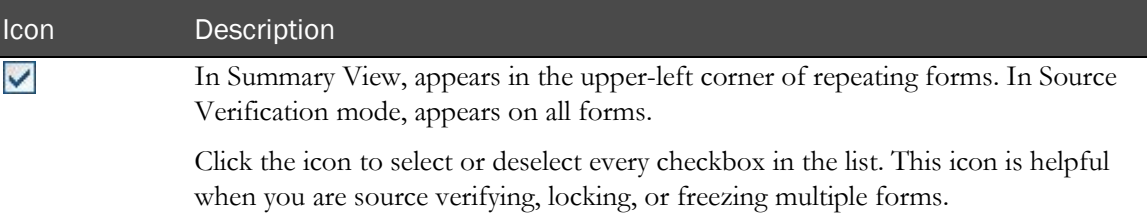

## Status indicator icon on form tab

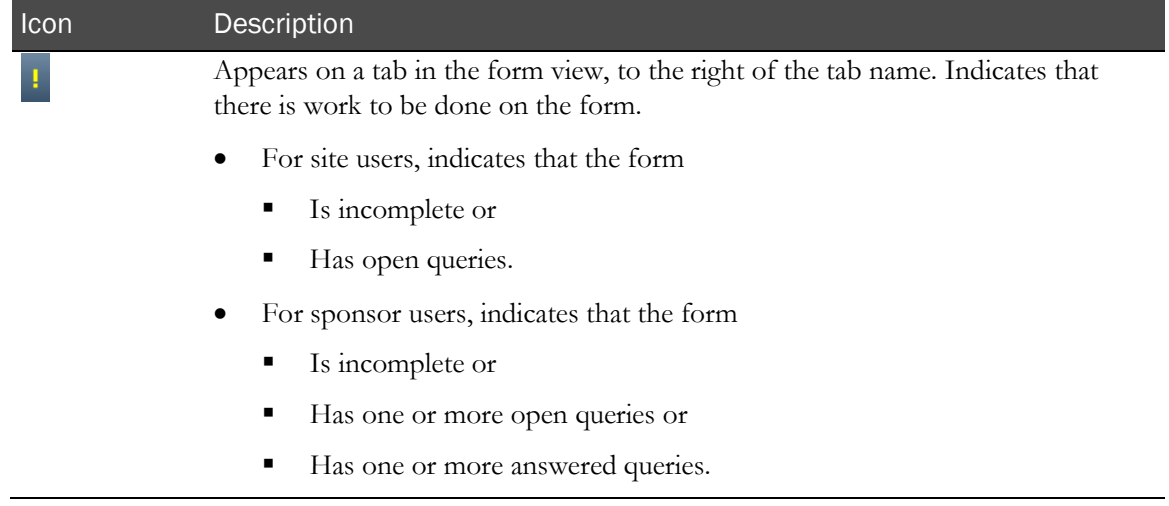

# Signature icons

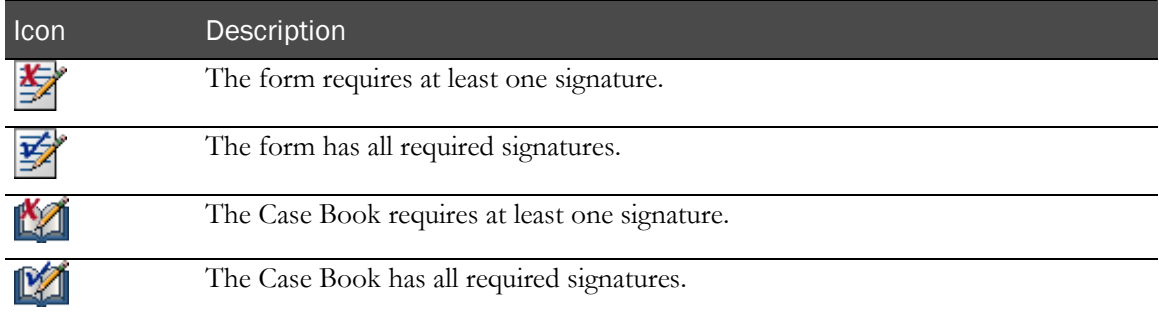

# Source verification icon

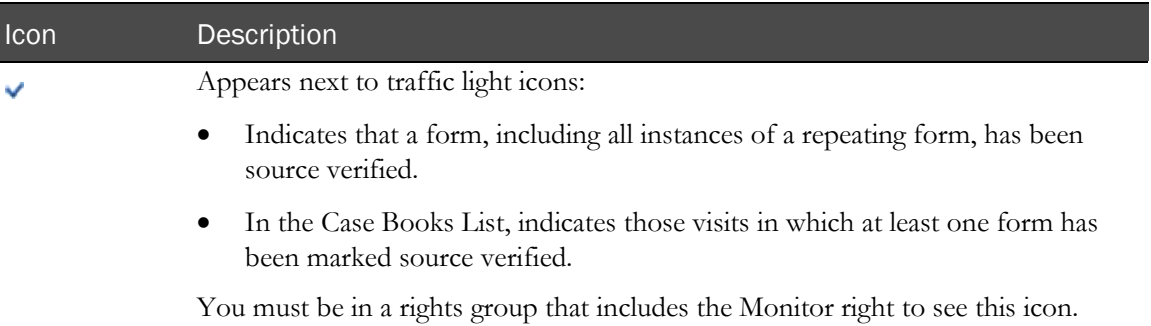

# Visit and form status icons (traffic lights)

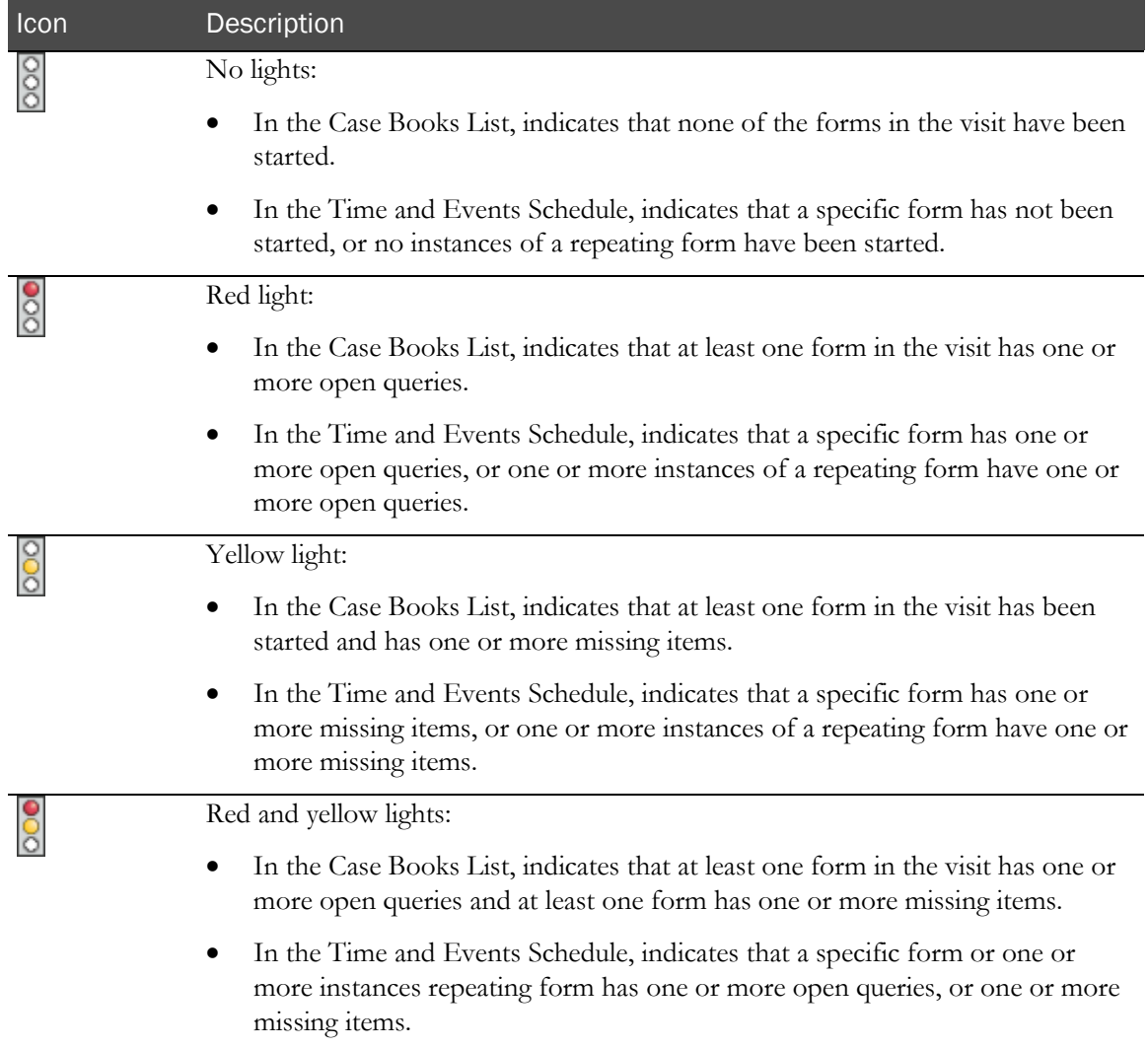

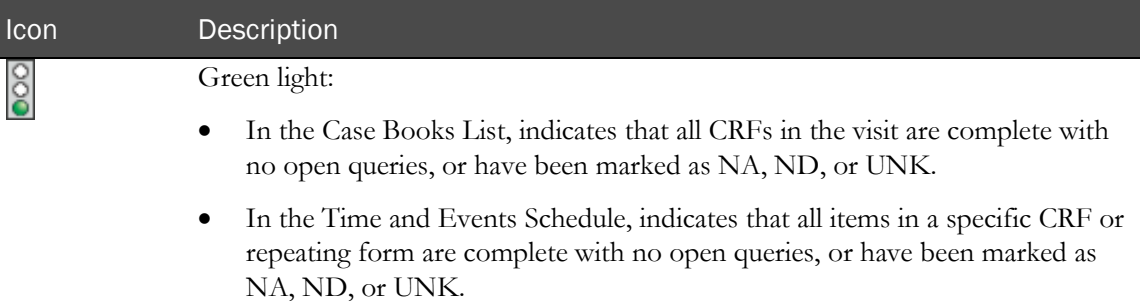

# Flag on status icon

I

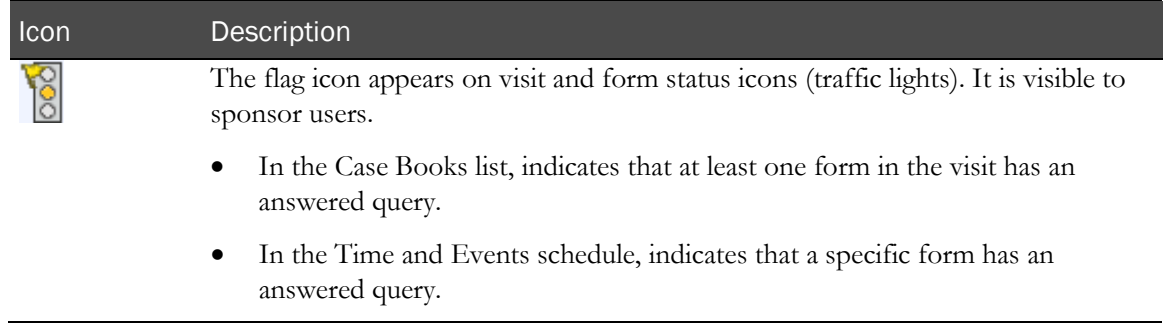

# Document window

When you open a document or online help, the document window opens and displays the following panes:

- **Document selection**—Contains a tab for each document that you can display.
- **Table of contents (TOC)**—Displays the table of contents for the trial documents and online help. While you are viewing online help, you can also display an index in this pane. Use the contents and index to navigate to specific parts of the document that is displayed.
- **Document text**—Displays the text of the open document.
- **Navigation**—Contains buttons that let you navigate through the standard trial documents and online help, and close the document window.

# Page indexer control

The page indexer appears on the bottom-left of the content-specific pane on some screens. The page indexer lets you move through pages of data when the data fills more than one screen. The following figure shows the parts of the page indexer control:

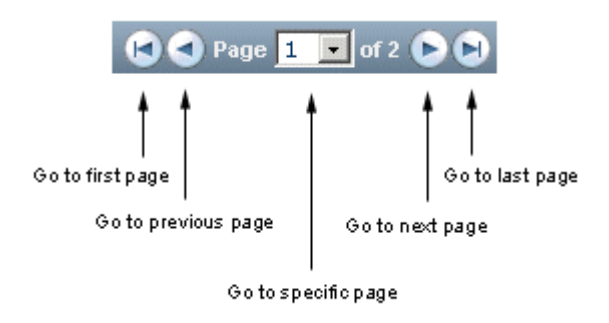

Click the appropriate arrow or select a page number from the drop-down list to use the page indexer.

# Form indexer control

The form indexer appears on the title bar of a form on some of the InForm screens. It lets you move through the individual forms of a repeating form. The following figure shows the parts of the form indexer control:

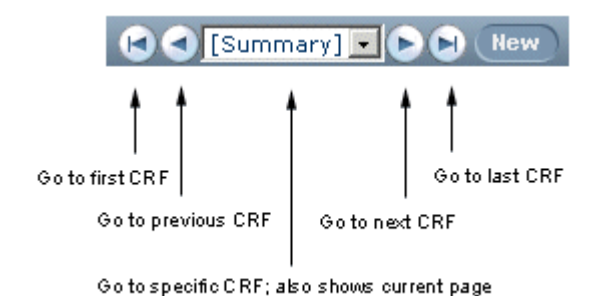

Click the appropriate arrow or select a form from the drop-down list to use the form indexer.

Note: If you are in Summary view for a repeating form, the previous and next arrows show you the previous and next 10 instances of the form.

# Select Action list

The Select Action list appears, along with an Apply button, on the content-specific pane of a CRF. This control appears next to buttons for tasks that you are most likely to perform. It contains additional actions such as Print Preview, Mark SV Ready, Clear CRF, and Freeze Visit.

Select an action, then click Apply to use the Select Action list.

[Select Action] •  $($ Do $)$ 

# Links

Underlined text on an InForm screen (or in online help) indicates a link to another screen. To jump to the other screen (or topic), click the underlined text.

For example, on the Case Books List, values in the Patient and Status columns are underlined. Click any value in either of these columns and the appropriate Time and Events Schedule displays.

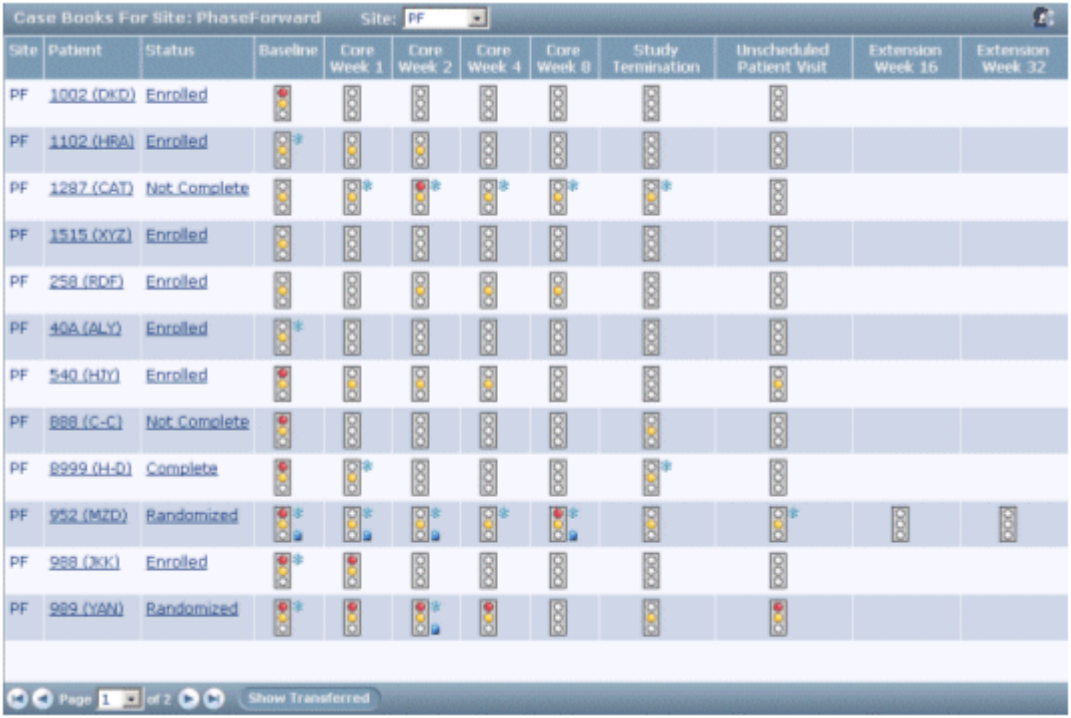

# Using navigation shortcuts

## Most recently used pages

In the main window, the bottom of the navigation pane shows the CRF History, which lists the four CRFs you have visited most recently.

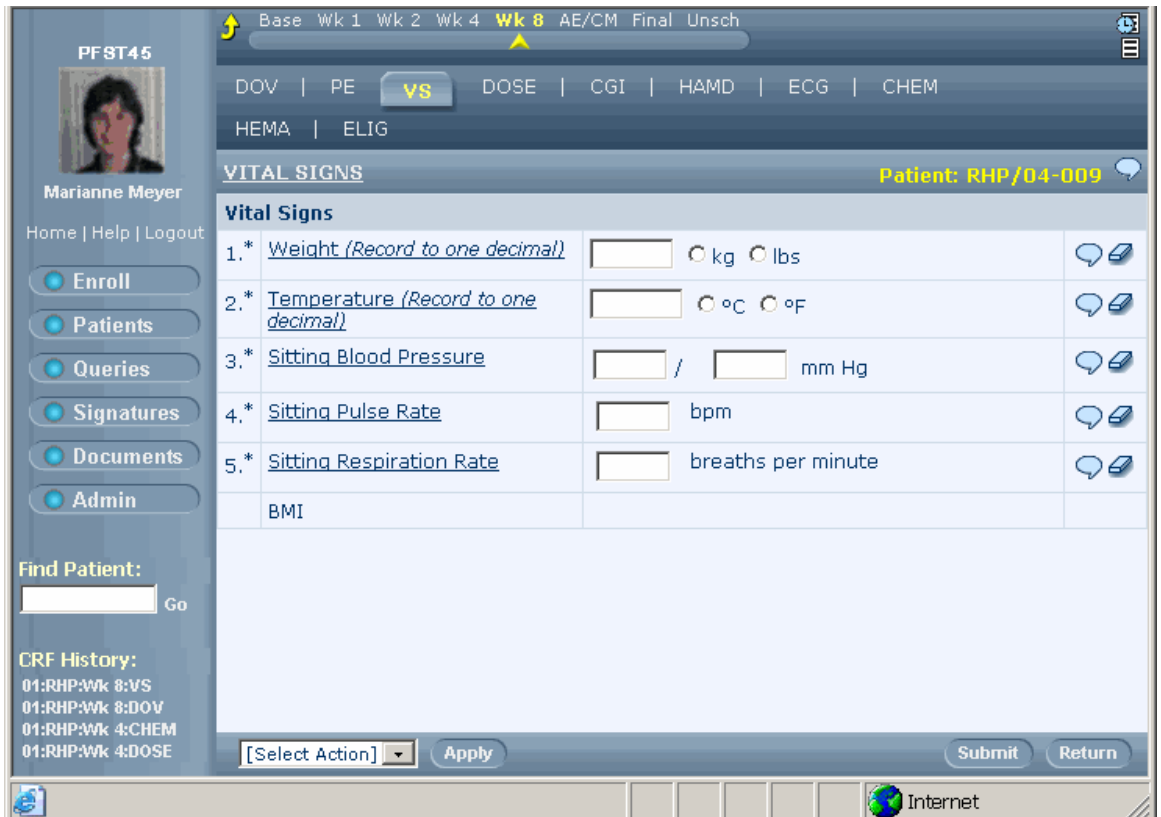

Click the CRF name in the CRF History list to return to the page.

## Home page Go controls

Use the home page Go controls to navigate directly from your trial home page to CRFs for a specific patient and visit.

The trial home page is the window that appears when you log on. The Go controls appear at the bottom of the InForm window in the content-specific pane.

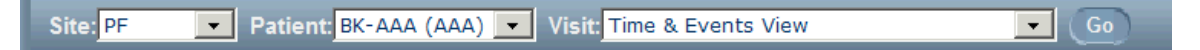

To use the Go controls:

- 1 From anywhere in the InForm application, in the navigation pane, click **Home**.
- 2 If you have access to more than one site, use the **Site** list to select the site.
- 3 From the Patient drop-down list, select the patient whose information to access.
- 4 From the Visit drop-down list select the visit in which the patient information is located.
- 5 Click Go.

#### Navigation modes

To enter the results for many patients in the same session, you can use the following alternative navigation modes:

- **Visit mode**—Displays the first CRF of the same visit for each patient as you navigate through the list of patients.
- **Form mode**—Displays the same CRF for each patient as you navigate through the list of patients.

Note: Navigation modes are not available in unscheduled visits.

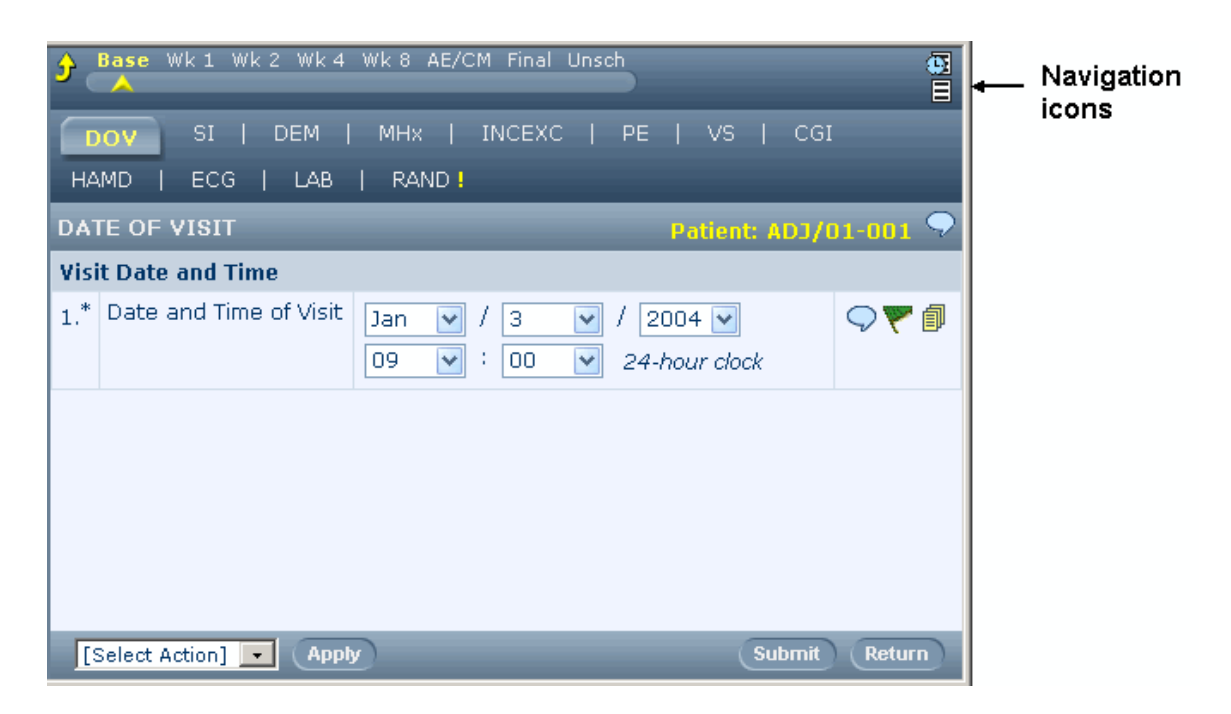

Visit and Form mode icons are located in the top-right corner of the visit navigation bar for each CRF.

Note: Navigation modes are optional features of the InForm application. The icons appear only if the trial is configured to enable the modes, and you have the rights to use them.

#### Visit navigation mode

Visit navigation mode allows you to go to the first form of the current visit for the next patient in the Case Books List. To use this mode:

- 1 Go to the patient and visit from which to start. Use any of the available shortcuts, or do the following:
	- a In the Navigation pane, click Patients.
	- b In the Case Books List, click the name of the patient.
	- c In the Time and Events Schedule, click the form and visit where you want to start.

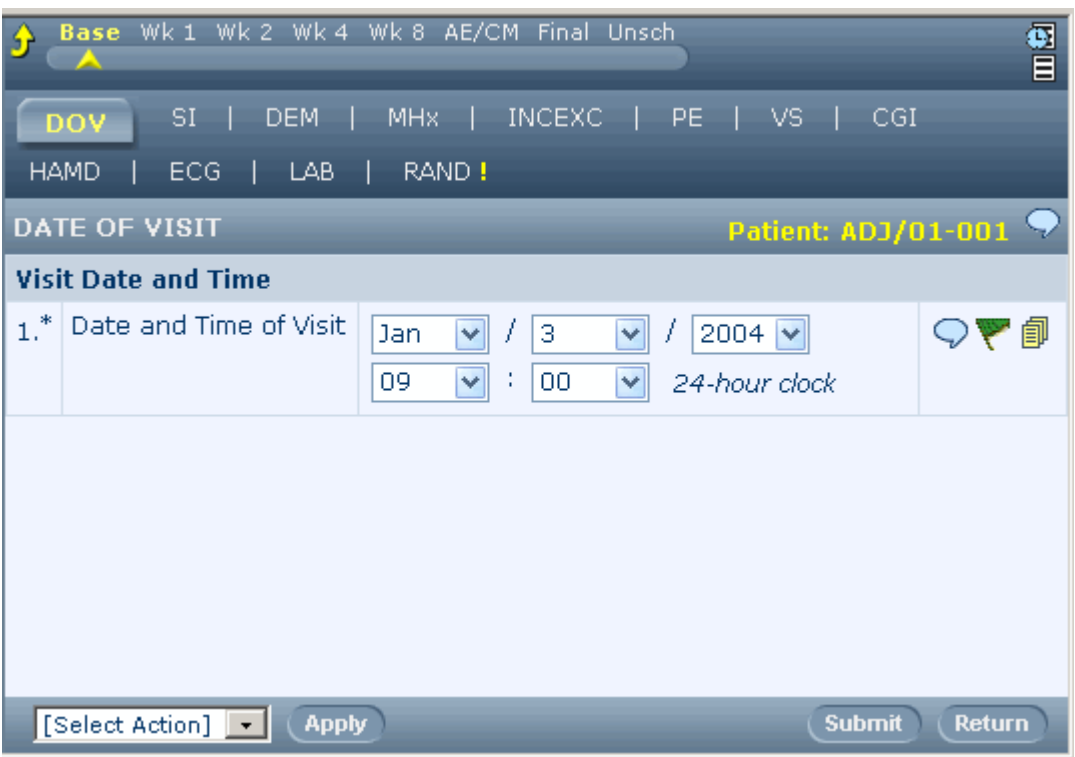

2 Click the visit navigation mode icon ( $\bullet$ ). The following changes occur:

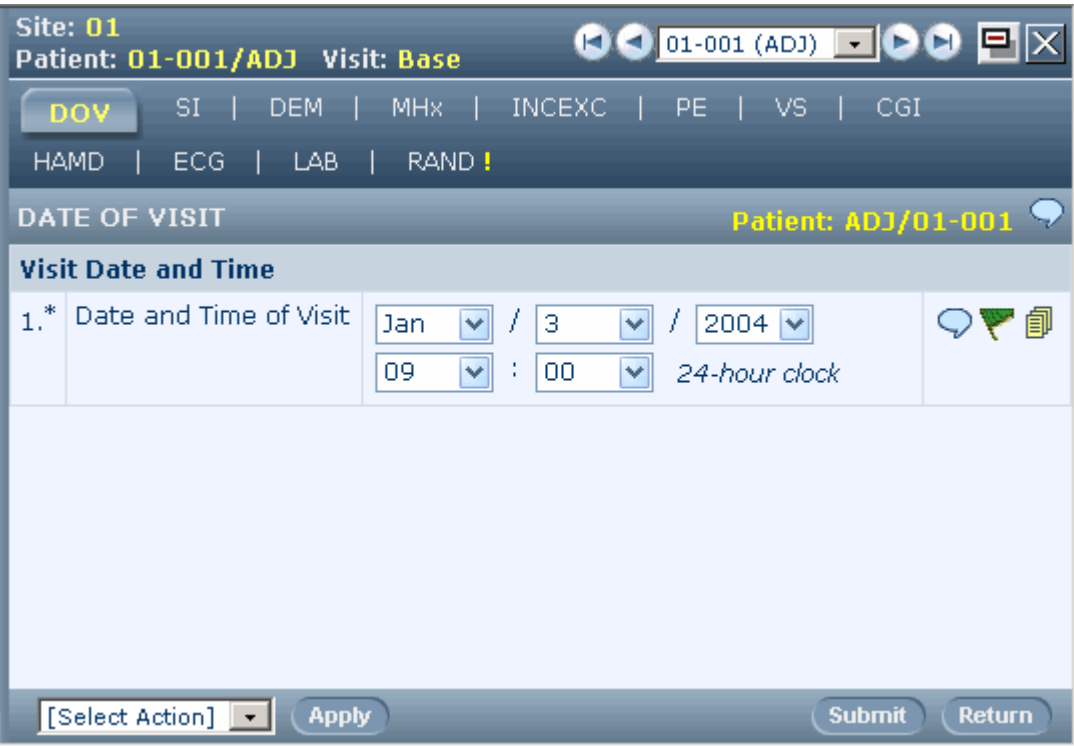

- The browser displays the first form in the current visit.
- The visit navigation bar is replaced by an indication of the current patient visit and site, and the page indexer control is available for moving through the list of patients or selecting a specific patient.
- The cancel navigation mode button allows you to return to normal navigation mode.

When you click the Next arrow in the page indexer control, the first form in the current visit appears for the next patient in the Case Books List.

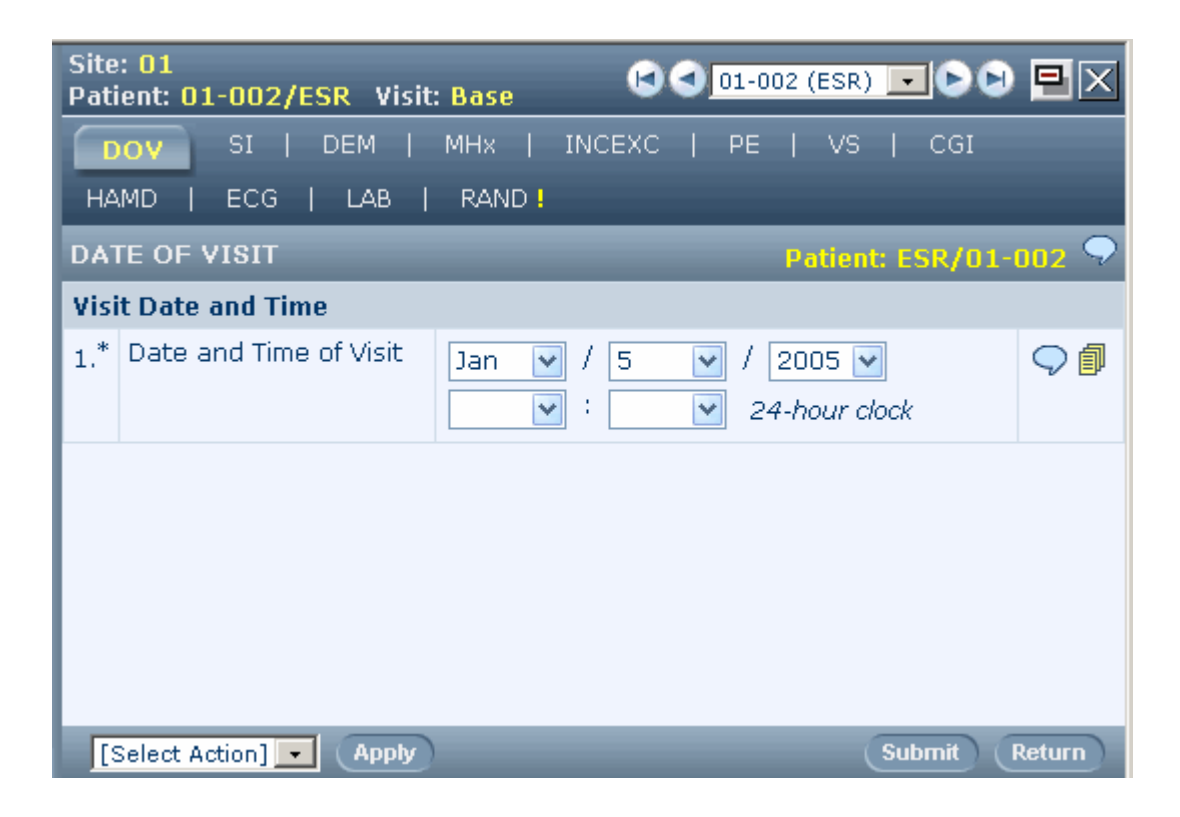

#### Dynamic visits and navigation modes

Dynamic visits are created in a trial only if certain conditions are met. For example, a trial could include an extension visit that appears only if a user enters data on an Eligibility form that indicates that the patient is eligible to continue. In a trial that includes dynamic visits, some Case Books can include dynamic visits that have not been activated.

When you use the visit navigation mode in a trial that includes dynamic visits, you can choose to have the Patient drop-down list display patient names in either of the following ways:

- **Show navigation details**—The list displays all patients. If you select a patient for whom a dynamic visit has not been activated, a message stating that the visit does not exist displays.
- **Hide navigation details**—The list displays only those patients with activated dynamic visits. Patients with inactivated dynamic visits do not appear in the list.

Click the toggle navigation details icon to select the navigation method. For more information, see Patient navigation icons (on page [21\)](#page-36-0).

#### Form navigation mode

Form navigation mode enables you to go to the current form of the current visit for the next patient in the Case Books List. To use this mode:

- 1 Go to the patient and form where you want to start. Use any of the available shortcuts, or do the following:
	- a In the Navigation pane, click Patients.
	- b In the Case Books List, click the name of the patient.
	- c In the Time and Events Schedule, click the form and visit where you want to start.

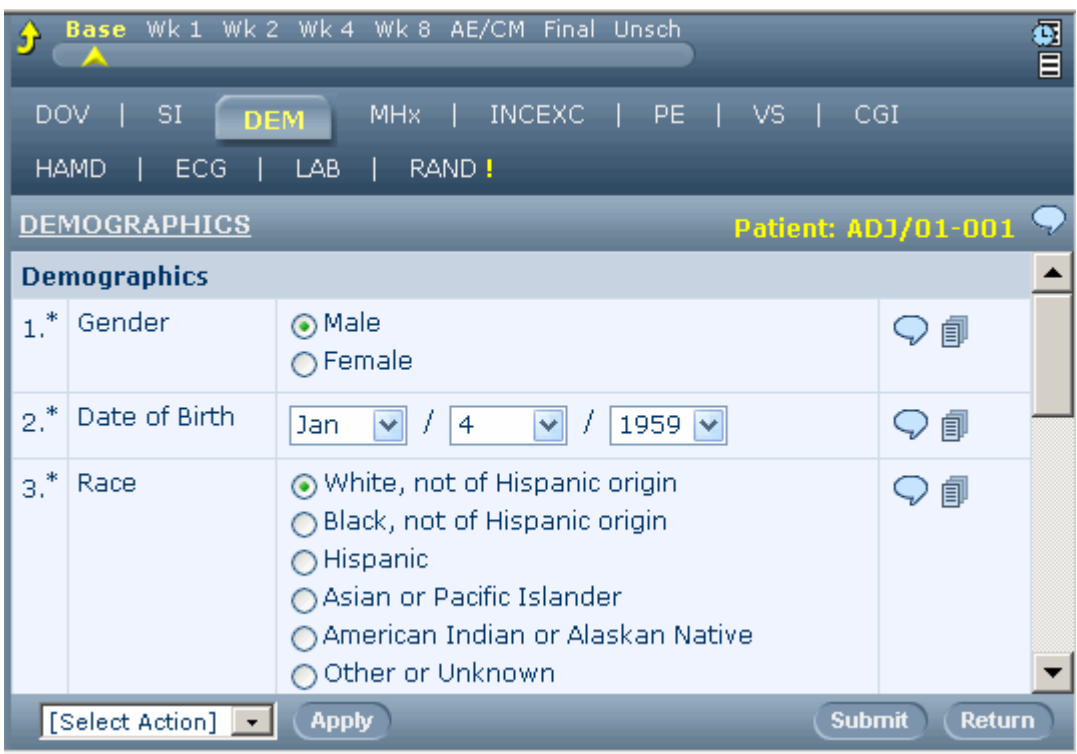

2 Click the form navigation mode icon  $\left( \begin{array}{c} \blacksquare \end{array} \right)$ . The following changes occur:

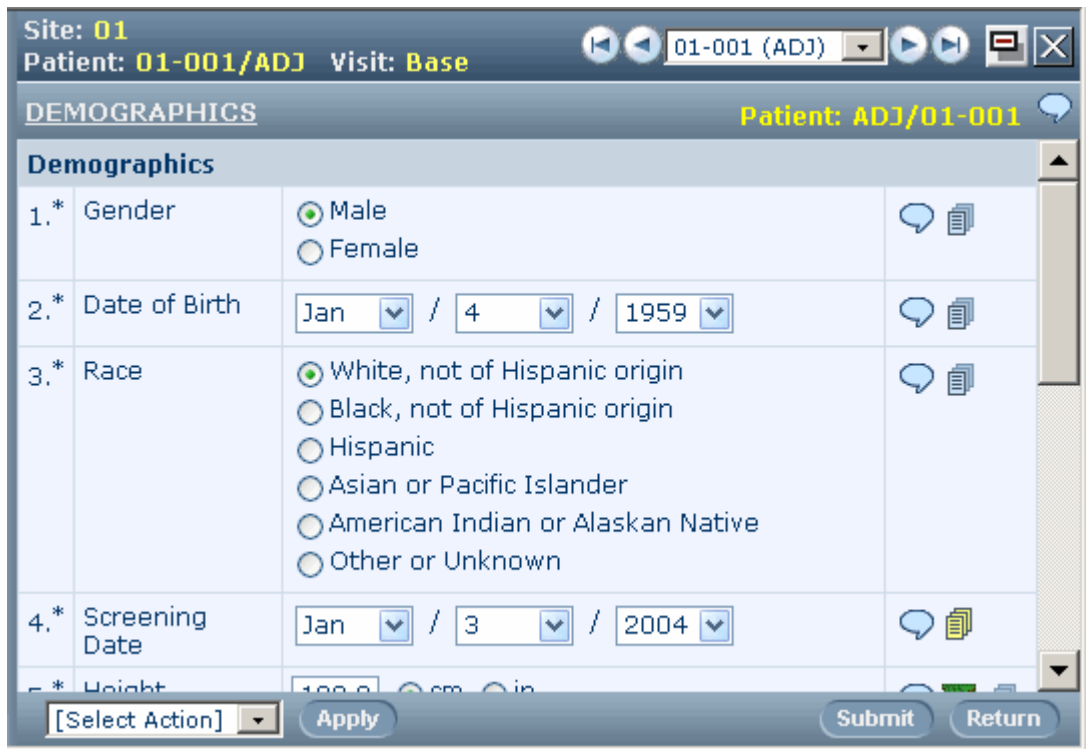

- The browser displays the same form in the current visit.
- The visit navigation bar is replaced by an indication of the current patient visit and site, and the page indexer control is available for moving through the list of patients or selecting a specific patient.
- The cancel navigation mode button allows you to return to normal navigation mode.

When you click the Next arrow in the page indexer control, the current CRF in the current visit appears for the next patient in the Case Books List.

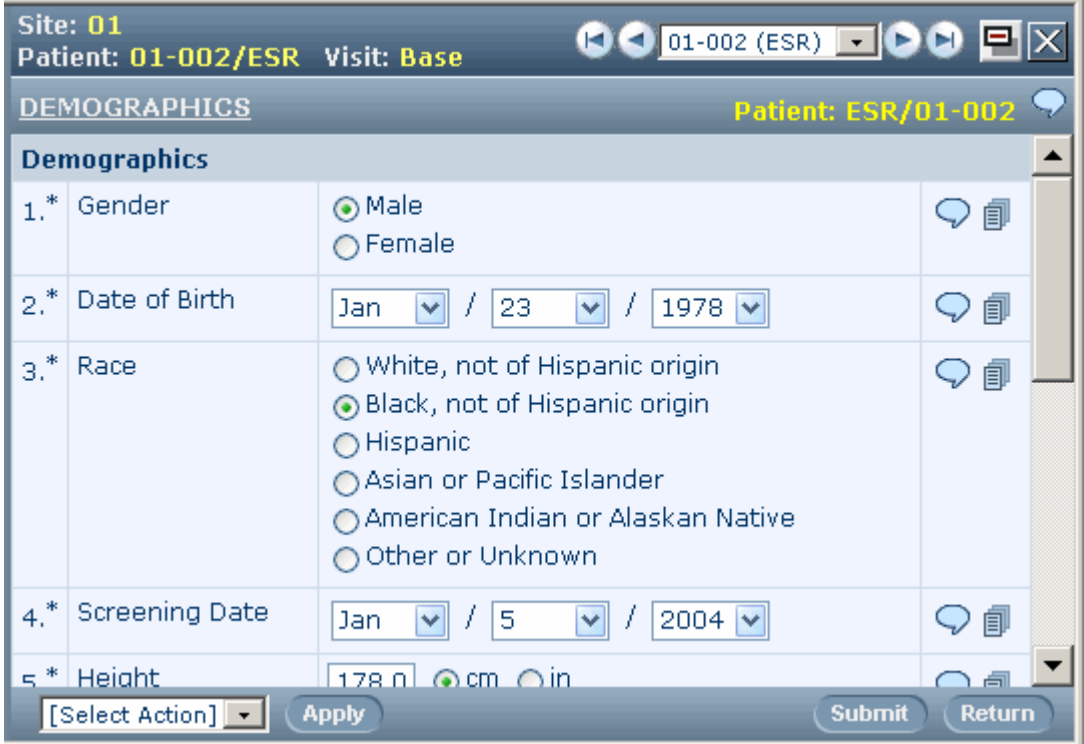

#### Dynamic forms and navigation modes

Dynamic forms are created in a trial only if certain conditions are met. For example, a trial can include a series of forms that appear only if a patient is female. In a trial with dynamic forms, the case books for some patients can include dynamic forms that have not been activated.

When you use the form navigation mode in a trial with dynamic forms, you can choose to have the Patient drop-down list display patient names in either of the following ways:

- **Show navigation details** The list displays all patients. If you select a patient for whom a dynamic form has not been activated, a message displays stating that the form does not exist.
- **Hide navigation details** The list displays only those patients with activated dynamic forms. Patients with inactivated dynamic forms do not appear in the list.

Click the toggle navigation details icon to select the navigation method. For more information, see Patient navigation icons (on page [21\)](#page-36-0).

#### Alternate forms and navigation modes

Alternate forms are used to collect additional data on a patient after the visit in which such data would usually be recorded. For example, if a sponsor decides to collect additional family history data after a patient has completed the intake visit, he would use an alternate form.

To collect this additional data, a trial can include an alternate version of a form. The alternate version of the form appears in the visit where the data would have been collected originally. If a patient has started the original version of the form, both the original and the alternate form appear. You enter the new data on the alternate version of the form. In a trial that includes alternate forms, some Case

Books can include alternate forms that have not been activated.

When you use the form navigation mode in a trial that includes alternate forms, the Patient dropdown list displays patient names in either of the following ways:

- **Show navigation details—The list displays all patients. If you select a patient for whom an** alternate form has not been activated, a message displays stating that the form does not exist.
- **Hide navigation details**—The list displays only those patients with activated alternate forms. Patients with unactivated alternate forms do not appear in the list.

Click the toggle navigation details icon to select the navigation method. For more information, see Patient navigation icons (on page [21\)](#page-36-0).

#### Finding a patient by patient number

You can find a patient and navigate directly to the Time and Events Schedule of the patient.

To find a patient:

1 On the navigation pane, in the Find Patient field, type the patient number.

Note: Type only the patient number in the field. Do not include the initials.

2 Click **Go**.

The Time and Events schedule for the patient appears.

If the InForm application finds more than one patient with the same number, the content pane displays a list of case books for all sites where a matching patient number exists. You can click the underlined **Patient** or **Status** links to display the Time and Events schedule for the patient.

### Patient ordering

By default, the list of patients in a trial appears in the order in which the patients were enrolled. You can change the order of patients in the Case Books list to a sequence that most closely matches the order in which you enter or review data.

Note: The ability to change the order of patients is an optional feature of the InForm application. The patient order icon appears only if your trial has been configured to enable the feature, and you have the rights to use it.

The patient order icon ( $\mathbf{E}$ ) is located in the upper-right corner of the Case Books List.

Note: Check with your administrator before you change the order of patients. If you change the order of patients, the new order appears to all users of the trial.

To change the order of patient case books:

- 1 In the navigation pane, click **Patients.**
- 2 In the **Case Books List,** in the upper-right corner, click the patient order icon ( $\mathbf{E}$ ).

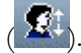

The Order Patients screen appears.

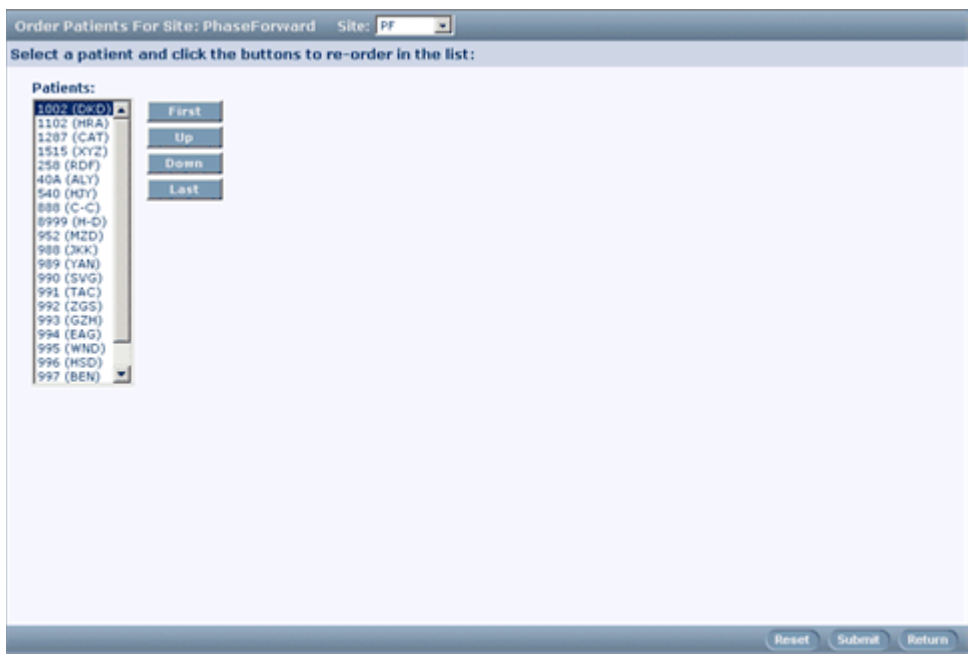

- 3 Select a patient.
- 4 Use the navigation buttons below the patient list to move the patients.
- 5 Click Submit.

When you are in visit or form navigation mode, patient CRFs appear in the specified order.

# CHAPTER 4 **Taking a quick tour**

## In this chapter

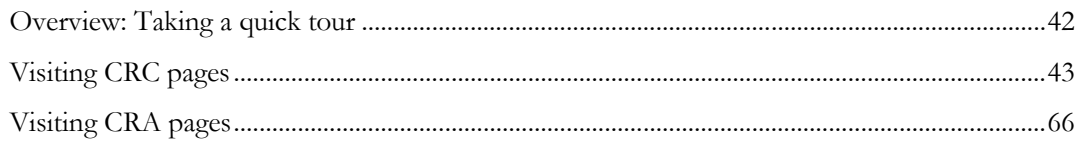

# <span id="page-57-0"></span>Overview: Taking a quick tour

This section leads you on a quick tour the InForm application.

This tour includes a sample trial and two hypothetical users. Each user is assigned different set of responsibilities and rights when the trial is set up.

This tour is based on sample trial PFST45 that is shipped with your software.

This section shows the different screens that appear as the following users log on and perform tasks that are typical of their roles in the trial:

- mmeyer, who is a CRC.
- mlynch, who is a CRA.

Many of the features that are illustrated in the CRC examples are also available to CRAs. Actual responsibilities can vary considerably from trial to trial. Trial administrators can customize assignments and rights for each trial.

# <span id="page-58-0"></span>Visiting CRC pages

## Starting the tour: User mmeyer

To start this part of the tour, a user who has the user name mmeyer does the following:

- 1 Opens an Internet browser.
- 2 Enters the URL for the assigned trial site.
- 3 On the logon page, enters mmeyer and the password.
- 4 Clicks Log In.

The InForm application home page for the trial appears. This page is customized for each trial and can include many types of information.

The Navigation pane, on the left side of the screen, contains buttons that provide access to the pages you will visit.

Note: When you are working with the InForm application, do not use the web browser refresh button. This action can cause problems for the trial.

## Screening Log

The Screening Log displays the list of trial candidates who have been screened.

To display the page:

• In the Navigation pane, click **Enroll**.

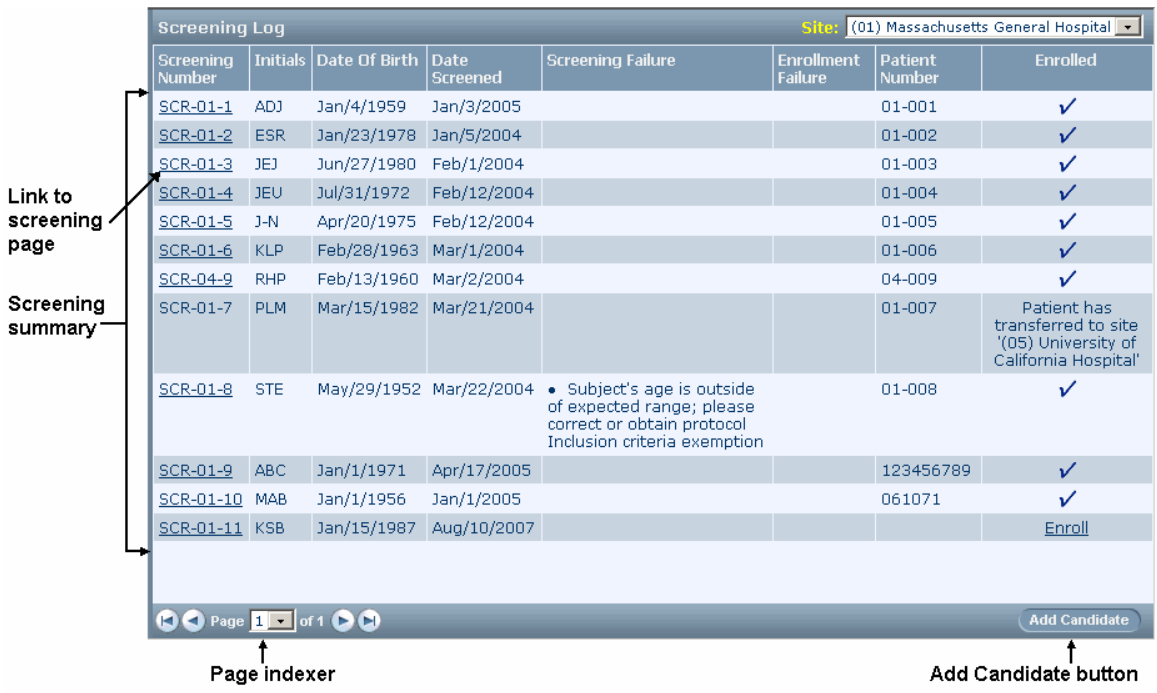

#### Note: The Enroll button provides access to both screening and enrollment activities.

#### Things to note

• **Screening summary information**—The list of trial candidates is presented in table form. For each candidate, the list includes the screening number, patient initials, and birth and screening dates. For patients you have attempted unsuccessfully to screen or enroll, the list displays messages that indicate why the attempts failed. For candidates who were successfully enrolled, the list displays the patient number. The Enrollment column indicates enrollment status.

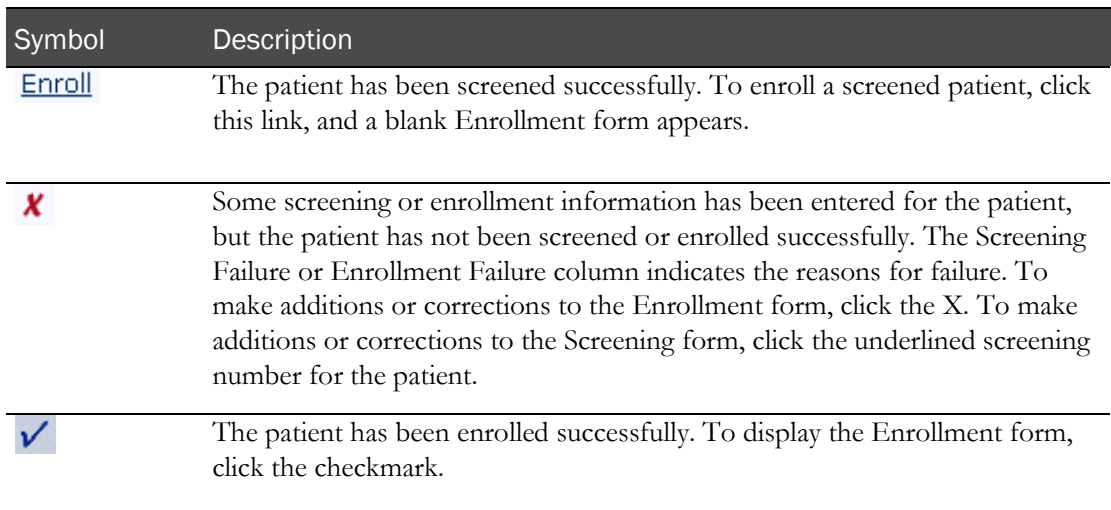

- **Add Candidate**—This button is located on the right side of the content-specific pane. To display a blank Screening form, click Add Candidate.
- **Page indexer**—The page indexer is a multi-part control that is located on the bottom left side of the content-specific pane. By clicking different parts of the control, you can move through the pages of the Screening Log when the list of trial candidates fills more than one page.
- **Link to screening form**—Note that the screening number for the patient is underlined. Underlined text contains a link to another form. To display the Screening form, click the underlined number. If screening is incomplete or incorrect, you can make changes and resubmit the form.

## Case Books List

The Case Books List summarizes the status of forms and visits for each patient and lets you navigate to specific patients and visits. The Case Books List is a convenient place to view the log of enrolled patients.

To display the Case Books List:

In the Navigation pane, click Patients.

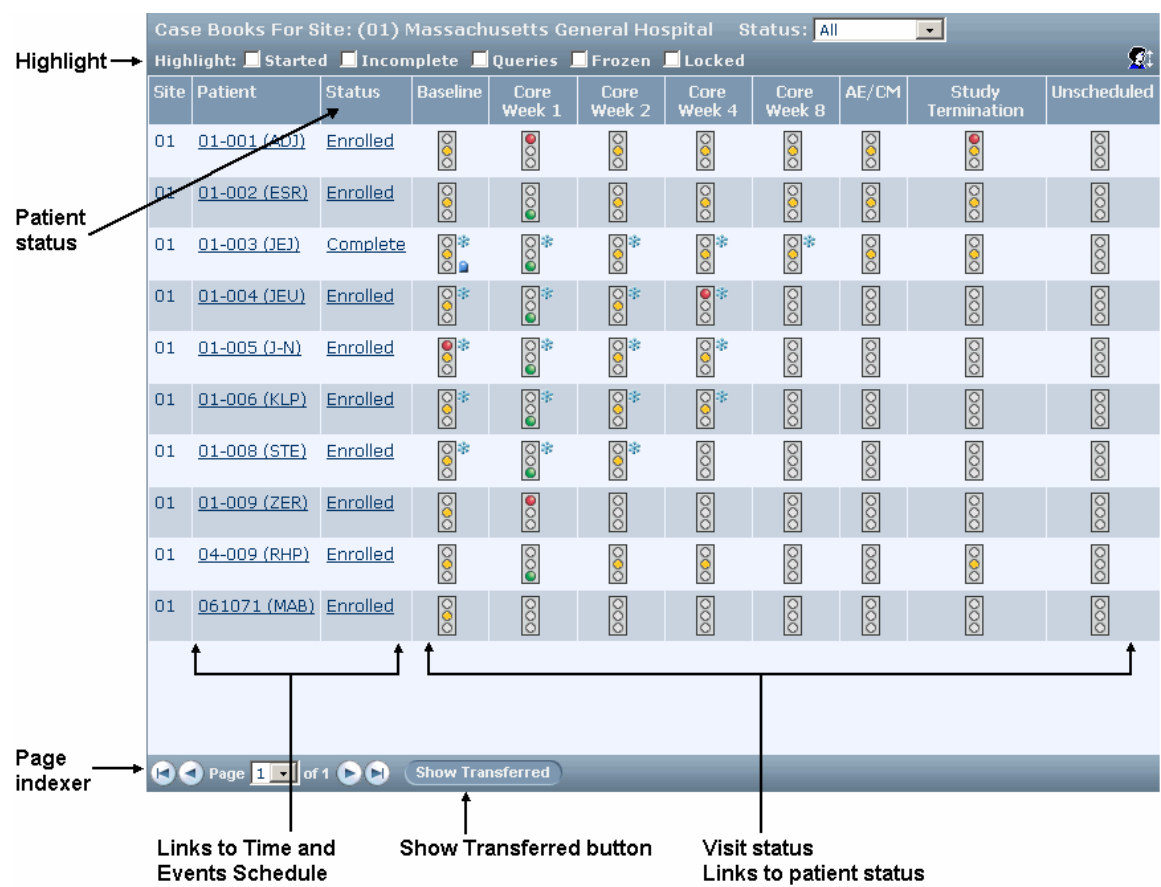

#### Things to note

- **Highlight**—A series of checkboxes let you filter the display of traffic light icons for visits that contain forms that are started, incomplete, frozen, locked, or contain queries. Traffic lights for visits that contain forms that match all of your selections are highlighted
- **Patient status**—The Status column indicates the stage at which the patient is in the trial.
- **Visit status**—Each patient has one traffic light icon for each visit. The colors of the traffic light show whether the forms for each visit are complete.
- **Links to patient visit**—Each traffic light icon is a link to the patient forms for a visit.
- **Page indexer**—The page indexer is a multi-part control on the bottom-left side of the contentspecific pane. By clicking different parts of the control, you can move through the pages of the Case Books List when the list of trial patients fills more than one page.
- **Show Transferred button**—This button displays a list of patients who have been transferred into or out of the sites to which you have access.
- **Links to Time and Events Schedule**—The underlined patient number and initials and the underlined patient status indicate links to the patient's Time and Events Schedule. To display the schedule, click the underlined text.

## Time and Events Schedule

The Time and Events Schedule is a list of forms and visits for a specific patient. This page lets you review the status of forms and visits, and navigate to a specific form.

To display the Time and Events schedule:

- 1 In the Navigation pane, click Patients.
- 2 Click the patient number or status of the patient.

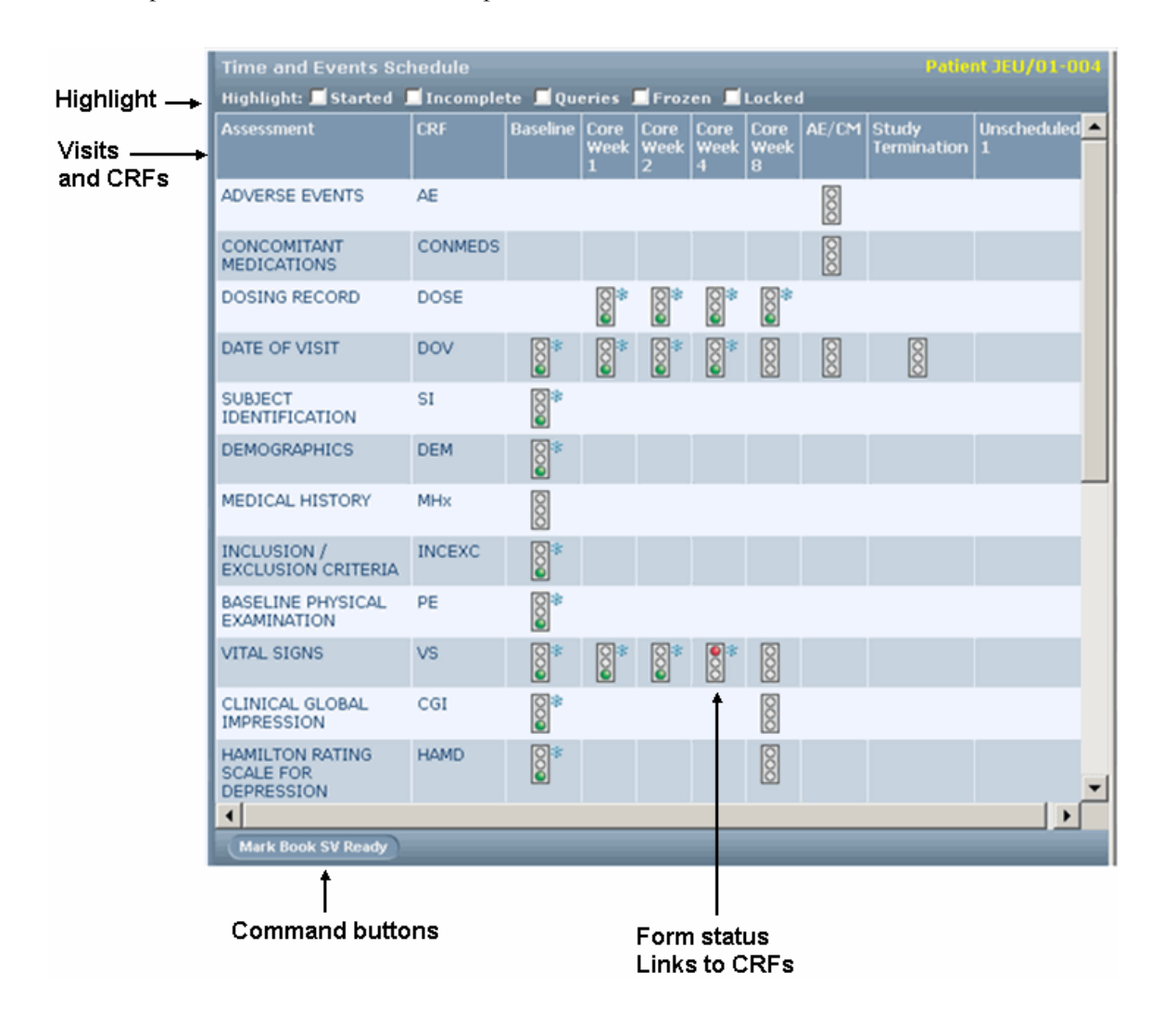

#### Things to note

- **Highlight**—A series of checkboxes let you filter the display of traffic light icons for forms that are started, incomplete, frozen, locked, or contain queries. Traffic lights for forms that match all of your selections are highlighted.
- **Visits and CRFs**—The Time and Events Schedule consists of a list of visits and forms. A traffic light icon indicates which forms must be completed at each visit.
- **Form status**—Each traffic light icon indicates the state of completion of a form at a specific visit.
- **Links to CRFs**—Each traffic light also provides a link to a form; to display the form, click the traffic light icon.
- **Command buttons**—The command buttons in the content-specific pane let you perform activities that affect the patient's entire Case Book. For example, as a CRC you might be assigned the right to mark a Case Book ready for source verification by clicking the appropriate command button in the Time and Events Schedule.

## Case Report Forms

Case Report Forms enable you to enter, correct, or update data for a patient visit.

Note: Case Report Forms are referred to as *forms* or *CRFs* throughout the InForm product and documentation. Both of these terms are used interchangeably.

To display a form:

- 1 In the Navigation pane, click Patients.
- 2 Click the traffic light icon for the patient and visit.
- 3 Click the tab that identifies the form. If the form is defined as a repeating form, the form is first displayed in summary form. If data has been entered in one or more forms, click the traffic light icon or the number to the left of the form to see details for the visit.

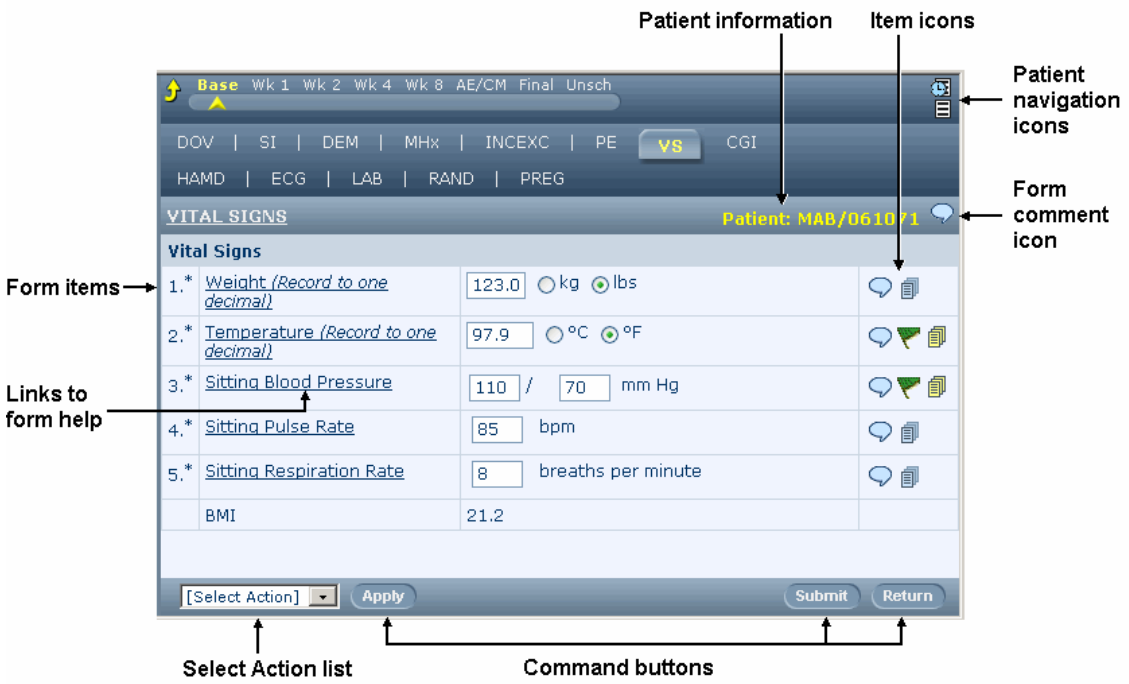

#### Things to note

- **Patient information**—Patient number and initials appear at the top-right of the form.
- **Form comment**—The comment icon is located in the detail view of the form, in the upperright corner. It provides access to comments about the form as a whole. To enter, display or update a comment, click the icon.
- **Tabs**—Each tab represents a form that is used in the visit. A yellow exclamation point (!) on a tab indicates that work is required on the form, such as providing missing data or answering a query.
- **Form items**—Form data items are listed in table format. Questions appear on the left. Data entry controls that you use to answer the question appear on the right.
- **Links to form help**—If your trial includes a trial document that gives help on form items, and the trial document has been linked to the forms during trial setup, the question text or form name is underlined. To display the trial document help, click the underlined question text.
- **Form item icons**—On the detailed view of the form, the far right column of each form item contains a set of icons that provide status information about the item and enable you to display detailed item information. Information about detailed form item information appears in the section that follows.
- **Command buttons**—The Content-specific pane of a form contains command buttons that enable you to perform activities that affect the form. Your responsibilities in the trial and the rights you have been assigned determine the buttons you can see and the actions you can take. For example, if you have been assigned the right to print forms the Print Preview button appears.
- **Select Action list**—The Select Action list contains additional commands that you can perform by selecting a command in the list and clicking the Do command button.

## Form views

Form views allow you to view form data in different ways.

#### Summary view

Summary view is available for repeating forms. In summary view, form data items appear in table format with each form appearing in a row. Each row has an underlined number in the leftmost column and a traffic light in the column next to it. When you click the number or the traffic light, the detailed view of that row appears. You can sort these rows by clicking the column headings. If applicable, a frozen or locked icon also appears in this column.

The far right column displays a comment and audit trail icon that provide access to comments and audit trail activity that apply to a particular instance of the form. For example, to view the audit trail of a deleted instance (indicated with each data item crossed out), click the audit trail icon for that instance.

#### Using summary view to initiate commands on multiple instances

The summary view is useful for performing the same action, such as locking, freezing, source verifying, or deleting, on several different form instances at the same time.

To perform one action on several forms:

1 In the summary view, click the action button you want to perform. (If the action does not appear in the row of command buttons, find it in the **Select Action** list and click **Apply**.) The summary view reappears with a column of check boxes along the left side.

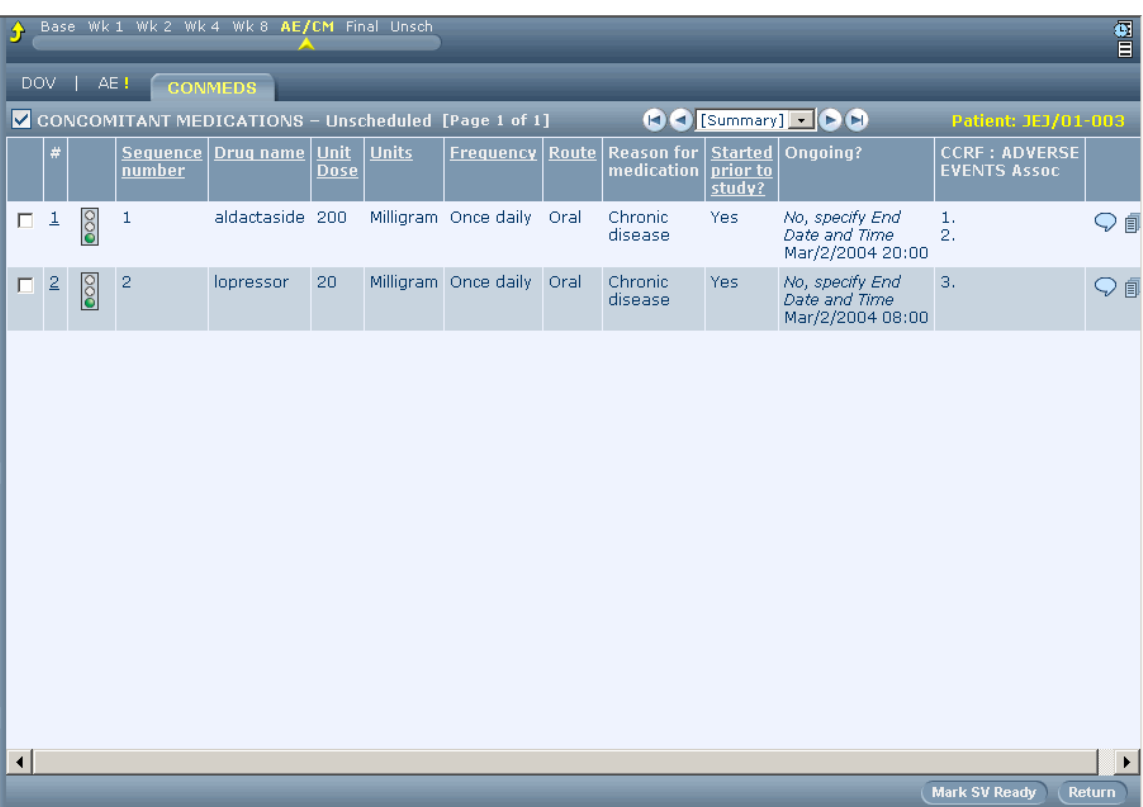

- 2 Select the checkbox next to the form instance or instances on which you want to perform the action you selected in step 1.
- 3 Click the button for the action you want to perform (for example, Mark SV Ready).

#### Detailed view

Detailed view is available for instances of a repeating form. In the detailed view, form data items appear in a table format with a question on the left and the data entry controls for answering the question on the right.

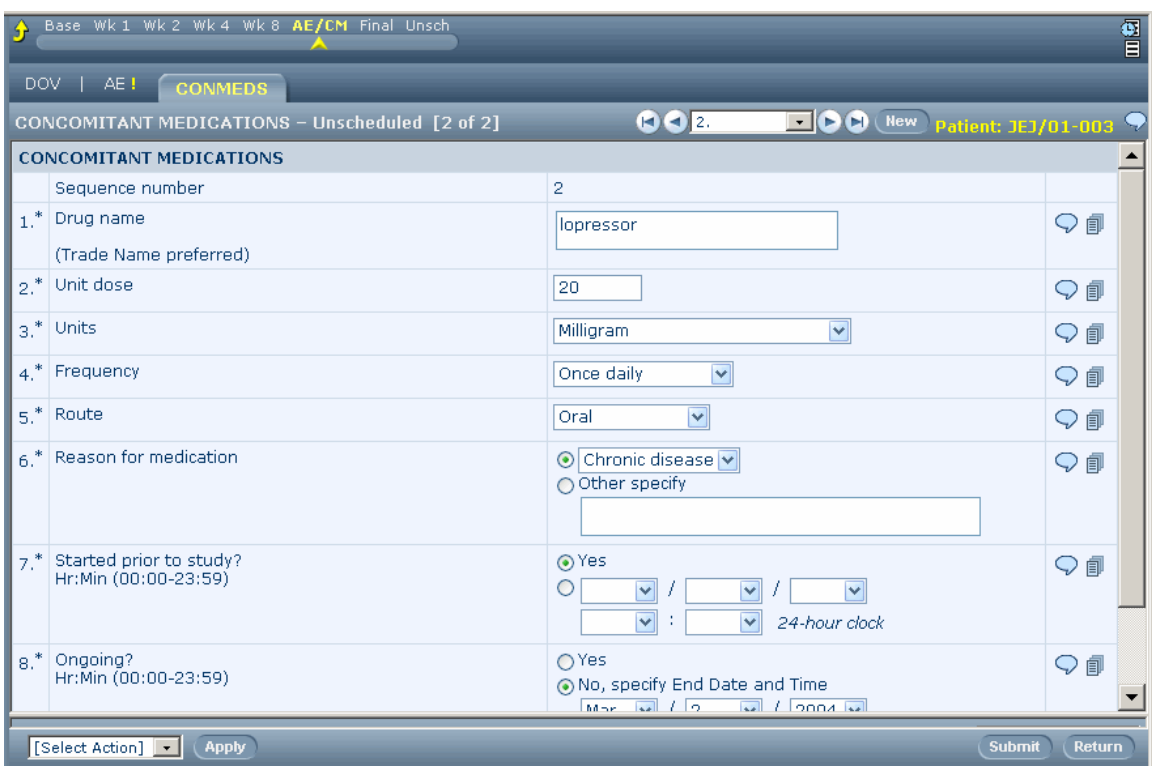

#### Cross reference view

The cross reference view is for forms that are defined as *associated forms* during trial design. The page is divided in half horizontally, so that it displays two associated forms at the same time. The forms behave the same way whether you are in cross reference view, summary or detailed view.

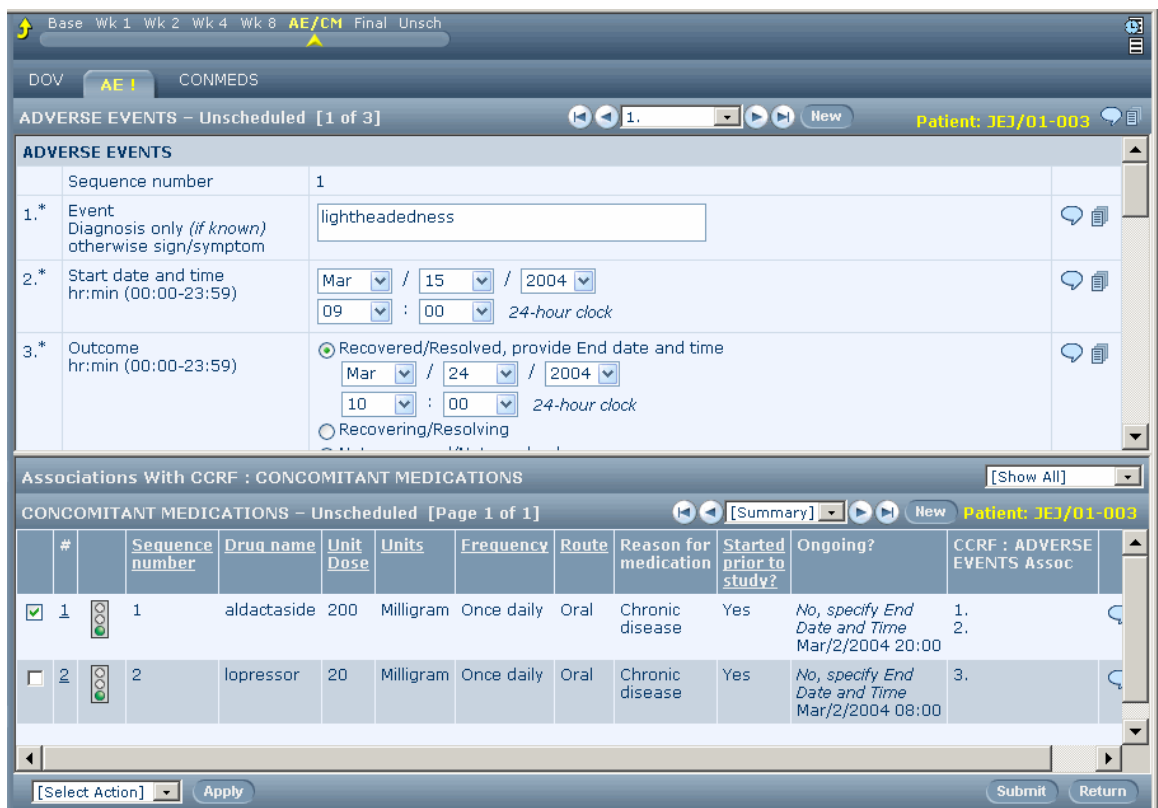

#### Navigating between the form views

You can move between the three different views to see a list of all visits as well as detailed information for a single visit. Use this table to navigate between the different form views.

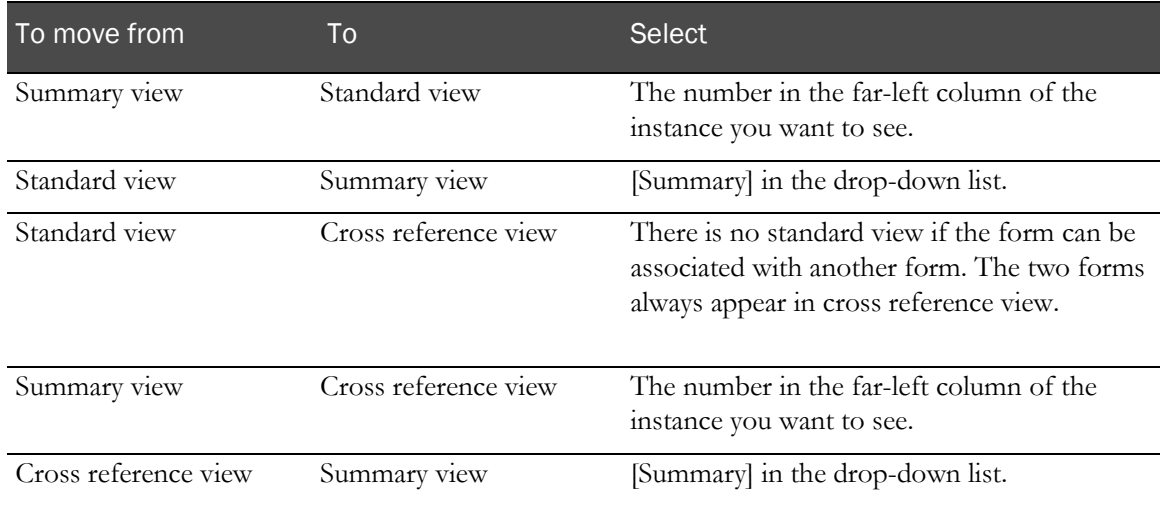

## Patient visit information

When you display the forms for a patient visit, the time line and tabs at the top of each form summarize the visits in the trial. You can navigate to forms within the current visit and throughout the trial.

To view visit information:

- 1 In the Navigation pane, click Patients.
- 2 Click the traffic light icon for the patient and visit.

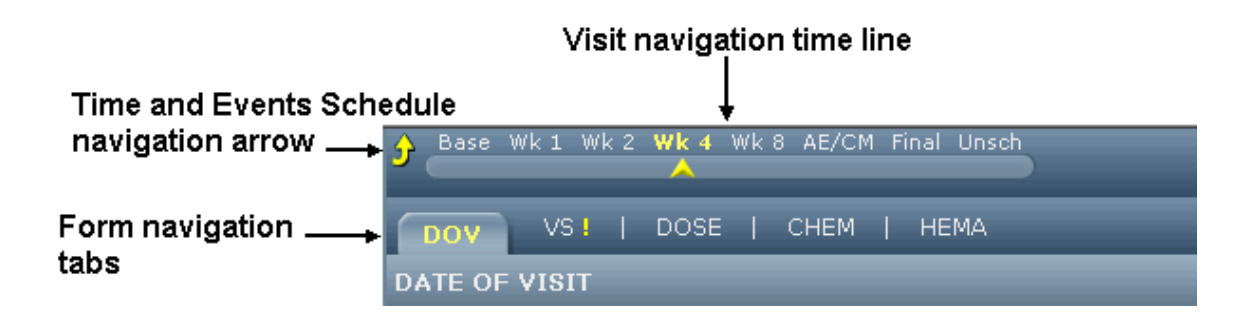

#### Things to note

- **Visit navigation timeline—Use** the timeline at the top of the page to navigate to other visits within the trial. The name of the current visit is highlighted in yellow. To go to a different visit, click the visit name.
- **Form navigation tabs**—Use the tabs under the timeline to display each form in the current visit. To go to a different form, click corresponding tab. The tab of the current form is highlighted in yellow.
- **Time and Events Schedule navigation arrow**—This yellow, upward-pointing arrow is located next to the timeline. Click the arrow to go to the Time and Events Schedule.

## Form item details

#### **Comments**

Comments are blocks of text in which you can enter any pertinent additional details about a form item. On the Comment page you can create, update, or view a comment on an individual form data item or on the entire form. You can use the Comment page to:

- Add a new comment, if none currently exists.
- Edit the text of an existing comment.
- Add information to the text of an existing comment.
- Replace an existing comment.

Note: To enter comments, you must have the appropriate rights in the trial.

The Comment page for a form or data item contains the current version of the comment text. The changes made to the comment text are tracked in the history of the comment.

To view the page:

• From the detailed view of a CRF, click the comment icon in the farthest right column of a form item.

To display a form comment:

• In the upper-right corner of the form, click the comment icon.

The table describes comment icons.

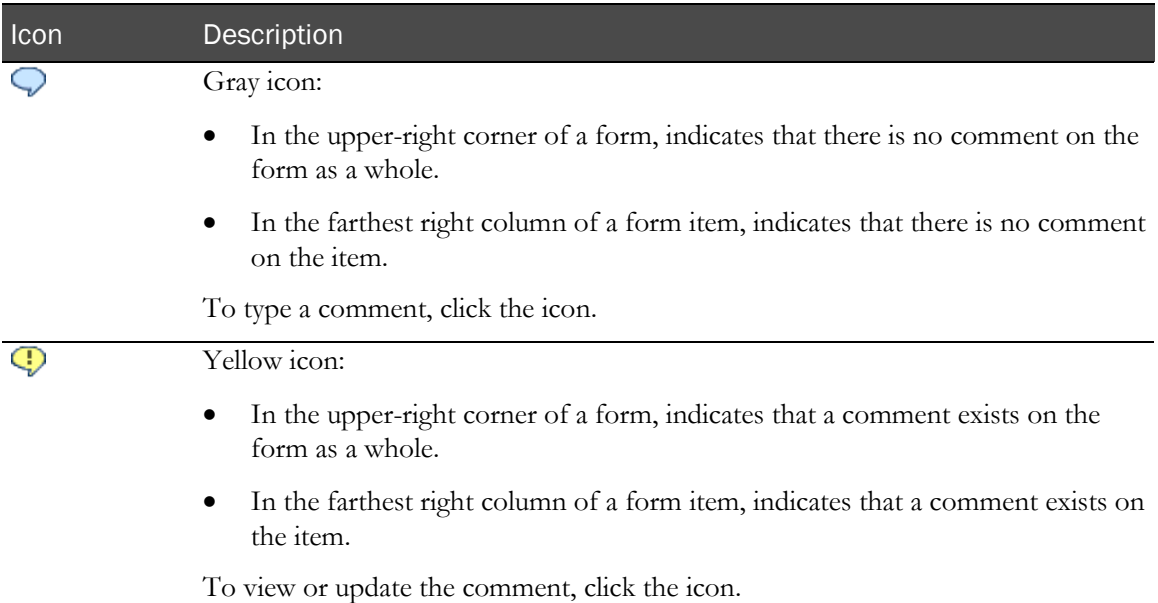

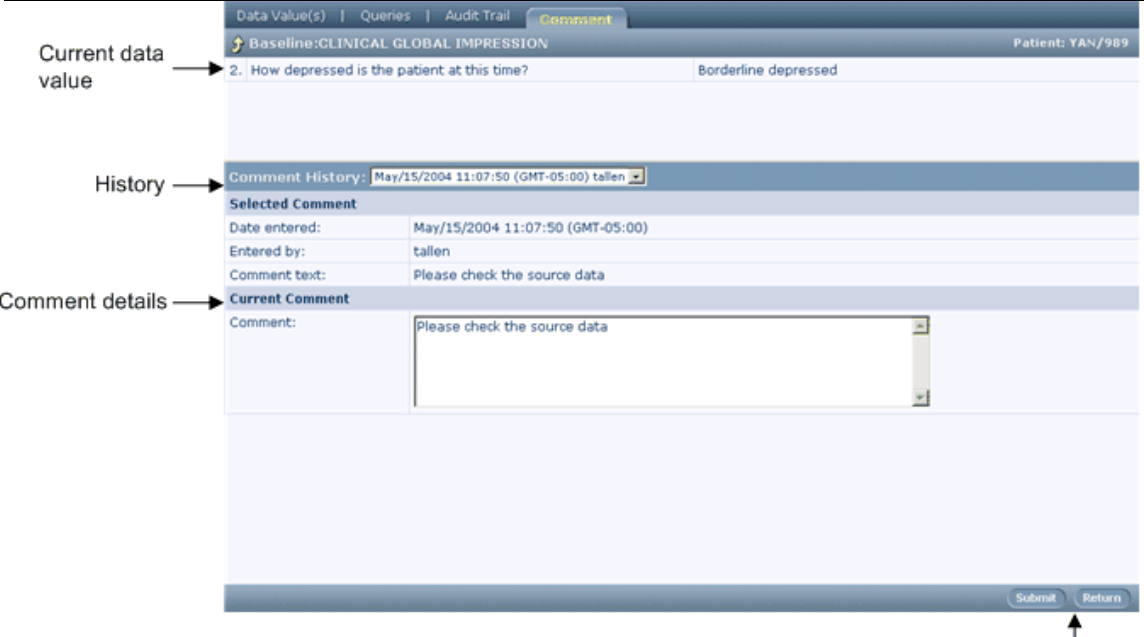

Command buttons

#### Things to note

- **Current data value**—The current value of the data item appears at the top of the page.
- **History**—If more than one addition or update has been made to a comment, the history list enables you to view details about each addition or update.
- **Comment details**—The Selected Comment section provides details about the comment version selected in the History list.
- **Command buttons**—The command buttons in the Content-specific pane enable you to submit a comment addition or update or to return to the form without saving changes.

#### **Queries**

The Queries page enables you to create, respond to, change the status, or review the details of queries on a specific form data item, in accordance with your responsibilities and rights in a trial. The detail page provides information about the current status and the history of queries on the item. In this tour, the CRC user can answer queries, and the examples reflect the version of the Queries page that supports this activity.

To view the page:

• Click the query icon in the far-right column of a form item that has a query. The following table describes the different query icons.

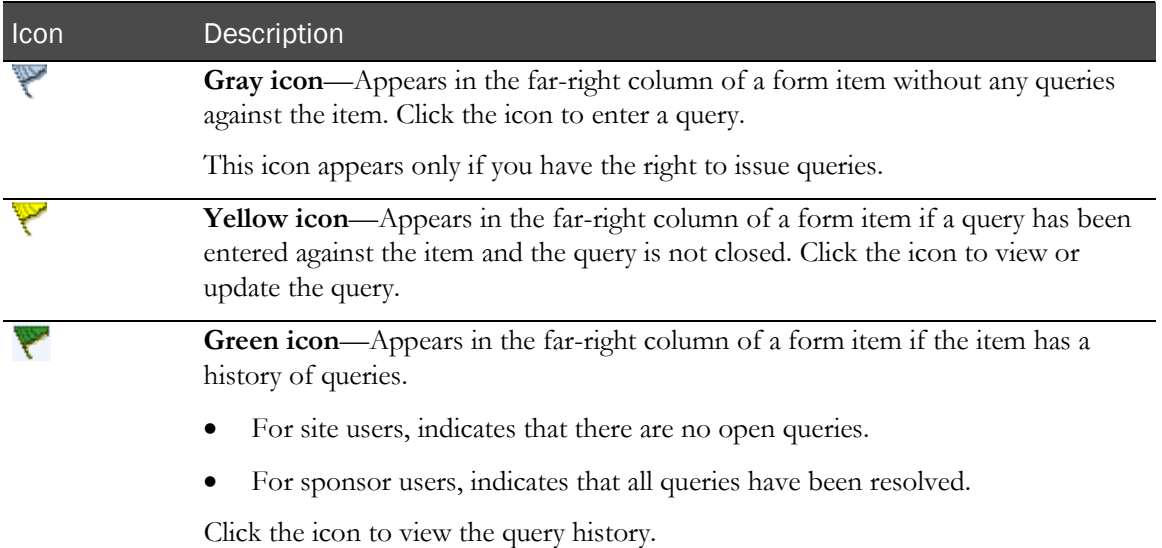

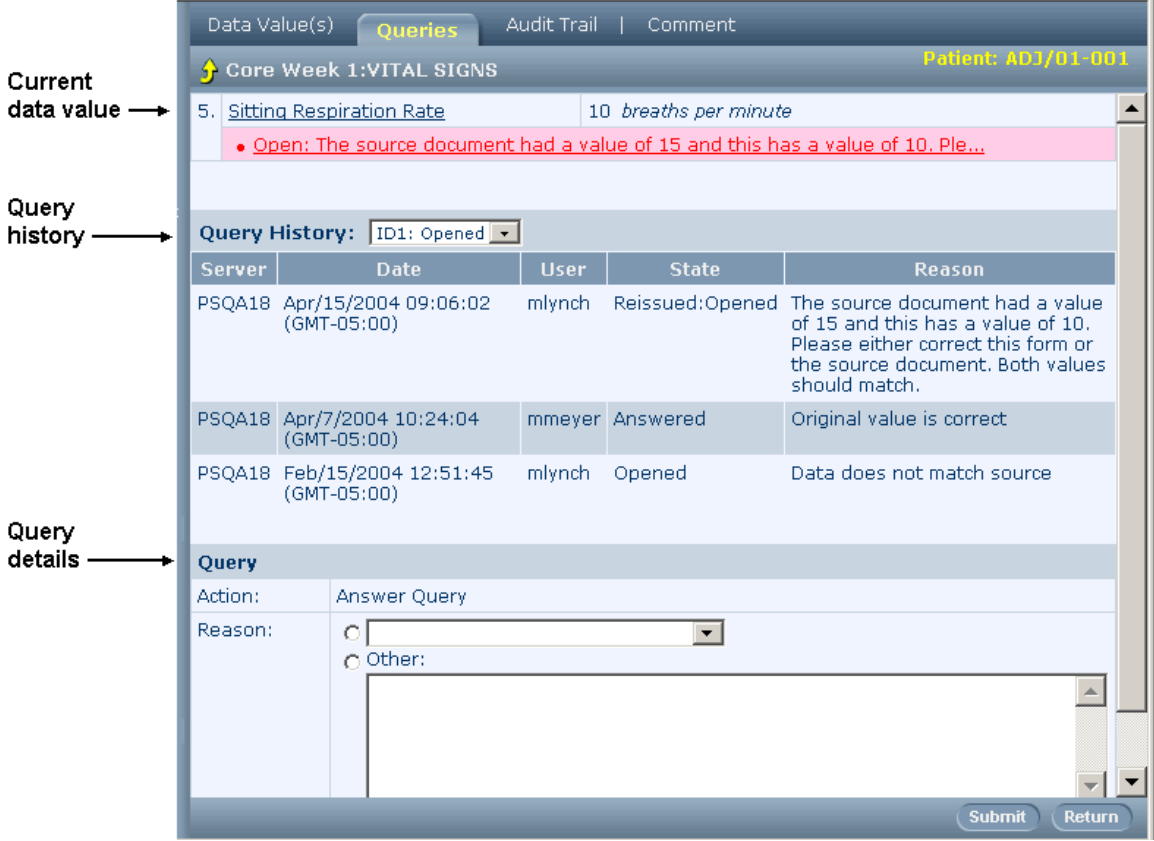

#### Things to note

- **Current data value—The current value of the data item appears at the top of the page.**
- **Query History**—If more than one query has been issued on an item, the history list enables you to view details about each query.
- **Query details**—The Query section provides details about the query selected in the History List. The appearance of this section varies with the type of query activity for which you are responsible, and with the state of the query.

For example, if you have been assigned the right to answer a query, as in this example, a row called Answer Text includes the controls for selecting or entering an answer. After you have submitted an answer, the Answer Text row becomes a read-only section in which your answer is visible, and the Query State changes to Answered. If you have been assigned the right to issue a query, the Query section includes data entry controls in the Query Text row.

• **Command buttons**—The command buttons in the Content-specific pane enable you to submit a query response or to return to the form.

#### Audit Trail

The Audit Trail page enables you to review the history of changes made to a specific form data item, along with a history of query activity on the item.

To view the page:

• Click the audit trail icon in the rightmost column of a form item. The following table describes the different types of audit trail icons.

| Icon                  | Description                                                                                                    |                                                   |               |                |                    |                                      |
|-----------------------|----------------------------------------------------------------------------------------------------|---------------------------------------------------|---------------|----------------|--------------------|--------------------------------------|
| 卽                     | Gray icon—Appears in the far-right column of a form item.                                                                                                    |                                                   |               |                |                    |                                      |
|                       | Indicates that no subsequent changes have been made to the initial data value of<br>the item. Click the icon to view the audit trail for the initial entry.                                                                                                    |                                                   |               |                |                    |                                      |
|                       | In the summary view of a repeating form, an audit trail icon appears in the far-<br>right column of each instance of the form.                                                                                                    |                                                   |               |                |                    |                                      |
| 卽                     | Yellow icon—Appears in the far-right column of a form item.                                                                                                    |                                                   |               |                |                    |                                      |
|                       | Indicates that changes have been made to the initial data value of the item. Click<br>the icon to view the audit trail for the item.<br>In the summary view of a repeating form, an audit trail icon appears in the far-<br>right column of each instance of the form. |                                                   |               |                |                    |                                      |
|                       |                                                                                                    |                                                   |               |                |                    |                                      |
| Current<br>data value | Data Value(s)<br>Queries<br>Comment<br><b>Audit Trail</b><br><b>Patient: JEU/01-004</b><br>Core Week 4:VITAL SIGNS<br>5.<br><b>Sitting Respiration Rate</b><br>12 breaths per minute<br>· Open: Data does not match source                                             |                                                   |               |                |                    |                                      |
|                       | <b>Server</b>                                                                                                    | <b>Date</b>                                       | <b>User</b>   | Value          |                    | Reason                               |
| Audit<br>trail        |                                                                                                    | PSQA18 Apr/15/2004 12:08:42<br>$(GMT-05:00)$      | <u>mlynch</u> |                | Query 1: Opened    | <u>Data does not</u><br>match source |
|                       |                                                                                                    | PSQA18 Mar/22/2004 16:48:33<br><u>(GMT-05:00)</u> | mmeyer.       | Data Entry: 12 | breaths per minute | <b>Initial Entry</b>                 |
|                       |                                                                                                    |                                                   |               |                |                    | <b>Return</b>                        |

**Links to details**
- **Current data value**—The current value of the data item appears at the top of the page.
- **Audit trail**—The history of data value changes and query activity appears in a table that indicates the date and time of activity and the responsible user.
- **Links to details**—Each item in the audit trail is underlined, indicating a link to more detailed information. To view details, click the underlined text.

#### Data Value(s)

The Data Value(s) page enables you to change the value of a specific form data item and provide a required reason for the data value change. The actual title of the page is based on the form, on which the data item appears.

To display the page:

• Navigate to a form for a patient, and click the data value on the form.

Note: When you move the mouse over the item, the background color of the item darkens. To select the item, click anywhere in the darkened area.

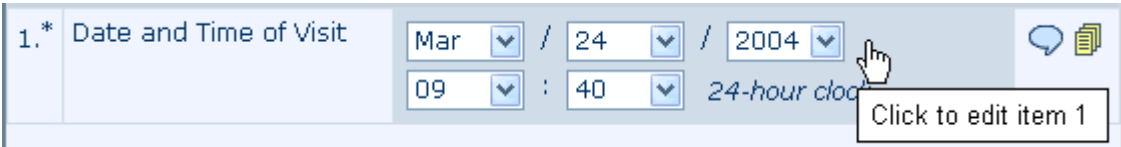

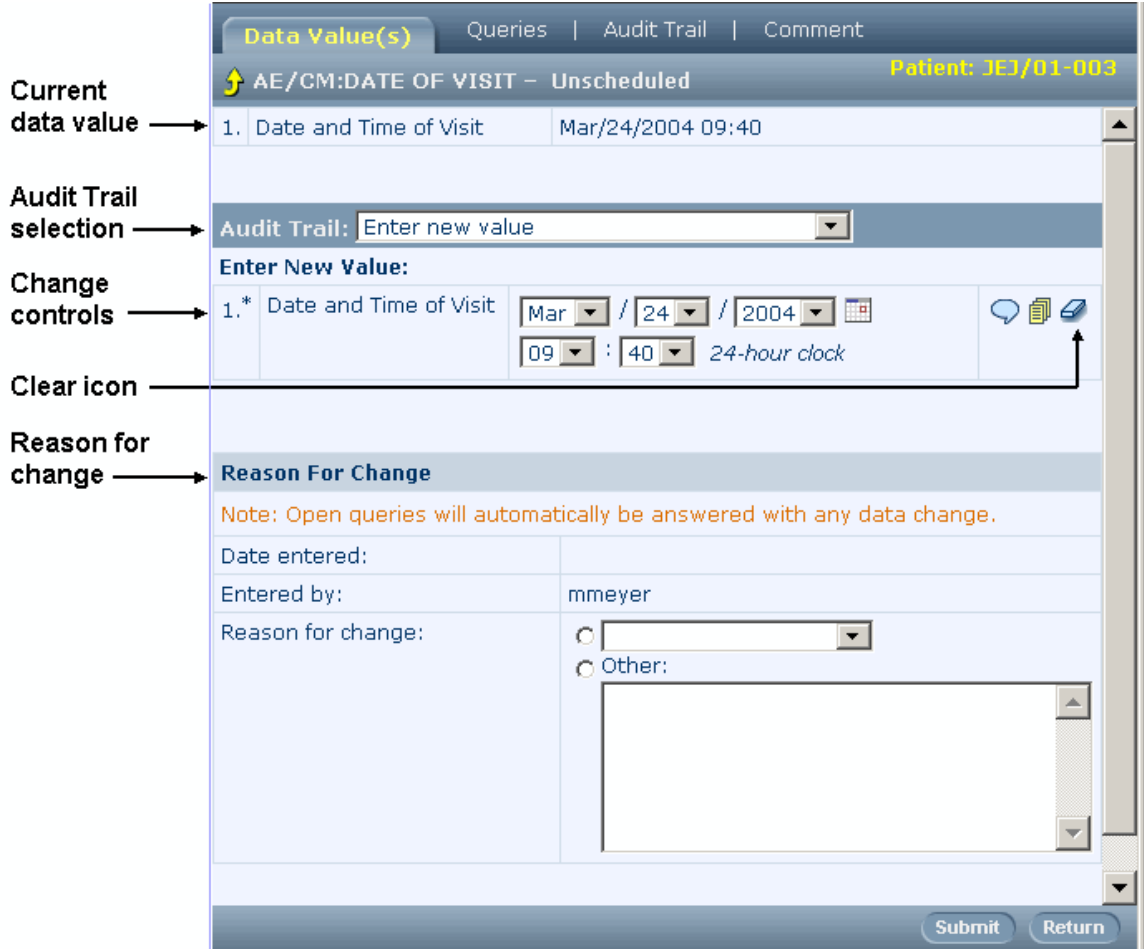

- **Current data value**—The current value of the data item appears at the top of the page.
- **Audit Trail selection** List of changes to the form item. Each entry consists of the date and time of the change and the logon name of the user who made the change. The list also includes an item called *Enter new value,* which enables you to change the data item and enter a reason for the change. To view the details of a change, select it from this list.
- **Change controls**—The item and its controls appear in the Data Value(s) page just as they are in the form. To change the value of a data item, enter the new value in these controls.
- **Clear icon**—To clear the value of the data item, click the eraser-shaped icon to the right of the item.
- **Reason for change**—Each time you change or clear a data value, you must select or enter a reason for change. This reason is recorded in the audit trail for the icon.

### Form help

Form help is an optional feature that enables you to display the part of the documentation for your trial that describes a particular form item or page. If your trial is set up with this feature, you can navigate directly from the form item or page to the trial documentation.

To display the page:

• Click the underlined text of a form item or page.

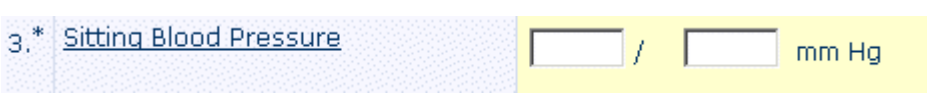

The InForm application document window opens and displays the part of form help that describes the item.

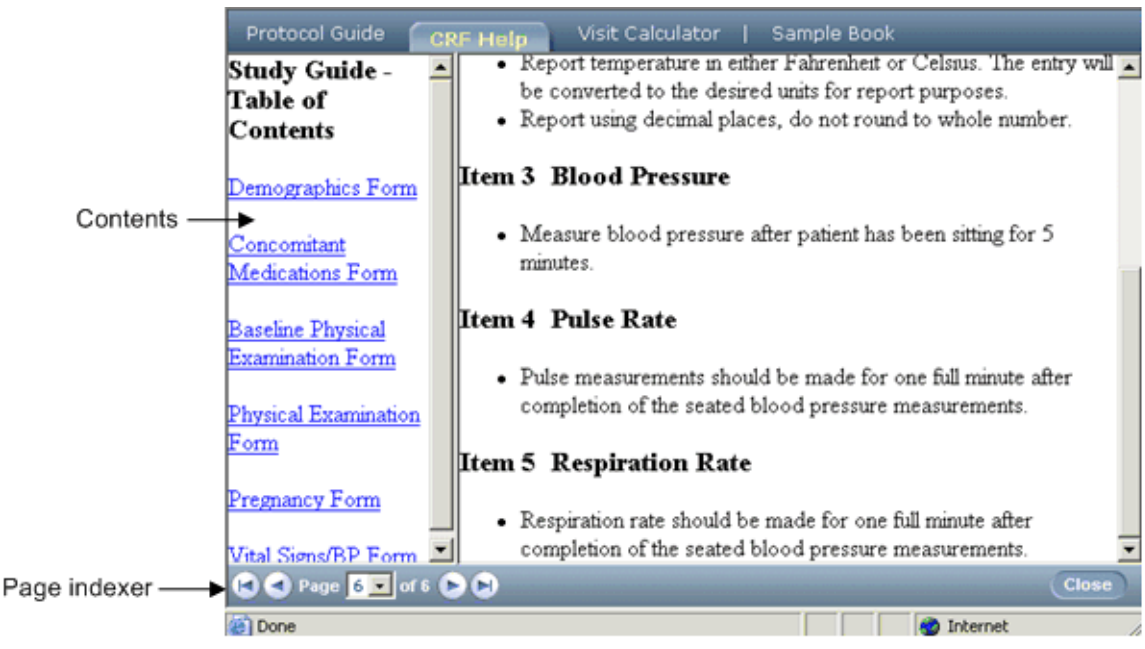

- **Contents**—Form help contents appear in the Table of Contents pane of the document window. To display a specific help topic, click its link in the Table of Contents pane. In this example, help is organized by form.
- **Page indexer**—The page indexer is a multi-part control on the bottom left side of the Contentspecific pane. By clicking different parts of the control, you can move through the pages of form help.

### Navigating between detail pages and forms

When you display a detail page for a form item, you can move to other detail screens or you can return to the form.

- To move to other detail screens, click the tab for the page you want.
- To go back to the form page, click **Return** in the Content-specific pane at the bottom of the page.

## Query Listing

The Query Listing page enables you to review a summary of all queries and to navigate to the query view of a specific form with a query. Several filters of the list are available; by making selections in the filters, you can specify the queries that you want to see in the list.

To display the page:

• In the Navigation pane, click **Queries**.

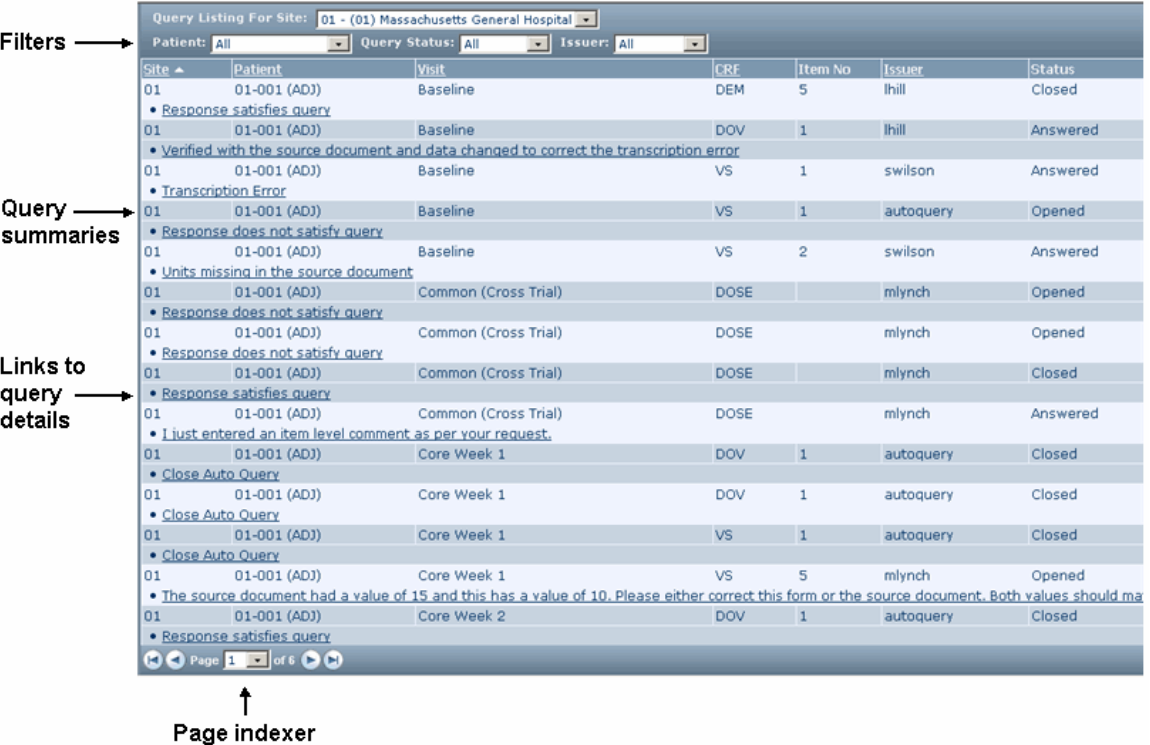

- **Filters**—To make it easier to find specific queries, the Query Listing page includes a set of lists from which you can select queries for a specific patient, query status or the person who issued the query.
- **Query summaries**—The Query Listing consists of a table in which each row is a single query, identified by site, patient, visit, CRF, item number, and issuer. When a query's state changes—for example, when an Opened query is answered—the query's status is updated in the table.
- **Links to query details**—To display the detailed Query page for a specific query, click the underlined text in the query row.
- **Page indexer**—The page indexer is a multi-part control on the bottom left side of the Contentspecific pane. By clicking different parts of the control, you can move through the pages of the Query Listing when the list of queries fills more than one page.

### Trial documentation

#### Overview: Trial documentation

This section describes the types of trial documentation that can be available if they are set up by your trial administrators.

#### Protocol

The trial protocol is the sponsor documentation that describes in detail how a trial is to be conducted.

To display the trial protocol:

- 1 In the Navigation pane, click Documents.
- 2 Click the **Protocol Guide** tab, if it is not already selected.

#### Things to note

- **Contents**—Protocol contents appear in the Table of Contents pane of the document window. To display a specific protocol topic, click its link in the Table of Contents pane.
- **Page indexer**—The page indexer is a multi-part control on the bottom left side of the navigation pane. By clicking different parts of the control, you can move through the pages of the protocol.

#### Form help

Form help provides information about how to obtain and fill in patient data in forms. If your trial is set up to accommodate direct linking from a form item to help about the item, you can display CRF help by using that method. You can also open form help from any location in the InForm application by clicking **Documents** in the Navigation pane. This part of the tour describes the second method of viewing form help.

To display Form help:

- 1 In the Navigation pane, click **Documents.**
- 2 Click the CRF Help tab, if it is not already selected.

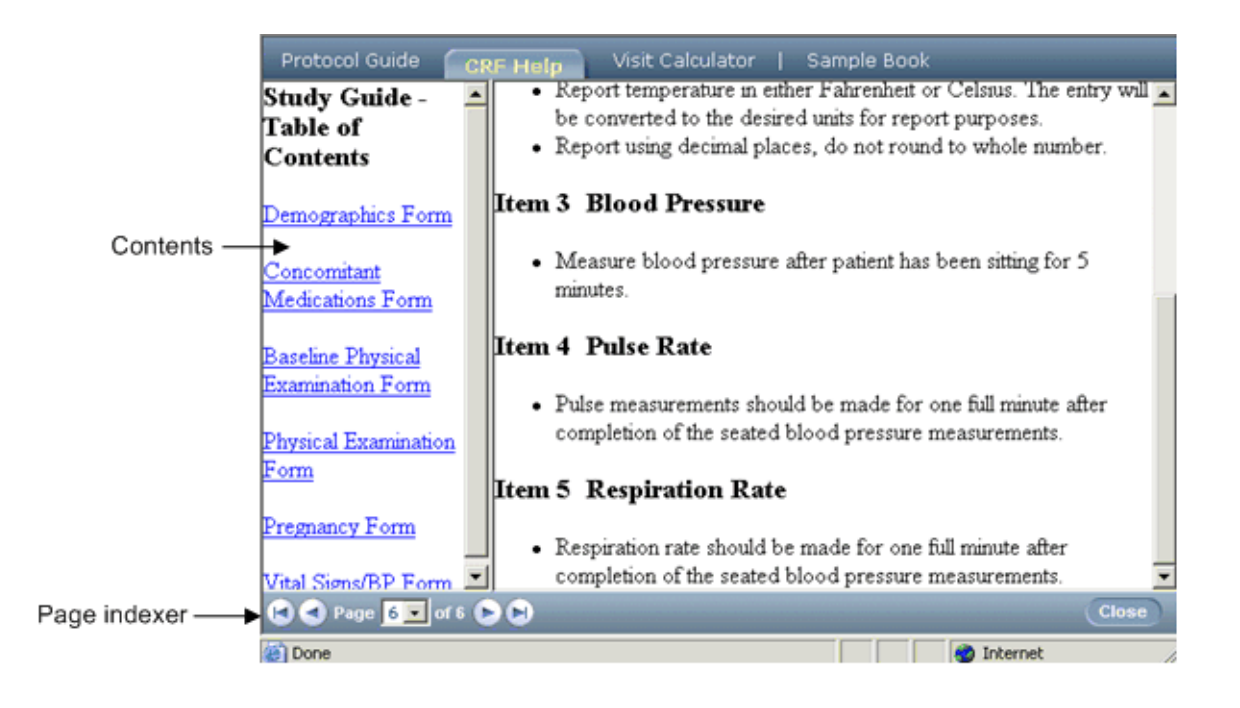

- **Contents**—Form help contents appear in the Table of Contents pane of the document window. To display a specific help topic, click its link in the Table of Contents pane. In this example, help is organized by form.
- **Page indexer—The page indexer is a multi-part control on the bottom left side of the Content**specific pane. By clicking different parts of the control, you can move through the pages of form help.

#### Visit Calculator

The Visit Calculator provides a quick way to estimate visit dates based on a selected start date. After you enroll a patient, the Visit Calculator page appears and computes suggested visit dates based on the date of the enrollment visit. Afterwards, to display the Visit Calculator, use the Documents window, as described in this section.

To display the Visit Calculator:

- 1 In the Navigation pane, click **Documents**.
- 2 Click the **Visit Calculator** tab, if it is not already selected.

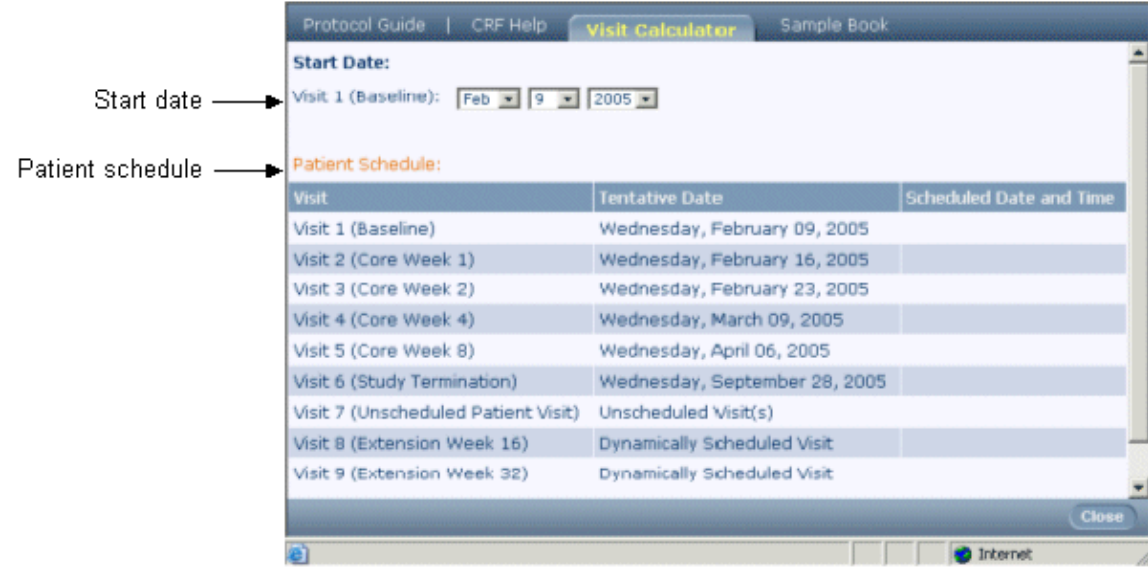

- **Start date**—This control enables you to enter any date as the first visit date. Subsequent visit dates are recalculated from the date that you specify.
- **Patient schedule**—This section displays suggested visit dates based on the start date. After calculating visit dates, you can print the Visit Calculator page by using the browser's print facility and fill in the Scheduled Date and Time column on paper.

#### Sample Case Book

The sample Case Book includes a copy of each form in the trial, organized by visit. This sample set of forms is for display only; you can use it to familiarize yourself with the forms in your trial.

To display the sample Case Book:

- 1 In the Navigation pane, click Documents.
- 2 Click the **Sample Book** tab, if it is not already selected.

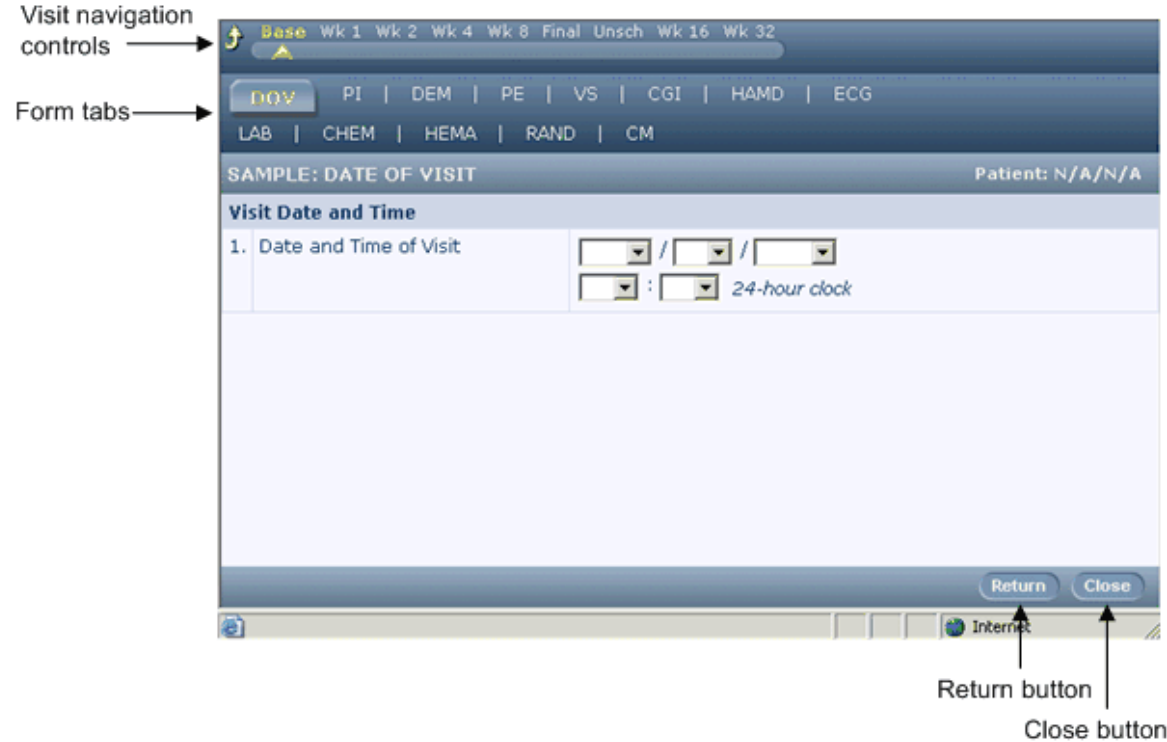

- **Visit navigation controls**—The controls at the top of the sample Case Book enable you to move between visits.
- **Form tabs**—Each tab displays the corresponding sample form when you click the tab.
- **Return button**—Returns you to the protocol view of the document window**.**
- **Close button** Closes the document window.

## Online help

The InForm application online help describes the features of the product and explains how to use them. You can display online help at any time while the InForm application is running.

To display the InForm application online help:

• In the Navigation pane, click Help.

- **Contents tab**—Displays the contents of the guide in an expandable and collapsible hierarchy. You can click on book and page icons to navigate through the guide.
- **Index tab—Displays a multi-level list of keywords that help you find information in the guide.**
- **Search tab**—Opens a search page on which you can search for specific words and phrases in the guide.

## Logging off

This concludes the part of the tour visited as the user **mmeyer**.

To log off, the mmeyer user clicks Logout in the Navigation pane, then clicks Yes in the confirmation dialog box.

In the next part of the tour, you will visit some additional screens to which the sample user named mlynch has access.

# Visiting CRA pages

## Starting the tour: User mlynch

In this part of the tour, a user who has the user name **mlynch** does the following:

- 1 Opens an Internet browser
- 2 Types the URL for the assigned trial site, and presses Enter.
- 3 On the logon page, types mlynch and the password.
- 4 Clicks Log In.

The InForm application home page for the trial appears. This page is customized for each trial and can include many types of information.

The Navigation pane, on the left side of the screen, contains buttons that provide access to the pages you will visit.

Note: When you are working with the InForm application, do not use the web browser refresh button. This action can cause problems for the trial.

## Case Books List

The Case Books List summarizes the status of forms and visits for each patient and lets you navigate to specific patients and visits. The Case Books List is a convenient place to view the log of enrolled patients.

To display the Case Books List:

In the Navigation pane, click Patients.

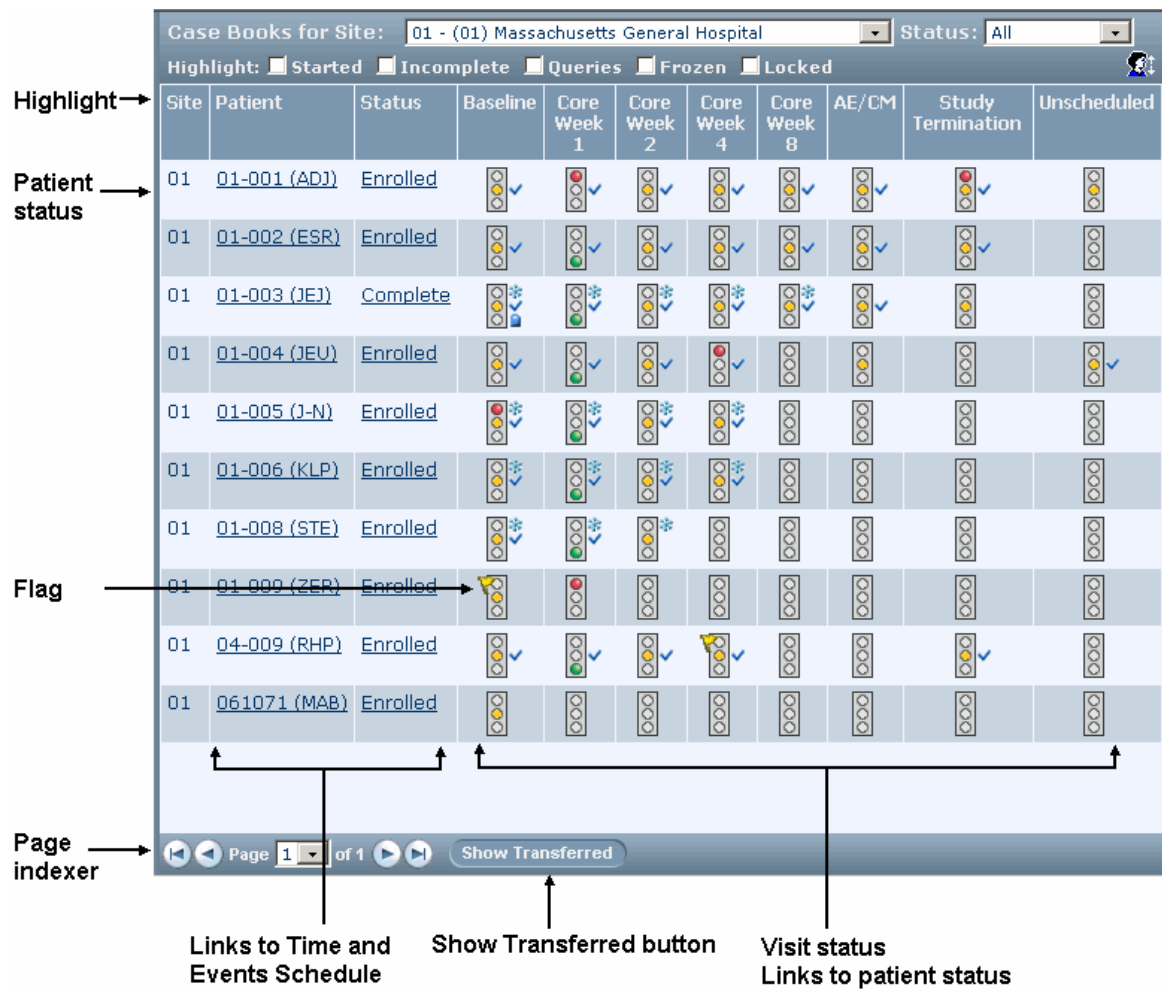

- **Highlight**—A series of checkboxes let you filter the display of traffic light icons for visits that contain forms that are started, incomplete, frozen, locked, or contain queries. Traffic lights for visits that contain forms that match all of your selections are highlighted
- **Patient status**—The Status column indicates the stage at which the patient is in the trial.
- **Visit status**—Each patient has one traffic light icon for each visit. The colors of the traffic light show whether the forms for each visit are complete.
- **Links to patient visit**—Each traffic light icon is a link to the patient forms for a visit.
- **Page indexer**—The page indexer is a multi-part control on the bottom-left side of the contentspecific pane. By clicking different parts of the control, you can move through the pages of the Case Books List when the list of trial patients fills more than one page.
- **Show Transferred button**—This button displays a list of patients who have been transferred into or out of the sites to which you have access.
- **Links to Time and Events Schedule**—The underlined patient number and initials and the underlined patient status indicate links to the patient's Time and Events Schedule. To display the schedule, click the underlined text.
- **Flags**—A yellow flag on a traffic light indicates the presence of one or more answered queries.

## Time and Events schedule

The Time and Events Schedule is a list of forms and visits for a specific patient. This page lets you review the status of forms and visits, and navigate to a specific form.

To display the Time and Events schedule:

- 1 In the Navigation pane, click **Patients**.
- 2 Click the patient number or status of the patient.

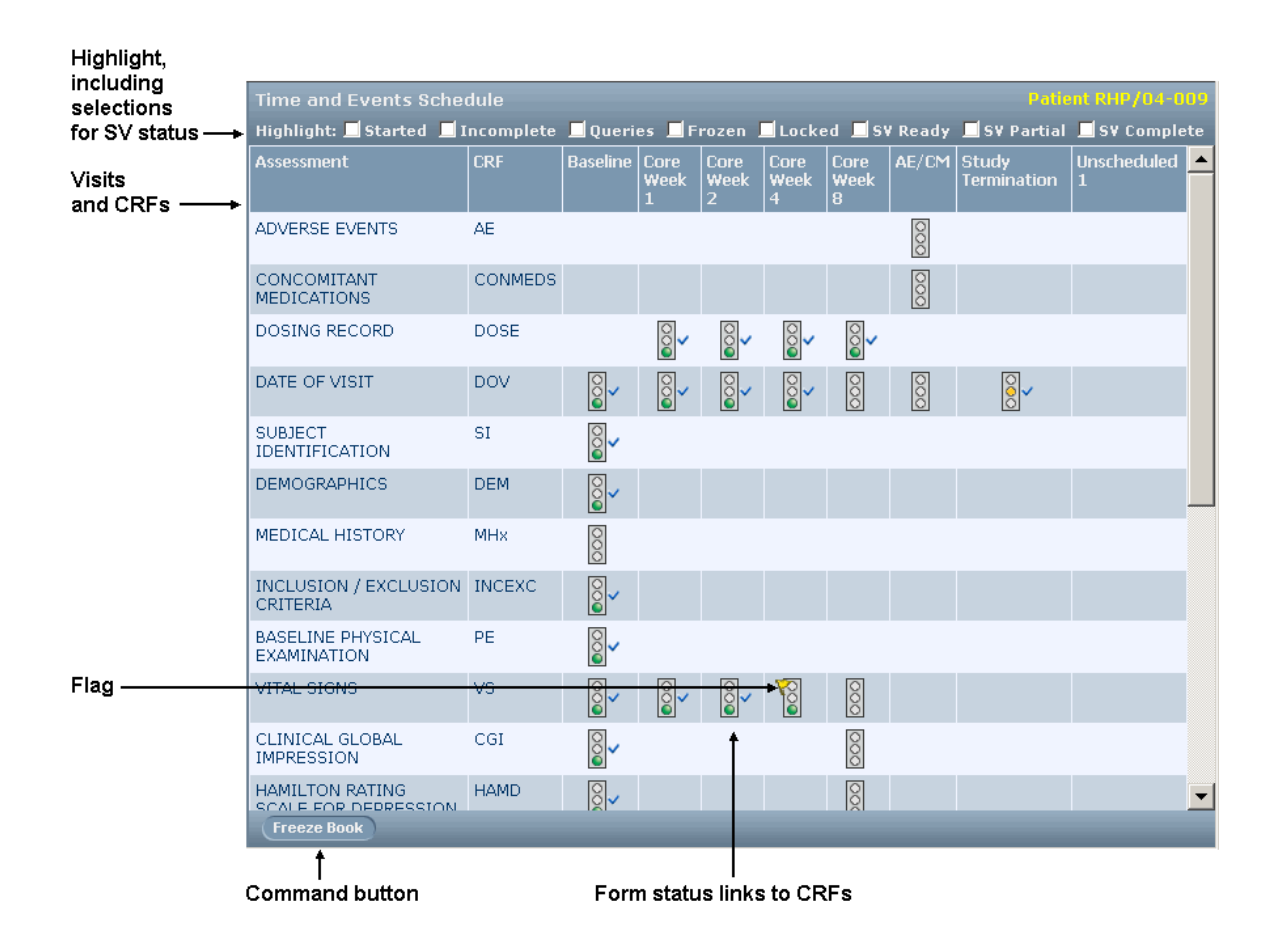

- **Highlight**—A series of checkboxes let you filter the display of traffic light icons for forms that are started, incomplete, frozen, locked, or contain queries. Traffic lights for forms that match all of your selections are highlighted. You can also filter for Source Verification status.
- **Visits and CRFs**—The Time and Events Schedule consists of a list of visits and forms. A traffic light icon indicates which forms must be completed at each visit.
- **Form status**—Each traffic light icon indicates the state of completion of a form at a specific visit.
- **Links to CRFs**—Each traffic light also provides a link to a form; to display the form, click the traffic light icon.
- **Command buttons**—The command buttons in the content-specific pane let you perform activities that affect the patient's entire Case Book. For example, as a CRC you might be assigned the right to mark a Case Book ready for source verification by clicking the appropriate command button in the Time and Events Schedule.
- **Flags**—A yellow flag on a traffic light indicates the presence of one or more answered queries.

## Source verification and monitoring screens

A user with rights to perform monitoring activities has access to screens that support source verification and site monitoring.

## Source Verification Listing

The Source Verification Listing enables you to review the source documentation status of CRFs and to navigate to the Source Verification view of a specific CRF so that you can perform source verification. Several filters of the list are available; by making selections in the filters, you can specify which CRFs you want to see in the list.

To display the page:

• In the Navigation pane, click **Monitor**.

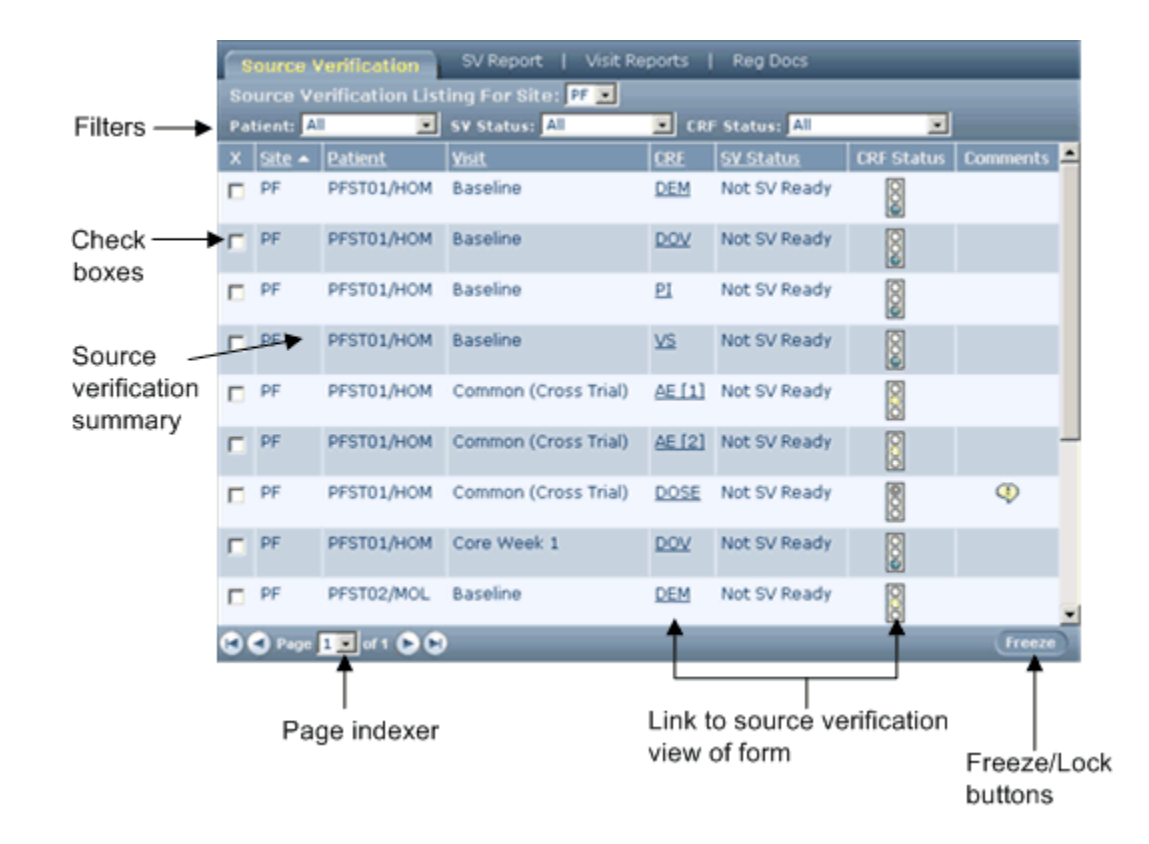

- **Filters**—To make it easier to find specific forms, the Source Verification Listing includes dropdown lists from which you can choose to display a list of forms for a specific site and patient. You can also filter the list by source verification state, by CRF completion state, and by numerous content and status criteria. You can create and save custom filters. For more information, see Filtering the source verification listing (on page [156\)](#page-171-0).
- **Check boxes**—A column of check boxes allows you to select one or more forms and perform a group freeze, unfreeze, lock, or unlock on them by clicking the appropriate button in the lower right corner of the page.
- **Source verification summary**—For each form, the Source Verification Listing displays the site, patient number and initials, visit, form abbreviation, source verification status, and CRF completion status.
- **Page indexer**—The page indexer is a multi-part control on the bottom left side of the Contentspecific pane. By clicking different parts of the control, you can move through the pages of forms in the Source Verification Listing.
- **Link to source verification view of form**—Form names are underlined, indicating the presence of links from this page to each listed form. To display a source verification view of a form, click the underlined form name.
- **Freeze/Lock buttons**—The buttons in the lower right corner of the page enable you to freeze, lock, unfreeze, or unlock the forms for which you have selected the check boxes.

Note: The Source Verification Listing page displays each instance of a repeating form as a separate row. The number of the instance is added to the name of the form: for example, AE[1], AE[2].

## SV Report

The SV Report (Source Verification Report) is a formatted listing of one or all forms that exist for a patient. When you print the SV Report, you can obtain a complete printed copy of the forms so that you can perform source verification offline. The SV Report consists of two screens: a list of patients for whom you can generate reports, and a page on which you can select the form or forms you want to print. After generating a view of the form or forms online, you can print it by clicking the Print button.

To display the page:

- 1 On the Navigation pane, click **Monitor**.
- 2 Click the **SV Report** tab.

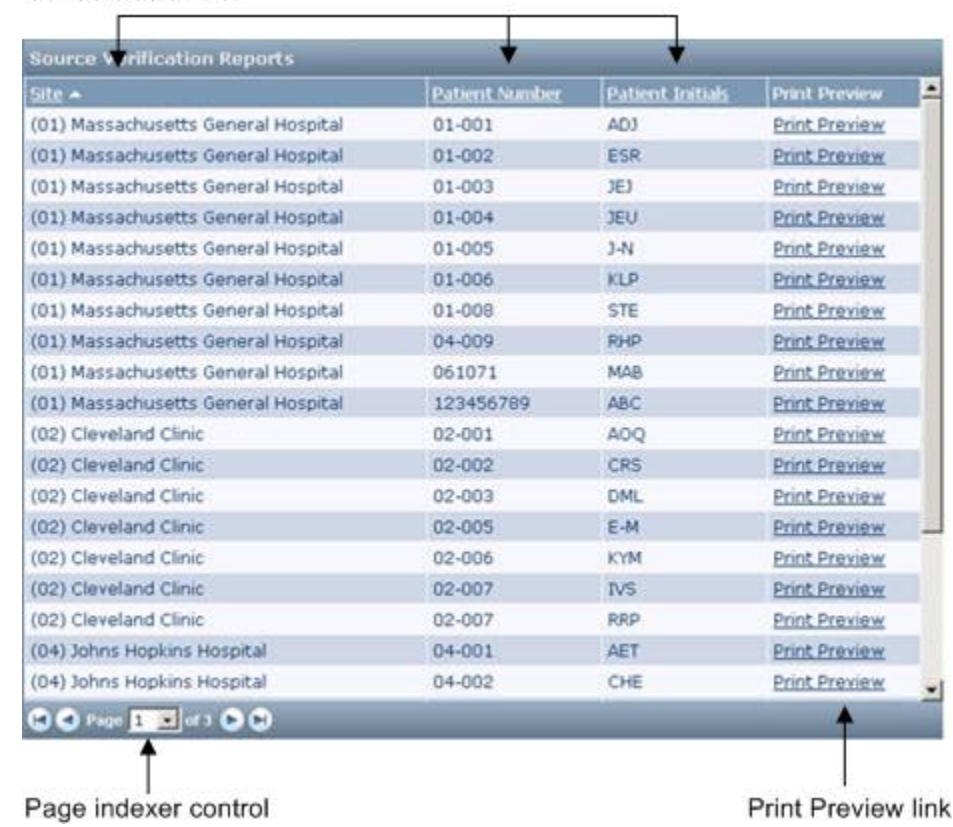

#### Sortable columns

- **Sortable columns**—You can sort the report by using the data in the Site, Patient Number, or Patient Initials columns. To change the sort order of one of those columns, click the column heading. In the column used for the primary sort, the heading includes an arrow that indicates the sorting direction.
- **Page indexer control**—This control enables you to move to a different page of the SV Report list when the information fills more than one page. To use the page indexer control, click the appropriate arrow, or select a page number from the drop-down list.
- **Print Preview link**—Each Case Book in the SV Printout list has a Print Preview button that enables you to display a page on which you can select the form you want to print or specify that you want to print all forms.

### SV Report print preview

The print preview page displays a view of a form in a format suitable for printing. From this page, you can print the form, or you can print all forms in the Case Book.

To display the page:

- 1 In the Navigation pane, click **Monitor**.
- 2 Click the **SV Report** tab.
- 3 Click the Print Preview link for the form you want to print.

Note: To generate a print preview of the entire Case Book, click any Print Preview link.

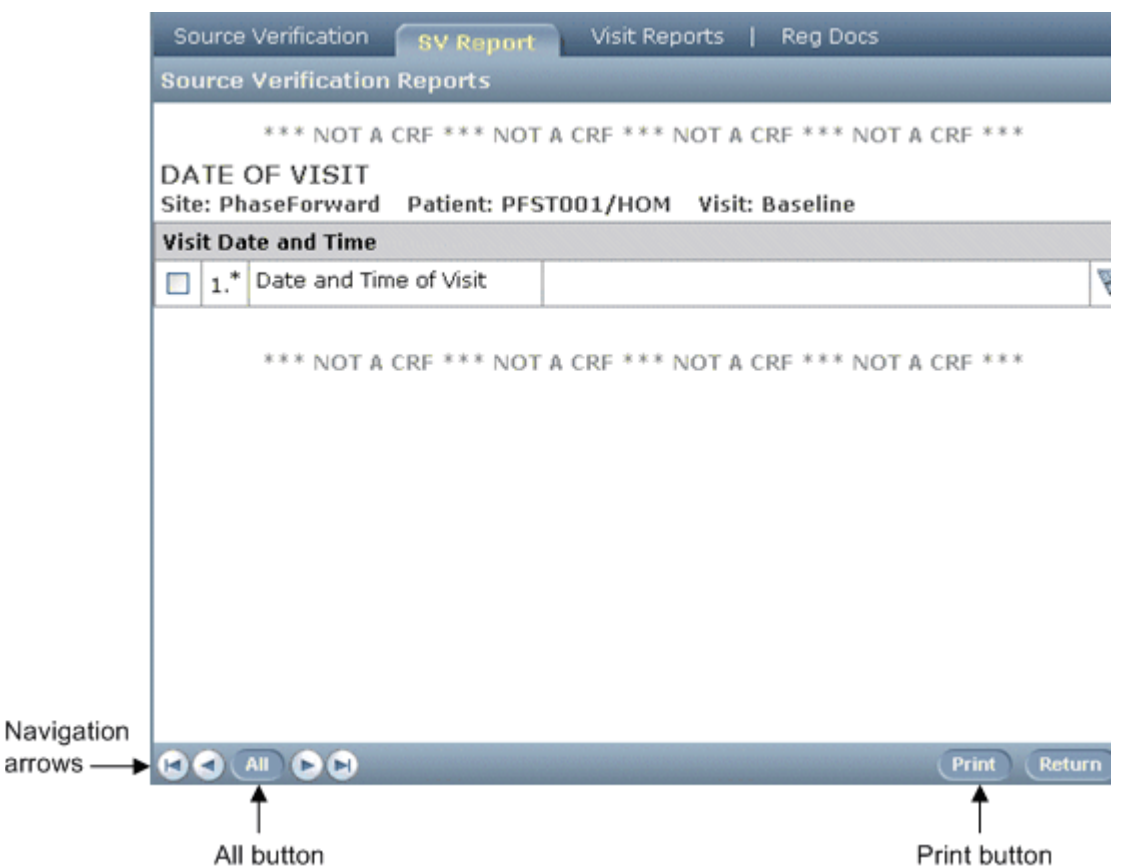

- **Navigation arrows**—Use these arrows to select a different page to print. Forms are in the same order in which they occur in the trial.
- **All button**—This button displays a version of the SV report that includes the entire Case Book.
- **Print button**—This button prints the SV Report.

### Visit Report

The Site Visit Report is a form that enables you to prepare a site visit report. The format of this page, which is an optional feature of the InForm application, is completely customizable for each trial and is created when your trial is set up.

To display the page:

- 1 In the Navigation pane, click **Monitor**.
- 2 Click the **Visit Reports** tab.

The page lists any existing reports. To display a report, click the site name or date of the report.

- 3 To create a new visit report:
	- a In the Content-specific pane, select the site for which you want to create the report.
	- b Click New.

A visit report form appears.

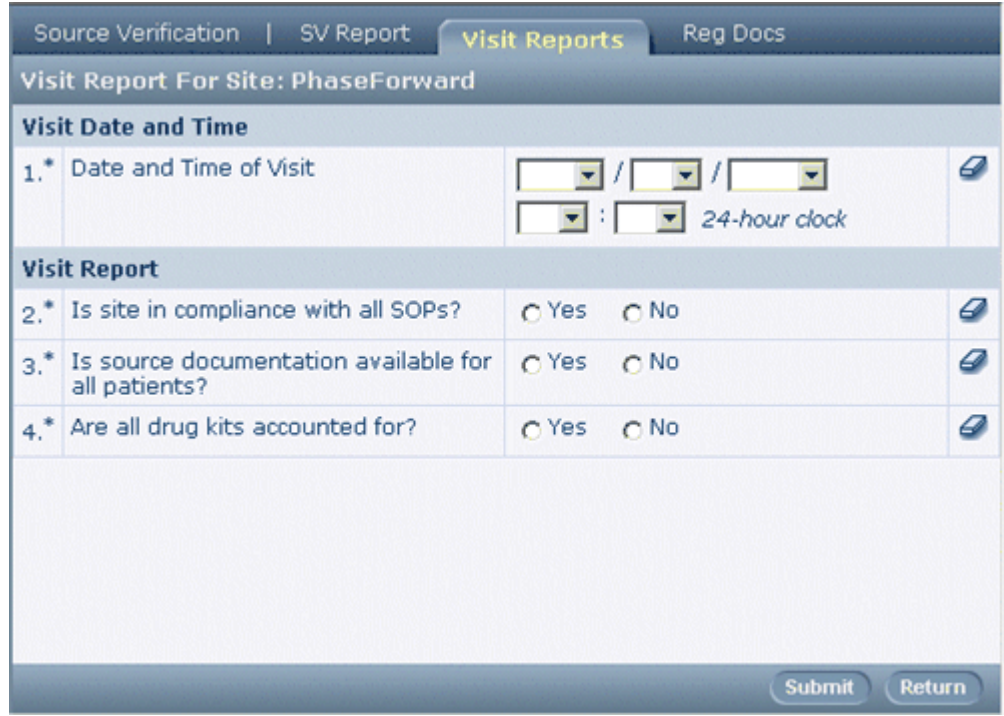

c Fill in the form and click Submit.

### Required Signatures list

The Required Signatures page enables you to review the status of forms and case books that require signature and to navigate to the electronic signature form for a specific form or case book. Several filters of the list are available; by making selections in the filters, you can specify which forms or case books you want to see in the list.

Note: The information presented in the Required Signatures page varies according to whether you have rights to sign forms or case books or to view signature information about forms or case books. In this example, the CRC user can view signature information about forms and case books but cannot sign. Therefore, the Required Signatures page includes the words (Read-Only) in the title.

To display the Required Signatures page:

In the Navigation pane, click **Signatures**.

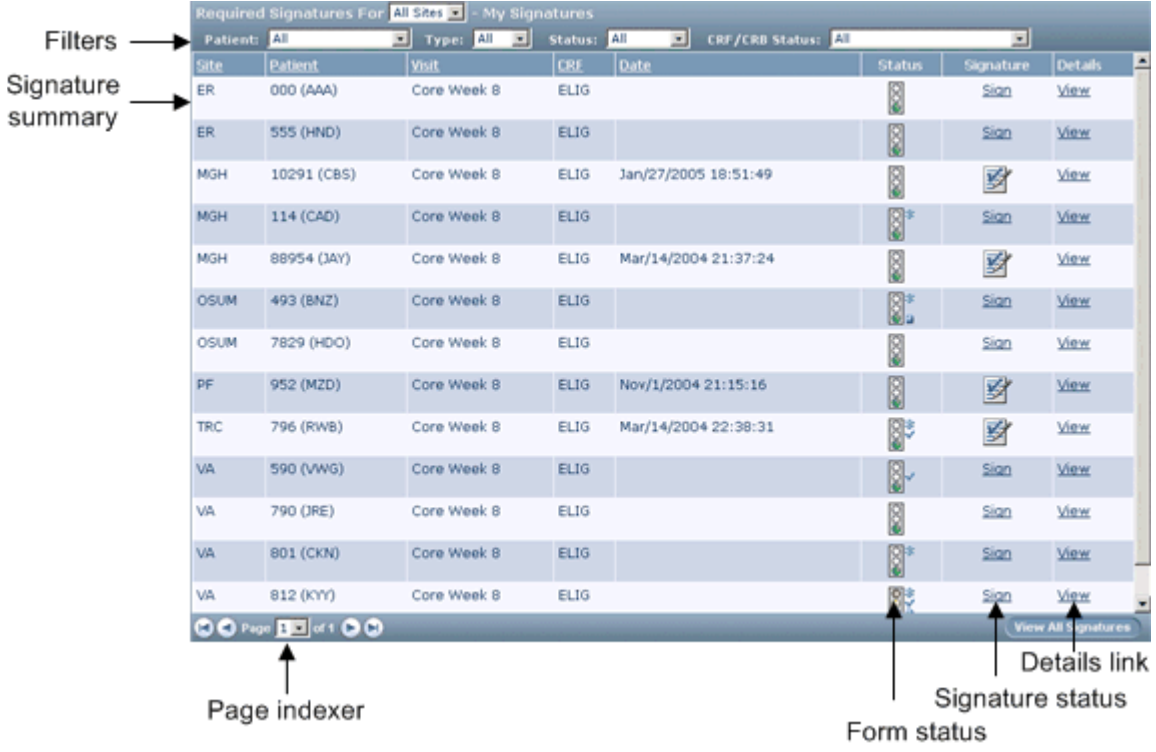

- **Filters**—To make it easier to find information about a specific form or case book, the Required Signatures page includes a set of lists from which you can select forms or case books for a specific site, patient, signature state (signed or unsigned), or form or case book state.
- **Signature summary**—For each form or case book in the list, the Required Signatures page includes the site, patient number and initials, signature date (if signed), signature status, and a traffic light icon indicating form or case book completion status. Form rows also include the visit name and form abbreviation.
- **Page indexer**—The page indexer is a multi-part control on the bottom left side of the Contentspecific pane. By clicking different parts of the control, you can move through the pages of CRFs or case books in the Required Signatures list.
- **Form status**—The Status column displays a traffic light status icon indicating the status of the form.
- **Signature status**—The Signatures column indicates signature status. If a form or case book requires signature and a user has rights to sign forms or case books, this column contains a Sign link that displays the appropriate signature affidavits and enables the user to sign them.

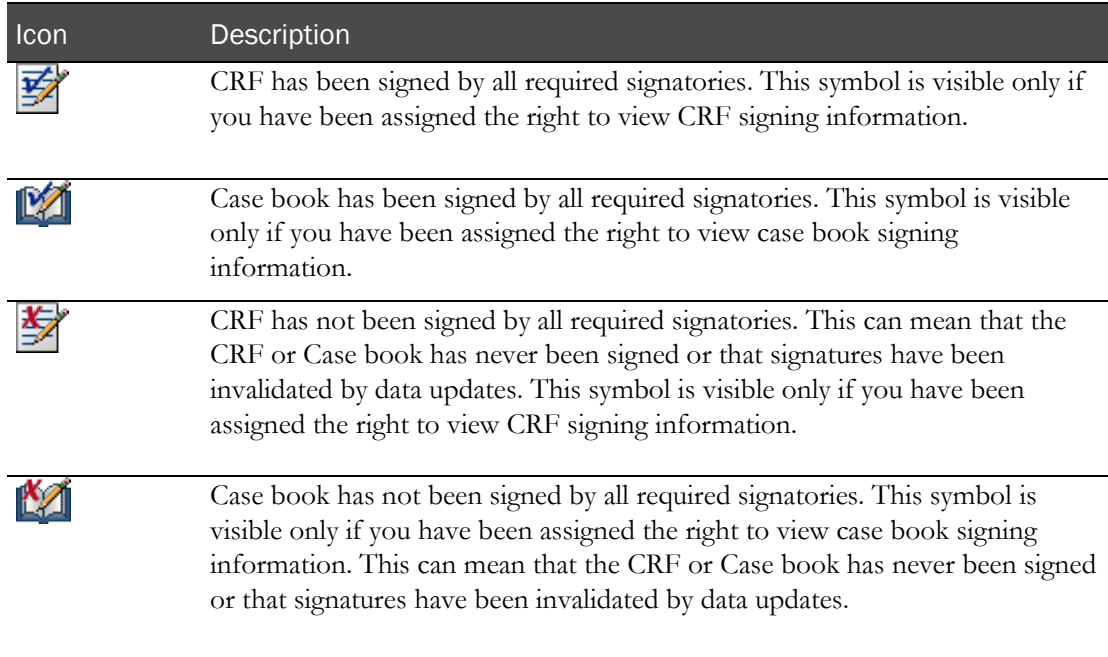

• **Details link**—To display the signing history of a form or case book, click the View link in the Details column.

## Reg Docs

The Regulatory Documentation Checklist is a form that enables you to fill in a checklist describing a site's regulatory documentation. The format of this page, which is an optional feature of the InForm application, is completely customizable for each trial and is created when your trial is set up.

To display the page:

- 1 In the Navigation pane, click **Monitor**.
- 2 Click the **Reg Docs** tab.

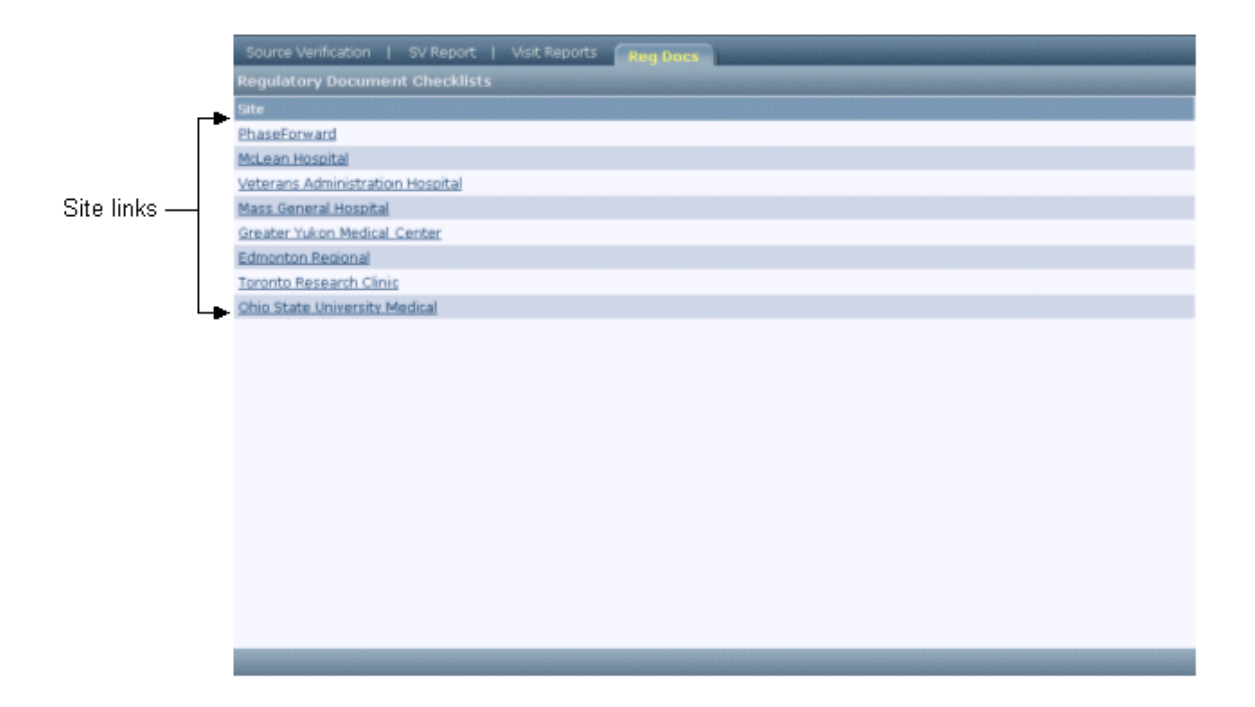

**Site links**—To display the Regulatory Documentation Checklist for a specific site, click the underlined site name.

## Logging off

This concludes the part of the tour visited as the user **mlynch**.

To log off, the mlynch user clicks Logout in the Navigation pane, then clicks Yes in the confirmation dialog box.

# CHAPTER 5 **Screening**

## In this chapter

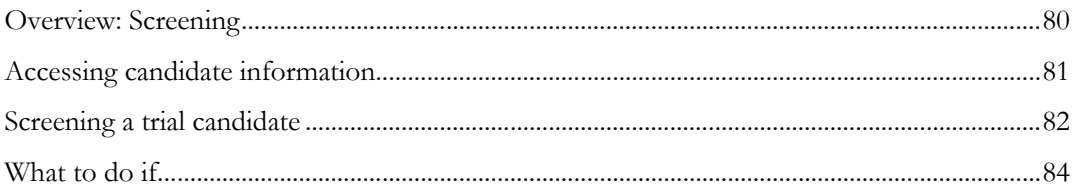

## <span id="page-95-0"></span>Overview: Screening

Enrolling a patient in a trial involves the following processes:

- 1 **Screening a candidate.** Complete a screening form that records some basic candidate information and indicates whether the candidate is eligible for the trial. When you submit the screening form, the candidate is added to the Screening Log.
- 2 **Enrolling the candidate.** Enrolling is a two-step process in which you:
	- a Enter data on the Enrollment form. This data records whether a screened candidate meets the enrollment criteria of the trial.

Note: If some information is not available when you begin the Enrollment form, you can enter partial enrollment data and submit the incomplete form. Then, at a later time, you can return to the form, complete the data, and submit the form again.

b Complete the enrollment of the candidate.

# <span id="page-96-0"></span>Accessing candidate information

The InForm application does not set up a case book for the patient until the final phase of enrollment is complete. Until the case book is created, the only way you can access information about a candidate is through the Screening Log. Both screening and enrollment information is available through links from the Screening Log.

To display the Screening form of a candidate:

• Click the candidate's underlined screening number.

To display the Enrollment form of the candidate:

• In the Enrolled column, click the symbol or button that corresponds to the candidate.

# <span id="page-97-0"></span>Screening a trial candidate

To screen a trial candidate:

1 In the Navigation pane, click **Enroll**.

The Screening Log appears.

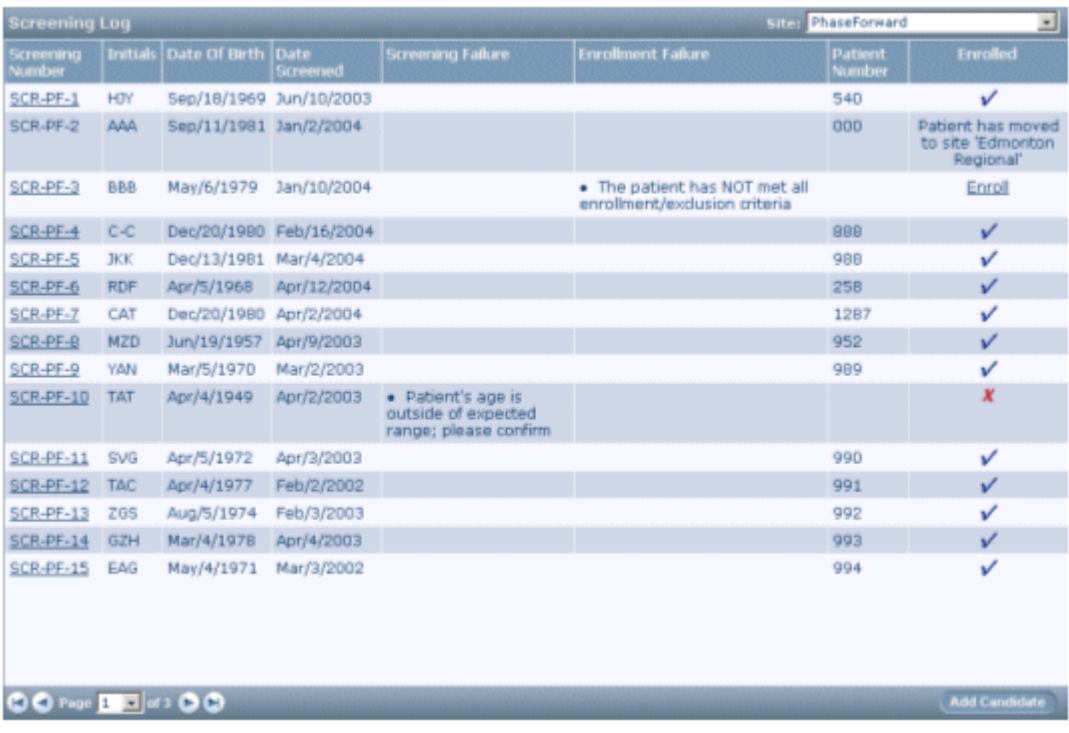

2 Click Add Candidate.

The Screening form appears.

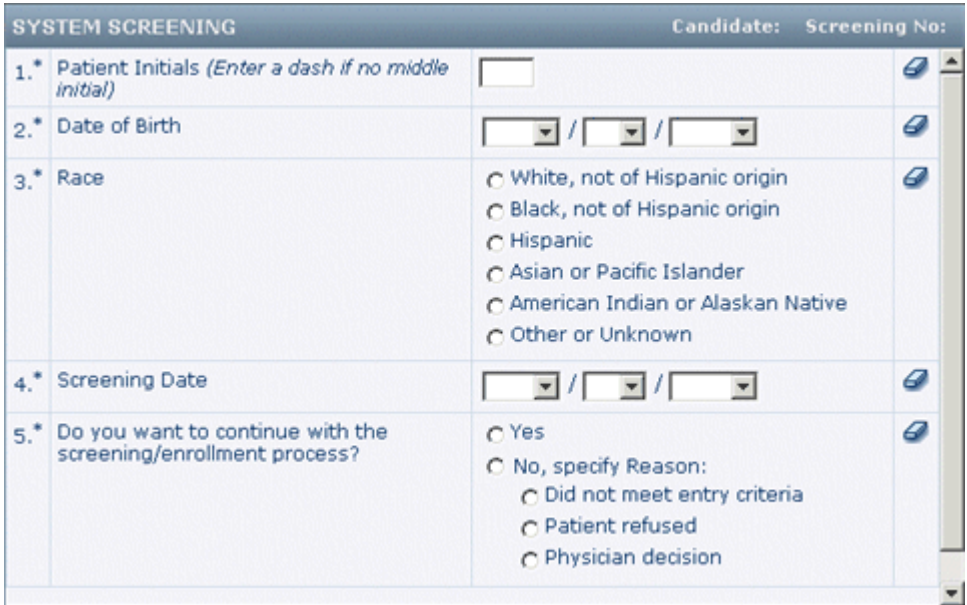

3 On the Screening form, enter screening data, and click Submit.

The Screening Log reappears. The trial candidate is added to the end of the list.

- If screening was successful, the Enrolled column for the candidate contains an Enroll button.
- If screening failed, the Enrolled column contains X, and the Screening Failure column contains information about why the screening was unsuccessful.
- A checkmark indicates that the candidate has been successfully enrolled.

# <span id="page-99-0"></span>What to do if...

## Submitting results in a screening failure

The Screening Log lists the names of all candidates who have been screened. The Enroll column indicates the following:

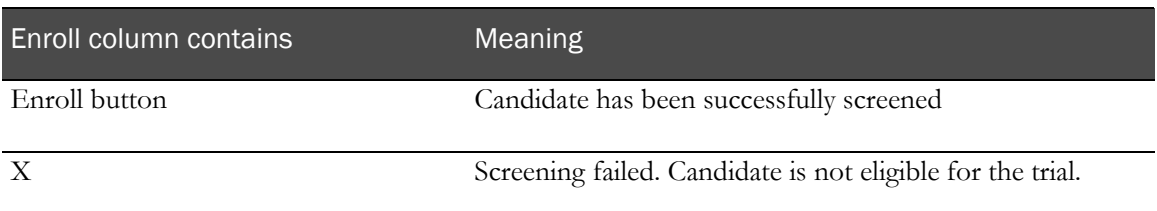

If you believe that the candidate should be eligible for the trial, do the following:

- 1 In the Screening Log, look in the Screening Failure column to determine why the screening failed.
- 2 Click the underlined screening number for the candidate to display the screening form. Make necessary changes according to the table:

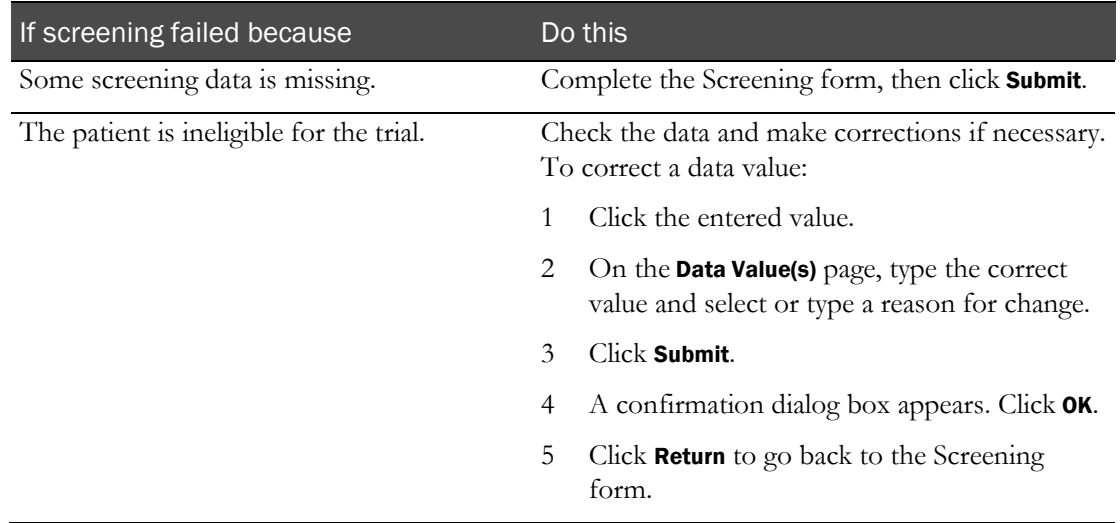

3 Click Submit.

# CHAPTER 6 **Enrolling**

## In this chapter

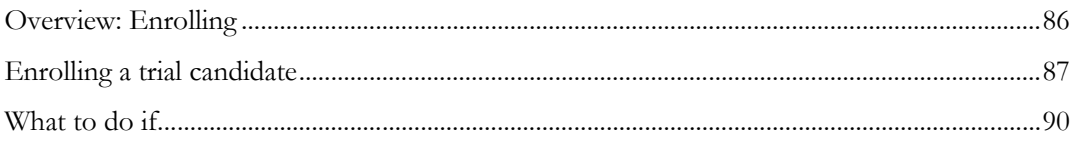

# <span id="page-101-0"></span>Overview: Enrolling

Enrolling is a two-step process in which you:

- Enter data on the Enrollment form. The information is used to determine whether the patient meets the enrollment criteria of the trial.
- Complete the enrollment of the candidate.

## <span id="page-102-0"></span>Enrolling a trial candidate

To enroll a trial candidate:

1 In the Navigation pane, click Enroll.

The Screening Log appears.

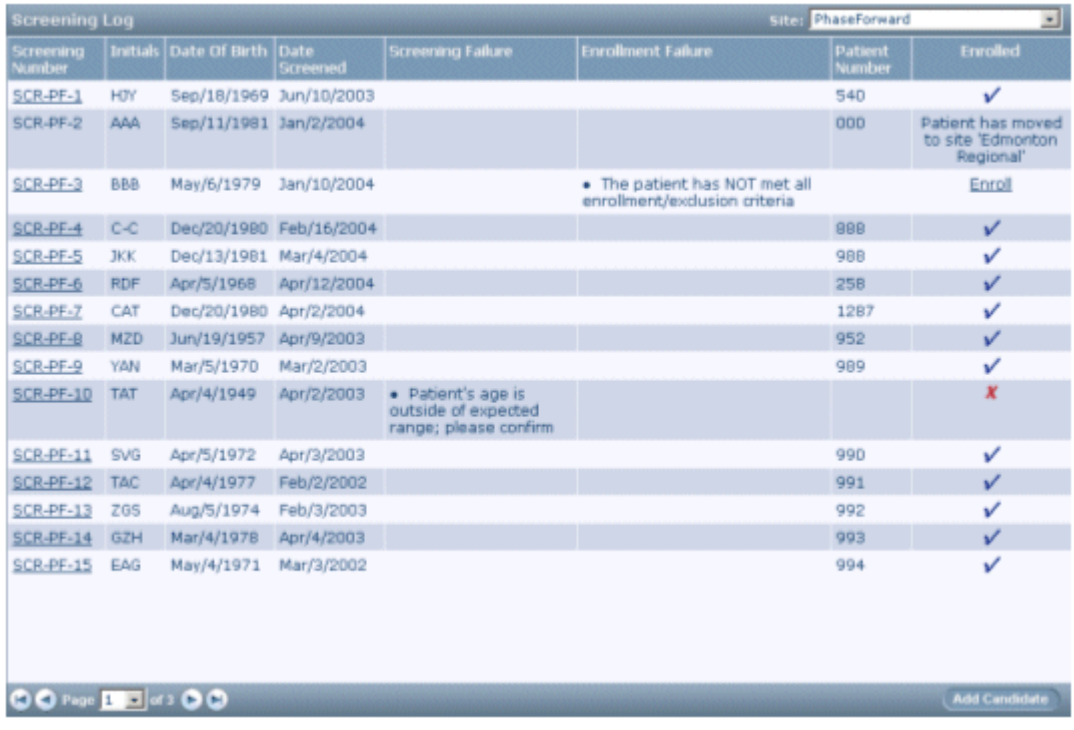

2 Locate the candidate you want to enroll.

Note: New candidates are always added to the end of the Screening Log. To advance quickly to the end of the Screening Log, use the *page indexer control* (on pag[e 26\)](#page-41-0).

3 In the Enrolled column, click Enroll for the selected patient.

The Enrollment form appears.

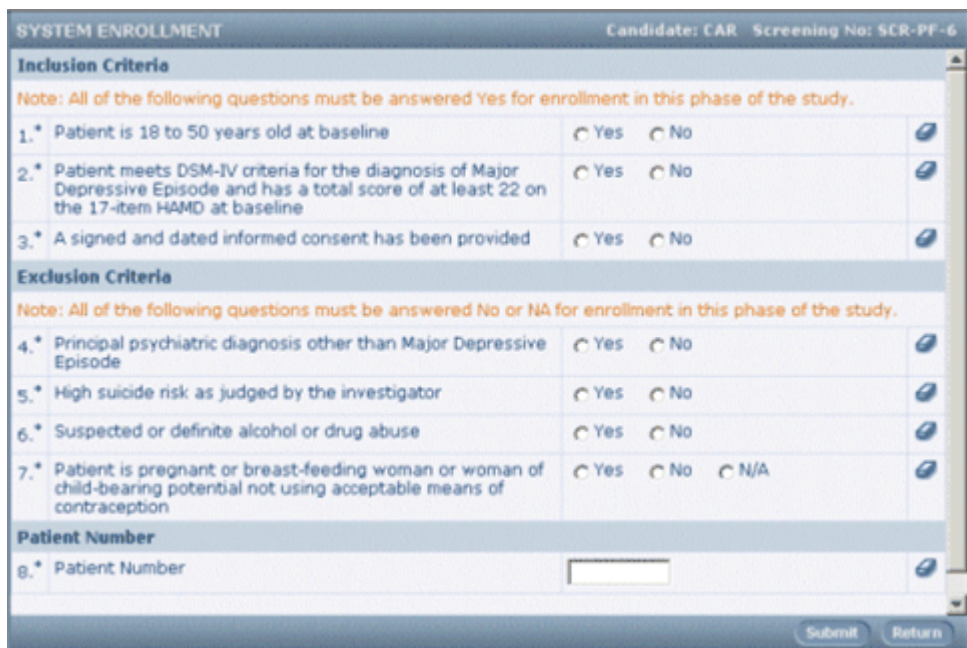

- 4 Complete the **Enrollment** form to record whether the candidate conforms to the inclusion and exclusion criteria for the trial.
- 5 Click Submit.
- 6 If all data is present on the Enrollment form and the candidate meets all inclusion and exclusion criteria, a message page appears, indicating that the patient meets all trial criteria and can be enrolled.

For information about what to do if the patient cannot be enrolled because of missing data or nonconformance with inclusion and exclusion criteria, see What to do if... (on page [84\)](#page-99-0)..

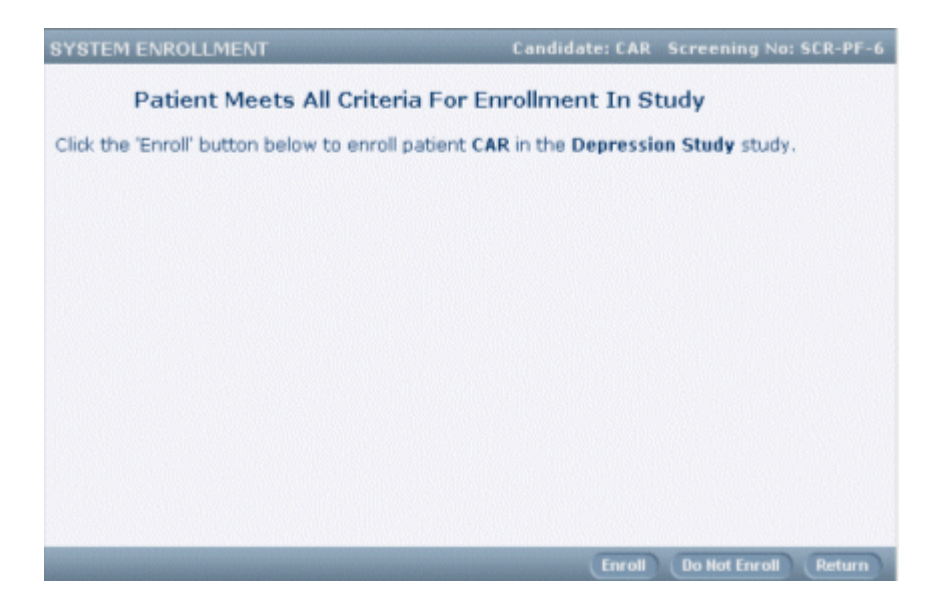

7 To complete the enrollment, click Enroll.

The InForm application processes the enrollment by:

- **Updating the Screening Log**—The InForm application adds the patient number to the Patient Number column and changes the entry in the Enrolled column to a check mark.
- **Changing the Enrollment form to a read-only form**—After enrollment is complete, you can update enrollment data only if your trial is set up to include the enrollment data on one or more enrollment forms in a regular patient visit.
- **Creating the case book for the patient**—After enrollment is complete, you can access patient visits and forms by clicking the Patients button in the Navigation pane.
- **Displaying the Visit Calculator page.**

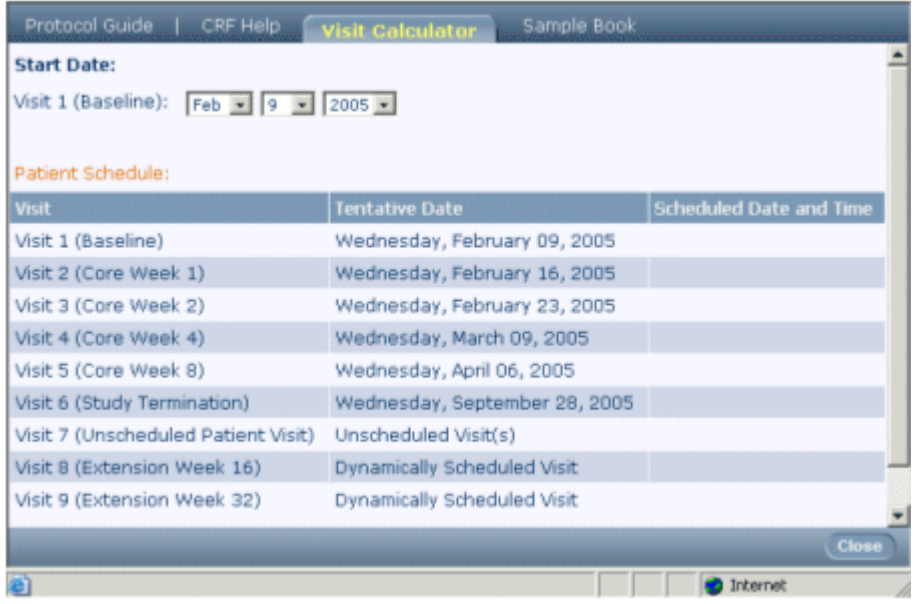

- 8 The initial display of the visit calculator uses the current date as the date of initial visit, and computes the remaining visit dates based on that initial visit date.
	- To recalculate proposed visit dates, change the **Start Date** by selecting a new date in the month, day, and year drop-down lists.
	- To print the visit calculator so that you can give it to the patient for reference, click the **Print** button of the browser.
- 9 Do one of the following:
	- To go directly to the first patient form, click Go to First Visit.
	- To return to the Screening Log, click Return.

## <span id="page-105-0"></span>What to do if...

## Enrollment data is missing

If all enrollment data is not available when you fill out the Enrollment form, or if you missed any required data items on the form, one of the following occurs:

- If your protocol permits enrollment with incomplete enrollment data (on page  $90$ ), an enrollment override page appears. After you obtain approval from an authorized Sponsor representative, you can continue with enrollment.
- If your protocol does not permit enrollment with incomplete enrollment data (on page [91\)](#page-106-0), the InForm application returns you to the Screening Log after you submit the Enrollment form. The Enrollment Failure column displays "Enrollment Form Incomplete" as the reason for failure. The Enrolled column contains an X, which indicates that the candidate has not been enrolled.

### <span id="page-105-1"></span>Enrollment is allowed with incomplete data

To override an enrollment failure and complete the enrollment:

- 1 Obtain approval from the appropriate Sponsor representative to override the enrollment failure.
- 2 In the Navigation pane, click Enroll.

The Screening Log appears.

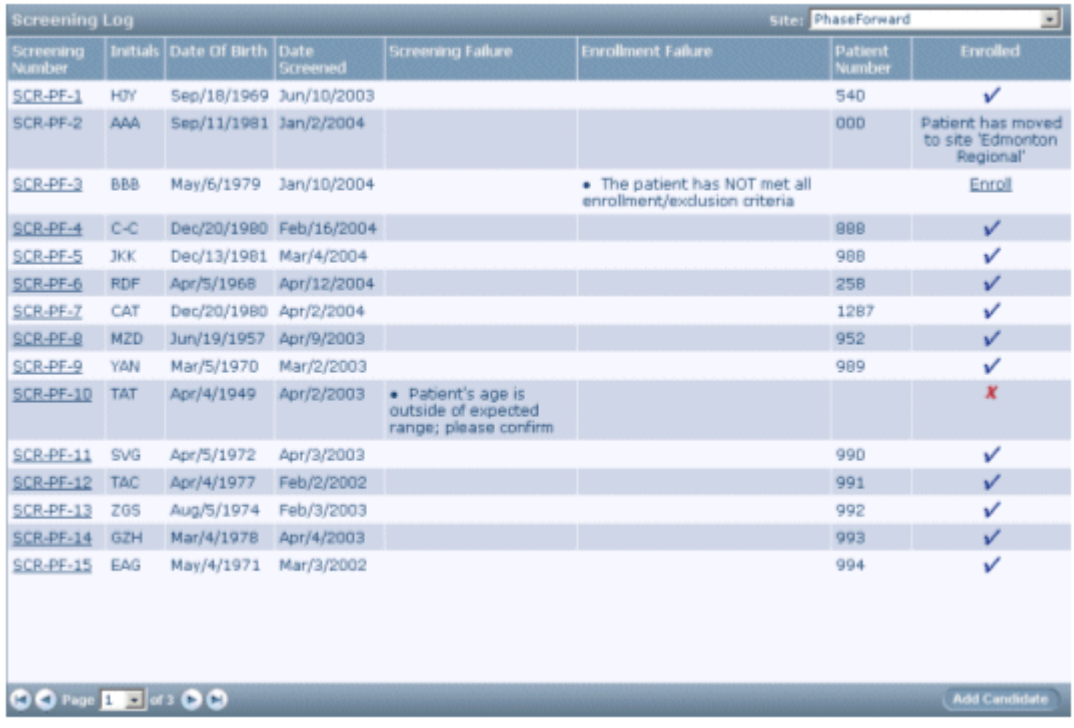

3 Locate the candidate you want to enroll.

4 In the Enrolled column for the candidate, click **X** .

The Enrollment form appears.

5 Click Submit.

The enrollment override page appears.

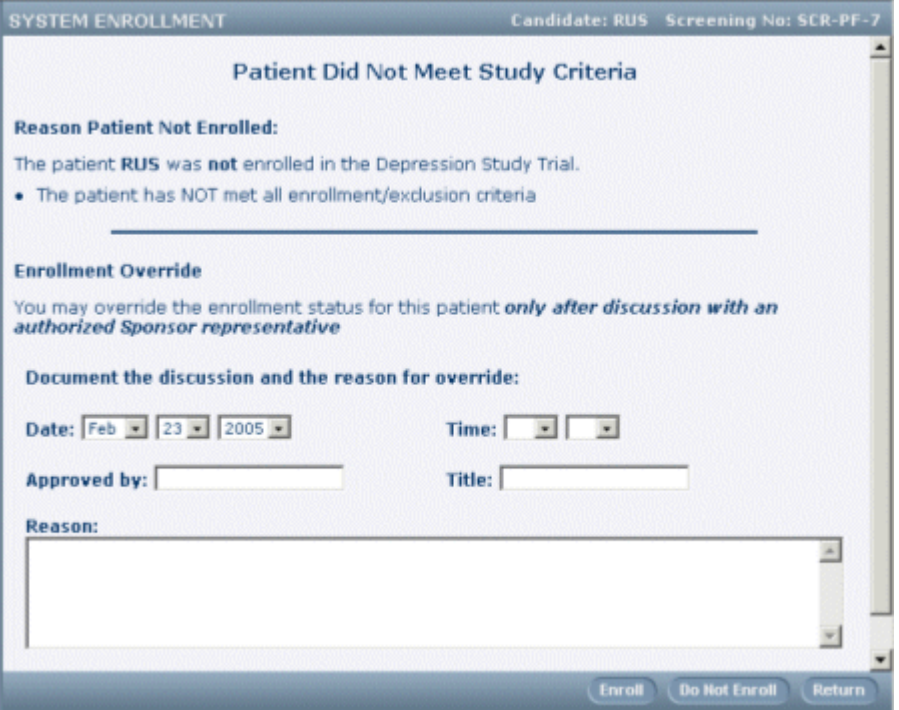

- 6 Complete the Enrollment override page. You must provide information that documents your discussion with the Sponsor representative and gives the reason for the override.
- 7 To complete the enrollment, click Enroll.

#### <span id="page-106-0"></span>Enrollment is not allowed with incomplete data

To provide missing data and complete the enrollment:

1 In the Navigation pane, click **Enroll**.

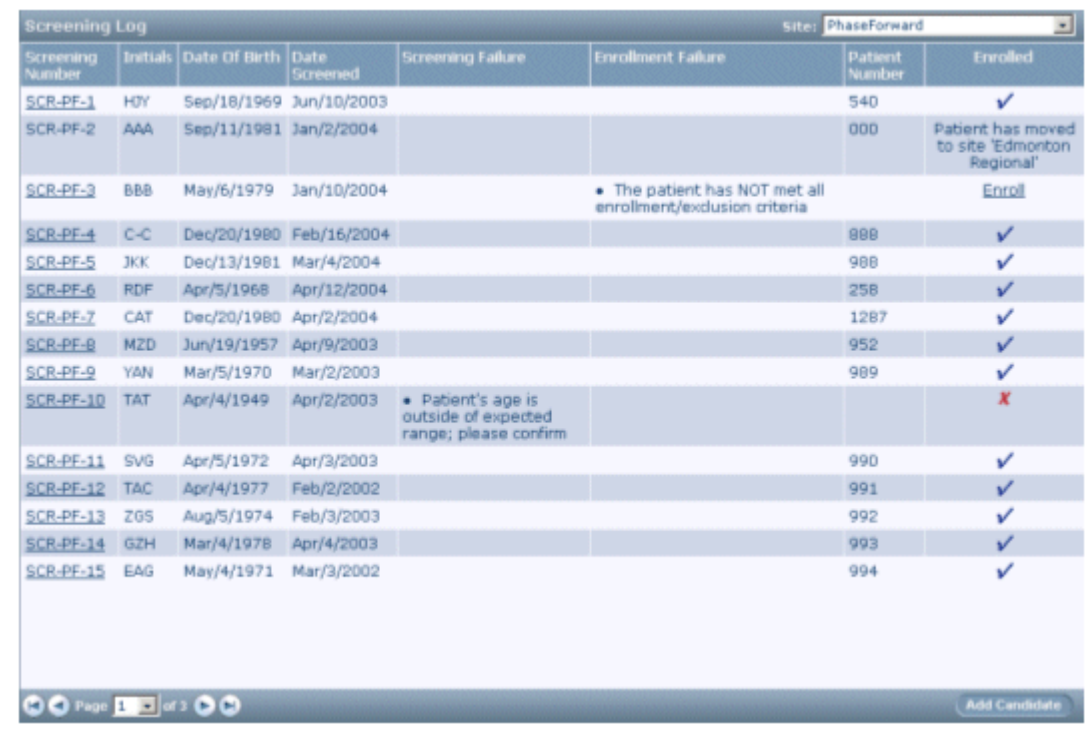

The Screening Log appears, if it is not already visible.

- 2 Locate the candidate you want to enroll.
- 3 In the Enrolled column for the candidate, click the X.

The Enrollment form appears.

4 Enter data in the missing items. Items with missing data have a yellow background.

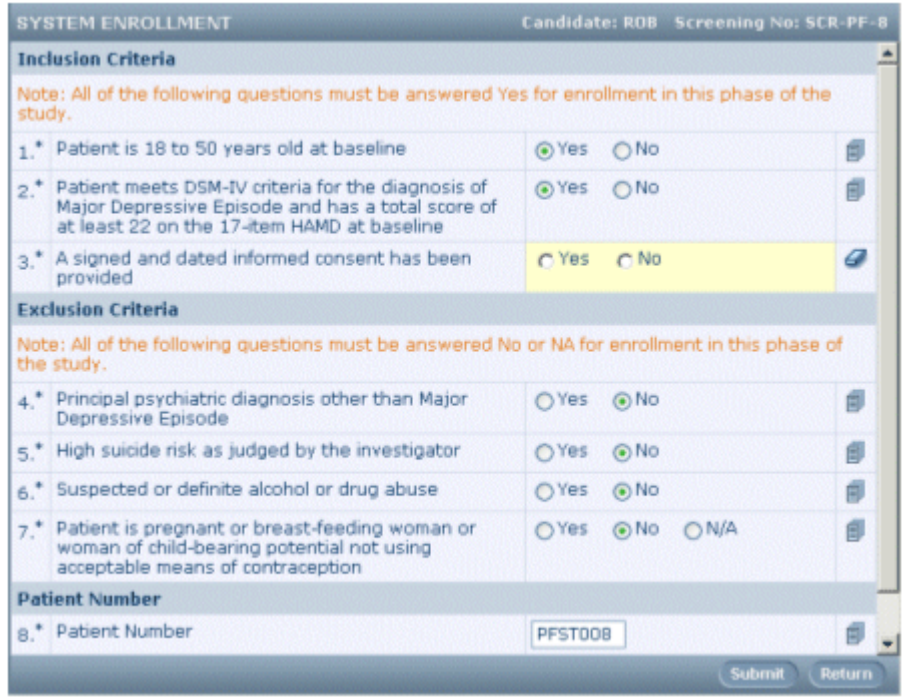
5 Click Submit.

If all data is now present on the Enrollment form and the candidate meets all inclusion and exclusion criteria, a message appears, indicating that the patient meets all trial criteria and can be enrolled.

6 To complete the enrollment, click Enroll.

### Candidate does not meet trial criteria

If the patient does not meet all inclusion and exclusion criteria and the sponsor elects to use the override feature, the Enrollment Override form appears.

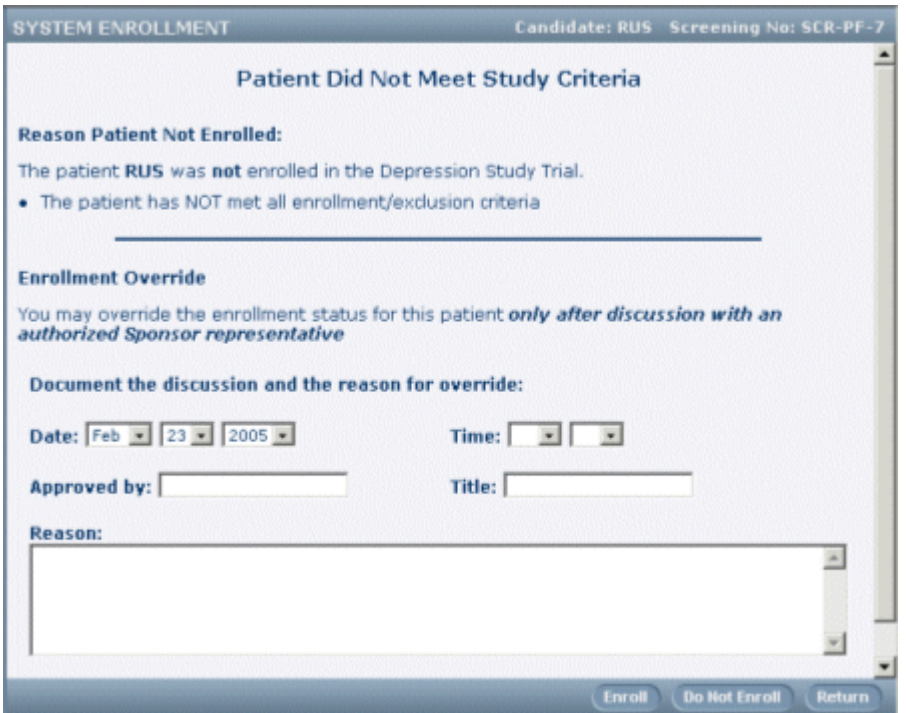

On the Enrollment Override form, you have these options:

- If the candidate is ineligible, you can complete the enrollment process by indicating that enrollment is refused.
- If the candidate is ineligible because of an error in data entry, you can correct the form and attempt again to enroll the candidate.
- If your trial protocol permits candidates who are appear to be ineligible to be accepted into the trial with approval from an appropriate Sponsor representative, you can override the enrollment failure and complete the enrollment.

#### Candidate is ineligible

To refuse enrollment because the candidate does not meet eligibility criteria:

1 After you submit the **Enrollment** form, the enrollment override page appears. Click **Do Not Enroll**.

A message appears, asking you to confirm that you are refusing enrollment.

2 Click OK.

The Screening Log appears. The Enrollment Failure column displays the reasons the candidate is ineligible, and the Enrolled column contains an X, indicating that the candidate has not been enrolled.

#### Data entry error

The result of a data entry error can be that the patient fails to meet eligibility criteria.

To correct a data entry error:

1 After you submit the **Enrollment** form, the **Enrollment override** page appears. Click Return.

The Screening Log appears. The Enrollment Failure column displays the reasons the candidate is ineligible, and the Enrolled column contains an X, indicating that the candidate has not been enrolled.

2 In the **Enrolled** column, click X.

The Enrollment form appears.

- 3 Review the entries on the form, and correct any data entry errors as follows:
	- a Click the entered value.
	- b On the Data Value(s) page, type the correct value, and select or type a reason for change.
	- c Click Submit.

A confirmation message box appears.

- d Click OK.
- e To go back to the Enrollment form, click Return.
- 4 On the **Enrollment** form, click **Submit**.

If the candidate now meets all inclusion and exclusion criteria, a message appears, indicating that the patient meets all trial criteria and can be enrolled.

5 To complete the enrollment, click **Enroll**.

#### Enrollment failure override is permitted

An enrollment failure can be caused by either of the following reasons:

- Patient did not meet eligibility criteria.
- Patient data is incomplete.

To override the failure and complete the enrollment, use the procedure described in **Enrollment is** allowed with incomplete data (on pag[e 90\)](#page-105-0).

### You do not want to enroll an eligible patient

In some cases, even if a patient meets all eligibility criteria, the Principal Investigator for the site can decide not to enroll the patient.

To refuse enrollment to an eligible patient:

1 After you submit the Enrollment form, the Patient Meets All Study Criteria message appears. Click Do Not Enroll.

A message appears, asking you to confirm that you are refusing enrollment.

2 Click OK.

The Screening Log appears. The Enrolled column for the patient has an Enroll link, indicating that the patient has not been enrolled.

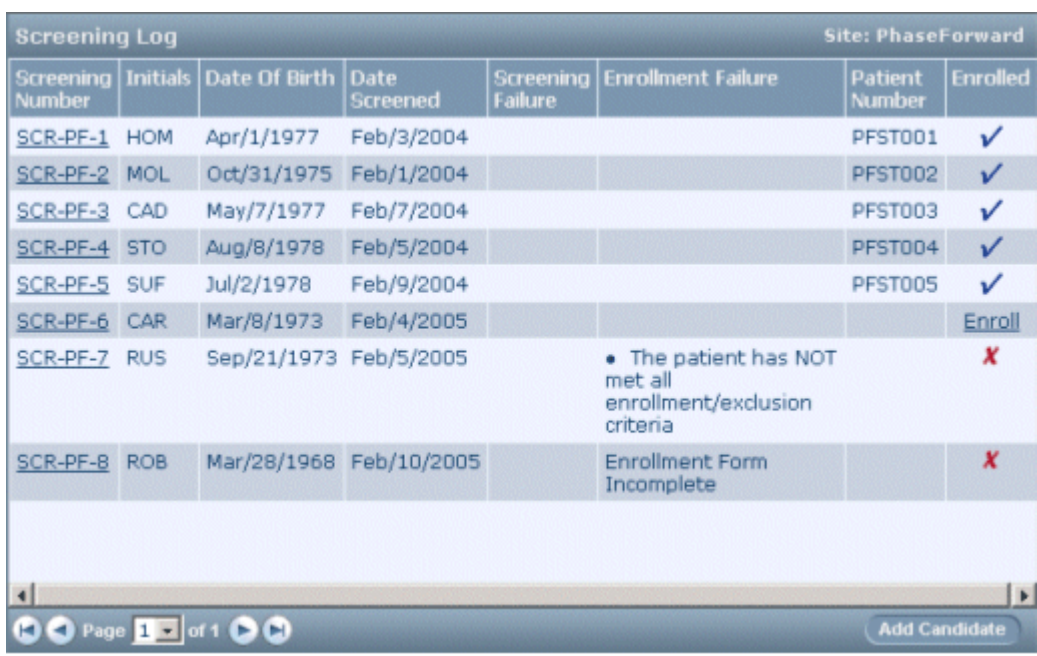

# CHAPTER 7 **Entering form data**

### In this chapter

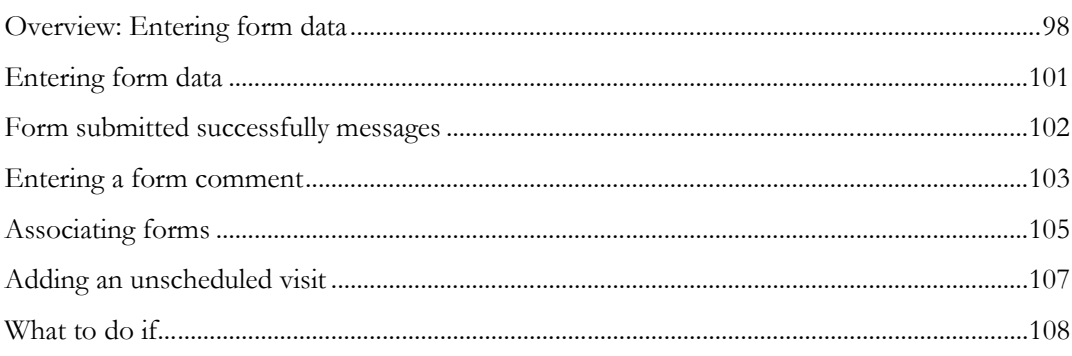

## <span id="page-113-0"></span>Overview: Entering form data

This section describes forms, items, and data-entry controls that are used to record different types of patient data.

### Form types

The InForm application supports the following types of Case Report Forms:

- **Regular form**—contains data that is specific to the visit in which the form occurs.
- **Common form—contains data that is cumulative from visit to visit. Each time the form occurs** in a visit, it displays the data accumulated from all previous visits in which you collected that data, and you can add to the data in the current visit. Examples of forms that are often implemented as common forms are Concomitant Medication and Adverse Experience forms.

Each of these forms can optionally be a *repeating* form, or a form that contains data that is specific to two or more forms, or multiple times within the same form. If the design of your trial requires you to collect the same data for multiple forms, you can collect the data for each specific form, and see all the data collected in other forms. Examples of forms that are often implemented as repeating forms are Vital Signs and Physical Examination.

If you click on the tab of a repeating form, it first appears in summary view. To display the detailed view of a form, click on the number or traffic icon to the left of the form row.

A repeating form can optionally be an *associated* form. Associated forms display two forms on a split page. The two forms contain data that might or might not be related.

#### Item types

Forms can have the following types of items:

• **Items**—Non-repeating data points on a form. Items can require you to enter or select a single value or to specify multiple choices. The following figure shows examples of regular data items.

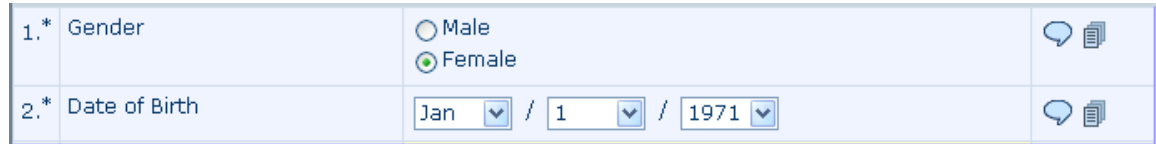

• **Itemsets**—Groups of items that repeat; for example, data for repeated labs. Each set of items takes one row on the form.

To view each item in detailed view, click the underlined number at the beginning of the row. In detailed view, you can enter comments, queries, and rules for individual items within an itemset row and display audit trail information on an item-by-item basis.

To add a new row to an itemset, click **Add Entry.** You can sort the rows by clicking on the underlined column headings. When you enter itemset data, you use a special screen that is separate from the main form.

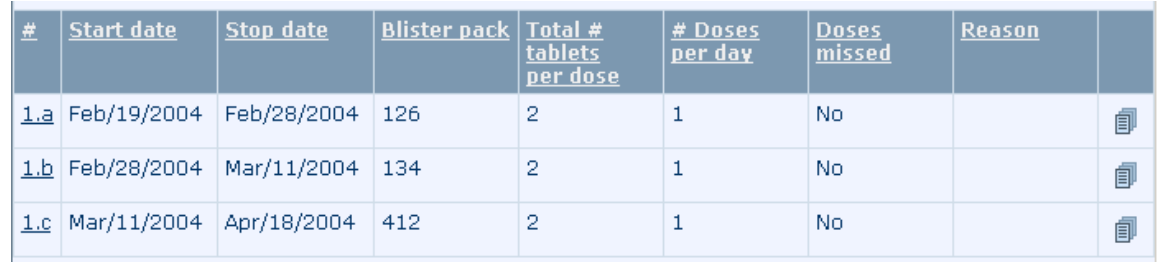

#### <span id="page-114-0"></span>Data-entry controls

The types of data-entry controls that appear on a form vary with the type of data that is captured. The following table describes the types of data-entry controls and how to enter data in each type.

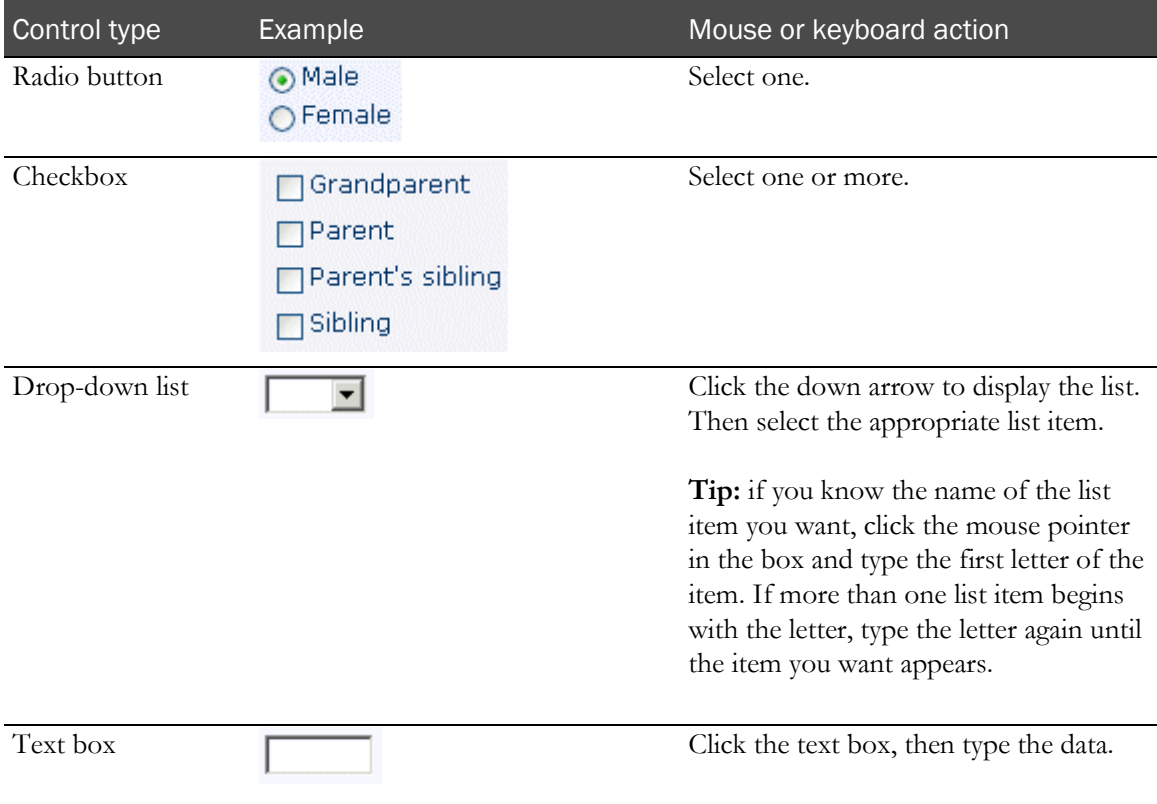

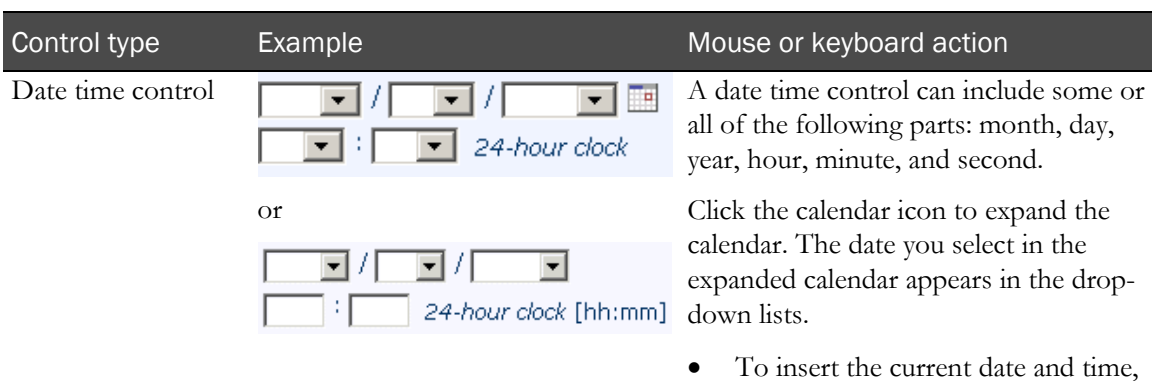

#### Expanded calendar

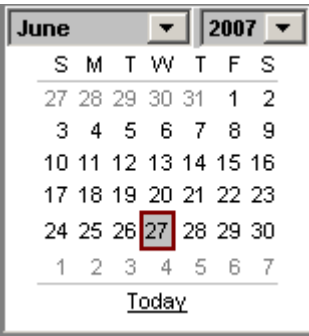

# click Today.

• To insert a different date, choose the month and year by using the drop-down lists. Then click the date. The time field remains blank.

You can also use the drop-down lists to select or change the month, day, year, hour, minute, and second.

Your trial might be designed to show time parts as text boxes. In this case, enter the numerical values in each box.

Always enter time using a 24-hour clock.

Note: Some data items require you to use more than one type of control to complete the item. For example, if a checkbox is accompanied by a text box, select the checkbox, then type text in the text box. The following figure illustrates this type of compound control.

□ Other, specify:

## <span id="page-116-0"></span>Entering form data

To enter data on a form:

- 1 In the Navigation pane, click **Patients**.
- 2 In the **Case Books List**, click the traffic light icon for the patient and visit you want to use.
- 3 Click the tab for the form.

An empty form appears.

- 4 Enter data as follows:
	- **For regular items**—Enter data from the source documents into the controls on the form, using the methods described in **Data-entry controls** (on page [99\)](#page-114-0).
	- For an itemset—Click **Add Entry.** Then, in the itemset Entry page that appears, enter data from the source documents into the **Data-entry controls** (on pag[e 99\)](#page-114-0).
	- For a repeating form—Click New. Then, on the Entry page, enter data from the source documents into the **Data-entry controls** (on page [99\)](#page-114-0).
- 5 Click Submit.

You receive a confirmation message if the data is submitted successfully. Depending on the design of your trial, the message appears either in the title bar of the form, or in a separate dialog box in which you click OK. For more information, see Form submitted successfully messages (on page [102\)](#page-117-0).

6 Click Return.

You return to the main form from an itemset or repeating form entry page.

## <span id="page-117-0"></span>Form submitted successfully messages

After you provide data on a form, you click the Submit button. If submission is successful, the "Form Submitted Successfully" message appears.

Depending on how your trial is designed, the message could appear in either of the following ways:

#### • **As a pop-up message box**

If the message "Form Submitted Successfully" appears in a pop-up box, click OK to acknowledge the message and continue using the InForm application.

#### • **As a message in the title bar of the form**

The message "Form Submitted Successfully" appears in yellow, to the right of the title of the form. You do not have to respond to the message in any way. You can continue using the InForm application.

Depending on how your trial is designed, the message either remains for several seconds and then fades from view, or it remains visible until you perform another action on the form.

## <span id="page-118-0"></span>Entering a form comment

You can enter a comment on a form item or on an entire form.

### Entering a comment on a form item

To enter a comment on a form item:

- 1 In the Navigation pane, click Patients.
- 2 In the **Case Books List**, click the traffic light icon for the patient and visit you want to use.
- 3 Click the tab for the form.
- 4 Do one of the following:
	- **For an item in an itemset or repeating form**—Click the row number of the itemset or repeating form instance for which you want to add a comment.
	- **For a regular item**—Skip this step.
- 5 Click the comment icon ( $\oslash$ ) in the far-right column of the item.

The Comment page appears.

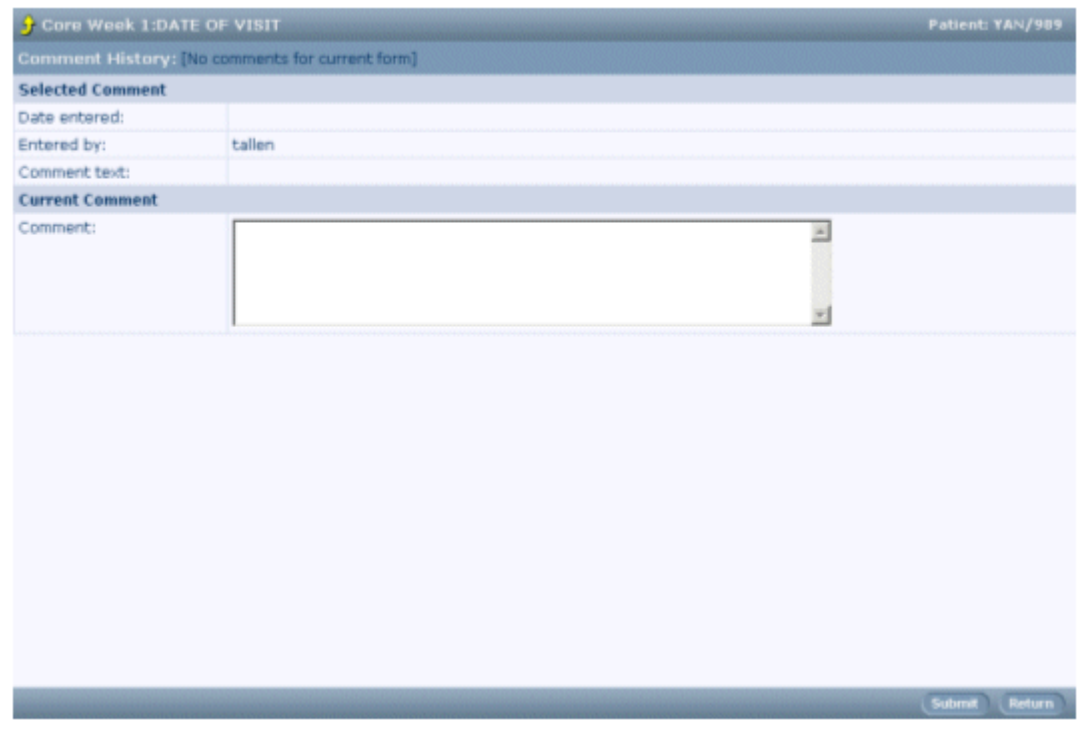

- 6 In the Comment box, enter the text of the comment.
- 7 Click Submit.
- 8 In the confirmation box, click OK.
- 9 Click Return.

Note: The comment icon for the form item is yellow and contains an exclamation point (!), indicating that a comment exists.

### Entering a comment on a form

To enter a comment on a whole form:

- 1 In the Navigation pane, click Patients.
- 2 In the Case Books List, click the traffic light icon for the patient and visit you want to use.
- 3 Click the tab for the form.
- 4 Click the comment icon in the upper-right corner of the form.

The **Comment** page appears.

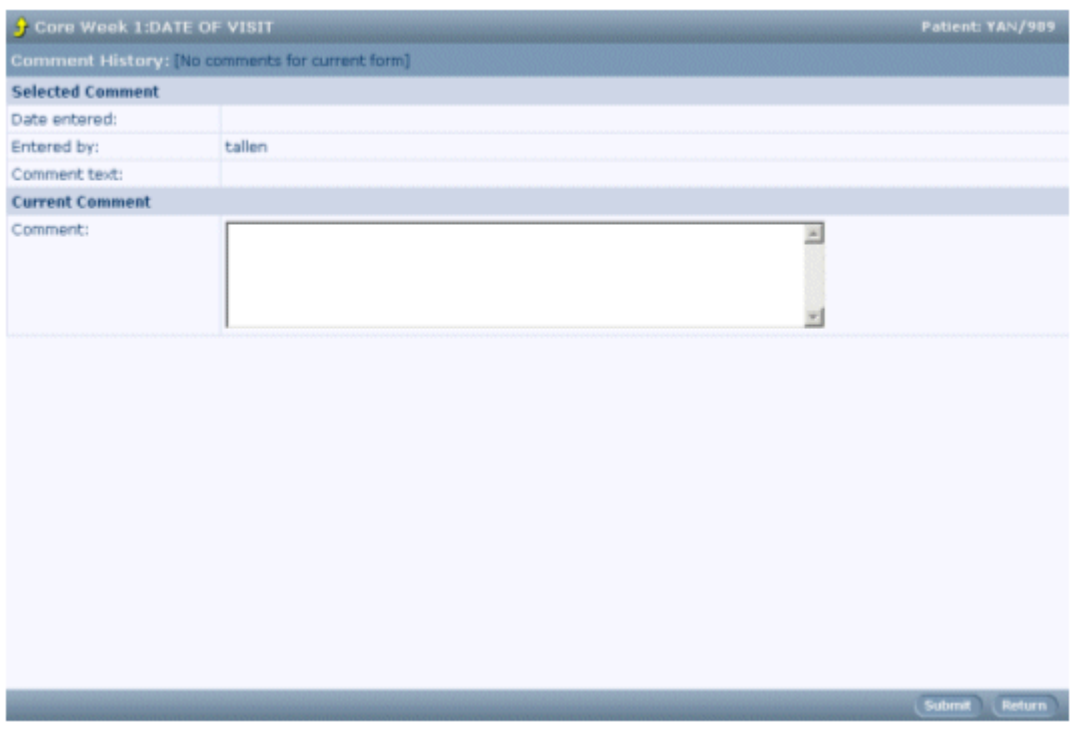

- 5 In the Create/Edit Current Comment box, enter the text of the comment.
- 6 Click Submit.
- 7 In the update confirmation box, click **OK.**
- 8 Click Return to return to the form.

The comment icon for the form is now yellow and contains an exclamation point (!), indicating that a comment exists.

## <span id="page-120-0"></span>Associating forms

Form association is the ability to establish a relationship between two repeating forms. Associating the information on forms can make it easier to recognize possible relationships between collected data, trial drugs, adverse reactions and concomitant medication.

A form can have zero-to-many associations. Trial designers define the ability to link two forms. If your trial is set up with this feature the lower half of the page lists the possible instances of forms that can be associated when you create a new instance of a form.

For example, an instance of an adverse event can be linked to a concomitant medication, and that particular concomitant medication can be linked to one or more adverse events.

#### Creating an association

To create an association:

- 1 Be sure that data exists on the two forms that you want to link.
- 2 Display the summary view of one of the forms.

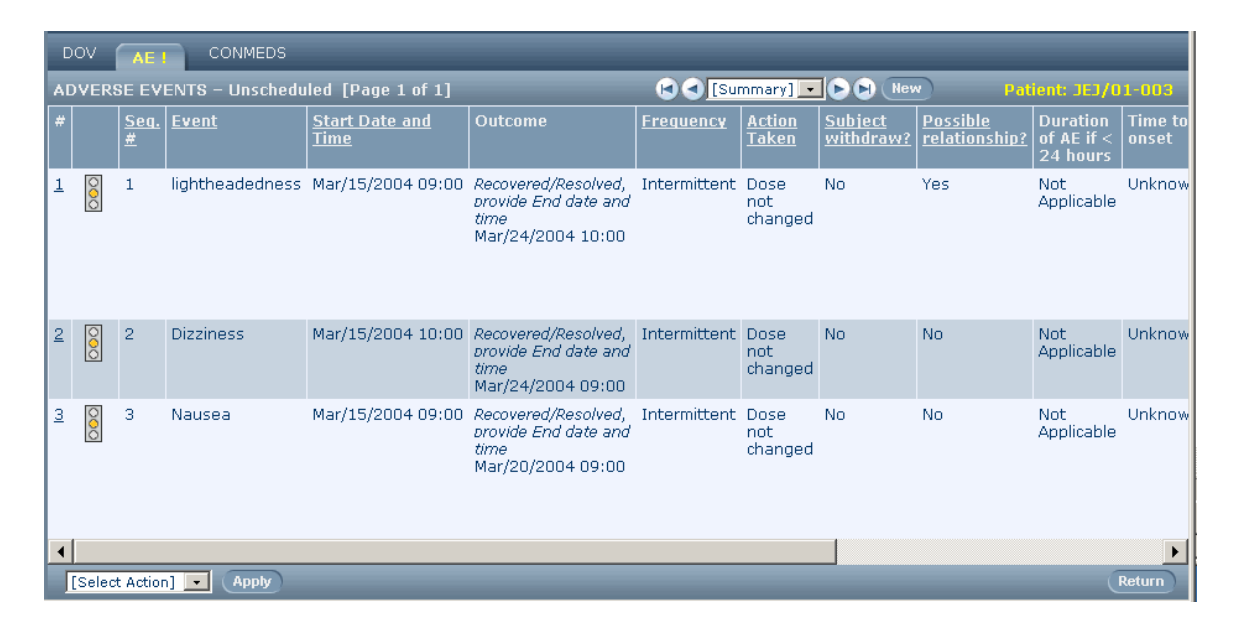

3 From the summary view, select the number in the far-left column for the form you want.

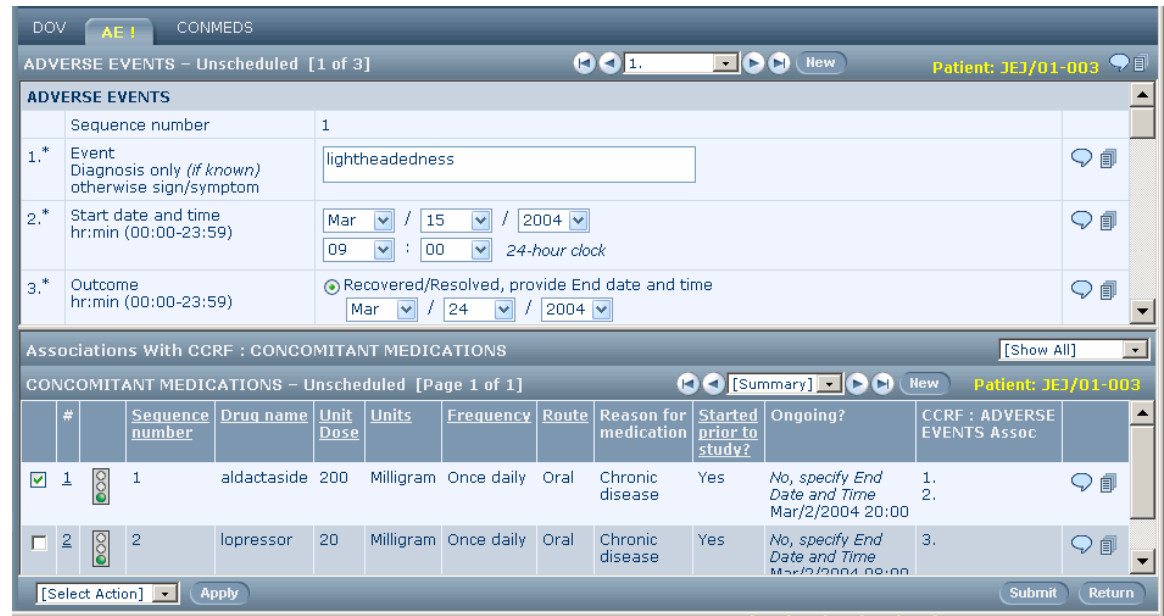

The bottom half of the page displays the forms that can be linked with the form you selected.

4 Select the checkbox for the form instances that you want to link.

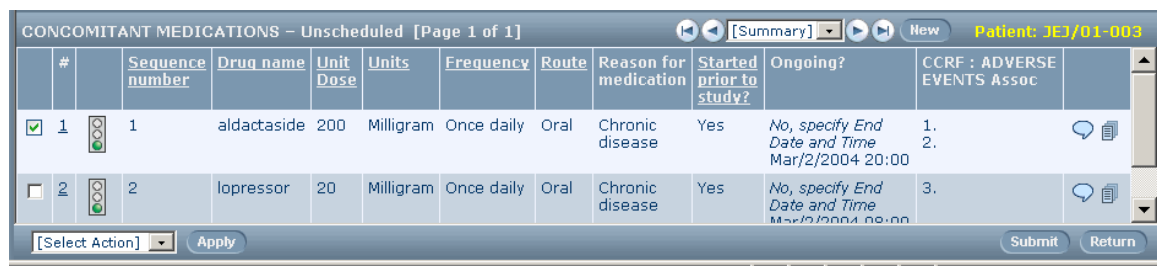

#### 5 To save the association, click Submit.

After you have created an association between instances of two repeating forms, the summary view of each form includes the associated instance of the other form, and you can navigate from one instance to the other.

## <span id="page-122-0"></span>Adding an unscheduled visit

If your trial has unscheduled visits, the Case Books List and Time and Events schedule include an Unscheduled column. To add an unscheduled visit for a patient:

1 Go to an **Unscheduled visit** for the patient. (If the patient has previous unscheduled visits, click New in the Content-specific pane of the InForm application window to display a blank visit.)

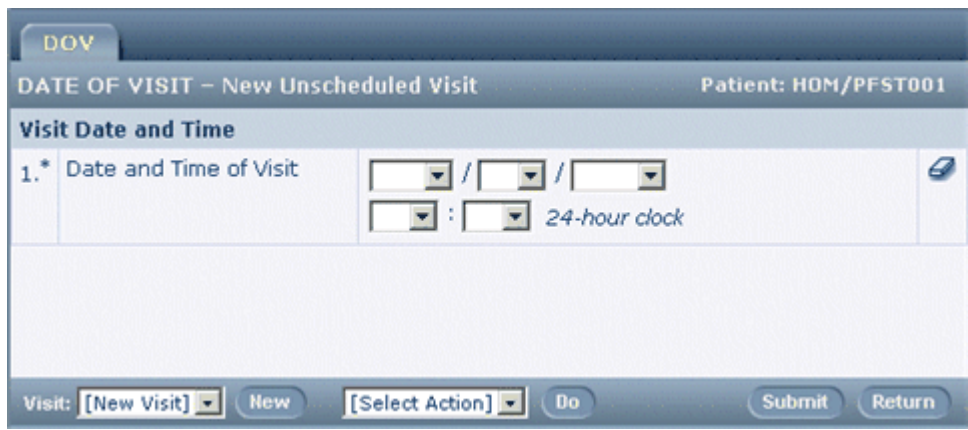

- 2 Type the visit date and time in the date and time item on the first CRF of the visit.
- 3 Click Submit.

If the visit contains more than one form, the additional forms become visible after you submit the date and time. The Time and Events Schedule is updated to show the name of the unscheduled visit.

4 Complete the rest of the visit CRFs.

## <span id="page-123-0"></span>What to do if...

### You find a data-entry error after submitting

A data-entry error might automatically generate a query, if it is caught by the built-in edit checks on a data-entry item. For information about how to correct a data-entry error and answer a query simultaneously, see *Answering queries* (on pag[e 131\)](#page-146-0).

To correct an error that does not automatically generate a query:

1 Click the entered value.

The Data Value(s) page appears.

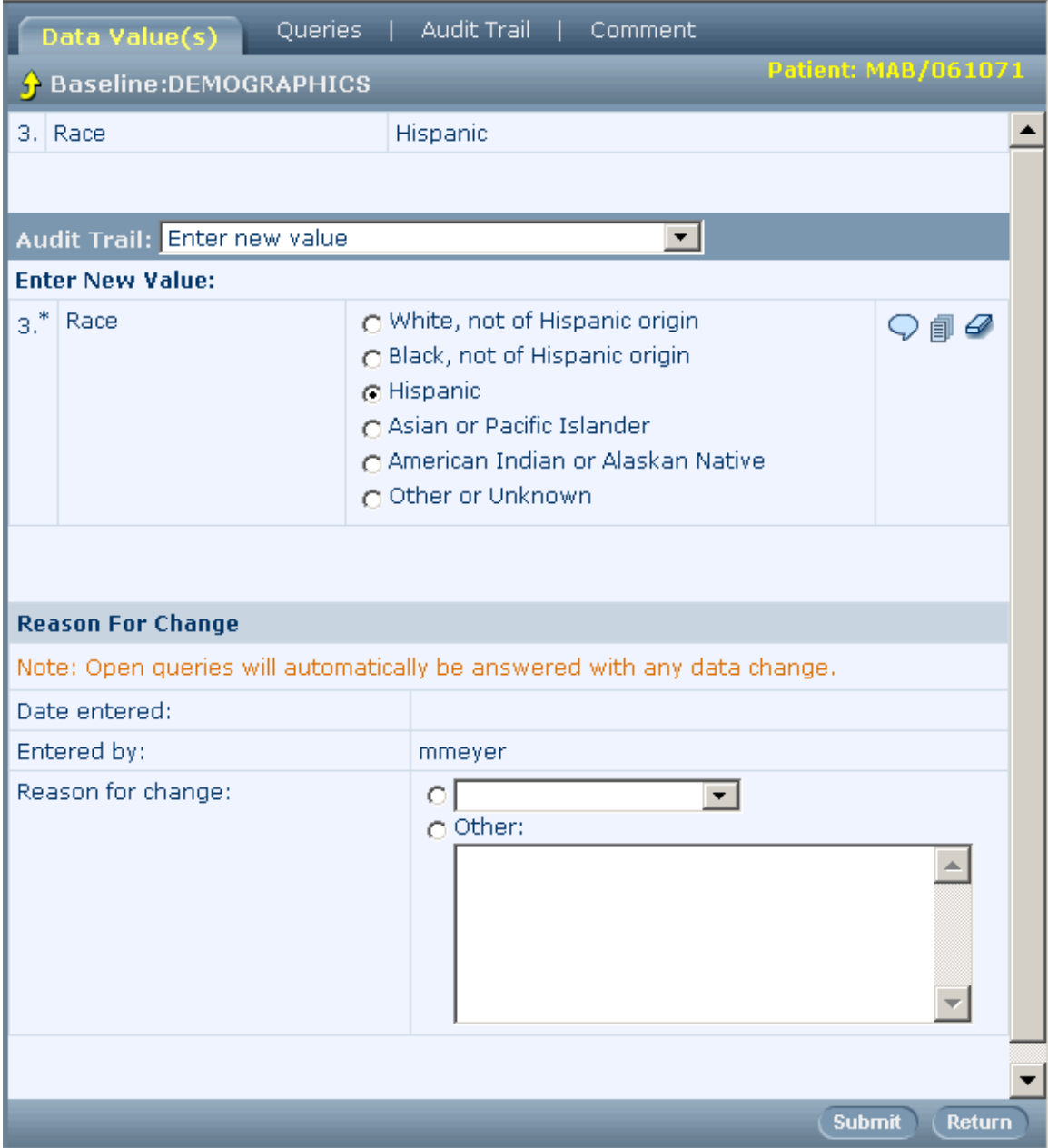

- 2 Enter the correct value and select or enter a reason for change.
- 3 Click Submit.

You receive a Form Submitted Successfully message, either in the heading or as a message box. If a message box appears, click OK.

4 Click Return.

You return to the form.

#### Complete data is unavailable

If you cannot complete an entire form in one data-entry session, submit the form with data partially entered. The background color of incomplete items changes to yellow, so you can find them easily when you return to the form later and enter the missing data.

#### A query is generated

A data entry might automatically generate an open query when you submit the CRF, if the entry is caught by the built-in edit checks on a data entry item. When an automated query is generated in the Opened state:

- The background color of the form item changes to pink.
- The text of the query appears underneath the form item.
- The yellow query flag appears in the far right column of the item.

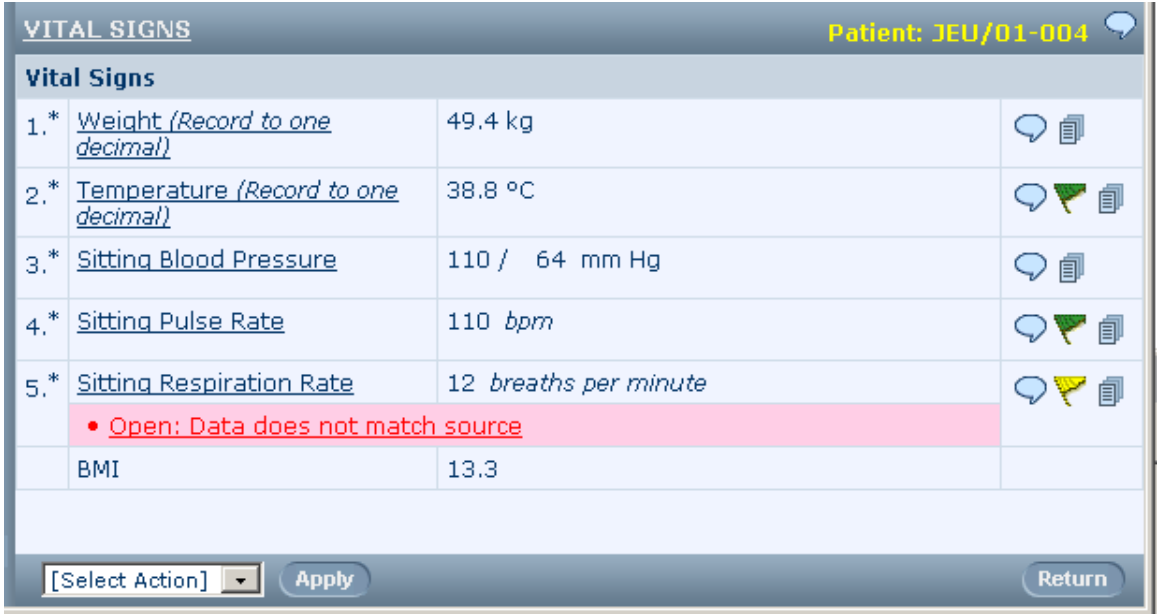

#### An item is inapplicable, unknown, or not done

If your trial protocol permits, you can skip form items if they meet any of the following criteria:

- The item on the form does not apply to the patient.
- The data is not available.
- The procedure collecting the data for an item was not done.

To mark an item as skipped:

1 Instead of entering data in the item, click the Comment icon for the item to display the comment page. In the Reason incomplete section of the Comment page, select the reason that best describes why you are leaving the item blank.

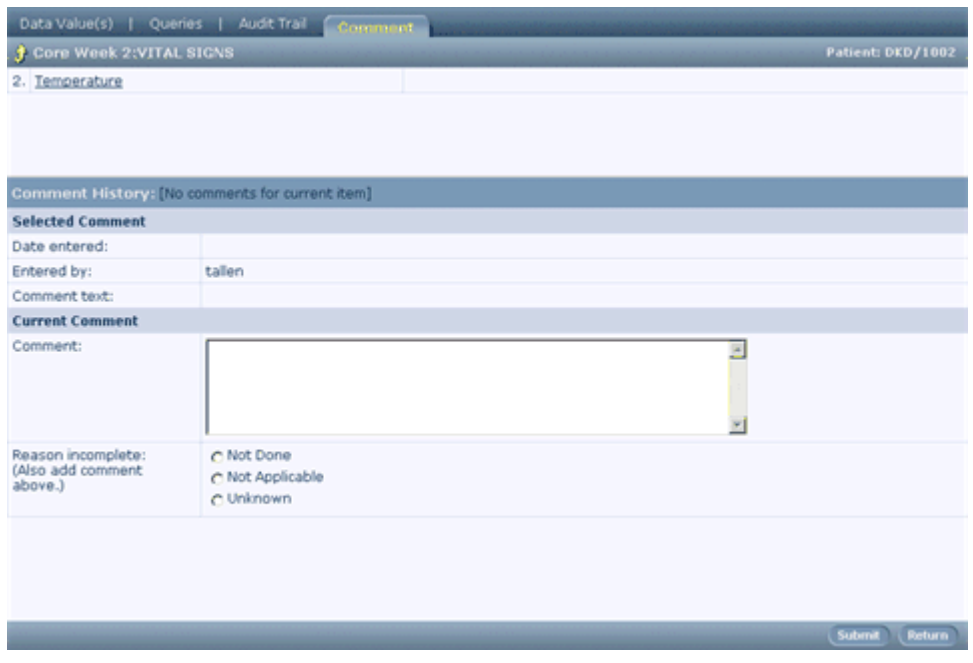

- 2 Click Submit.
- 3 In the confirmation message box, click OK.
- 4 To return to the form, click Return..

The item reflects the Reason selection you made, and the background color of the item is gray, indicating that it is considered complete.

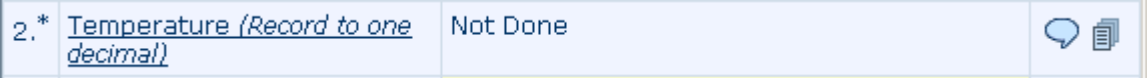

#### A form is not applicable, unknown, or not done

In some cases it might be appropriate to skip an entire form. If your trial protocol permits, you can skip form for any of these reasons:

- The form is not applicable.
- The data is not available.
- The procedures the form documents were not done and the data were not collected.

To mark a form as skipped:

- 1 Instead of entering data in the form, enter a comment that describes the reason the form is skipped. In the If Incomplete, Reason section of the Comment page, select the reason that best describes why you are leaving the item blank.
- 2 Click Submit.
- 3 In the confirmation message box, click OK.
- 4 Click **Return** to return to the form.

The items on the form reflect the Reason selection you made, and the background color of the items is gray, indicating that they are considered complete.

#### An item is not editable or visible

During trial design, items can be marked as editable, read-only or hidden. Whether you can mark an item depends on the rights groups to which you belong. For example:

- If you cannot see an item on a form, you might not have rights to view that item.
- If you can see an item, but are not allowed to edit, or enter data for it, you might not have rights to edit that item.
- If the form is blank or empty, the items and itemsets on the form might all be designated as hidden display override.

# CHAPTER 8 **Updating form data**

### In this chapter

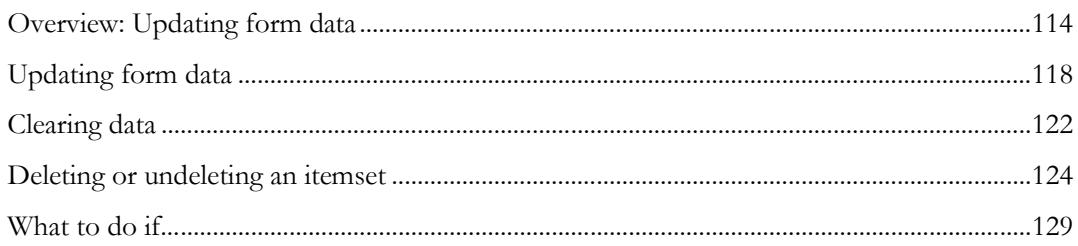

## <span id="page-129-0"></span>Overview: Updating form data

This section describes the following:

- The Data Value(s) page, which you use to update data on a form.
- The audit trail, which keeps a record of all changes to data items.

### Data Value(s) page

The Data Value(s) page is used to update a form item. This page is linked to each data item. When you click the value that is entered in the form, the Data Value(s) page appears and displays the current value of the item. The page also includes a way to access previous values the item has held, a set of data-entry controls for changing the value of the item, and a section where you provide the reason the item is being changed.

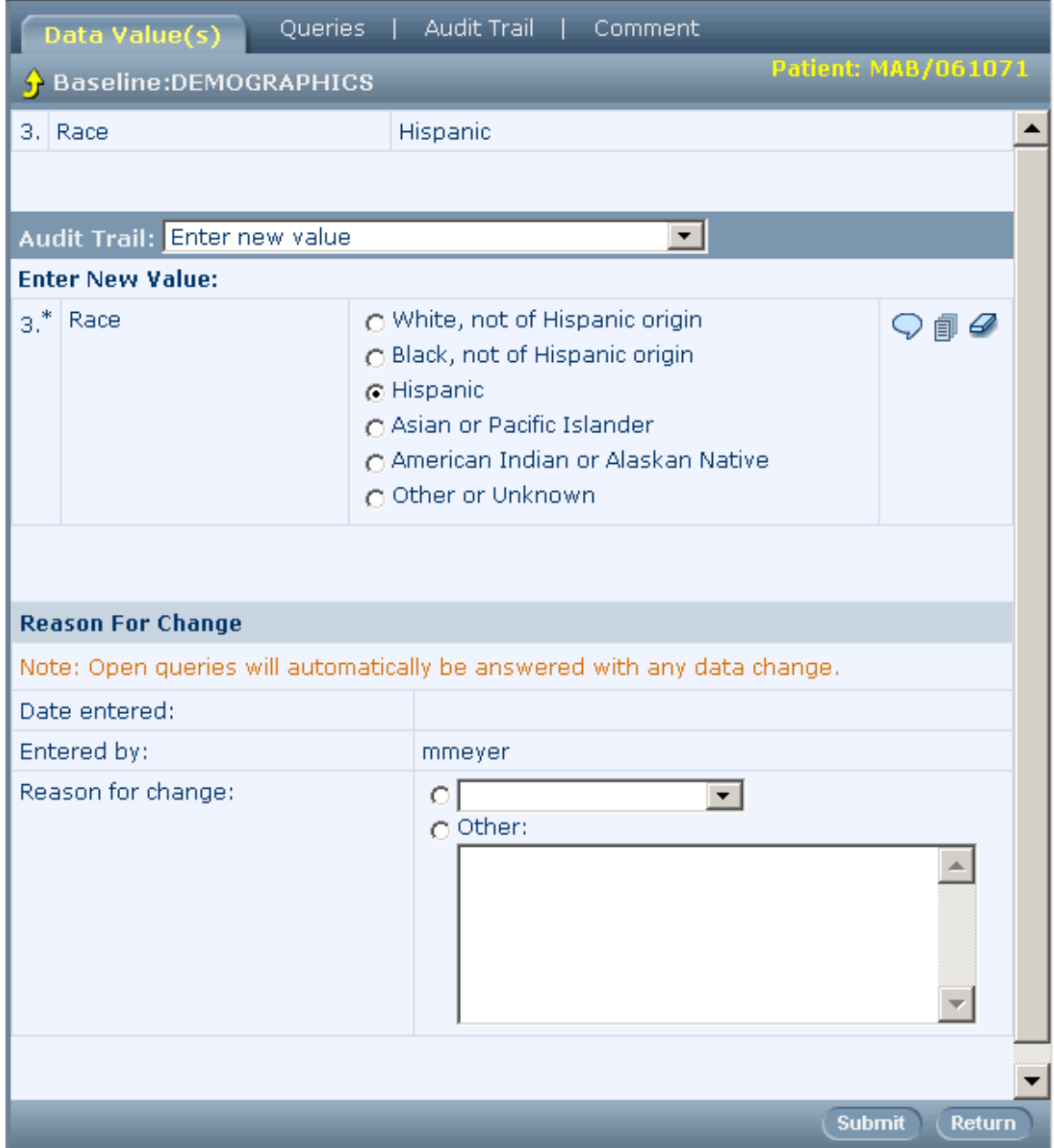

### Audit trail

Each time you change the value of a data item, an audit trail records the date and time of the change, the user name of the person making the change, and the reason for the change. You can review the audit trail of an item in several ways:

• **On the Data Value(s) page**—Select a change date and time from the Audit Trail list.

The details of the change appear in the Reason for Change section.

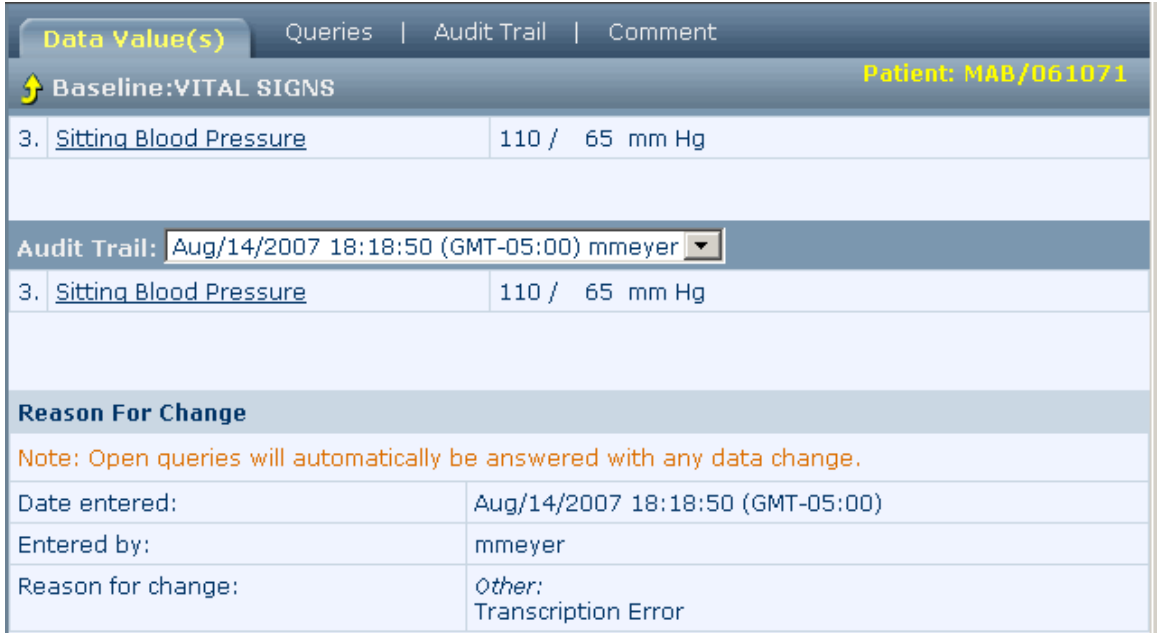

• **On the Data Value(s) page**—Click the Audit Trail tab.

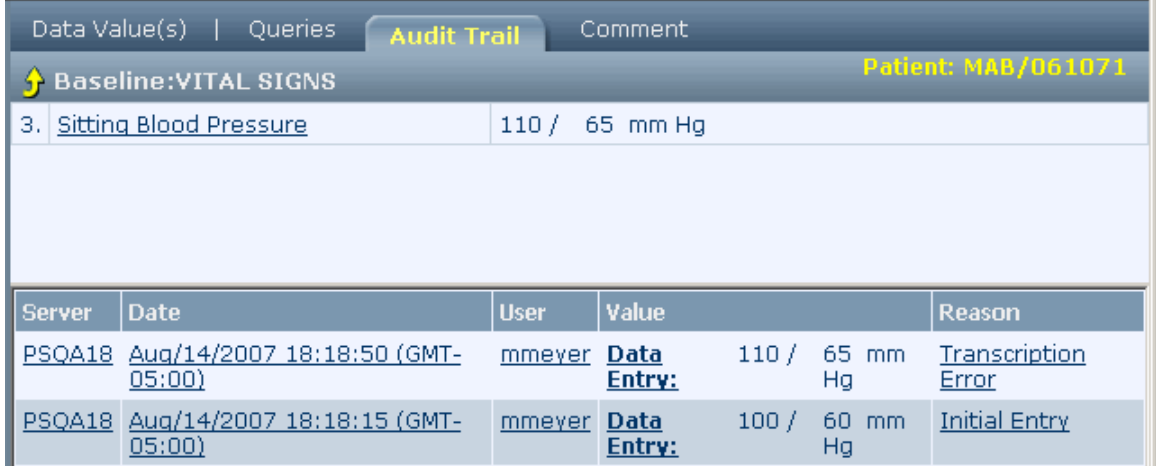

• **On the form**—Click the audit trail icon for the item whose audit trail you want to view.

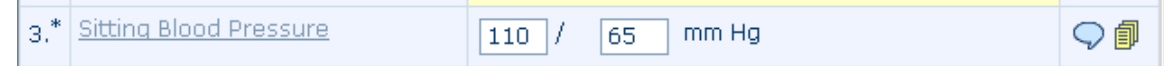

Audit trail date/time conversion

The time (Date hour:min:sec) at which you enter data into the InForm application is stored in the InForm database in GMT (Greenwich Mean Time). However, the time that displays in the InForm audit trail depends on the time zone you specify for a site. You specify the time zone for a site through processing of the Site MedML, or by selecting a Time Zone on the Site's detail page when creating a site through the InForm Admin interface.

Valid time zone values must match those provided by Microsoft in the registry for your operating system. In addition to the list of time zone names, Microsoft stores each time zone's offset from GMT and details on the start and end date/time of daylight saving time where applicable. The InForm application uses this information to convert the data entry date/time stamp to the time zone for the site.

The InForm application:

- 1 Reads the audit date/time stamp from the database.
- 2 Retrieves the site's time zone setting specified in the InForm metadata.
- 3 Looks up the site time zone in the operating system registry, returns the necessary offset information, and determines whether the date/time in question in within or outside the daylight saving time adjustment.
- 4 Converts the date/time stamp from the database according to the offset information and displays the converted information in the audit trail in the user interface.

## <span id="page-133-0"></span>Updating form data

To update data on a form:

- 1 In the Navigation pane, click Patients.
- 2 In the Case Books List, click the traffic light icon for the patient and visit you want to use.
- 3 Click the tab for the form.

Note: A yellow exclamation point on a tab indicates that there is work to be done on the form.

- 4 Do one of the following:
	- **To update a regular item**—Click the cell with the control that you want to change.
	- **To update a value in an itemset**—Click the itemset row number.

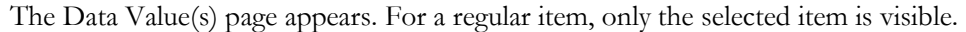

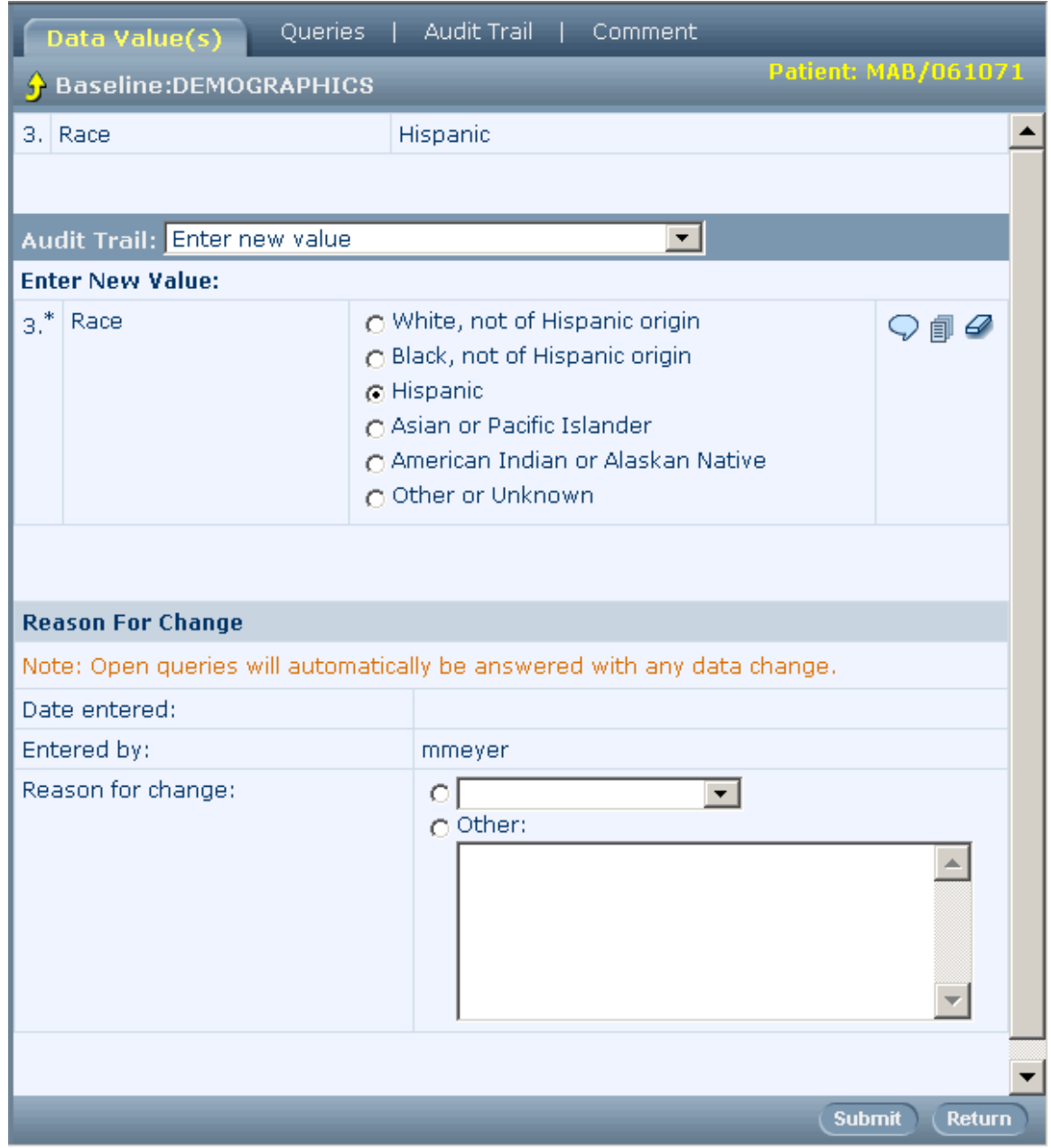

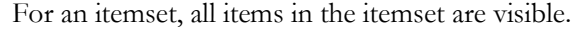

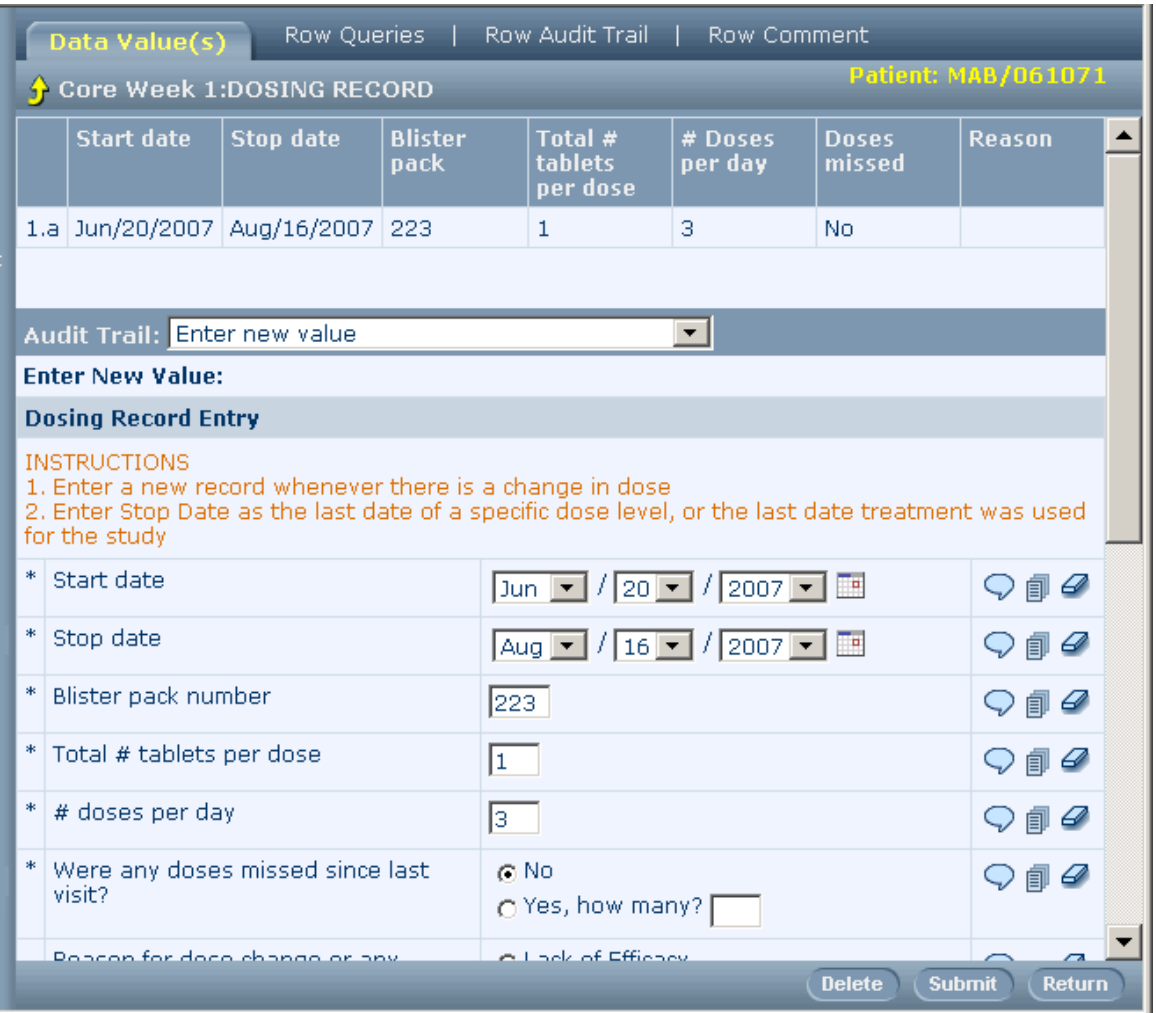

- 5 In the Enter New Value section of the page, select or type the new value of the item.
- 6 In the Reason for Change section of the page, select or type the reason you are changing the data.
- 7 Click Submit.
- 8 In the confirmation message box, click OK.
- 9 Click Return.

You return to the form. Note the changes of appearance in the item:

- If the data change answers a query, the background color changes from pink to gray.
- If the data change clears the value from the item, the item is incomplete. The background color changes from gray to yellow.
- If this was the first time the data value was changed since initial data entry, the audit trail icon changes from gray to yellow to indicate the existence of additional events in the audit trial.

If you deleted an itemset:

- The original itemset values are visible but crossed out.
- If the itemset or item had a query, the query is cleared.
- If the itemset row was part of a rule, the rule is not refreshed.

## <span id="page-137-0"></span>Clearing data

### Implications of clearing data

The following table describes what happens when you clear data from a form.

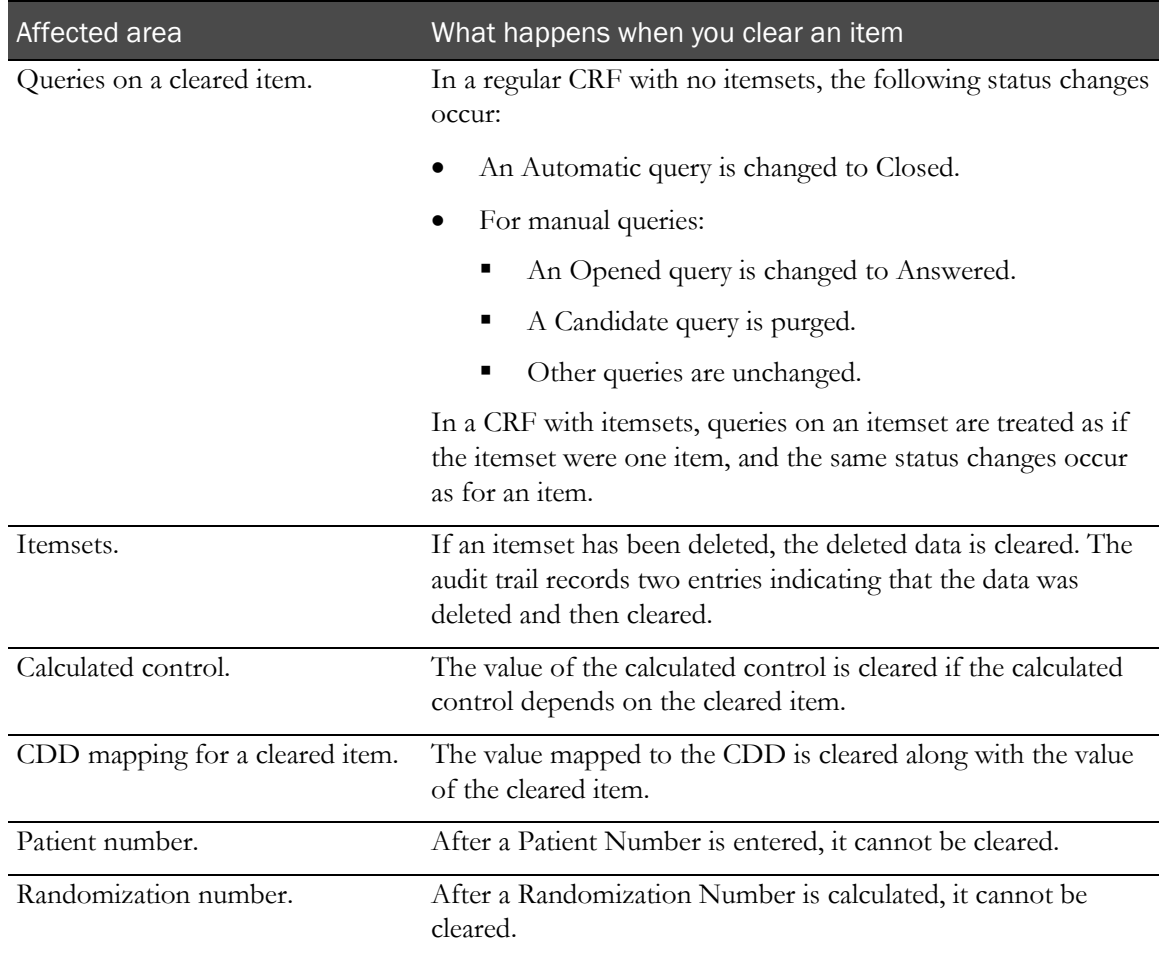

### Clearing data from an item

To clear data from an item, use the reset value icon  $\mathcal O$  in the far right column of the form:

#### **To clear data before submitting it:**

• Click the reset value icon in the same row as the item.

#### **To clear data that has already been submitted:**

- 1 Click the entered value.
- 2 On the **Data Value(s)** page, click the reset value icon and select or enter a reason for the change.
- 3 On the Data Value(s) page, click Submit.

The confirmation dialog box appears.

4 Click OK.

The color of the item row background changes from gray to yellow, to indicate that the item is now incomplete.

#### Clearing data from a form

To clear data from an entire form:

- 1 Navigate to the form that you want to clear.
- 2 From the Select Action drop-down list, select Clear CRF.
- 3 Click Apply.

The Reason for Clearance page appears.

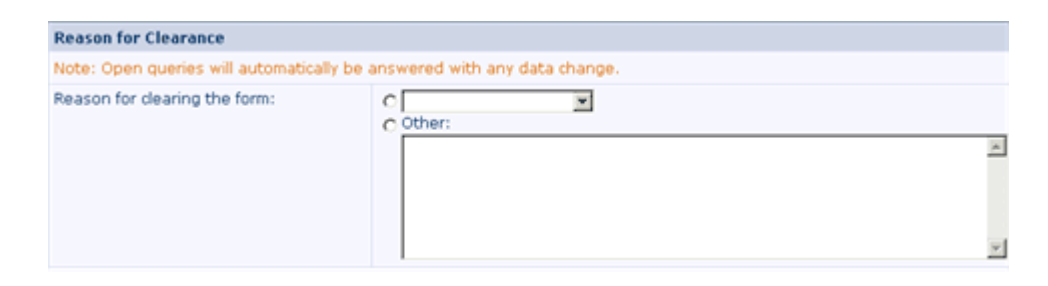

- 4 In the **Reason for clearing the form** drop-down list or text box, select or type a reason for clearing.
- 5 Click Submit.

The color of each item row background changes from gray to yellow, to indicate that the item is now incomplete.

## <span id="page-139-0"></span>Deleting or undeleting an itemset

To remove data from an itemset, you can do one of the following:

- Clear a single item.
- Delete an entire row before it is submitted.
- Delete an entire row after it has been submitted.

#### Deleting an itemset

Note: To clear an entire row of an itemset, do not use the reset value icon (located next to each data item). To remove a row from an itemset, you must delete the row. The audit trail for each item indicates that data has been removed by clearing or deleting.

To delete an itemset before submission:

1 Click Return.

A warning appears, informing you that data has not been submitted.

2 To confirm that you want to leave the form without submitting the data, click OK.

To delete an itemset after submission:

- 1 Navigate to the form that contains the itemset that you want to delete.
- 2 Click the underlined row number.

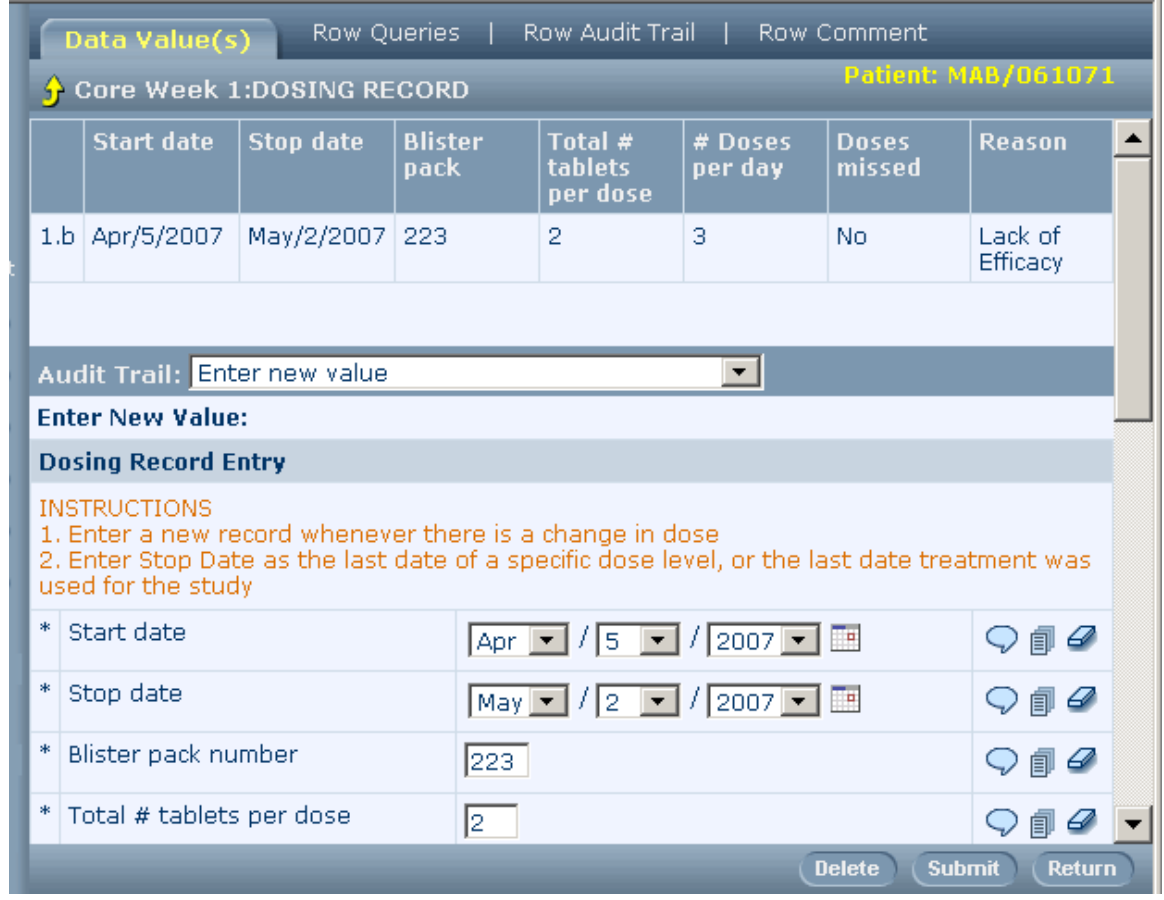

The Data Value(s) page for the selected itemset row appears.

- 3 In the Reason for change drop-down list or text box, select or type a reason for the deletion.
- 4 Click Delete.

After you delete a row, the entries in all columns are crossed out, and the columns are colored gray to indicate that all items in the row are complete.

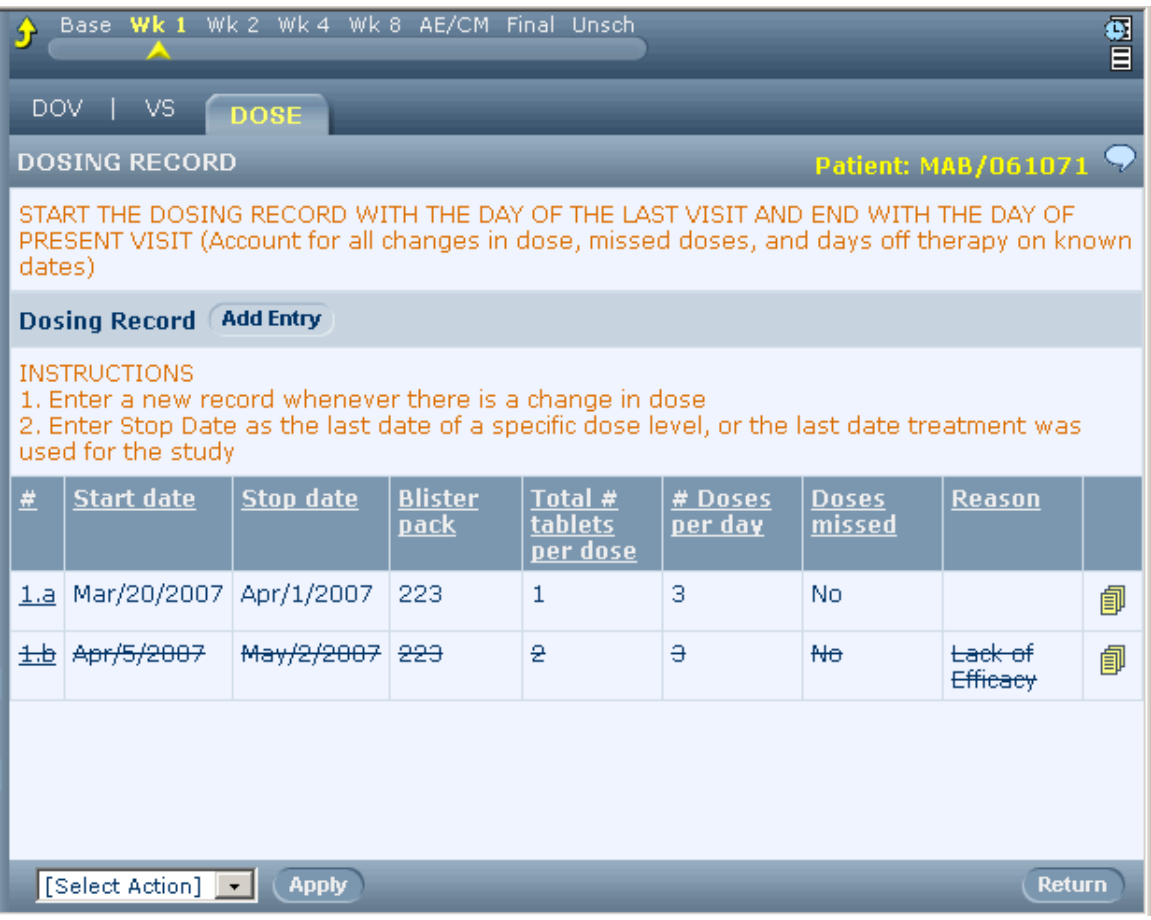

### Undeleting an itemset

To undelete an itemset:

1 Navigate to the form that contains the itemset you want to undelete.

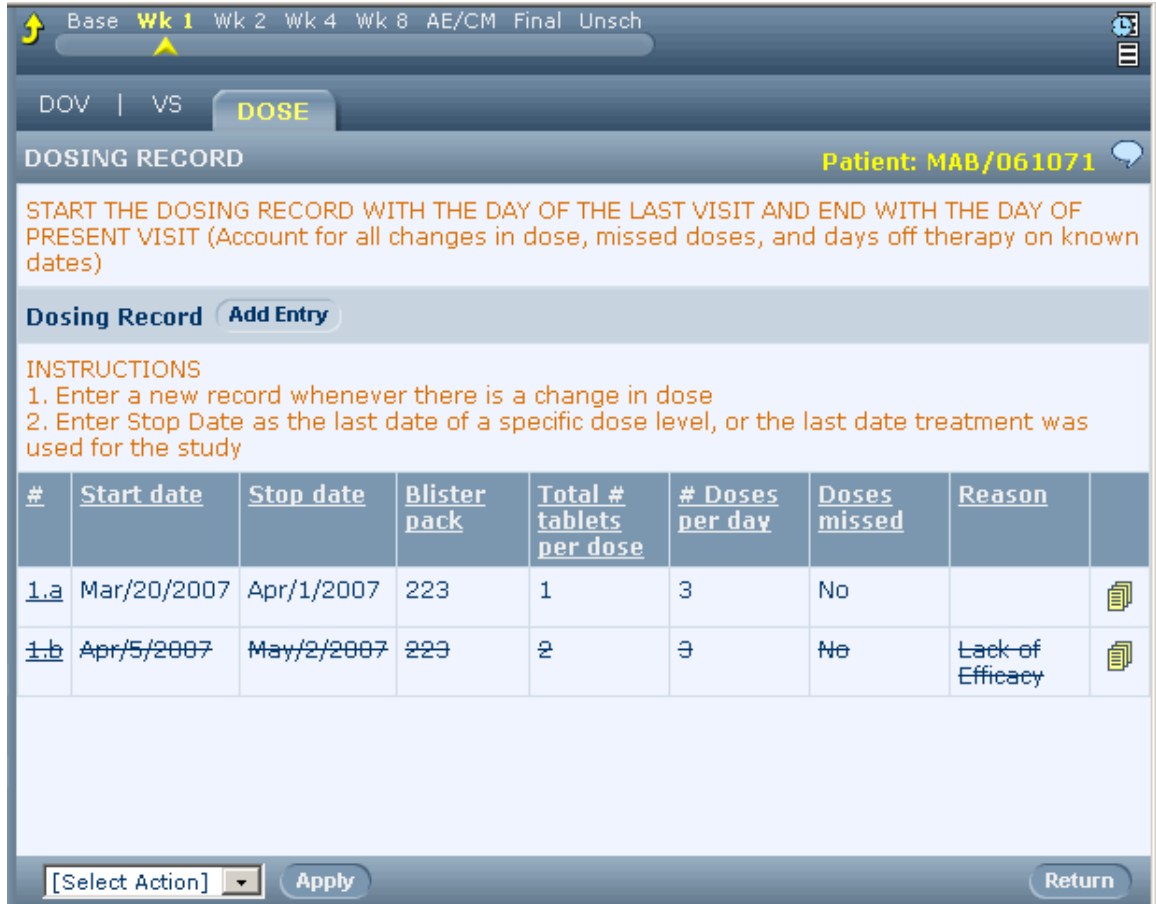

2 Click the underlined row number.

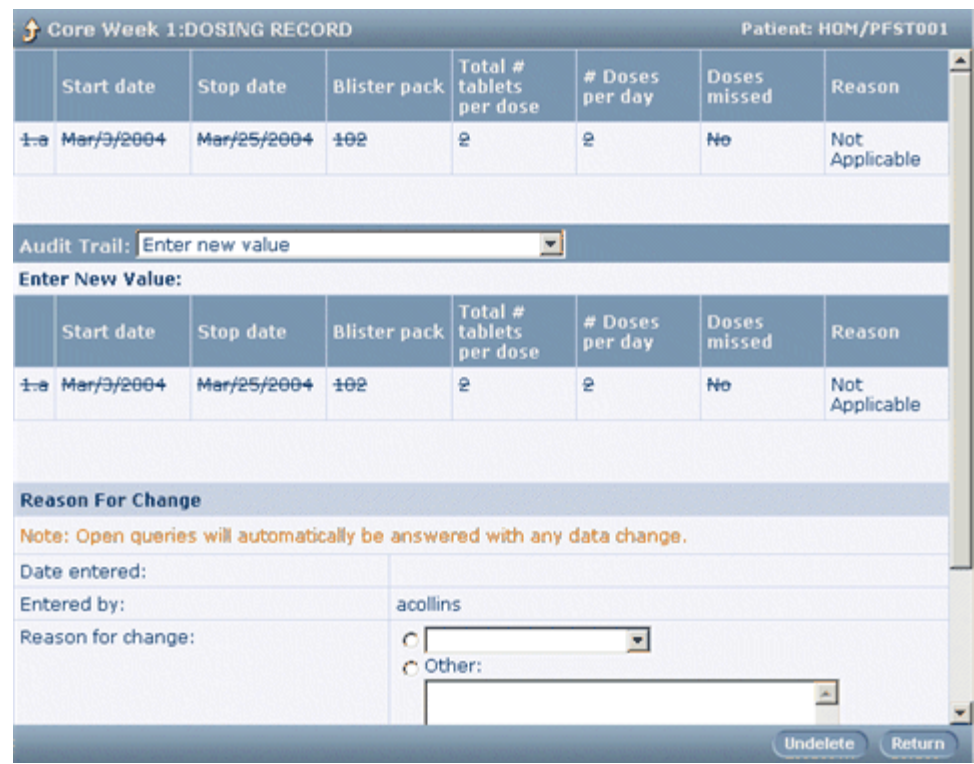

The Data Value(s) page appears, displaying the itemset row that you selected.

- 3 In the Reason for change drop-down list or text box, select or enter a reason for undeleting the itemset row.
- 4 Click Undelete.

A confirmation dialog box appears.

5 Click OK.

The InForm application reinstates the entries in all columns of the row, and the color of each column reflects the state of the item before the row was deleted.
## What to do if...

### The new data item value results in a query

If the value to which you change a data item fails an edit check on that item, the InForm application generates an automatic query, which you can answer right away by using one of the following methods:

• **Changing the data value again**.

To use this method:

- 1 Check that the value was entered correctly.
- 2 Check that the value matches your source data.
- 3 Check the trial documents, including form help, if it is available, to find the range of permitted values for the item.

If you find that the data is in error, change the data.

- 4 Click the current item value, and proceed as described in *Updating form data* (on page [113\)](#page-128-0).
- **Entering answer text**.

To use this method, follow the instructions in *Answering queries* (on page [131\)](#page-146-0).

# <span id="page-146-0"></span>CHAPTER 9 **Answering queries**

## In this chapter

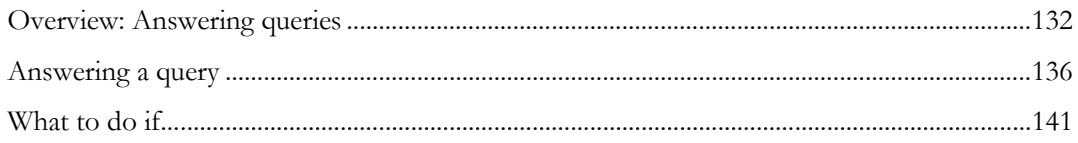

## <span id="page-147-0"></span>Overview: Answering queries

The InForm application allows two methods for creating queries:

- **Automatic queries**—Generated when you submit data in an item with an automated server side edit check, and the data value fails the edit check. The query appears on your screen as a result of the data submission, and you can see and correct it immediately.
- **Manual queries**—Created by CRAs, Clinical Data Managers (CDMs), or other personnel during source verification or other data review.

### Query status

A query can have any of the status codes listed in the following table.

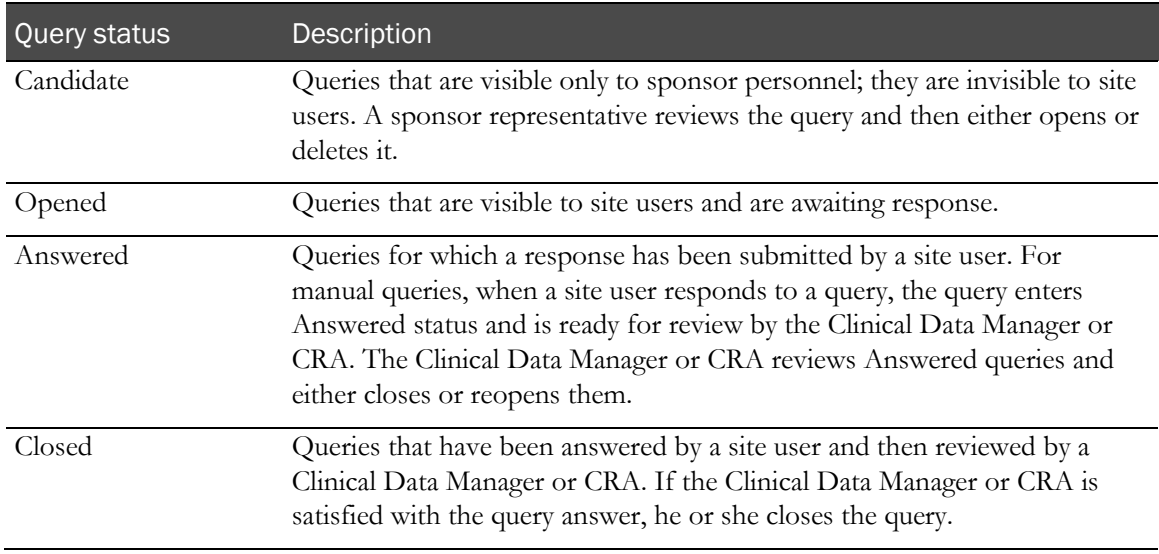

### Appearance of items with queries

An Opened query on a form item looks like this:

- The background color of the form item is pink.
- The text of the query is red in color and begins with the word "Open". The text is located underneath the form item.
- A yellow query flag appears in the far right column of the item.

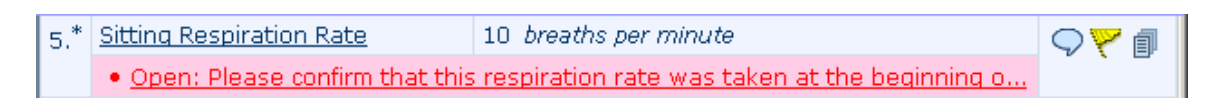

## Query Listing

The Query Listing displays a summary of all queries and provides links to the form items against which the queries are written.

To view the Query Listing:

• In the Navigation pane, click Queries.

To display details about a specific query:

• Click the underlined form name or item number.

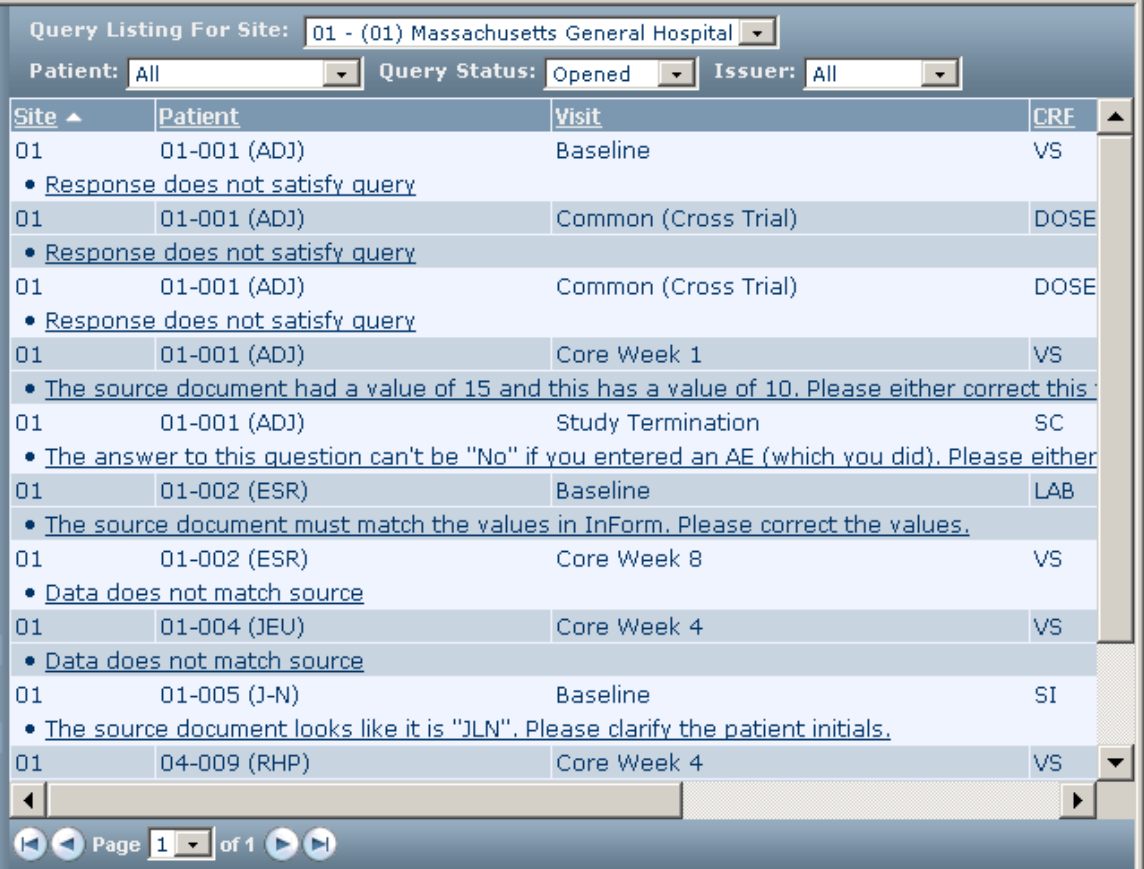

## Queries page

The Queries page displays details about a query and enables you to enter an answer.

To display the Queries page for a specific form item:

- From the form, click the underlined query text or the query flag.
- From the Query Listing, click the underlined query text.

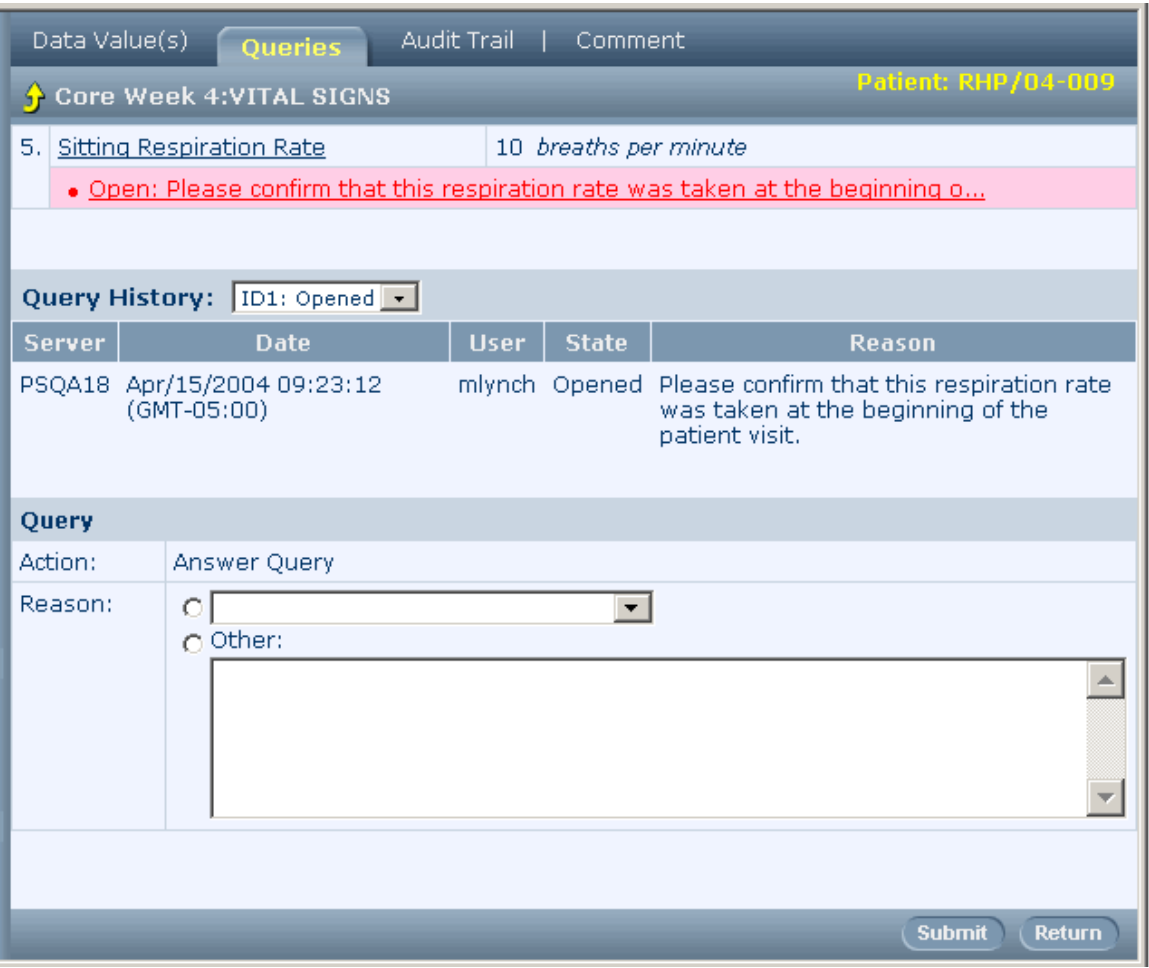

### Ways to answer queries

You can answer a query in either of the following ways:

- By changing the data value of the item on which the query was created.
- By submitting text that explains the data value.

### By changing the data value

When you submit a new data value, the InForm application:

- Runs all automated edit checks that exist on the form item. If the new value fails the edit checks, the InForm application generates new queries; if the new value passes all edit checks, the InForm application closes the query.
- Closes all manual queries on the item, if your trial is configured to close queries automatically when the data value changes. The audit trail for the item shows that the user who edited the item closed the query.
- Updates the appearance of the form item to indicate the new query state.

### By submitting text

When you submit text to answer the query, the InForm application:

- Changes the status of the query to Answered. The query must be closed manually by a data reviewer who has the right to close queries.
- Updates the appearance of the form item to indicate the new query state. The background color of an item with an Answered query is gray, and the query text is removed from below the item.

## <span id="page-151-0"></span>Answering a query

You can answer a query on a form item by changing the data value or by submitting text that explains the existing data value.

### <span id="page-151-1"></span>Changing the data value of the item

To answer a query by correcting the data value of the item:

1 In the Navigation pane, click **Queries**.

The Query Listing page appears. If necessary, filter the list of queries by selecting a particular patient, query status, or query issuer from the drop-down lists at the top of the page.

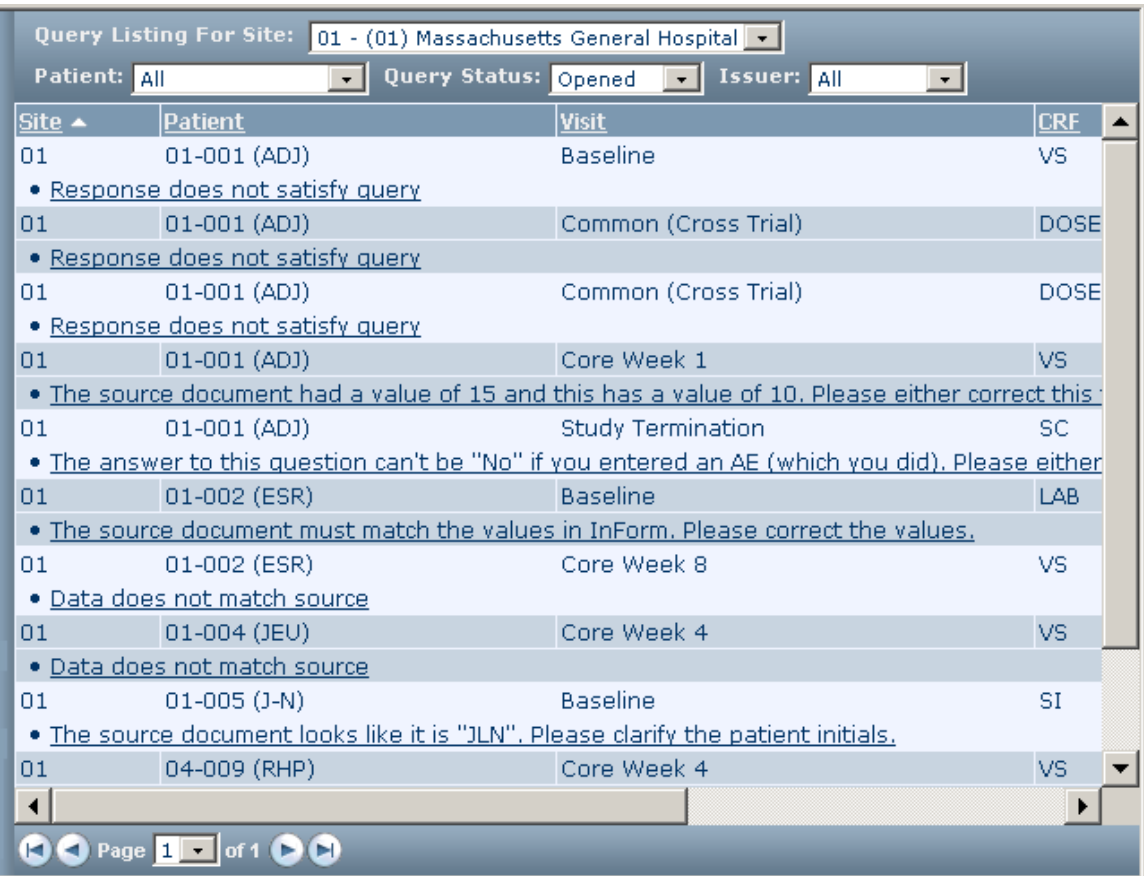

2 Click the underlined query text for the query that you want to answer.

The **Queries** page appears.

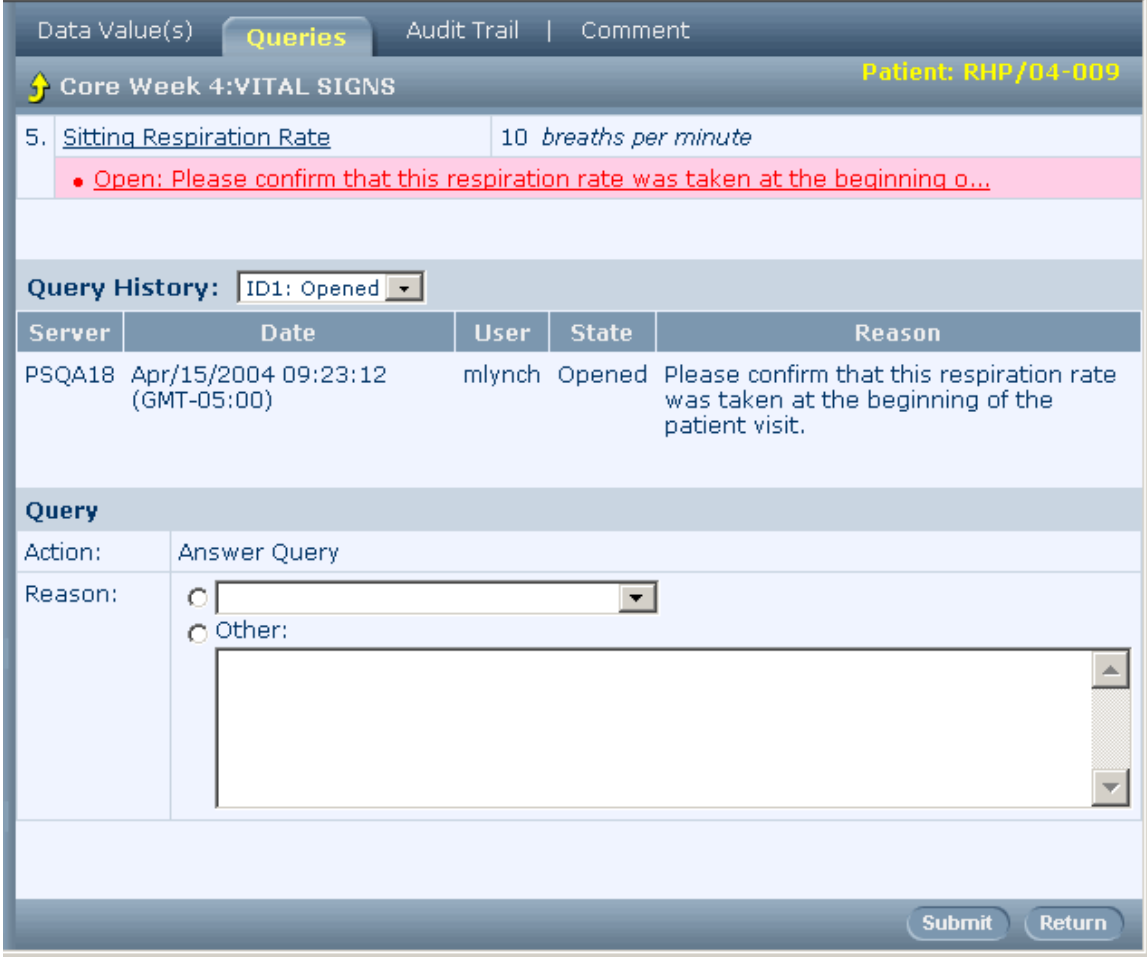

3 Click the Data Value(s) tab.

The Data Value(s) page appears.

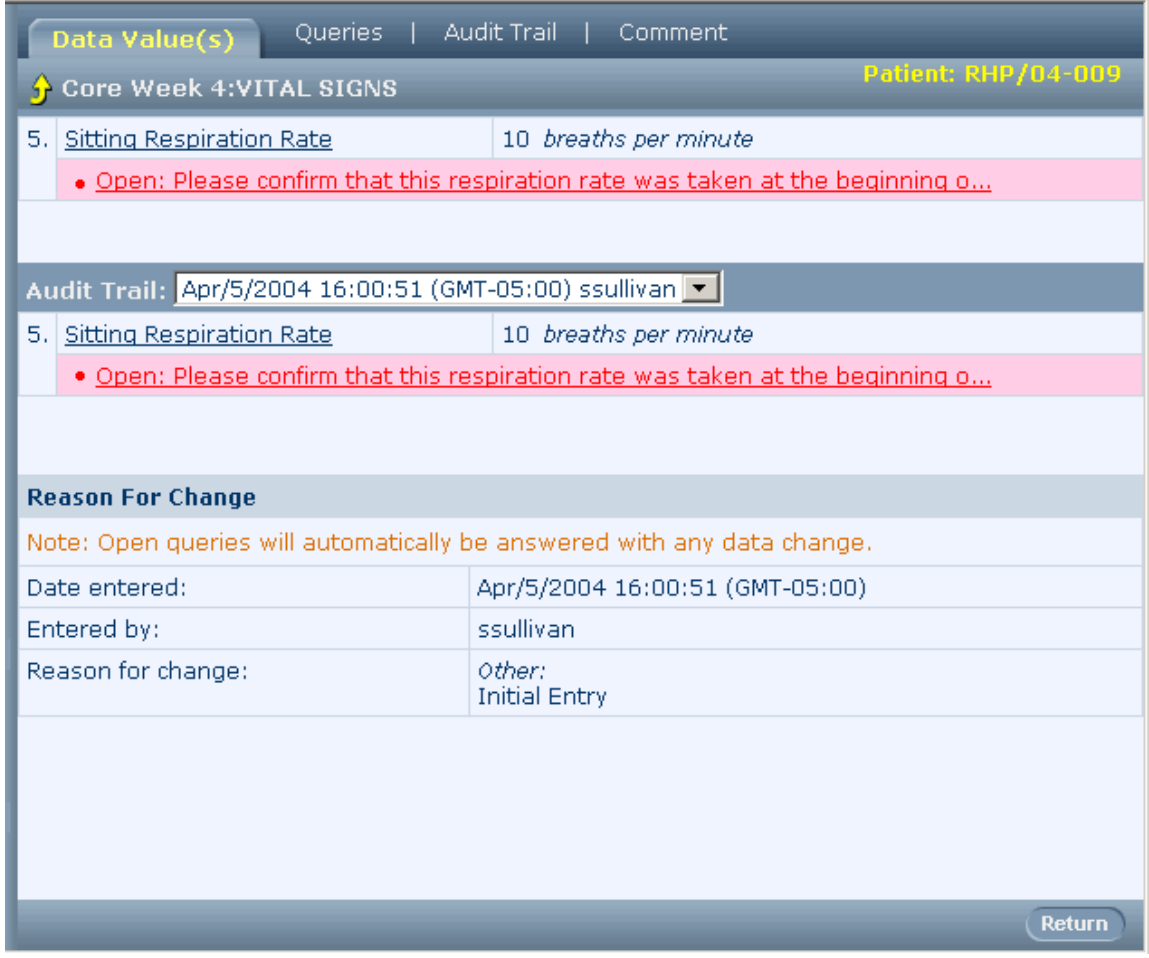

- 4 Type the new data value and the reason for change.
- 5 Click Submit.

## <span id="page-153-0"></span>Submitting answering text

To submit an answer to a query:

1 In the Navigation pane, click **Queries**.

The Query Listing page appears.

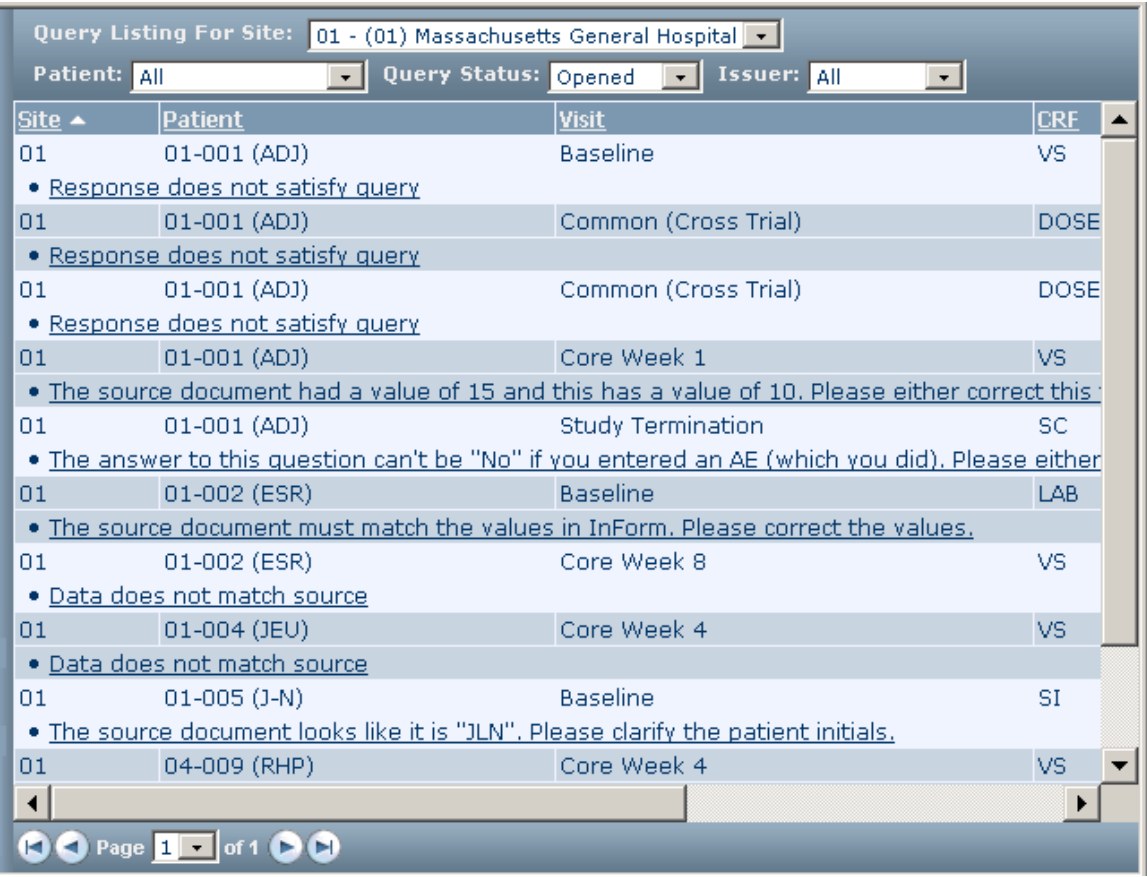

- 2 If necessary, filter the list of queries by selecting a particular patient, query status, or query issuer from the drop-down lists at the top of the page.
- 3 Click the underlined query text for the query that you want to answer.

The Queries page appears.

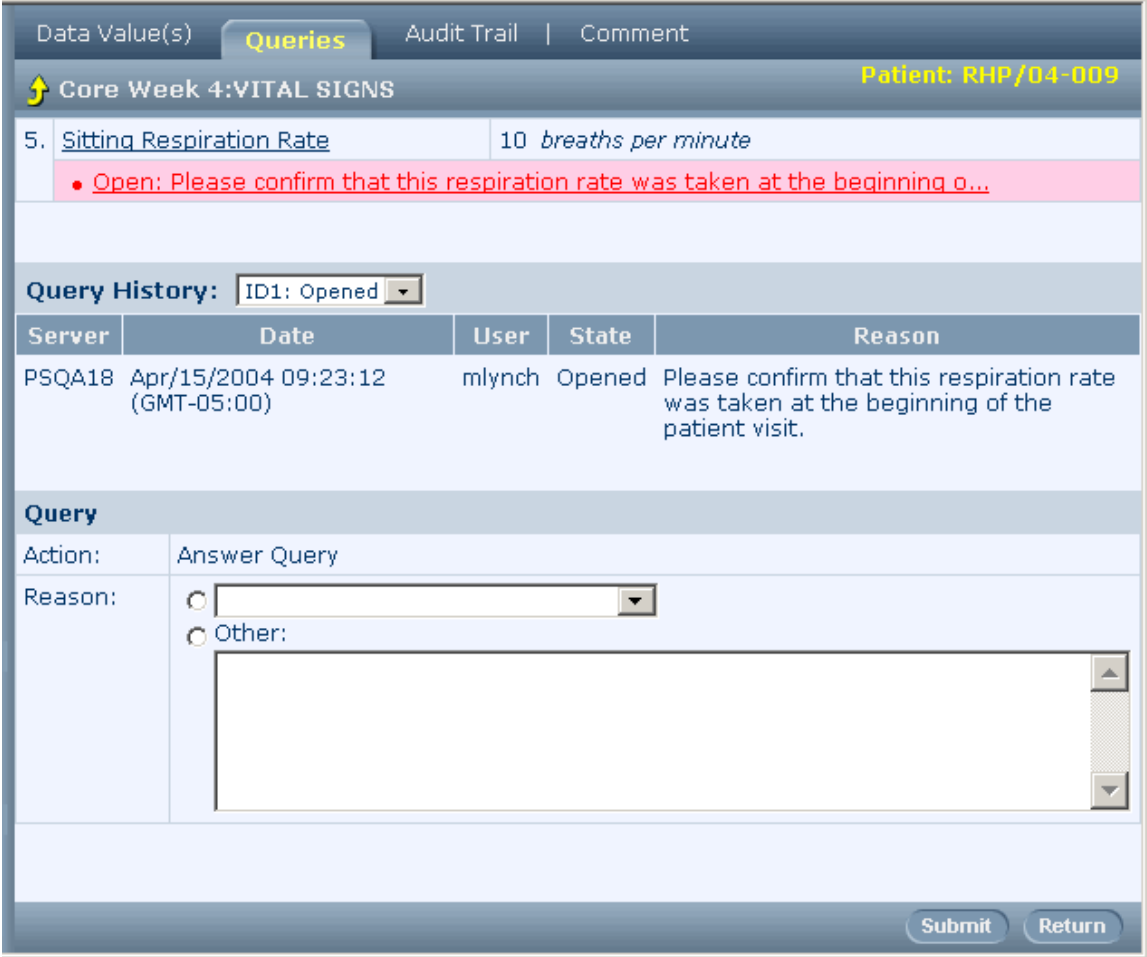

- 4 In the Reason area at the bottom of the Queries page, select a reason from the drop-down list, or select **Other** and type the answer to the query.
- 5 Click Submit.

## <span id="page-156-0"></span>What to do if...

### The new data value results in another query

If the InForm application generates a new automatic query when you answer a query by changing the item's data value, you can answer the new query right away by using one of the following methods:

#### • **Changing the data value again**.

To change the data value again:

- 1 Check that the value was entered correctly.
- 2 Check that the value matches your source data.
- 3 Check the trial documents, including CRF help, if it is available, to find the range of permitted values for the item.
- 4 If you find that the data is in error, change the data.
- 5 Click the current item value, and proceed as described in *Changing the data value of the* item (on page [136\)](#page-151-1).
- **Entering answer text.**

To use this method, follow the instructions in **Submitting answering text** (on page [138\)](#page-153-0).

# CHAPTER 10 Indicating source verification readiness

### In this chapter

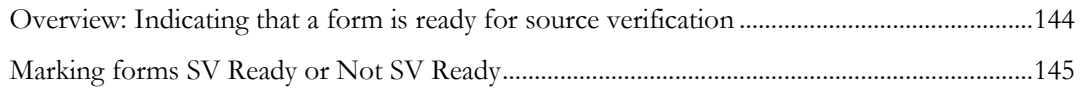

# <span id="page-159-0"></span>Overview: Indicating that a form is ready for source verification

You can mark a form to indicate that it is ready or not ready for source verification. This information is used by monitors to determine which data is ready to be reviewed and source verified.

Forms can be marked as follows:

- **Not SV Ready**—A form has this status:
	- After it has been touched (after you enter data in any item or enter a comment to indicate that the form or a data item will be left blank) and before you mark it SV Ready.
	- If you mark the form ready for source verification, but then change the data in an item, the InForm application changes the status of the item to Not SV Ready.
- **SV Ready**—A form has this status after you mark it ready for source verification and before a monitor performs source verification on the form.

Note: To mark a form ready for source verification, you must have the appropriate rights.

## <span id="page-160-0"></span>Marking forms SV Ready or Not SV Ready

To mark a form SV Ready or not Ready:

- 1 In the Navigation pane, click Patients.
- 2 In the **Case Books List**, click the traffic light icon for the patient and visit you want to use.
- 3 Click the tab for the form.
- 4 In the **Select Action** list, choose an action.
	- To indicate that the form is ready for source verification, click Mark SV Ready.
	- To indicate that the form is not ready for source verification, click Mark Not SV Ready.
- 5 Click Apply.

The form does not change appearance. However, the Select Action list changes to include the opposite SV readiness command; for example, if you marked the form SV Ready, the list includes the Mark Not SV Ready command. When the monitor views the Source Verification Listing page, the SV status of the form is SV Ready or Not SV Ready, according to the action you selected.

# CHAPTER 11 Performing source verification

## In this chapter

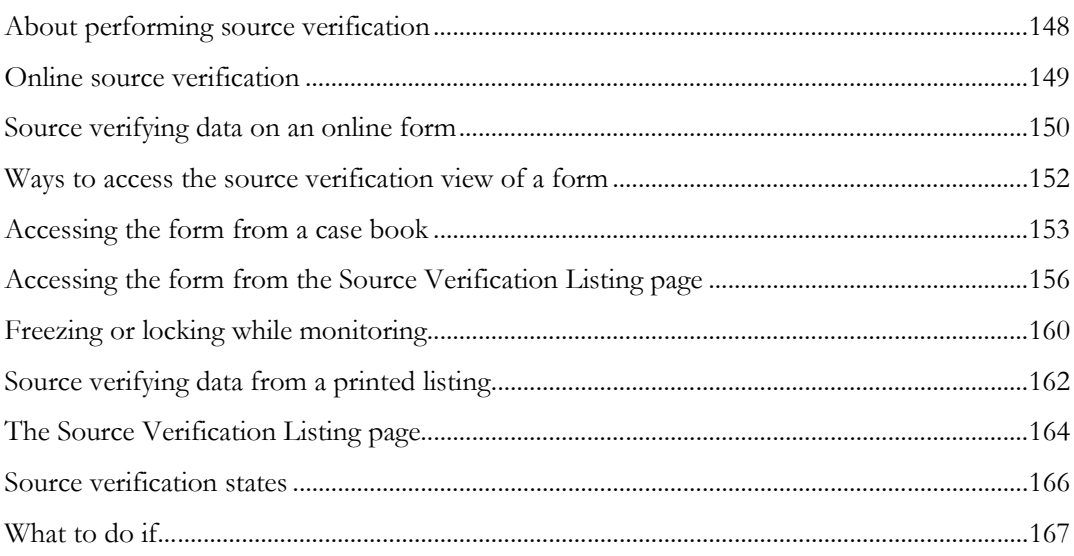

# <span id="page-163-0"></span>About performing source verification

You can verify the data that is entered on forms against source documents, and mark the data items you have verified to indicate that they are complete.

You can perform source verification in the following ways:

- *Online* (on page [149\)](#page-164-0).
- From a printed listing (on page [162\)](#page-177-0).

## <span id="page-164-0"></span>Online source verification

You can do the following source verification tasks online:

- **Compare CRF data to source documents**—During source verification, the InForm application displays a specialized view of forms.
- **Issue queries where necessary**—If your review turns up errors or inconsistencies, you can navigate directly from the source verification view of the form to the Queries page, so that you can issue queries.
- **Record the results of your review**—The source verification view of a form contains checkboxes so you can mark the items and forms that you have verified.

## <span id="page-165-0"></span>Source verifying data on an online form

#### **To perform source verification:**

1 In the source verification view of the form, verify each item for which verification is required. Items that require source document verification have a checkbox and are deselected.

Note: When you are verifying data for an itemset, one checkbox is used to mark an entire itemset row as source verified.

2 Handle each item as required, as described in the table:

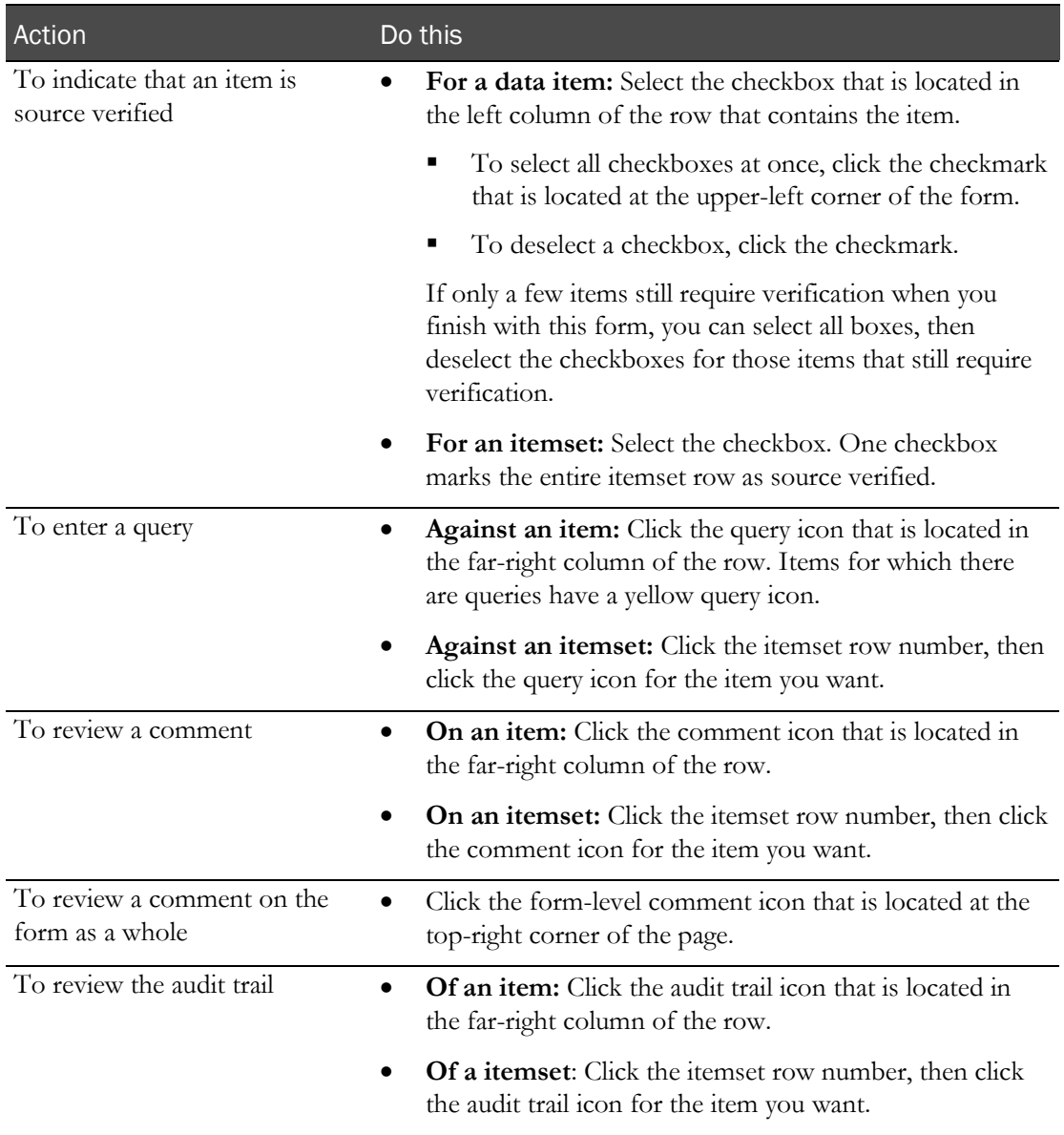

#### 3 Click Submit.

In the Source Verification listing, the SV Status entry changes for each form whose source verification state has changed. If a form becomes SV Complete, a checkmark appears next to the traffic light icon of the form, in the following places:

- Source Verification Listing.
- Case Books Listing.
- Time and Events Schedule.

This checkmark is visible if you are in a rights group with the right to monitor CRFs.

## <span id="page-167-0"></span>Ways to access the source verification view of a form

When you perform source verification online, you can access the source verification view of forms from either of the following locations:

#### • **The Case Books list or Time and Events schedule.**

Accessing the source verification view of forms from a case book is useful if you want to perform source verification on all of the forms that pertain to a single patient.

If your trial is configured to allow it, you can enable SV mode. As you navigate from form to form, every form appears in source verification view, with a checkbox next to every item that requires source verification.

For more information, see *Accessing the form from a case book* (on pag[e 153\)](#page-168-0).

#### • **The Source Verification Listing page.**

On the Source Verification Listing page, you can sort the list of forms by various criteria, such as by query state, by visit, or by various status indicators. You can use one of the standard filters or design a custom filter. This is useful if you are performing an interim analysis, for example. You can select a specific form and look at that form for each patient in the list. You can filter the list to display only certain kinds of forms, then perform source verification for that form for each patient in turn.

For more information, see Accessing the form from the Source Verification Listing page (on page [156\)](#page-171-0).

## <span id="page-168-0"></span>Accessing the form from a case book

You can perform source verification on forms that you have accessed by navigating from the Case Books List, Time and Events schedule, or patient visit.

If your trial is configured to allow it, you can display the forms in SV continuous navigation mode. You can navigate to any of the forms in the Case Book or Time and Events schedule. All of the forms are displayed in source verification view. On each form, every item that requires source verification appears with a checkbox in the left column.

SV mode remains enabled until you disable it by clicking Disable SV Mode, or until you log off.

Note: For you to be able to use this feature, your trial must be configured by the trial administrator to allow SV Continuous Navigation mode.

#### **To access the Source Verification view of the form:**

- 1 In the Navigation pane, click **Patients**.
- 2 In the Case Books List, display the CRF on which you want to perform source verification, by doing one of the following:
	- Click a traffic light that represents the patient visit whose forms you want to source verify.
	- To display the Time and Events schedule for a patient, click the patient number. Optionally, you can *filter the display for source verification status* (on page [154\)](#page-169-0). Then click the traffic light that represents the appropriate visit and form.
- 3 Follow the instructions in the table, based on the button that appears in the Content-specific pane.

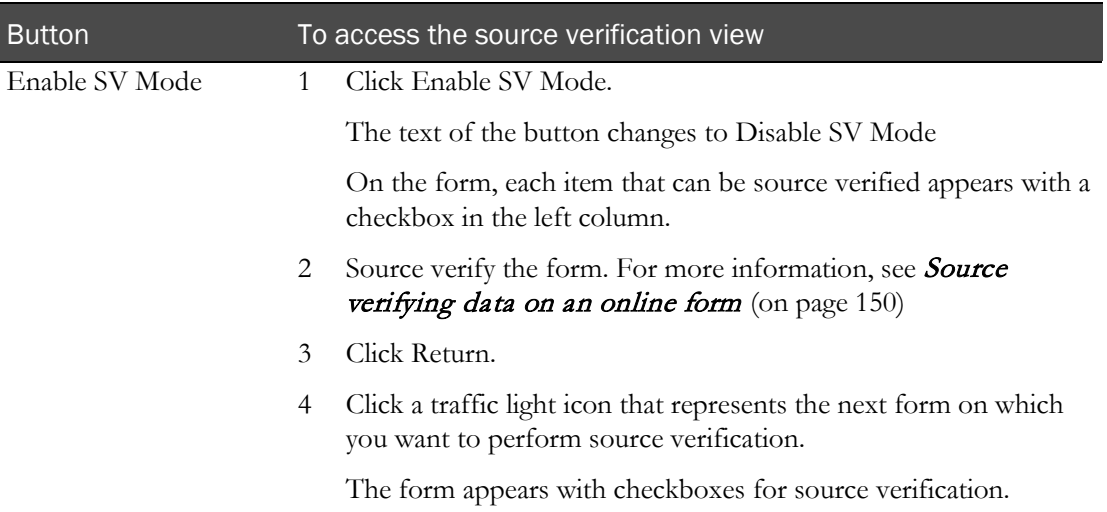

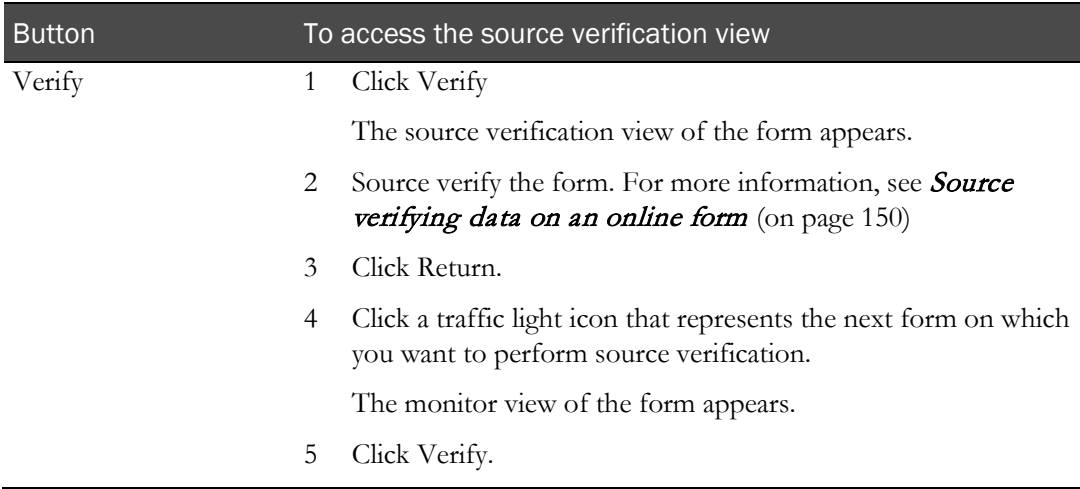

#### **To disable SV mode:**

• In the Content-specific pane, click Disable SV Mode.

Checkboxes no longer appear next to data items.

### <span id="page-169-0"></span>Filtering for SV status in the Time and Events Schedule

Sponsor users can filter the Time and Events Schedule of a patient to find forms that have the following source verification status.

- SV Ready
- SV Partial
- SV Complete

These source verification filters can be used in combination with the other filters that appear on both the Case Books list and Time and Events schedule:

- **Started**
- **Incomplete**
- Contain queries
- Frozen
- Locked

When you select one or more filters, traffic lights for the forms that match all of your selections appear highlighted. For example, if you select the Frozen and the SV Ready checkboxes, only traffic lights for forms that are both Frozen and SV Ready are highlighted. The traffic light for a form that is SV Ready and not frozen displays as dimmed.

Your filter selections remain in effect as you navigate to Time and Events schedules and forms for different patients, until you log off.

To filter the Time and Events schedule for Source Verification status:

- 1 If the Time and Events schedule is not displayed, do the following:
	- a In the Navigation pane, click Patients.
	- b In the Case Books List, click a patient number.

The Time and Events Schedule appears.

2 In the Time and Events Schedule, select the checkboxes that represent the status of the forms you want to view.

Traffic light icons that meet the criteria appear highlighted.

# <span id="page-171-0"></span>Accessing the form from the Source Verification Listing page

#### **To display the source verification view of a form**:

- 1 If the Source Verification Listing page is not displayed, do the following:
	- In the Navigation pane, click **Monitor**.

The Source Verification listing page appears. For more information, see **The Source** Verification Listing (on page [164\)](#page-179-0) page.

- 2 Optionally, *filter the list of forms* (on pag[e 156\)](#page-171-1).
- 3 Locate the row that represents the form whose data you want to source verify.
- 4 In the CRF column, click the abbreviation for the form.

### <span id="page-171-1"></span>Filtering the Source Verification listing

The Source Verification Listing page displays information about all patients at all sites to which you have access. The information is displayed in a table, with each row representing one form that was used at one visit for a single patient.

You can display only the forms on which you want to perform source verification. The Source Verification Listing includes drop-down lists from which you can choose to display a list of forms for a specific site and patient. You can also filter the list by source verification state, by CRF completion state, and by numerous content and status criteria. You can create and save custom filters.

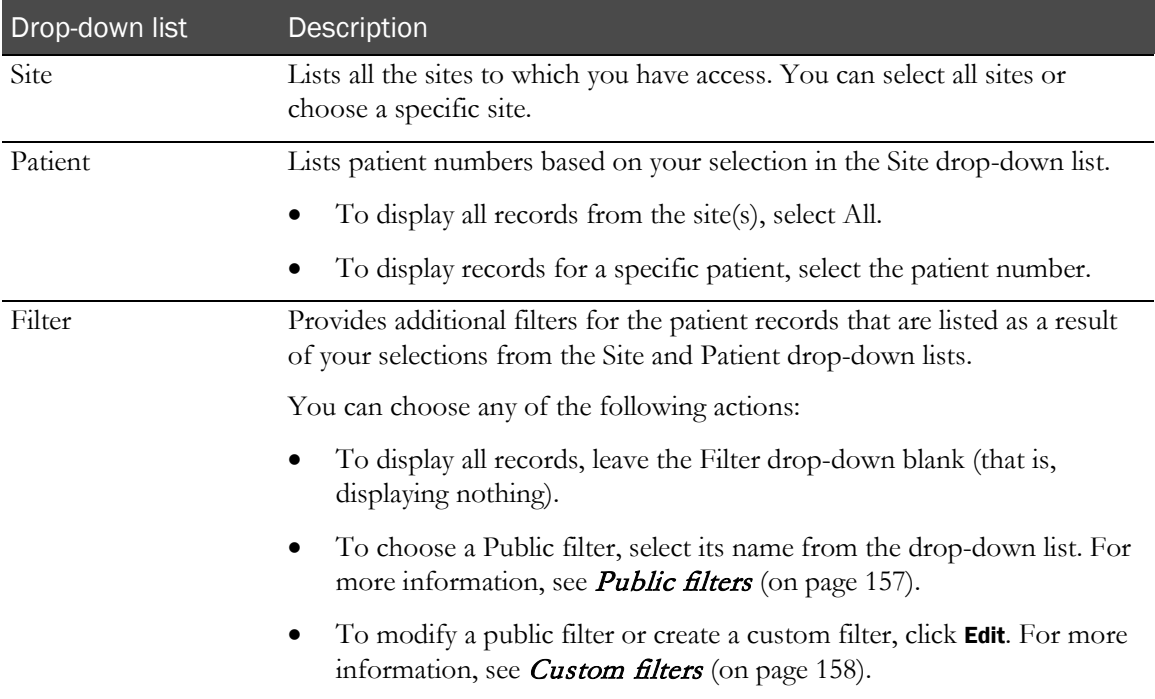

The table describes the drop-down lists.

To use the Site and Patient drop-down lists:

- 1 From the **Site** drop-down list, do one of the following:
	- To display a list of forms from a specific site, choose the site name from the list.

The Source Verification listing displays a list of forms for all patients that are at the site you selected. The Patient drop-down list changes so that it contains a list of patient numbers from that site.

• To display a list of forms from all sites, choose All.

The Source Verification listing displays a list of forms for all patients at all sites. The Patient drop-down list changes so that it contains a list of patient numbers from all sites.

- 2 From the Patient drop-down list, do one of the following:
	- To display a list of forms for a single patient, choose the patient number.

The Source Verification listing displays a list of forms for the patient.

• To list forms for all patients, choose All.

The Source Verification listing displays a list of forms for all patients at the site or sites you chose in the Site list.

3 To apply an additional filter to the list of forms that is displayed, make a selection in the Filter drop-down list. You can choose a **Public filter** (on page [157\)](#page-172-0) or a **Custom filter** (on page [158\)](#page-173-0) that you created previously.

Public and Custom filters are applied to the list of patient forms that are displayed as the result of your selections in the Site and Patient drop-down lists.

For example, if you select a specific site, then select a patient number 01-003, a list of forms for patient 01-003 appears in the Source Verification listing. If you then select the Not Verified public filter, the list of forms for patient 01-003 is further narrowed to list only those CRFs that meet the Not Verified criteria.

### <span id="page-172-0"></span>Public filters

Use the Filter drop-down list to select a public filter. The table describes the forms that are listed when you apply the filter.

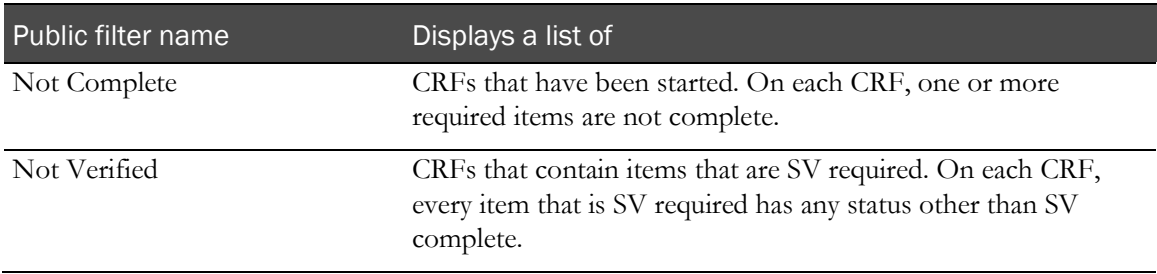

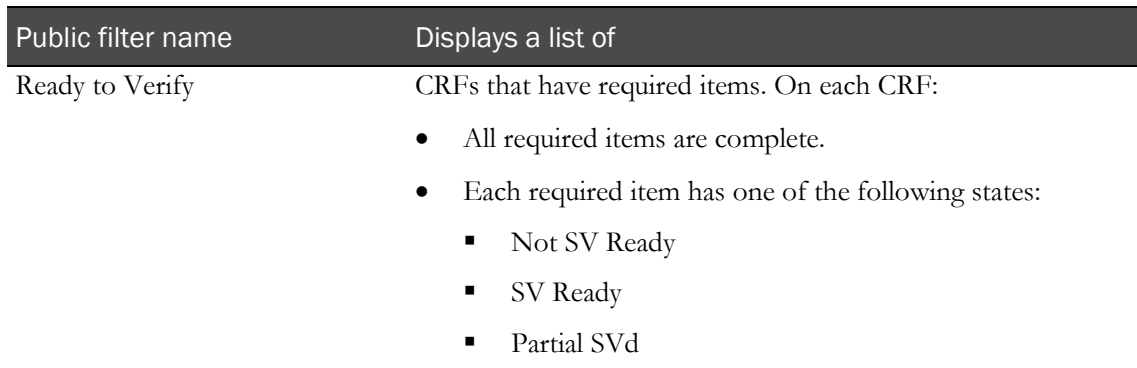

To view details about the filter criteria, click the Edit button.

To make changes, select or deselect the checkboxes, and save the filter as a **Custom filter** (on page [158\)](#page-173-0).

#### <span id="page-173-0"></span>Custom filters

Custom filters let you choose the exact characteristics of the forms that you want to display in the Source Verification listing. You can create a custom filter by editing an existing public filter and saving it with a new name, or by creating a new filter and specifying all filter criteria.

Custom filters appear only to you in the Filter drop-down list.

Public and Custom filters are applied to the list of patient forms that are displayed as the result of your selections in the Site and Patient drop-down lists.

For example, if you select a specific site, then select a patient number 01-003, a list of forms for patient 01-003 appears in the Source Verification listing. If you then select the Not Verified public filter, the list of forms for patient 01-003 is further narrowed to list only those CRFs that meet the Not Verified criteria.

#### **To create a custom filter:**

- 1 In the **Filter** drop-down list, do one of the following:
	- To modify an existing filter, select the filter name from the list.
	- To create a new filter, select the blank area from the list; that is, make sure that nothing is selected.
- 2 To the right of the Filter drop-down list, click Edit.

The Criteria dialog box appears. By default, all checkboxes are selected.

- To deselect a checkbox, click in the box.
- To deselect or select all checkboxes in a category, select or deselect the AII checkbox.
- 3 Select the checkboxes for the criteria that you want the filter to use. You must make at least one selection in each category.

#### Note: To list all instances of a common form, select CCRF in the Visit category.

4 To view a summary of your selections, expand the Criteria dialog box by clicking the arrow icon  $\left( \Box \right)$ ) that is located in the lower-right corner, above the Cancel button.

- 5 To save the filter, click **Save**.
- 6 Provide a name for the filter.

Note: If you started with an existing filter, the name of the filter appears in the dialog box.

7 To apply the filter without saving it, click Apply.

After you apply the filter, the following occurs:

- The filter is applied to the list of forms that was displayed at the time you clicked Apply.
- Patient records that match all of your selections appear.
- The Criteria dialog box closes.
- The Filter drop-down list displays one of the following, depending on whether you started with a public filter or a blank filter name:
	- If you started with a public filter, the name of the filter appears with the words Public Filter in parentheses, and an asterisk. For example,

Not Complete (Public Filter)\*

If you started with a blank filter name, the word Custom appears.

#### **To save a custom filter that you applied without saving**

You must save the filter immediately after you apply it, or your edits will be lost.

- 1 The Filter drop-down list displays the filter that you applied. The name of the filter appears as either of the following:
	- The word Custom
	- The name of the public filter that you edited, followed by the words Public Filter in parentheses, and an asterisk. For example,

Not Verified (Public Filter)\*

2 Click Edit.

The Criteria dialog displays the criteria that is used by the filter.

- 3 Click Save.
- 4 Type a name for the filter, then click **Save**.

Note: If you make any changes to the criteria and apply the filter before you save it, the filter appears with the new criteria.

#### **To delete a custom filter:**

- 1 In the Filter drop-down list, select the name of the filter you want to delete.
- 2 Click Edit.

The Criteria dialog appears.

- 3 Click Delete.
- 4 In the confirmation dialog box that appears, click **OK** to confirm the deletion.

## <span id="page-175-0"></span>Freezing or locking while monitoring

You can freeze or lock multiple forms in one action from the Source Verification Listing page. Similarly, you can unfreeze or unlock a form that previously was frozen or locked.

To do any of these actions:

1 In the Navigation pane, click **Monitor**.

The Source Verification Listing page appears.

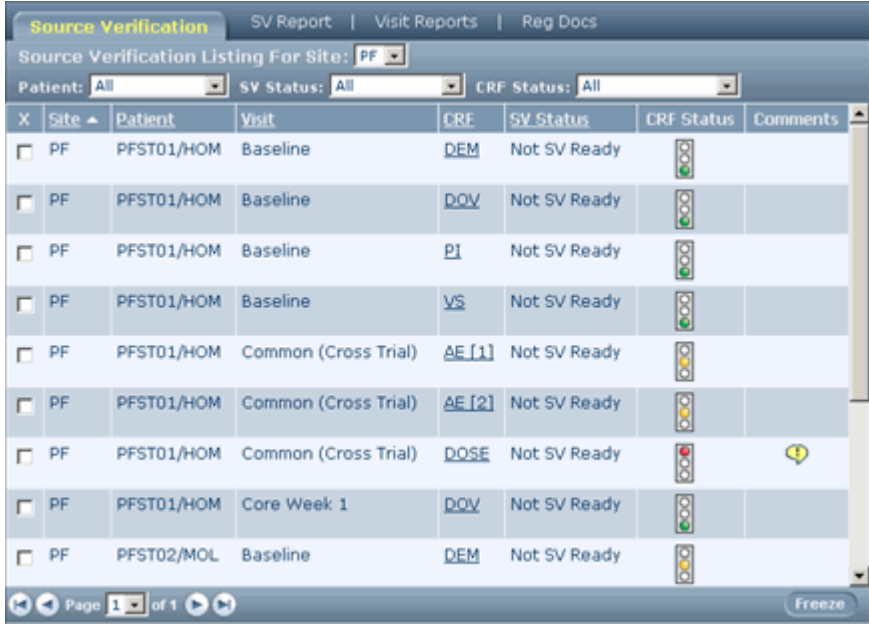

2 Optionally, filter the list of patient forms.

The Source Verification Listing includes drop-down lists from which you can choose to display a list of forms for a specific site and patient. You can also filter the list by source verification state, by CRF completion state, and by numerous content and status criteria. You can create and save custom filters. For more information, see Filtering the Source Verification listing (on page [156\)](#page-171-1).

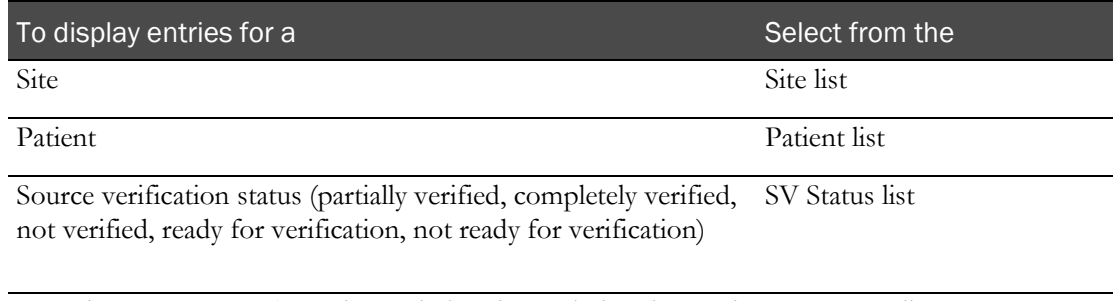

CRF data entry status (complete, missing data, missing data and CRF Status list queries, queries, frozen or not frozen, locked or not locked)

3 Select the checkbox on the left of each form you want to freeze or lock.

- 4 Do one of the following:
	- **To freeze or lock the forms**—Click Freeze or Lock.
	- **To unfreeze or unlock the forms**—Click Unfreeze or Unlock.

## <span id="page-177-0"></span>Source verifying data from a printed listing

If you do not have access to a computer when you perform source verification, you can print copies of CRFs. You can then verify the data offline. After you complete your review, do the following:

- Log on to the InForm application.
- Issue queries where necessary.
- Record the results of your review. Use the source verification view of the CRFs that you checked.

### Printing an SV Report for offline verification

To perform source verification offline, you can print a copy of the forms for a patient:

- 1 In the Navigation pane, click Monitor.
- 2 Click the **SV Report** tab.

The Source Verification Reports page appears.

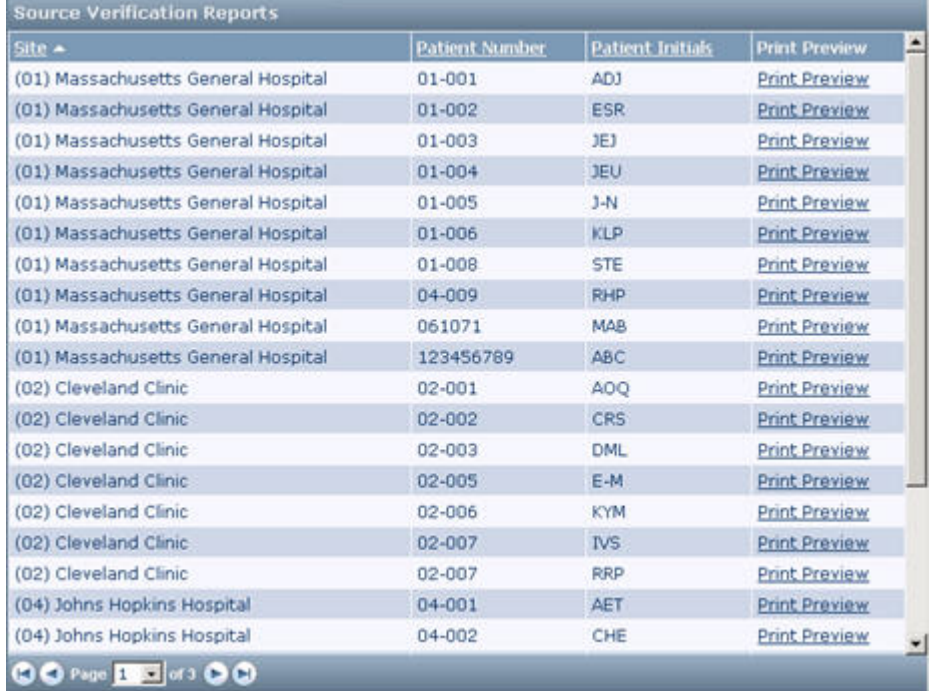

- 3 Optionally, to more easily locate a patient, click the column heading of the Site, Patient Number, or Patient Initials columns to change the sort order.
- 4 If the report occupies more than one page, use the page indexer control to navigate to the page containing data for the patient for whom you want to print CRFs.
- 5 Click Print Preview for the patient for whom you want to print CRFs.

The InForm application displays a ready-to-print view of the first form in the first visit for the patient.

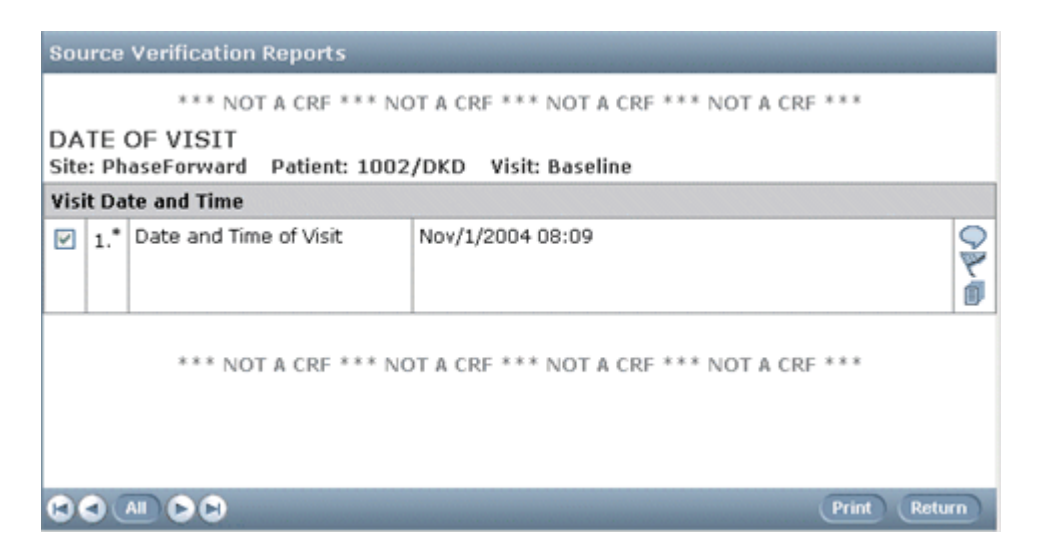

- 6 Display the form or forms you want to print:
	- To generate a report consisting of all forms, click All.
	- To navigate to a specific form, use the navigation buttons in the Content-specific pane at the bottom of the page.
- 7 Click Print.
- 8 Click Return.

The Source Verification Reports appears.

## <span id="page-179-0"></span>The Source Verification Listing page

The Source Verification Listing page displays a summary of the CRFs for each patient. You can use the Source Verification Listing page to:

- Determine the *source verification status* (on page [166\)](#page-181-0) and data entry status of forms.
- Display the source verification view of a particular form.
- Filter the list of forms.
- Freeze or lock selected forms.

The Source Verification Listing page displays information about all patients at all sites to which you have access. The information is displayed in a table, with each row representing one form that was used at one visit for a single patient.

For example, for patient 01-001, the table lists one row for the CGI form that was used at the Baseline visit, another row for the DEM form that was used at the Baseline visit, and so on.

Note: The Source Verification Listing page displays each instance of a repeating form as a separate row. The number of the instance is added to the name of the form: for example, AE[1], AE[2].
To display the Source Verification Listing page:

• In the Navigation pane, click Monitor.

The Source Verification listing page appears.

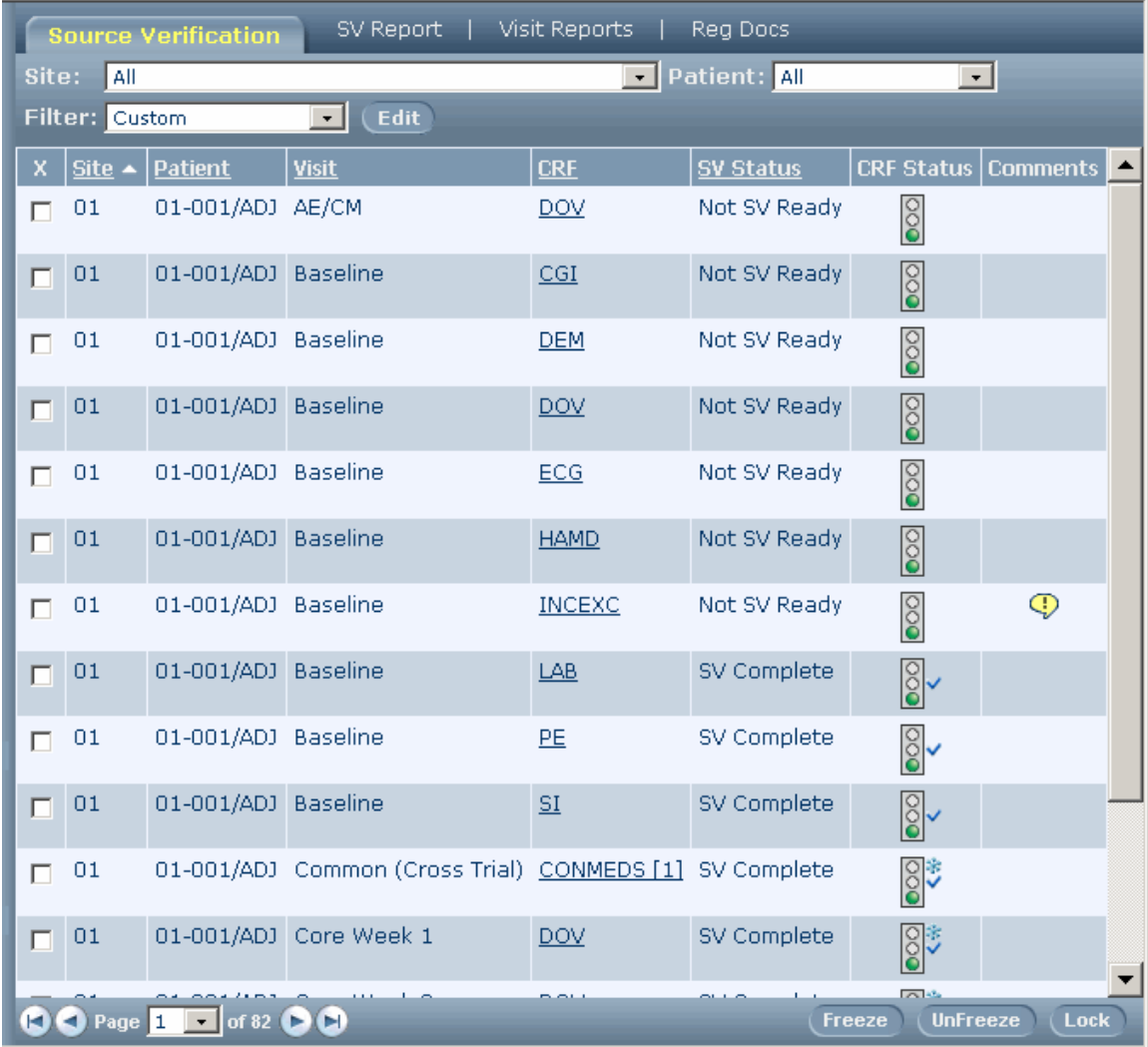

The Source Verification Listing includes drop-down lists from which you can choose to display a list of forms for a specific site and patient. You can also filter the list by source verification state, by CRF completion state, and by numerous content and status criteria. You can create and save custom filters.

For more information, see Filtering the Source Verification Listing (on pag[e 156\)](#page-171-0).

### Source verification states

On the Source Verification Listing page, the SV Status column shows the following states:

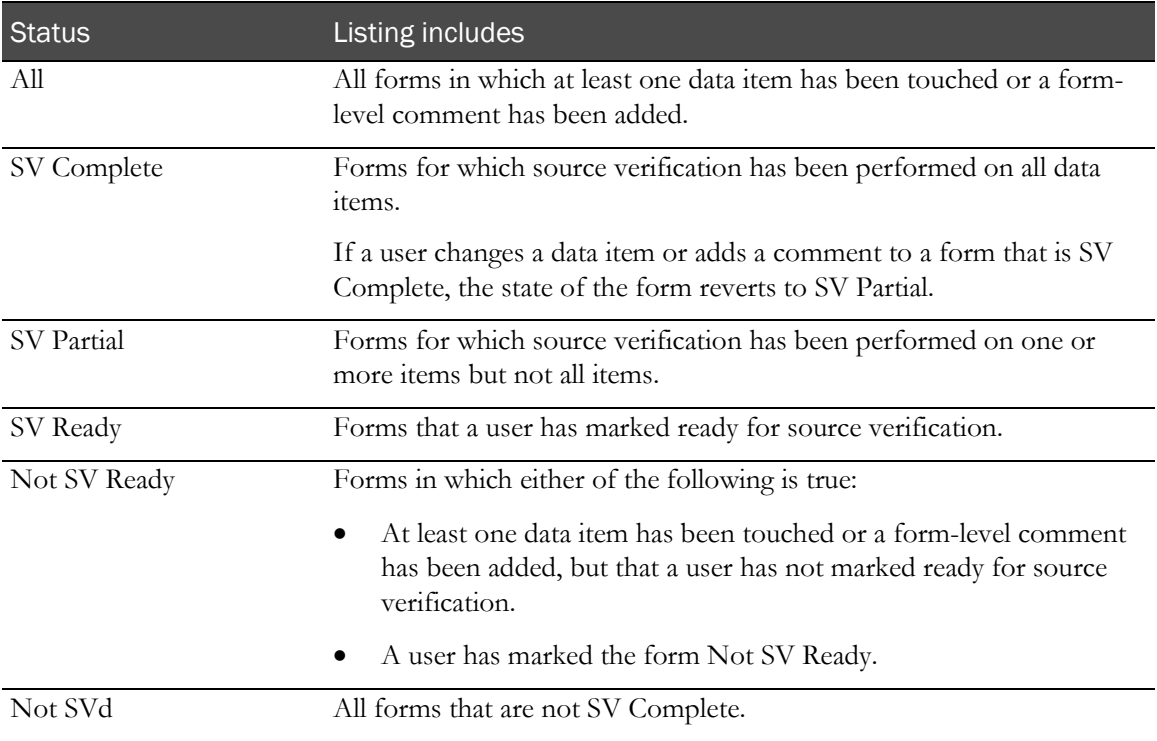

## What to do if...

#### A form changes after source verification is complete

If the value of a data item on a form changes after source verification is complete, the InForm application makes the following changes to highlight the item so that you can re-verify it:

- If the value of a data item on a form changes, the InForm application changes the source verification status of the form to indicate that the source verification is now incomplete. You can see this change in the Source Verification Listing, and you can use the filter lists to highlight forms that have an incomplete source verification status.
- In the source verification view of the form, the following occurs:
	- The checkmark of the item is cleared.
	- The background color of the item changes, as follows.

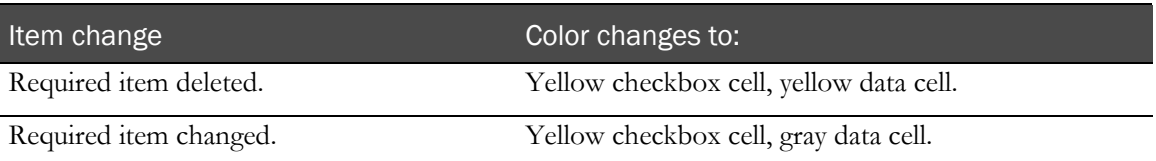

If you have any unverified items, repeat the source verification procedure.

# CHAPTER 12 **Issuing queries**

#### In this chapter

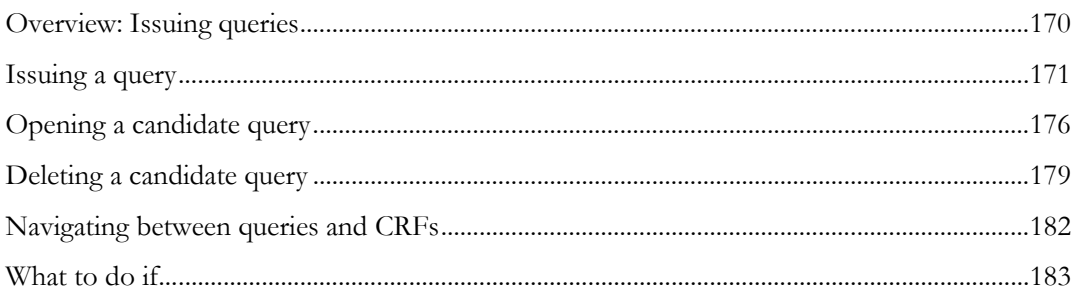

### <span id="page-185-0"></span>Overview: Issuing queries

This section describes how to issue queries.

#### Automatic and manual queries

The InForm application provides the capability for both automatic and manual queries:

- **Automatic queries**—Issued when a submitted data value fails a predefined edit check. These queries appear immediately after data submission, and site users can respond to them before any data review occurs.
- **Manual queries**—Issued as a result of review activities. You enter a manual query by using query pages, site users respond to the queries, and you monitor the responses. The query procedures described in this chapter deal only with manual queries.

#### Query states

Your trial can be set up to allow you to issue queries in either or both of the following states:

- **Opened**—Queries are immediately visible to site users and available for response.
- **Candidate—Queries are preliminary and are invisible to site users. If your trial is set up to** enable Candidate queries, there might be a step in which a senior CRA reviews Candidate queries before opening them. When you change the state of a Candidate query to Opened, it becomes visible to site users.

## <span id="page-186-0"></span>Issuing a query

To issue a query:

1 In the Navigation pane, click Patients.

The Case Books List appears.

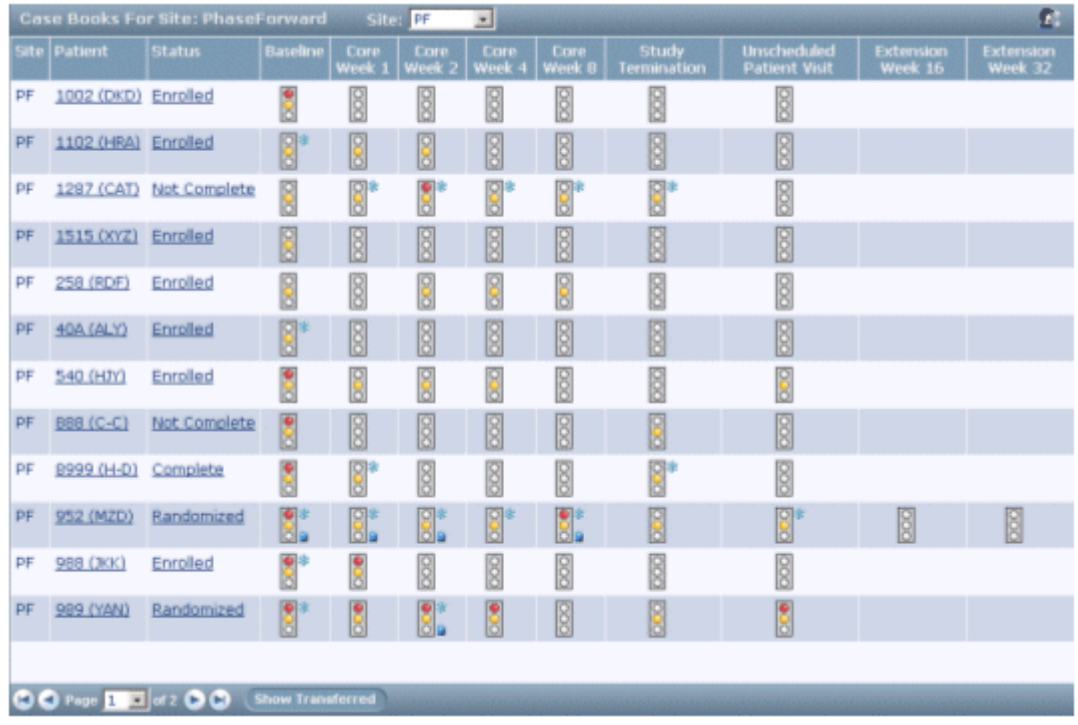

- 2 Click the traffic light icon for the patient and visit in which you want to create a query.
- 3 Click the tab for the form on which you want to issue a query.

The form appears.

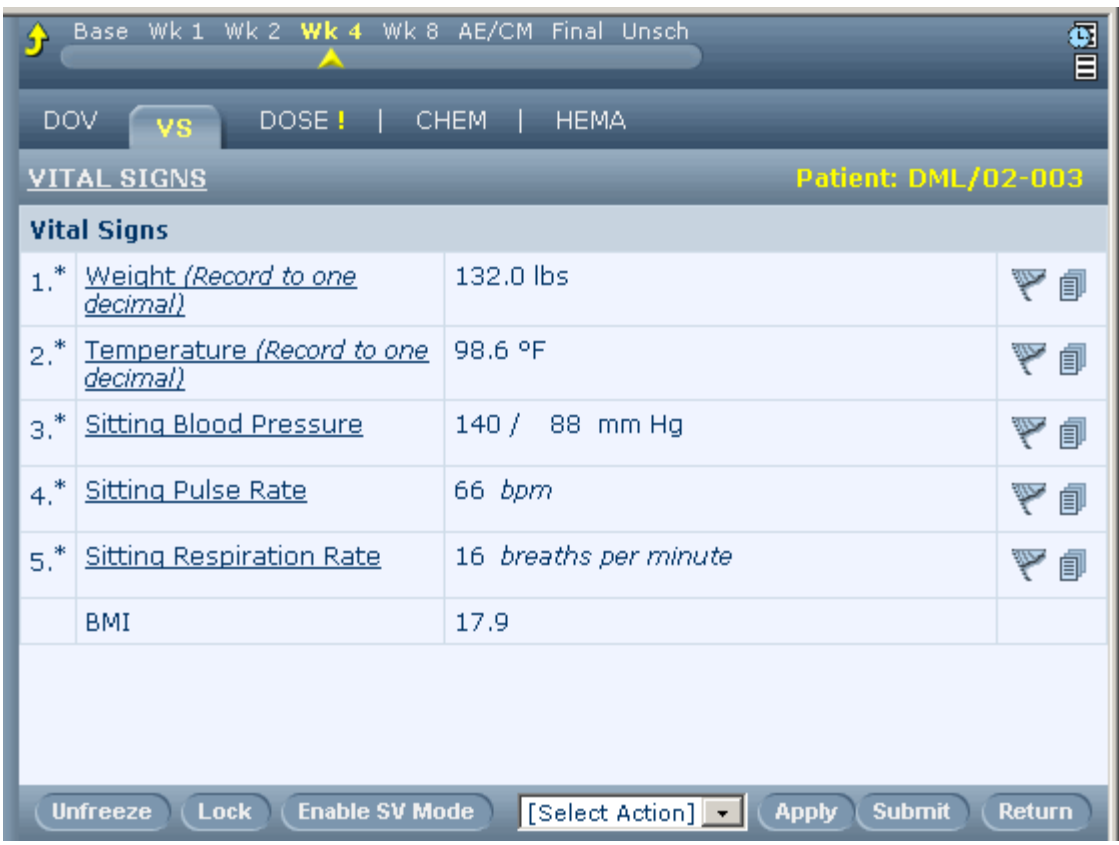

- 4 Do one of the following:
	- **For a regular item**—Click the query icon in the farthest-right column of the item for which you want to create a query.
	- **For an item in an itemset or a repeating form instance**—Click the itemset or repeating form instance row number, then click the query icon in the farthest-right column of the item for which you want to create a query.

The Queries page appears. If the item has no queries, the Queries page is blank. If the item has at least one query, the most recent query appears.

Note: Your trial may be configured so that when you click the query icon for an item that has no queries, a blank query form appears; you do not need to click Create Query. Go to Step 6.

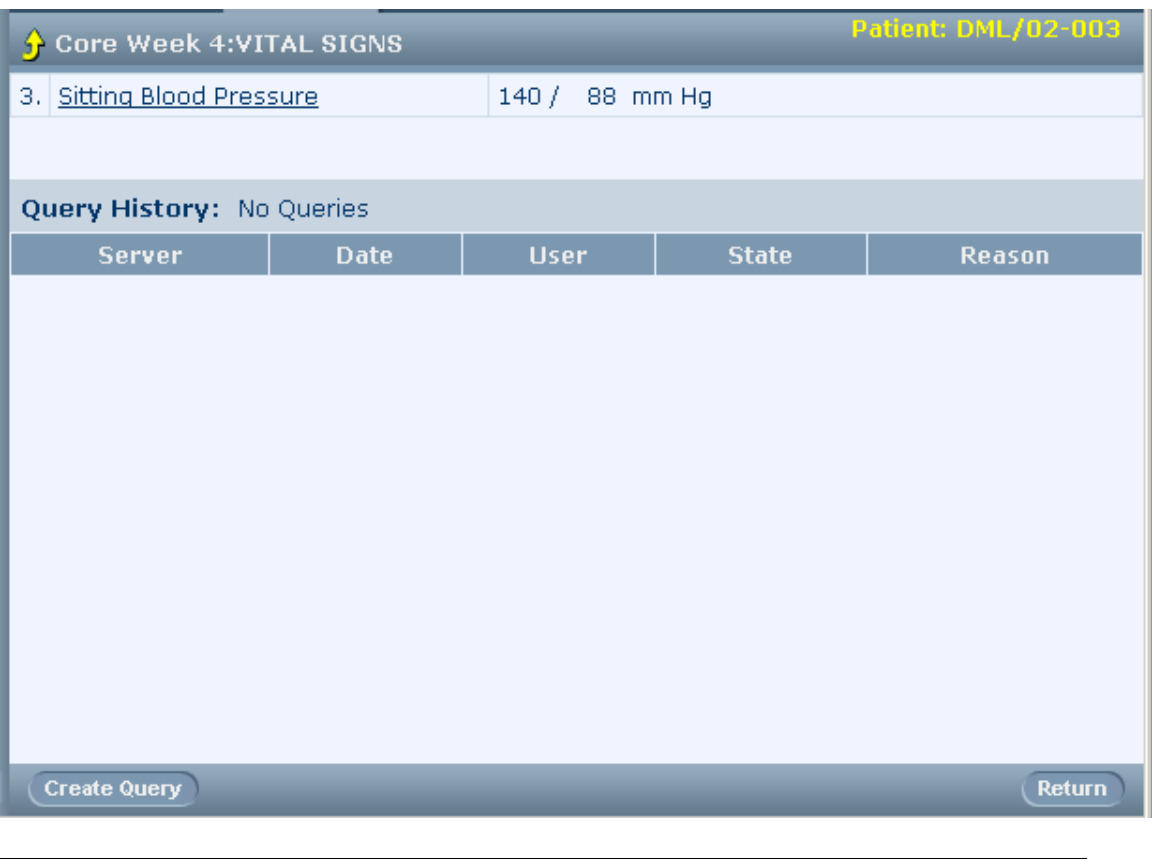

Note: If you are performing source verification on a CRF, you can navigate to the Queries page. In the source verification view of the CRF, in the far-right column, click the query icon.

5 Click Create Query.

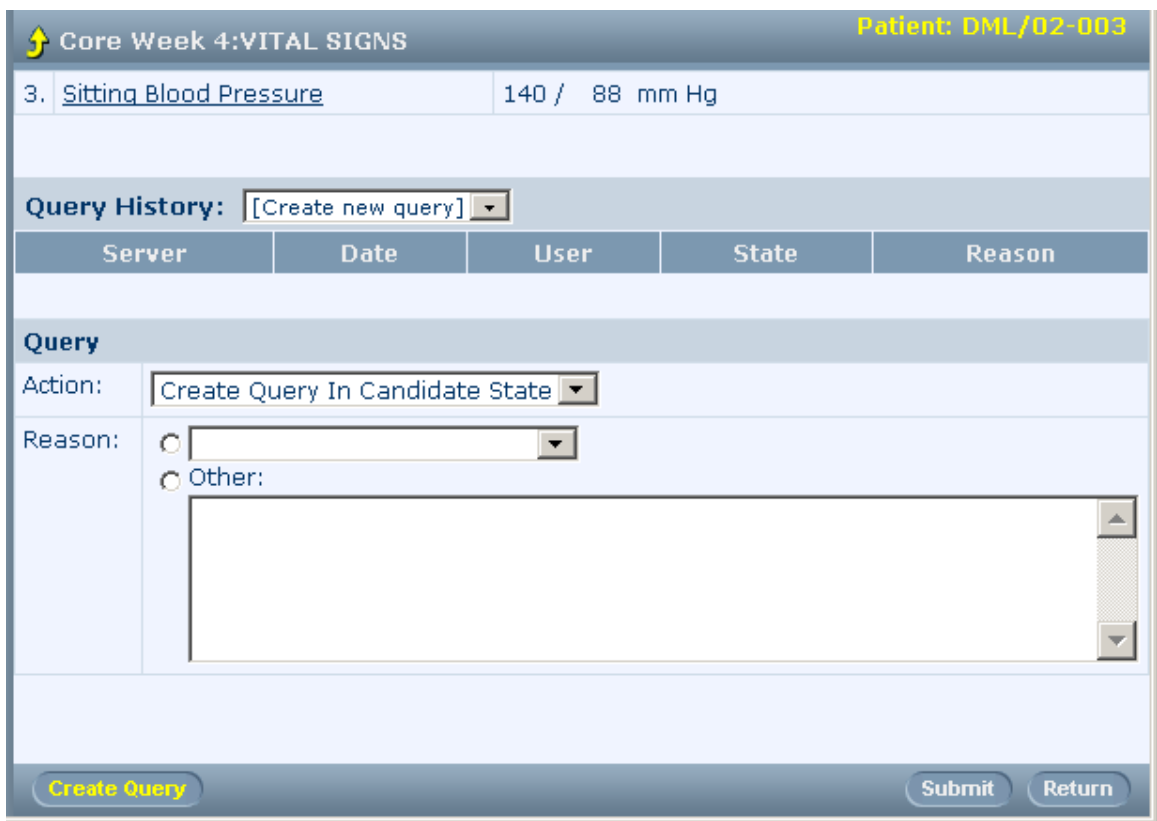

6 If you have rights to create a query in either Candidate or Opened state, use the Action dropdown list to select the state.

Note: If you have only one of these access rights, the state will be preselected.

- 7 For Reason, select or type the query text by doing one of the following:
	- Select the appropriate text from the drop-down control.
	- Select **Other** and type the reason in the text box.
- 8 Click Submit.

The form on which you entered the query appears. The appearance of the item changes as follows:

- If you issued an Opened query:
	- The background color of the item changes to pink.
	- The query text appears below the item.
	- The query flag in the far-right column of the item is yellow.

To open the **Queries** page and view detailed information, click the query text.

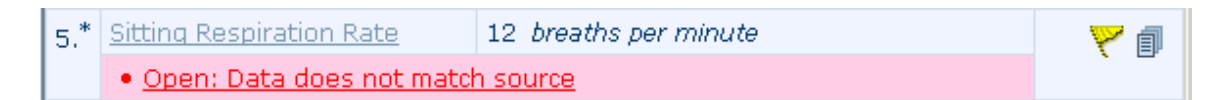

- If you issued a Candidate query:
	- The query flag turns yellow (if it was not already yellow).
	- The background color and query text do not change until the query status is changed to Opened by a user with the rights to make that change.

Note: A Candidate query is invisible to site users until the query is opened.

- 9 In the Navigation pane, click Queries to return to the Queries page.
- 10 To see the status of all queries on this item, use the Query drop-down list. To choose a different action, select it from the Action drop-down list.

## <span id="page-191-0"></span>Opening a candidate query

To change a candidate query to an opened query:

1 In the Navigation pane, click **Queries**.

The Query Listing page appears.

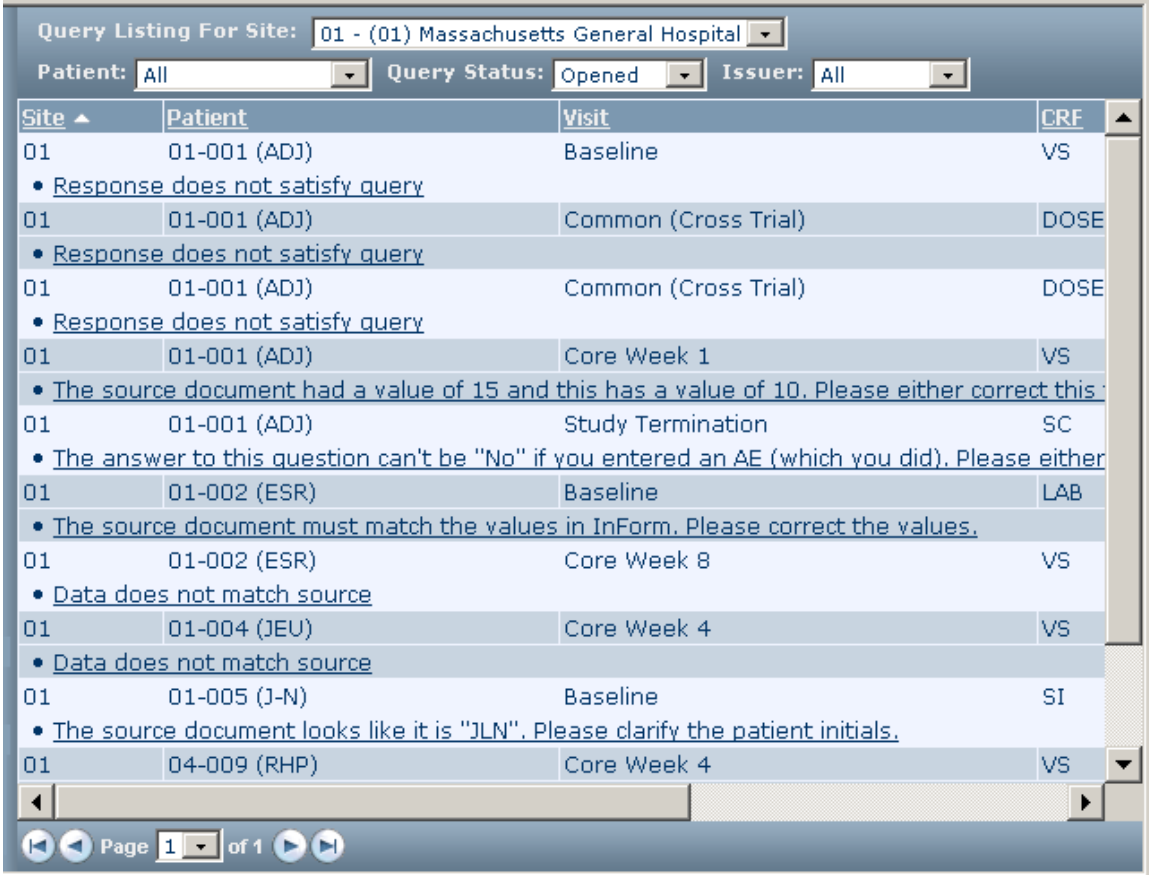

2 From the Query Status drop-down list at the top of the page, select **Candidate**. Optionally, filter the list of queries to display queries for a specific site or patient by using the drop-down lists.

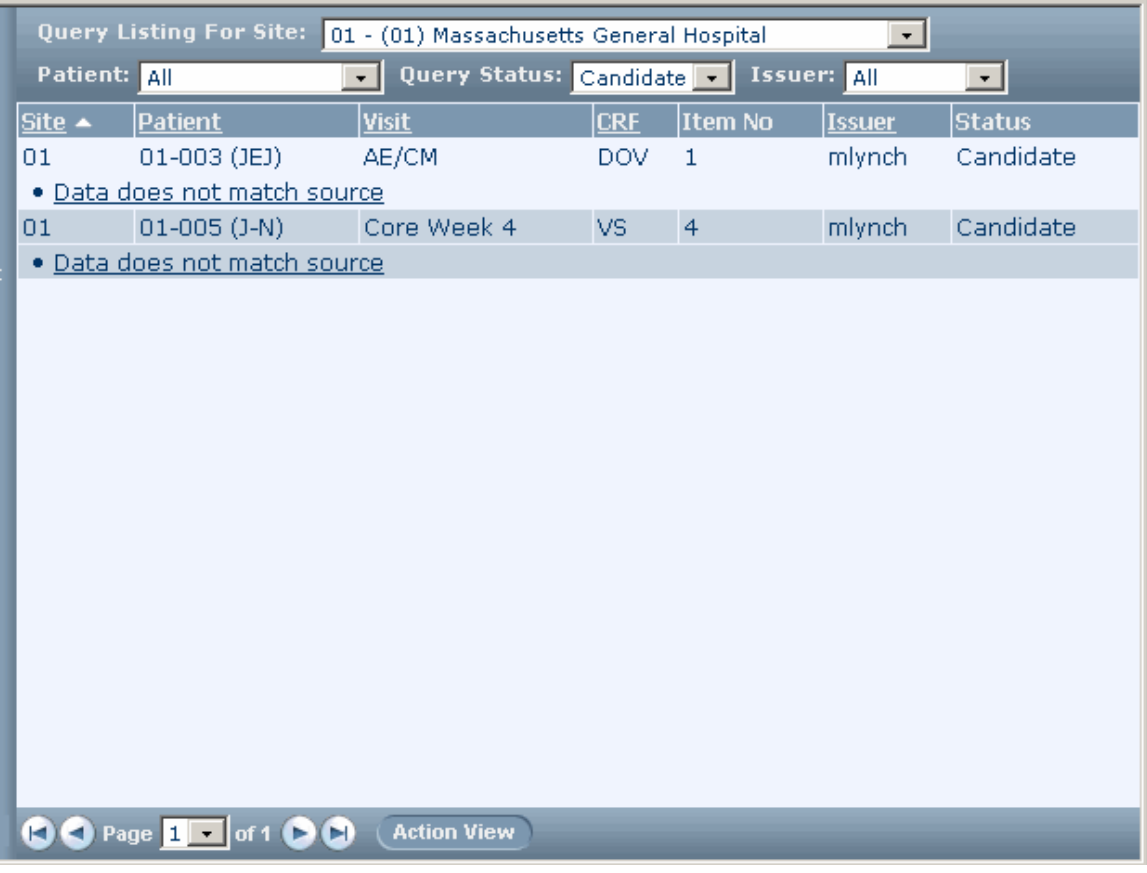

3 Click the query you want to open.

The Queries page for the item appears.

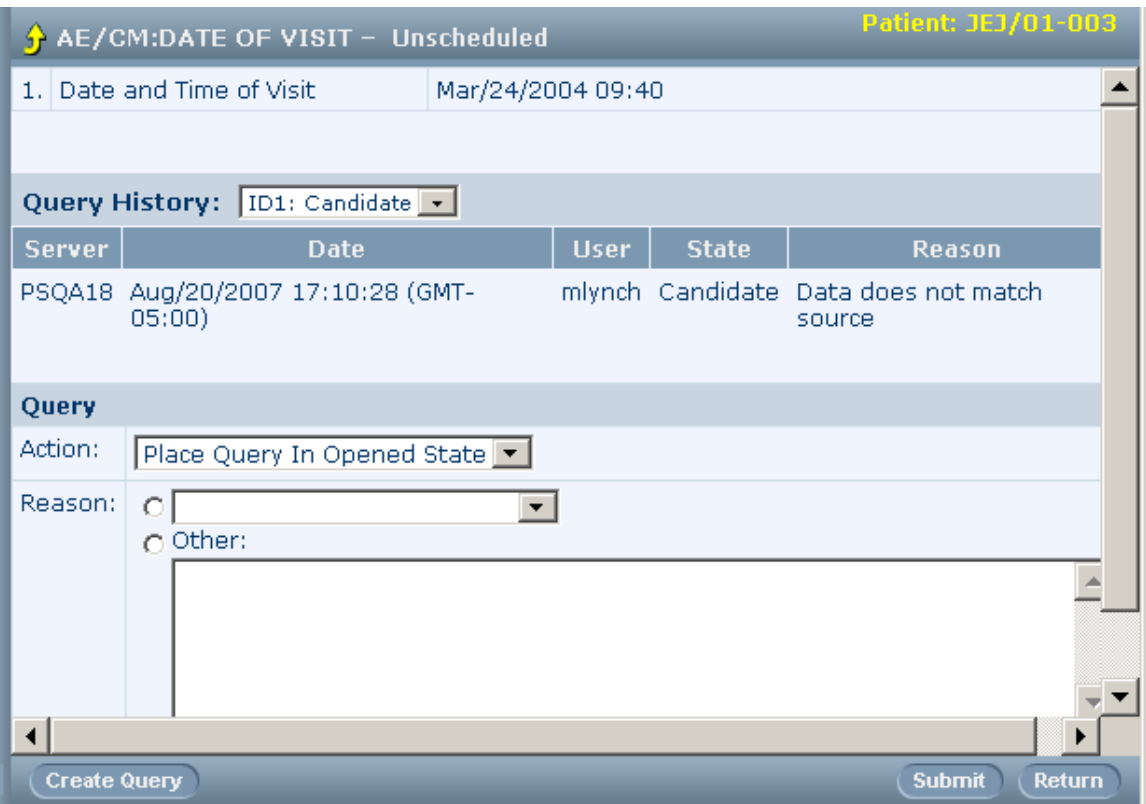

- 4 From the Action drop-down list, select Place Query in Opened State.
- 5 From the Reason drop-down list, select a reason, or select Other and type a reason.
- 6 Click Submit.

The form reappears with the opened query.

### <span id="page-194-0"></span>Deleting a candidate query

To delete a candidate query:

1 In the Navigation pane, click **Queries**.

The Query Listing page appears.

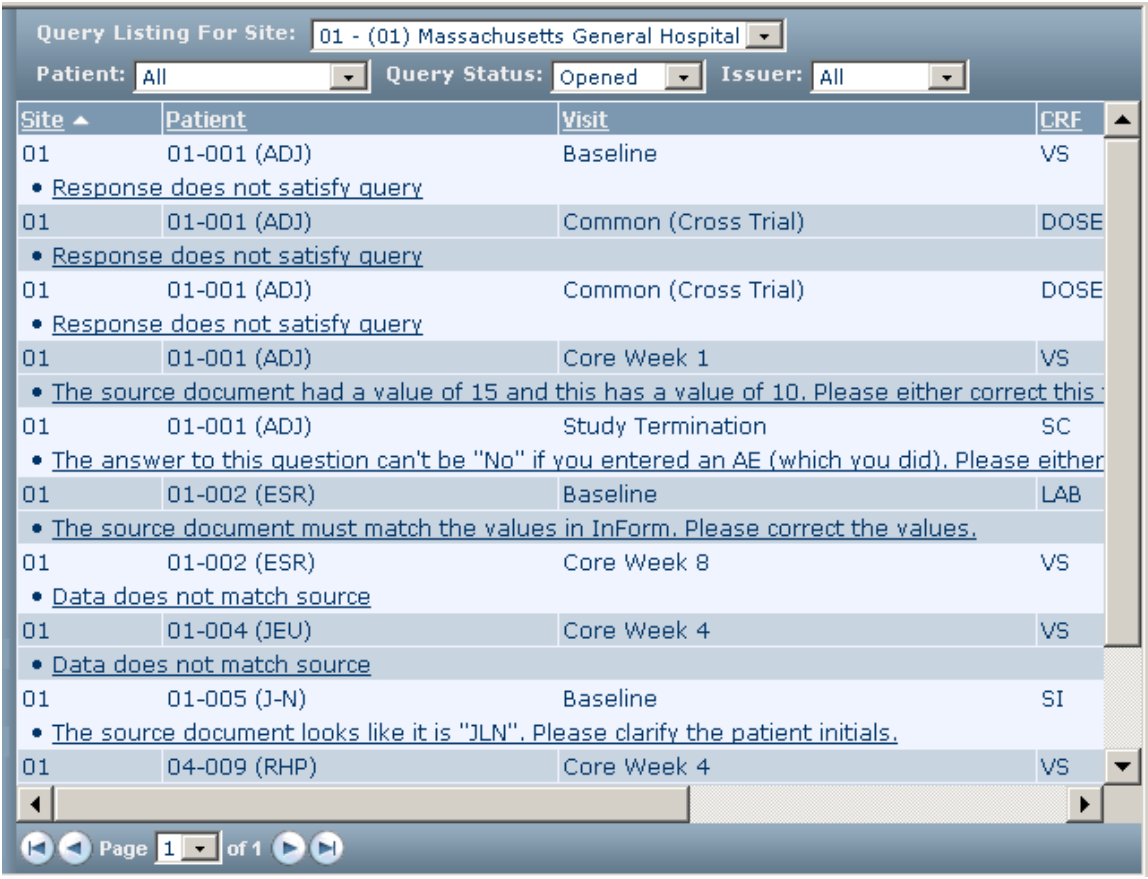

2 From the Query Status drop-down list at the top of the page, select **Candidate**. Optionally, filter the list of queries to display queries for a specific site or patient, by using the drop-down lists.

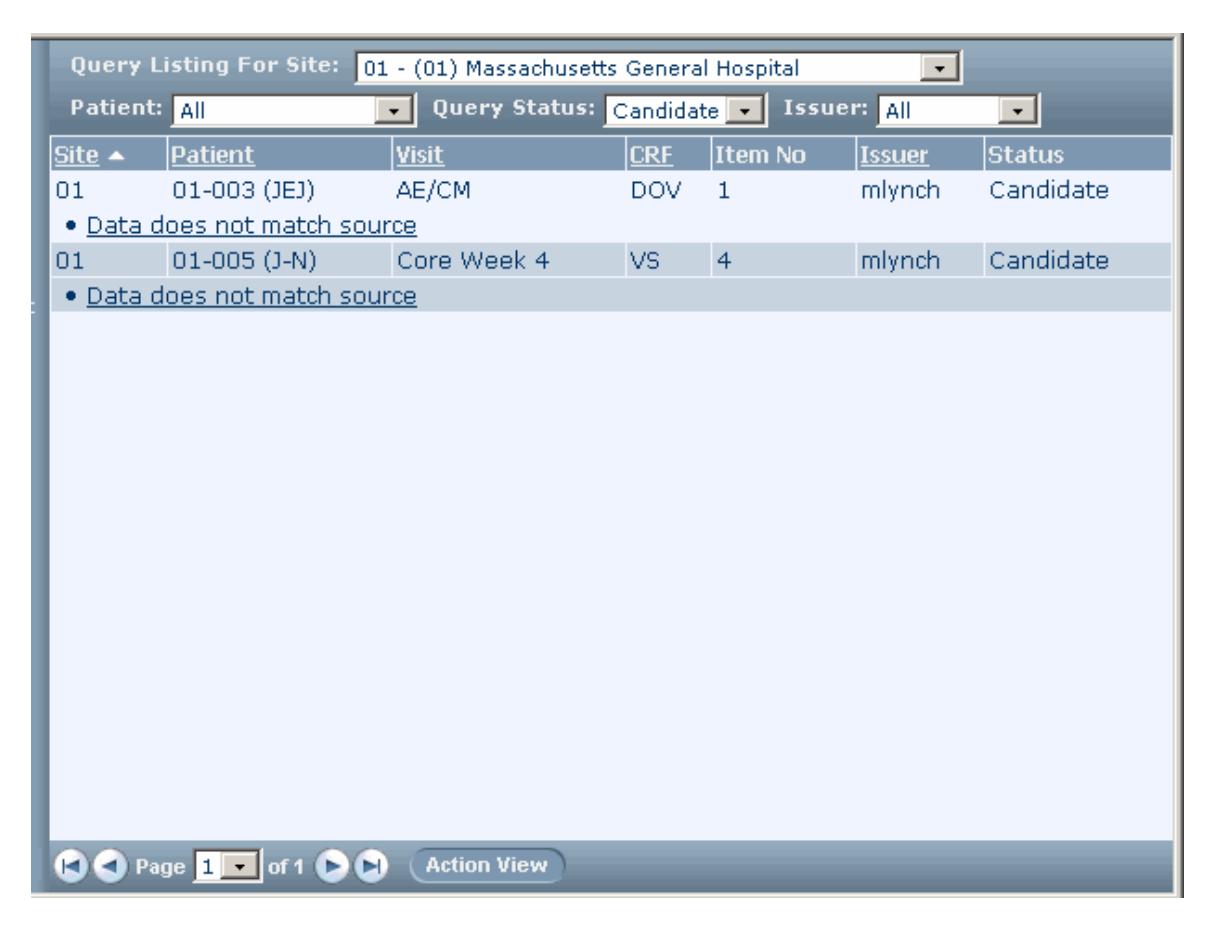

Click the query you want to open.

The Queries page for the item appears.

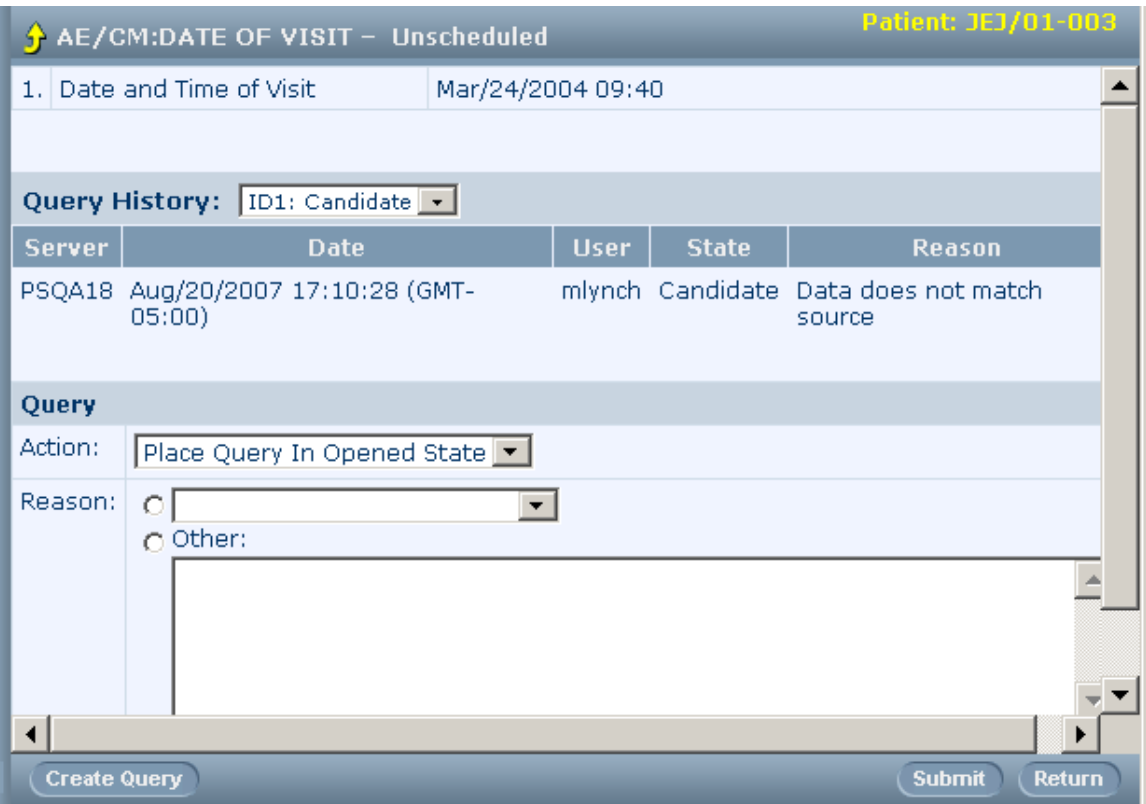

- 4 From the Action drop-down list, select Delete Query.
- 5 From the Reason drop-down list, select a reason, or select Other and type a reason.
- 6 Click Submit.

The form reappears with the opened query.

# <span id="page-197-0"></span>Navigating between queries and CRFs

There are links that allow you to navigate between the Query Listing the details of the query and the form on which the query is located. Use the table below to navigate between these InForm pages.

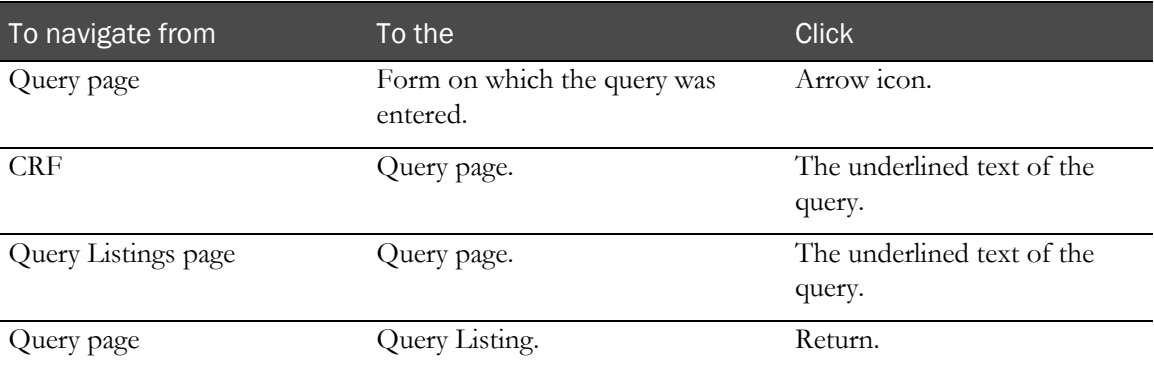

# <span id="page-198-0"></span>What to do if...

#### You expect to see a query, but it is not there

That item is marked as hidden for your user group. If during trial design an individual item is marked as hidden for your user group and a query appears for that item, the query will not be visible to you.

# CHAPTER 13 **Closing queries**

#### In this chapter

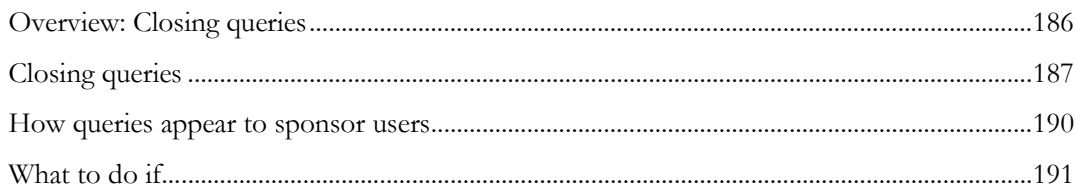

## <span id="page-201-0"></span>Overview: Closing queries

The InForm application enables closing queries in the following ways:

- **Automatic query generated by the failure of an edit check**—When a user enters a new data value that passes the edit check, the InForm application closes the query. If the new data value fails the edit check, the InForm application redisplays the query. When an automatic query is answered with explanatory text, the query can only be closed when an authorized sponsor user closes it.
- **Manual query**—When a user submits an answer to a manual query, the InForm application changes the query state to answered. A sponsor user with query closing rights must close answered queries manually.

## <span id="page-202-0"></span>Closing queries

#### Finding answered queries

You can navigate to an answered query from the Query listing or the Case Book List.

#### From the Query Listing

To locate an answered query:

1 In the Navigation pane, click **Queries**.

The Query Listing appears.

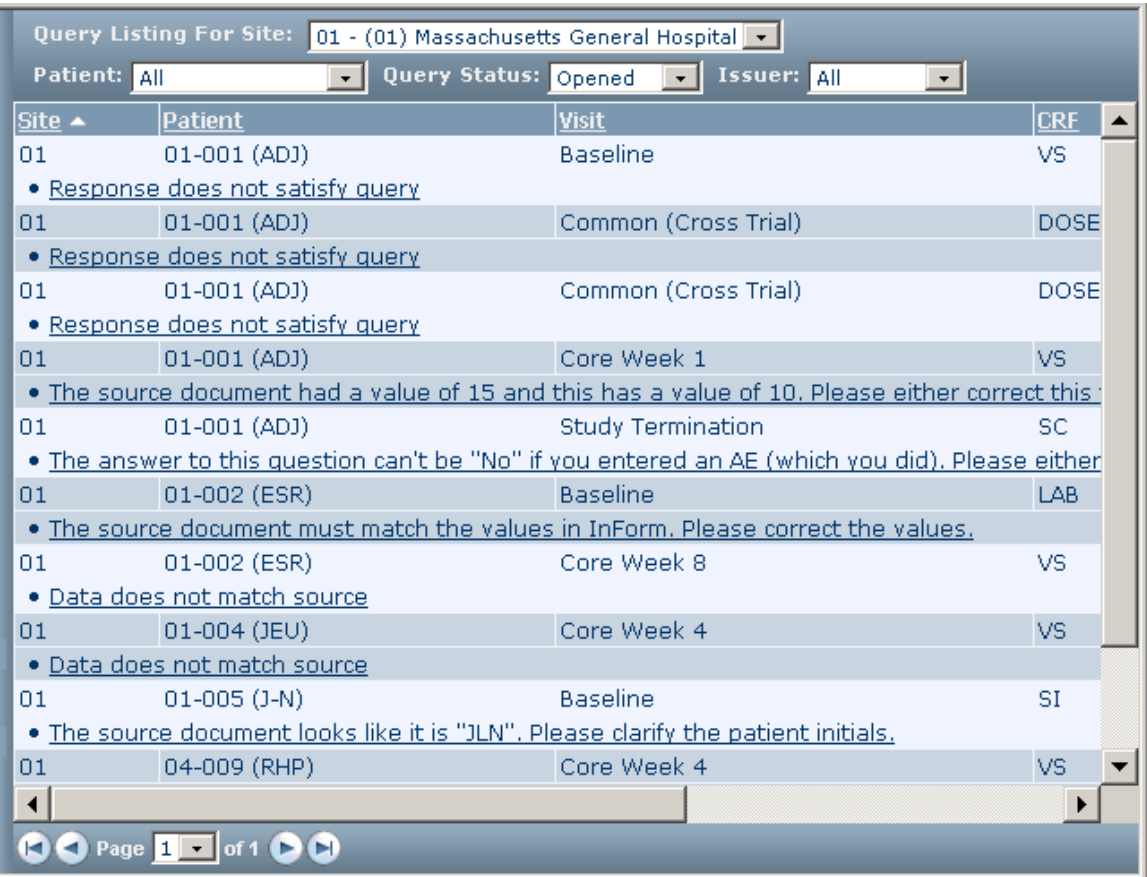

2 From the Query Status drop-down list at the top of the page, select Answered. Optionally, filter the list of queries to display queries for a specific site or patient, by using the drop-down lists.

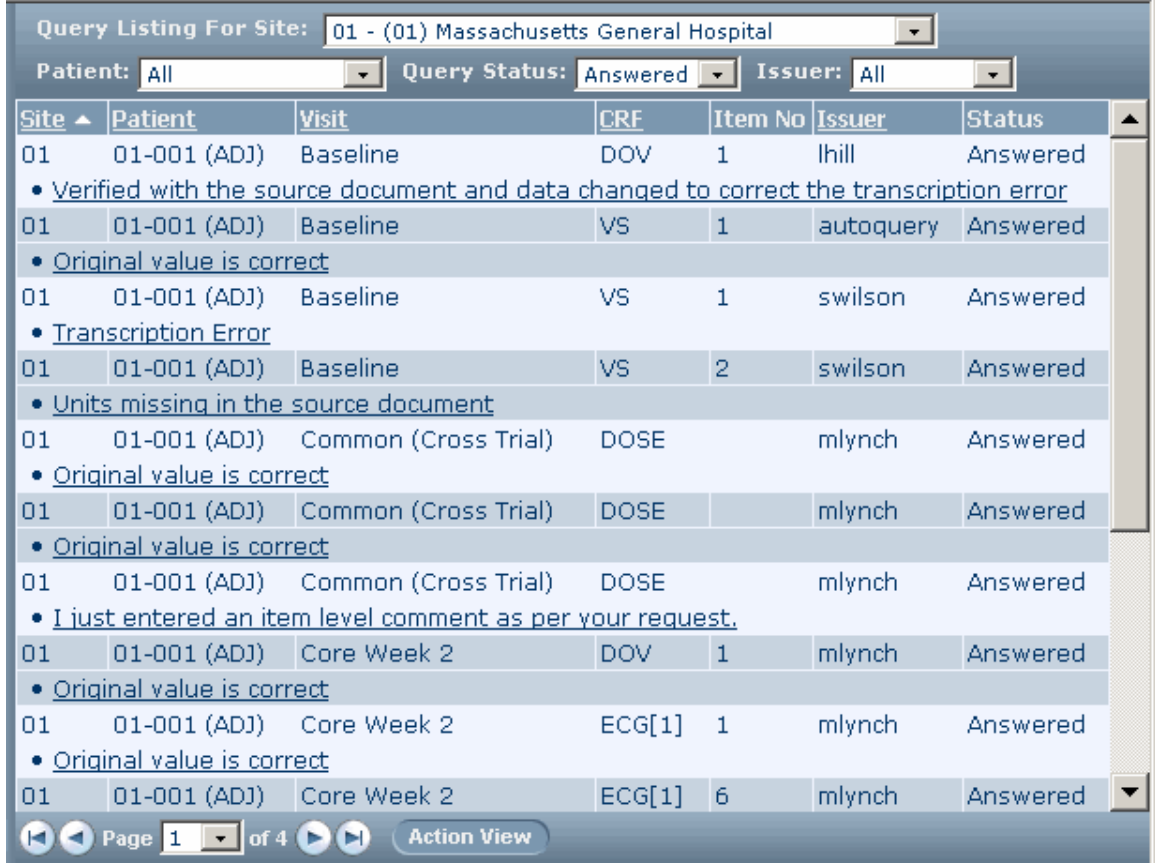

3 Locate the query that you want to open.

#### From the Case Books list

To locate an answered query:

- 1 In the Navigation pane, click Patients. Or, use the Find Patient field to locate a specific patient.
- 2 In the Case Books List, click the patient number for a patient who has one or more traffic lights displayed with a yellow flag.
- 3 In the case book, click a traffic light icon that displays a yellow flag.

The form that contains the answered query is displayed.

#### <span id="page-203-0"></span>Closing the query

To close an answered query:

1 Click the underlined text of the query.

The Queries page for the item appears.

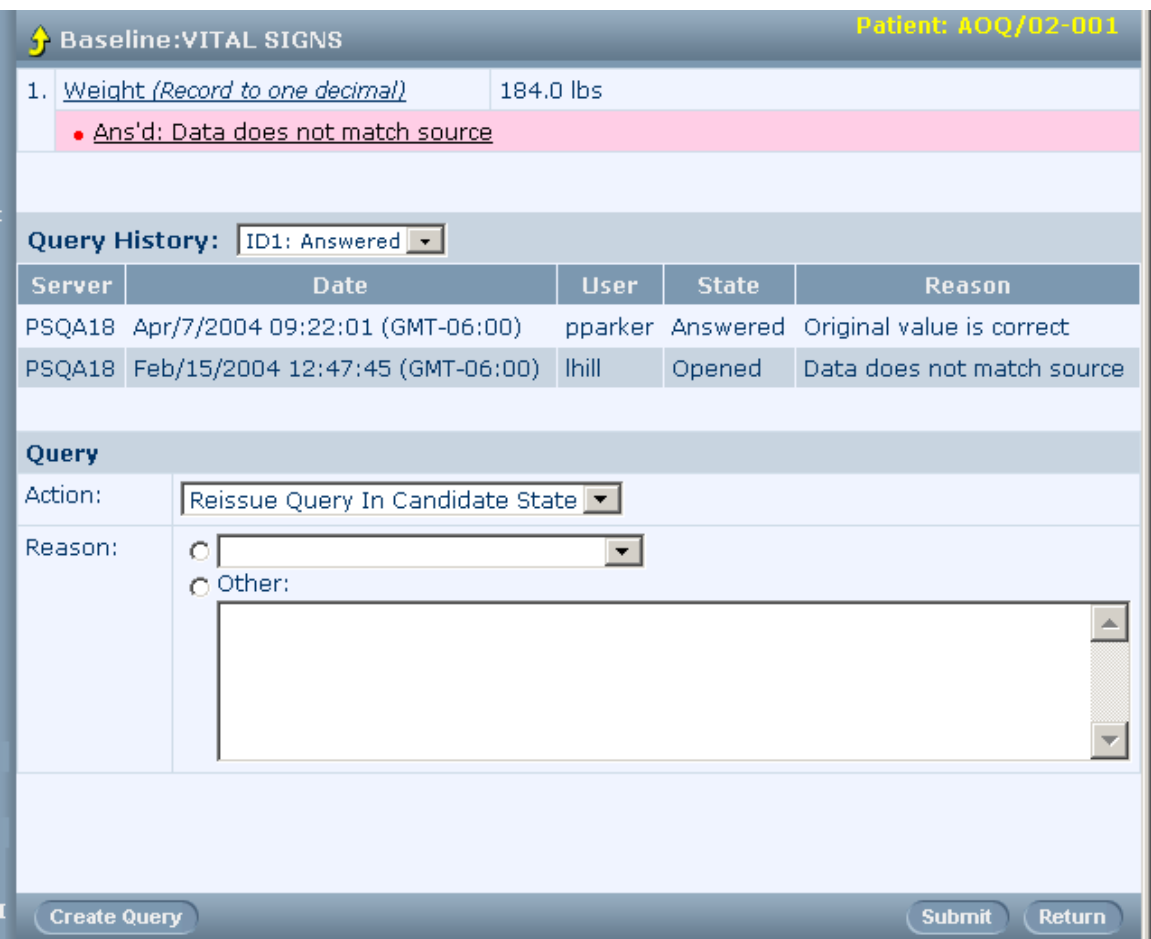

- 2 Review the appropriateness and validity of the answer.
- 3 From the Action drop-down list, select Close Query.
- 4 From the Reason drop-down list, select a reason, or select Other and type a reason.
- 5 Click Submit.

The InForm application updates the status of the query. The Queries and Query Listing pages show the updated status.

#### <span id="page-205-0"></span>How queries appear to sponsor users

Opened and Answered queries differ in appearance.

#### Opened queries

An Opened query on a form item looks like this:

- The background color of the form item is pink.
- The text of the query is red in color and begins with the word "Open". The text is located underneath the form item.
- A yellow query flag appears in the far right column of the item.

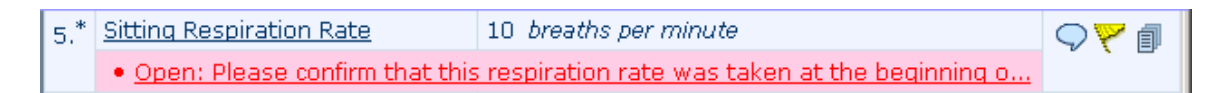

#### Answered queries

An Answered query looks like this:

- The background color is pink.
- The text of the query is black in color and begins with the word "Ans'd".

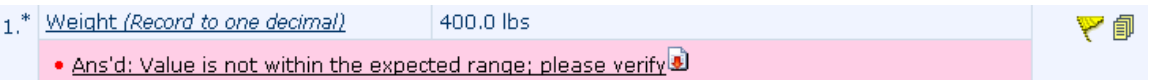

To view query details, click the red arrow that is located to the right of the query text. The query expands to show the following information:

- The date that the query was answered.
- The name of the person who answered the query.
- The answer to the query.

## <span id="page-206-0"></span>What to do if...

#### The answer to a query is unacceptable

If a response to a query does not resolve the issue that the query points out, you can reissue the query as follows:

- 1 Navigate to the **Query** page for the item you are reviewing, as described in *Closing a query* (see "[Closing the query](#page-203-0)" on page [188\)](#page-203-0).
- 2 From the Action drop-down list, select Reissue Query in Open State.
- 3 From the Reason drop-down list, select a reason for reopening the query, or select Other and type a reason.
- 4 Click Submit.

# CHAPTER 14 Working with multiple queries

#### In this chapter

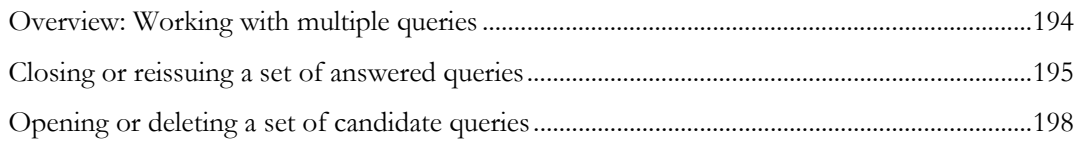

### <span id="page-209-0"></span>Overview: Working with multiple queries

You can perform an action on a set of selected queries by using a special view of the Query Listing page. The Query Listing has two modes in which to view the list of queries: list view and action view.

- **List view mode**—The list view mode of the Query Listings page allows you to view the details of all the queries, or a filtered list of queries.
- **Action view mode**—While in action view mode, you can perform one action on a specified set of queries, and apply the same reason for change to all these queries. The Action View button is not available until a status other than All is selected in Query Status.

Note: You can change the display from the action view to the list view by clicking the List View button when in action view and clicking the Action View button when in list view.

When you are in action view mode, you can perform the following actions:

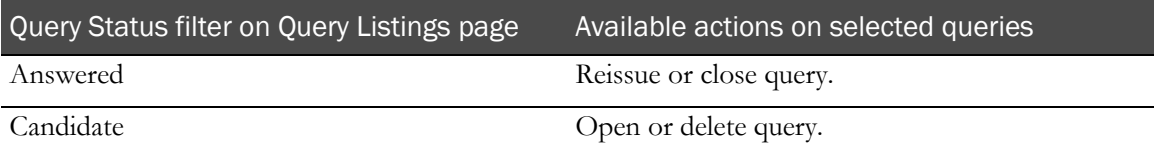

# <span id="page-210-0"></span>Closing or reissuing a set of answered queries

To close or reissue a set of answered queries:

1 In the Navigation pane, click **Queries**.

The Query Listing appears.

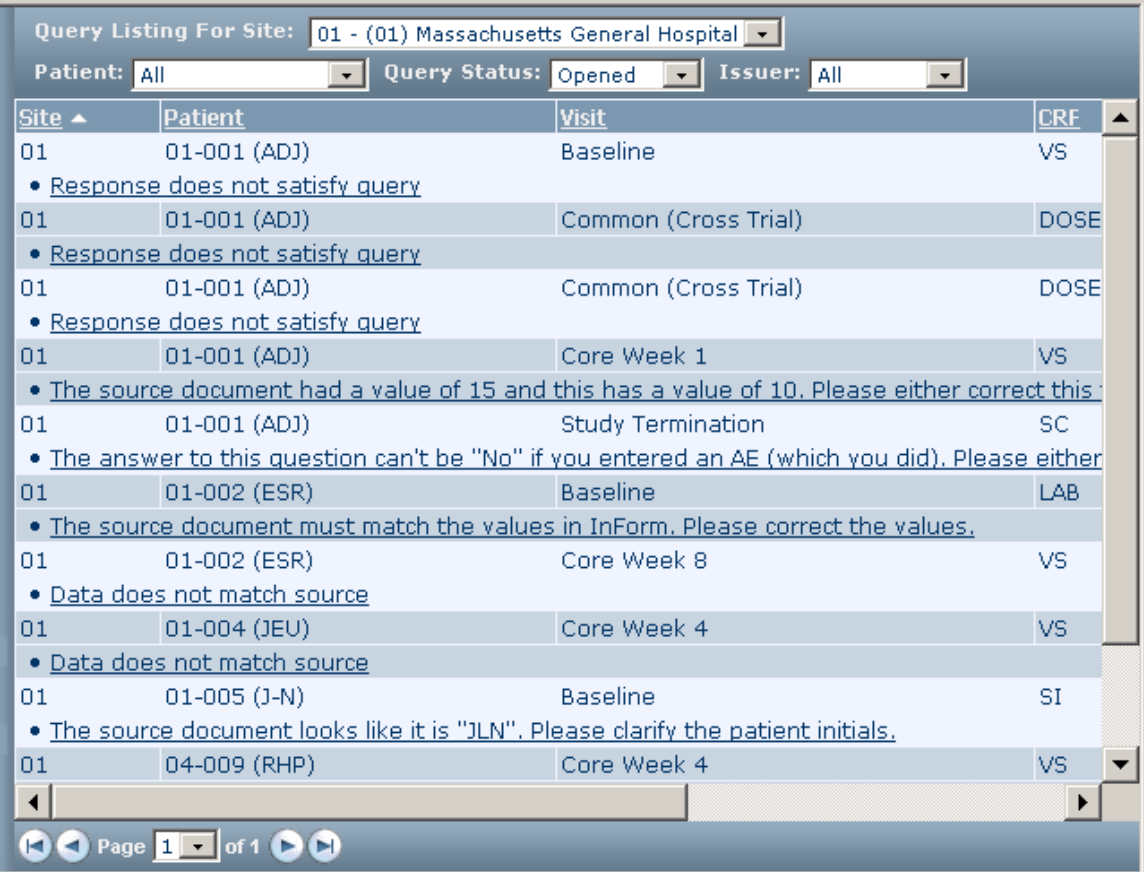

2 In Query Status, select Answered.

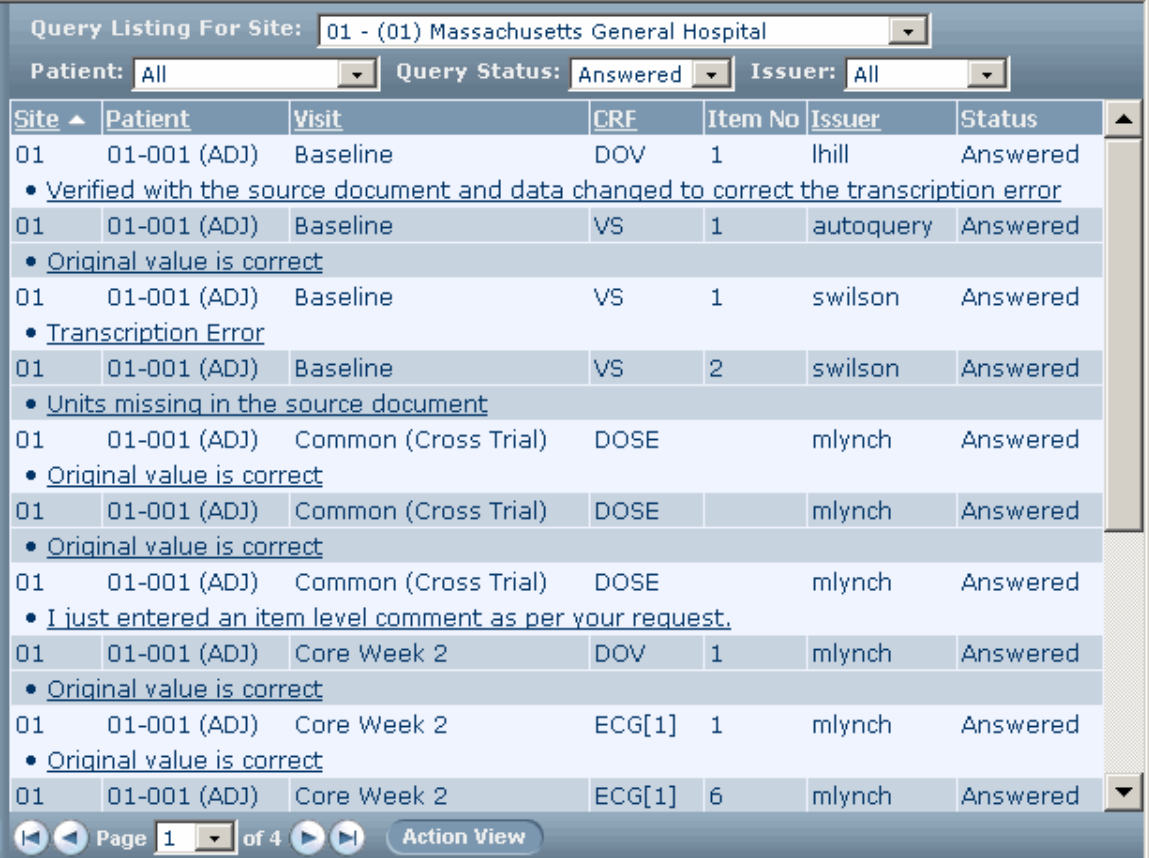

Click Action View.

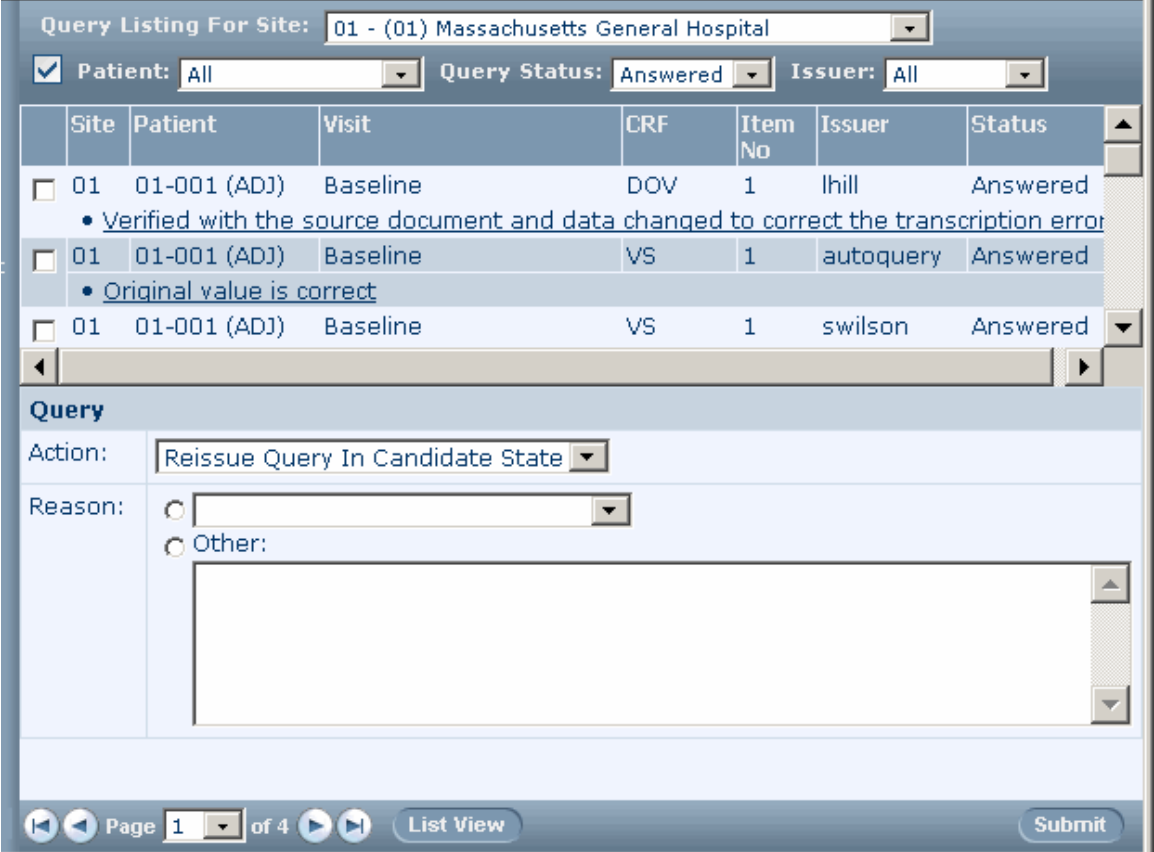

A checkbox appears to the left of each query, and the Action and Reason fields appear at the bottom of the page.

4 Click the checkboxes to the left of the queries with which you want to work.

Note: To select all queries at once, click the check Select all checkboxes icon that is located at the top of the page ( $\Box$ ).

- 5 For Action, select the action you want to perform. The rights you have as a user of the InForm application determine the actions that appear.
- 6 For Reason, select a reason from the drop-down list, or type a reason for the change.
- 7 Click Submit.

# <span id="page-213-0"></span>Opening or deleting a set of candidate queries

To open or delete a set of candidate queries:

1 In the Navigation pane, click **Queries**.

The **Query Listing** appears.

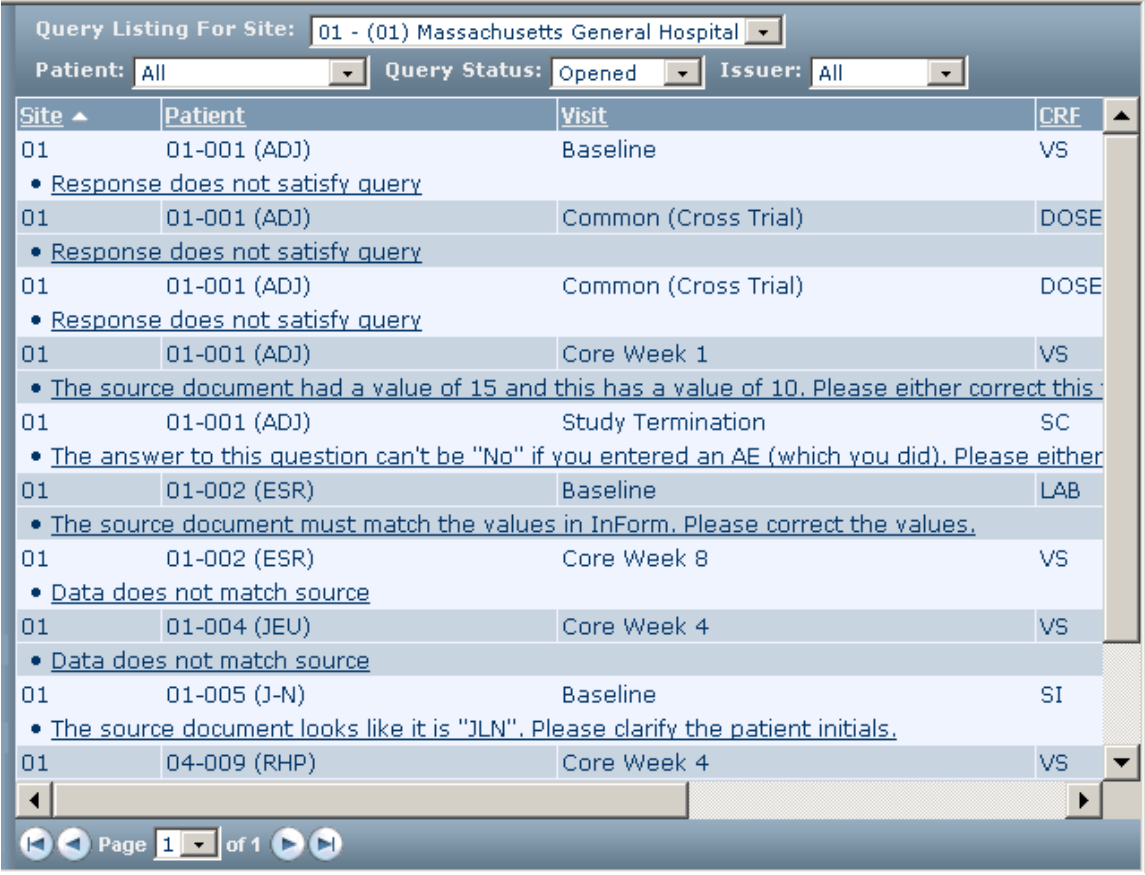

2 In **Query Status**, select **Candidate** to filter only the candidate queries.

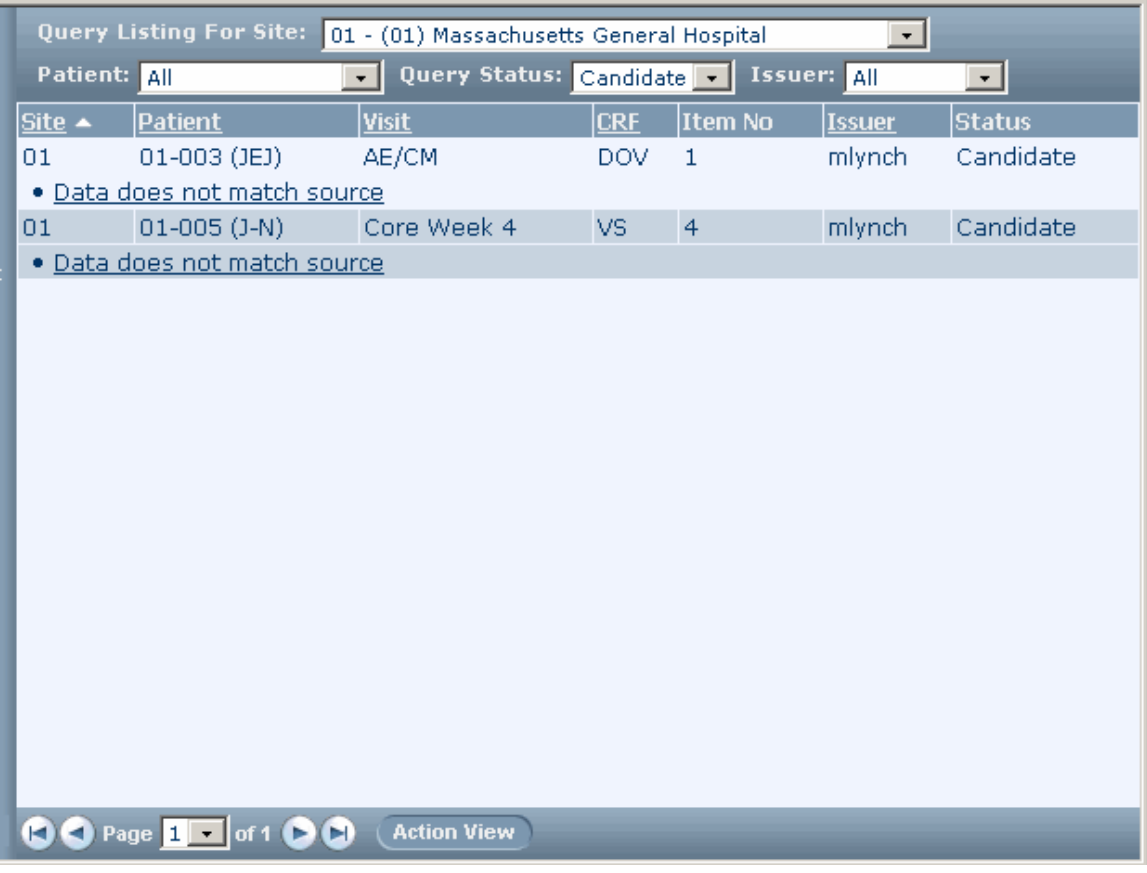

3 Click Action View.

A checkbox appears to the left of each query and the Action and Reason fields appear at the bottom of the page.

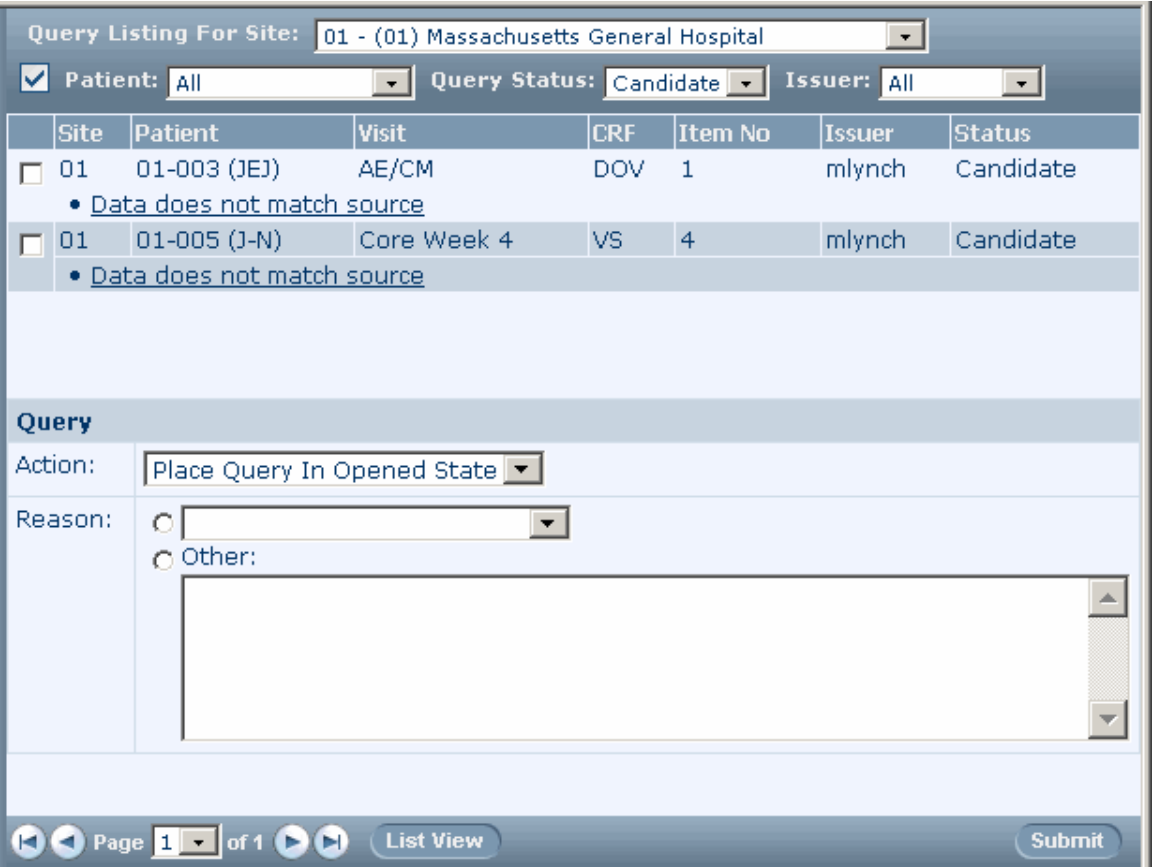

4 Select the checkboxes to the left of the queries with which you want to work.

Note: To select all queries at once, check Select all checkboxes icon at the top of the page (  $\vee$ ).

- 5 For Action, select the action you want to perform. The rights you have as a user of the InForm application determine which actions appear in the drop-down list.
- 6 For Reason, select a reason from the drop-down list or enter a textual reason for the change.
- 7 Click Submit.
# CHAPTER 15 Freezing, unfreezing, locking, and unlocking

### In this chapter

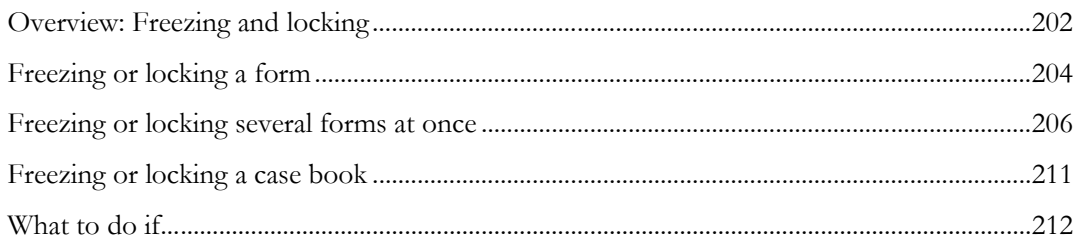

### <span id="page-217-0"></span>Overview: Freezing and locking

Freezing and locking data enables you to prevent changes in forms, either temporarily during a trial or permanently at the end of a trial.

You can freeze and lock:

- Forms
- Visits
- Case Books

Note: You can freeze or lock only a form in which a user has entered at least one data item or comment. If you freeze or lock a Case Book, freeze or lock icons appear only on started forms; however, all forms in the Case Book are frozen or locked. The activities that are allowed or not allowed, as listed in the following table, pertain to all forms.

When you freeze or lock a form or Case Book, the following rules are in place:

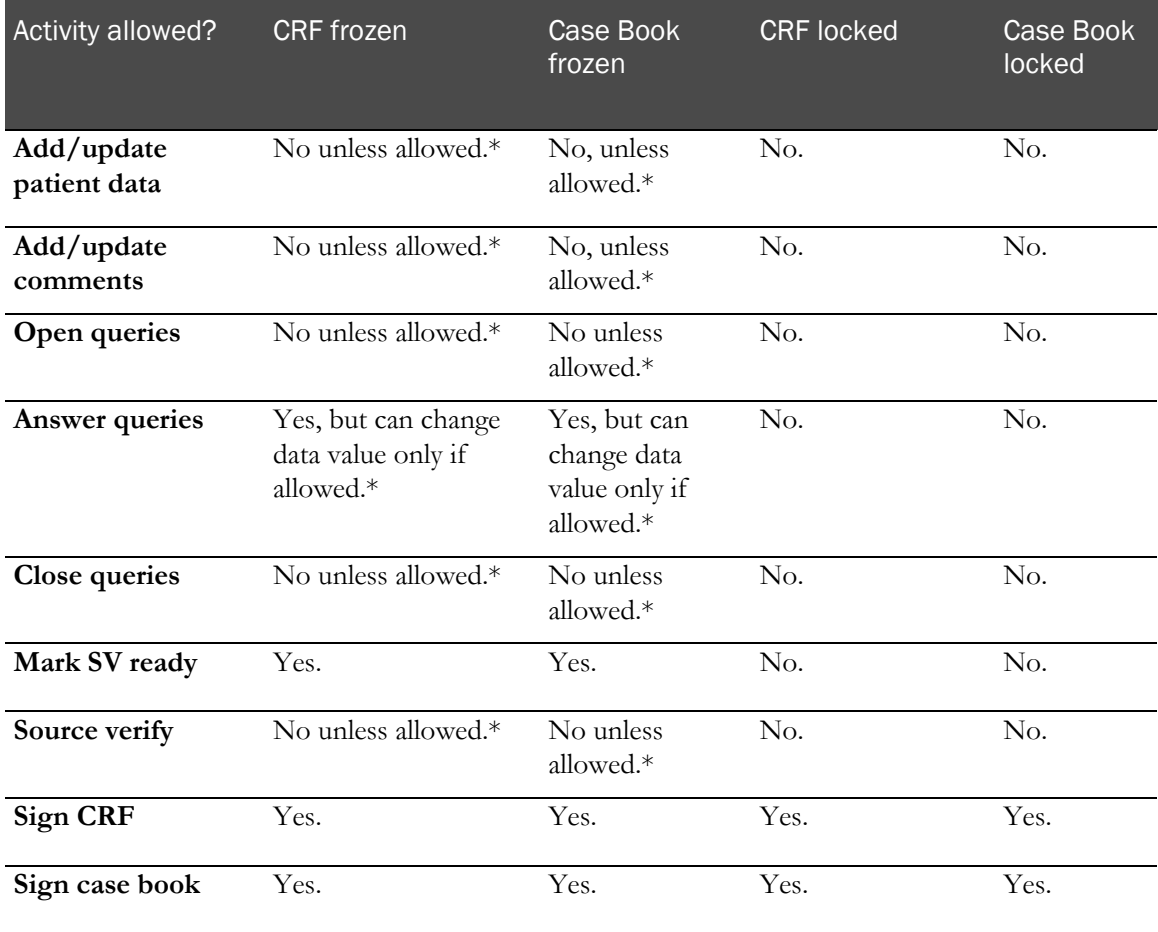

\*Sponsor users can perform this activity only if the trial has been configured to allow sponsor users to update forms after they are frozen.

### Freezing and locking icons

When you freeze or lock a form or case book, a freeze icon (snowflake  $\ast$ ) or a lock icon (padlock  $\bullet$ ) appears next to the CRF or case book traffic lights on the Case Books List, Time and Events Schedule, Source Verification Listing, and Required Signatures form.

If a form or case book is both frozen and locked, both icons appear next to its corresponding traffic light.

## <span id="page-219-0"></span>Freezing or locking a form

To freeze, unfreeze, lock, or unlock a single form:

1 Navigate to the form you want to freeze, unfreeze, lock, or unlock.

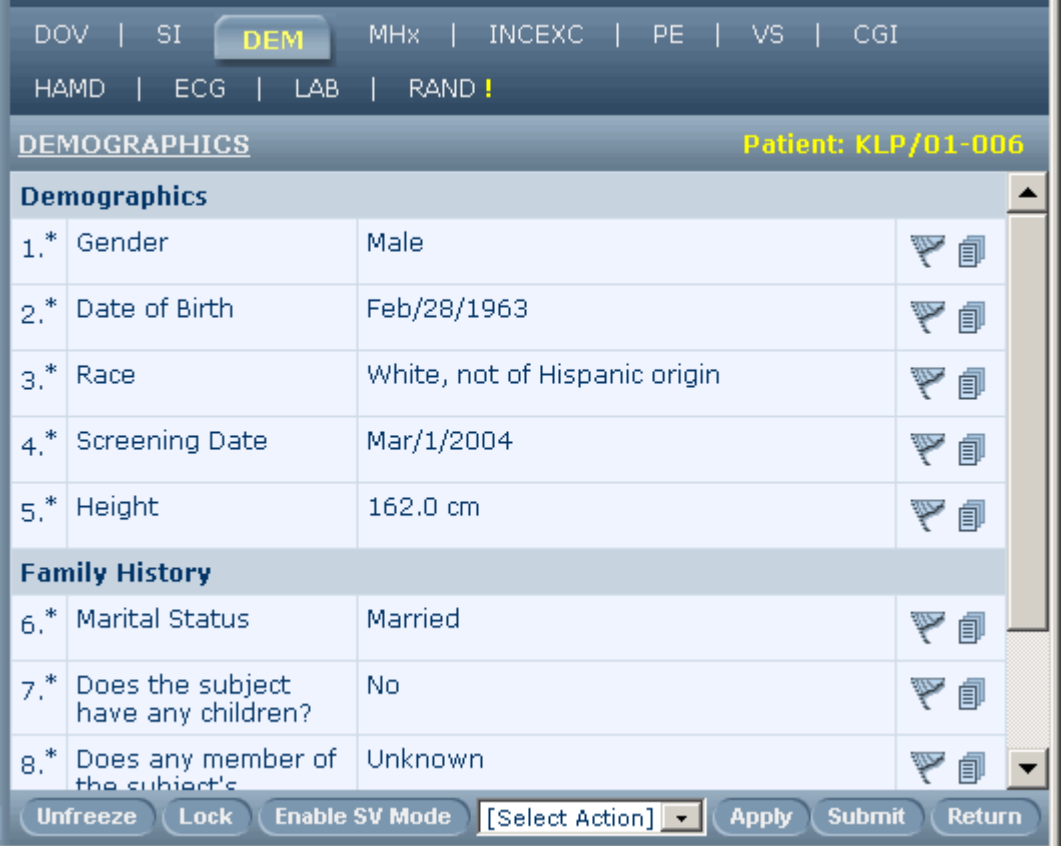

The buttons you see at the bottom of the form depend on the rights you have been assigned and the state of the form. For example, if you have the right to freeze a form but not to lock it, only the Freeze button is present.

The Freeze/Unfreeze buttons, and the Lock/Unlock buttons are toggles. Only one of each pair is present, depending on the state of the form. For example, if a form is not frozen, the Freeze button is present, but the Unfreeze button is not present. If the form is frozen, the Unfreeze button is present. Similarly, if a form is unlocked, the Lock button is present. If a form is locked, the Unlock button is present.

- 2 Click one of the following:
	- Freeze
	- Unfreeze
	- Lock
	- Unlock

Note: When you freeze, unfreeze, lock, or unlock a common form, the InForm application updates the traffic light icon that represents the form in the Time and Events Schedule in all visits where the form occurs. However, the traffic light icon for a common form in an unscheduled visit is not updated until a user creates at least one unscheduled visit.

## <span id="page-221-0"></span>Freezing or locking several forms at once

You can freeze, unfreeze, lock, or unlock several forms at one time:

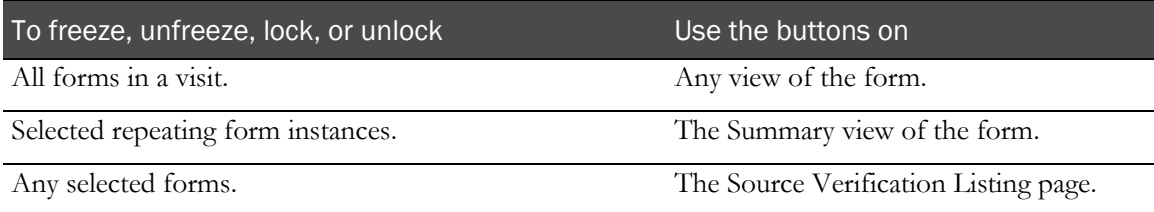

### All forms in a visit

To freeze, unfreeze, lock, or unlock all forms in a visit:

1 Navigate to any form within the desired visit.

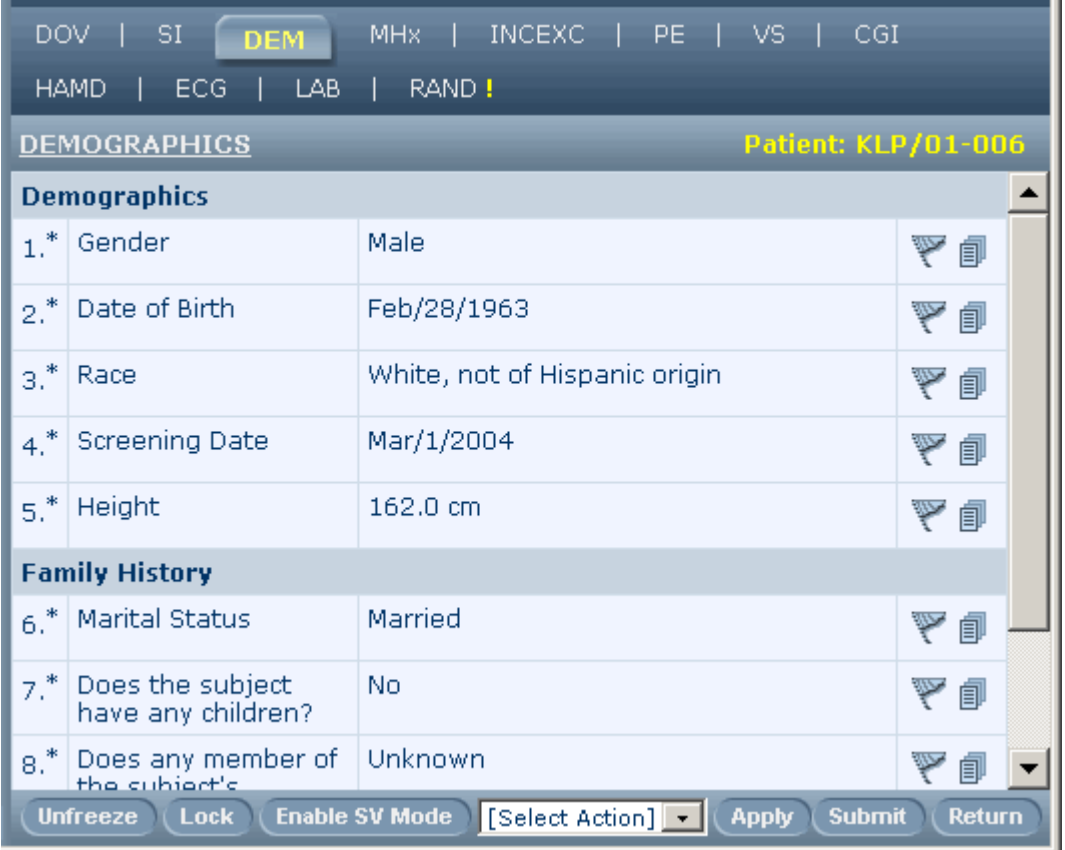

- 2 In the Select Action drop-down list, click one of the following:
	- Freeze Visit—To freeze all forms in the visit.
	- Unfreeze Visit—To unfreeze all forms in the visit.
	- Lock Visit—To lock all forms in the visit.
	- Unlock Visit—To unlock all forms in the visit.

Note: The selections in the Select Action list depend on the rights you have been assigned. For example, if you have the right to freeze a visit but not to lock it, only the Freeze Visit and Unfreeze Visit selection are present.

3 Click Apply.

A message appears, indicating the number of forms that were affected. Additionally, freeze or lock icons are added or removed as follows.

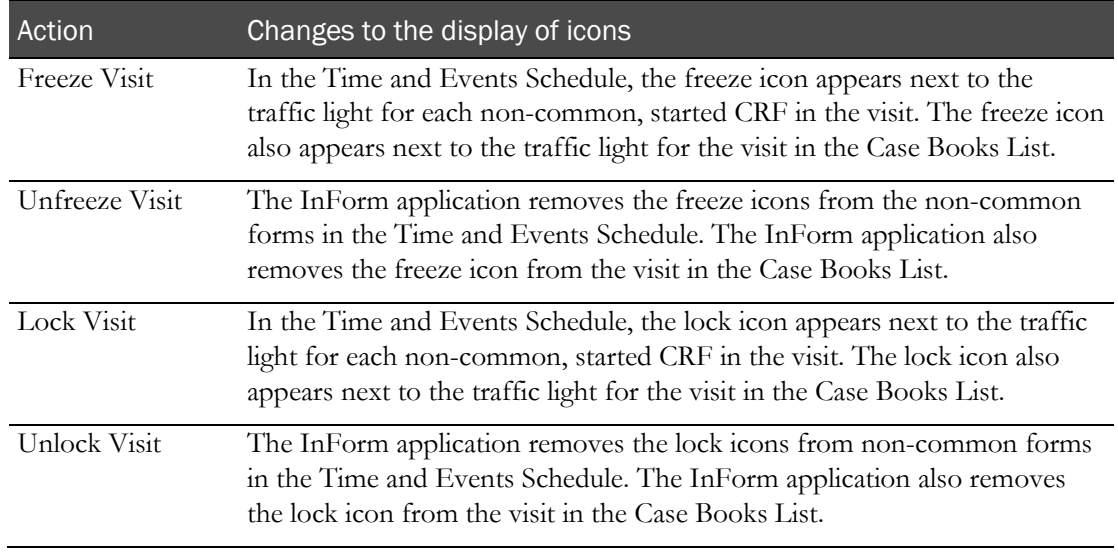

Note: When you freeze, unfreeze, lock, or unlock a visit, the status of any common forms in the visit does not change. Freeze, unfreeze, lock, or unlock a common form at the form or case book level.

#### Selected repeating form instances

You can use the **Summary view** (on page [49\)](#page-64-0) of a repeating form to select multiple instances of the form and freeze, unfreeze, lock, or unlock them.

To perform one action on several instances of a form:

1 Navigate to the summary view of a repeating form.

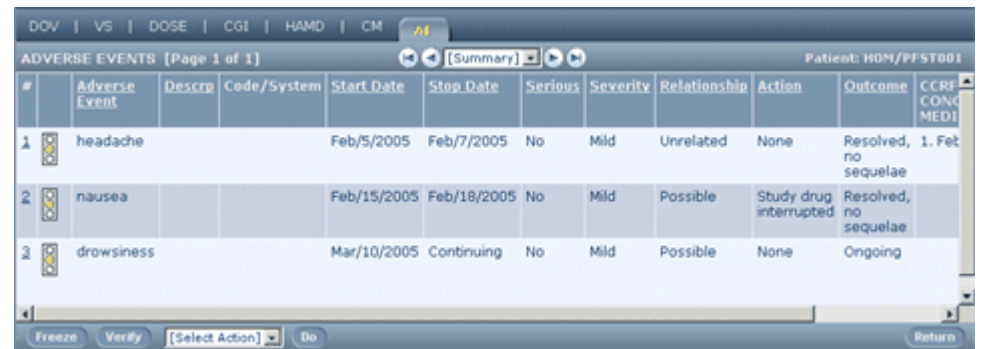

- 2 While in summary view, click the action button you want to perform:
	- Freeze—To freeze form instances.
	- Unfreeze—To unfreeze form instances.
	- Lock—To lock form instances.
	- Unlock—To unlock form instances.

The summary view reappears with a column of checkboxes along the left side.

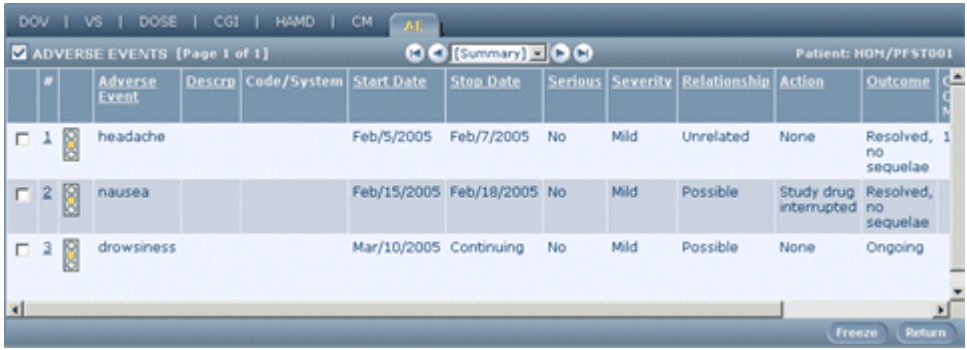

3 Select the box next to each form instance on which you want to perform the action you selected in step 2.

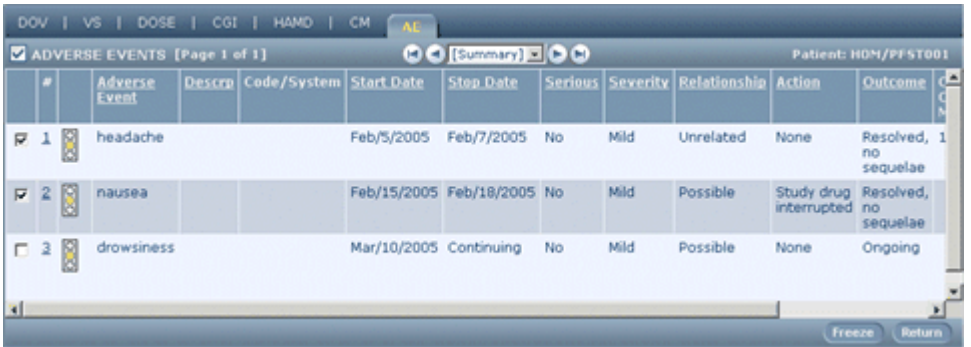

- 4 Click the button for the action you selected:
	- Freeze—To freeze the selected form instances.
	- Unfreeze—To unfreeze the selected form instances.
- Lock—To lock the selected form instances.
- Unlock—To unlock the selected form instances.

The InForm application adds or removes freeze or lock icons next to the traffic light for each form instance you selected. It also adds or removes icons on the Time and Events Schedule and the Case Book List to reflect the actions you have taken.

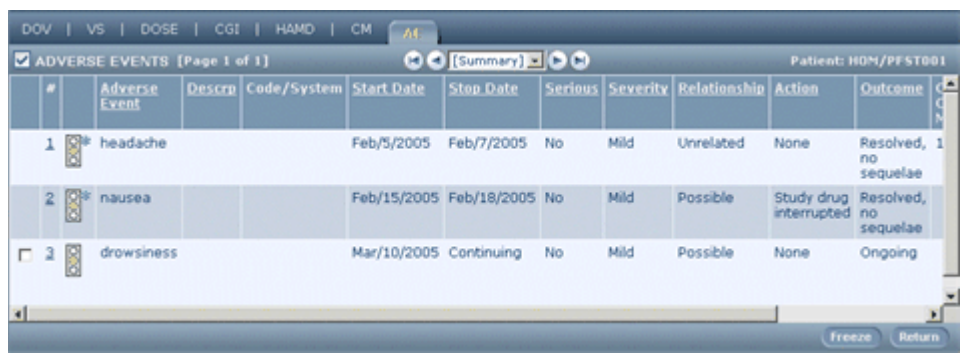

### While monitoring

You can freeze or lock multiple forms in one action from the Source Verification Listing page. Similarly, you can unfreeze or unlock a form that previously was frozen or locked.

To do any of these actions:

1 In the Navigation pane, click Monitor.

The Source Verification Listing page appears.

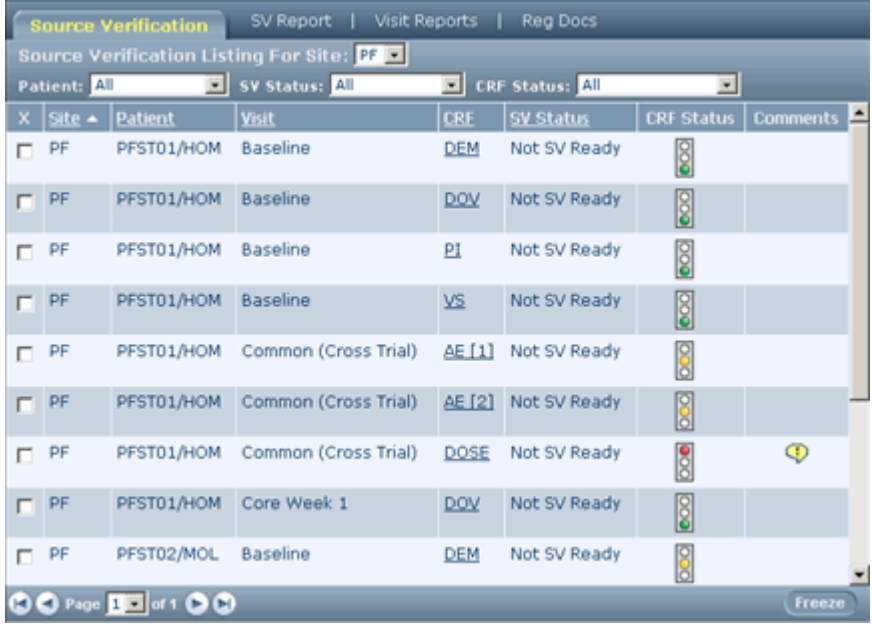

2 Optionally, filter the list of patient forms.

The Source Verification Listing includes drop-down lists from which you can choose to display a list of forms for a specific site and patient. You can also filter the list by source verification state, by CRF completion state, and by numerous content and status criteria. You can create and save custom filters. For more information, see Filtering the Source Verification listing (on page [156\)](#page-171-0).

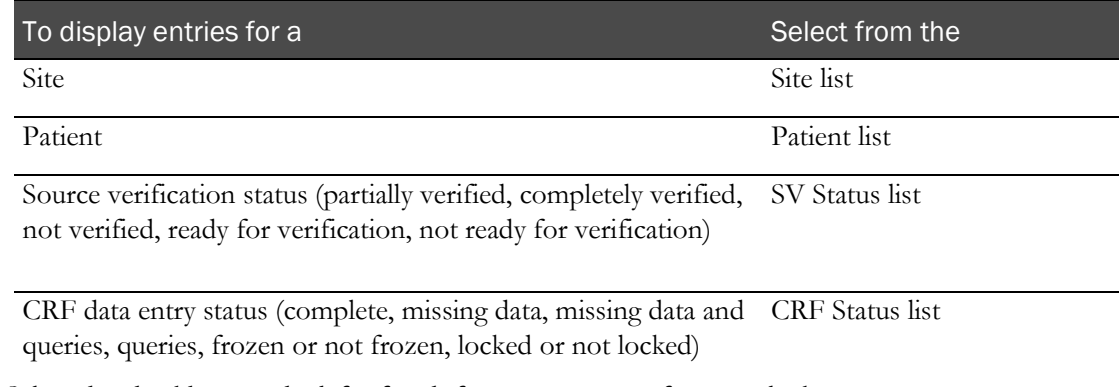

- 3 Select the checkbox on the left of each form you want to freeze or lock.
- 4 Do one of the following:
	- **To freeze or lock the forms**—Click Freeze or Lock.
	- **To unfreeze or unlock the forms**—Click Unfreeze or Unlock.

### <span id="page-226-0"></span>Freezing or locking a case book

To freeze, unfreeze, lock, or unlock a case book:

1 Go to the Time and Events Schedule for a patient

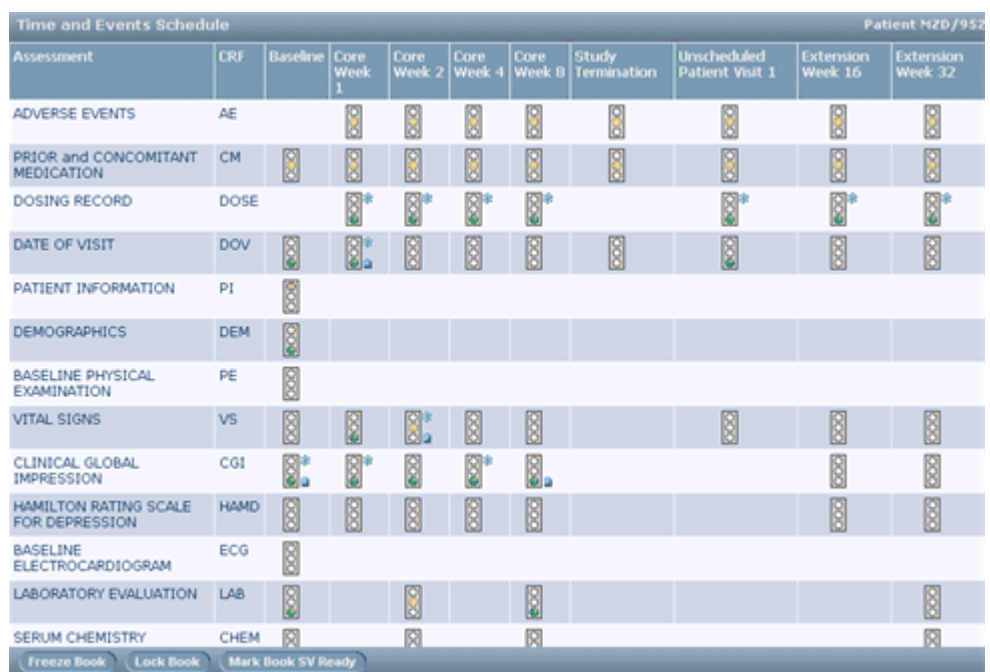

- 2 Click one of the following:
	- Freeze Book.
	- Unfreeze Book.
	- Lock Book.
	- Unlock Book.

Note: You can freeze a case book that includes forms that were frozen previously.

When you unfreeze or unlock a case book, the InForm application unfreezes or unlocks all previously frozen or locked forms.

## <span id="page-227-0"></span>What to do if...

### Data changes after freezing or locking

If a new or changed result comes in on a patient whose form is frozen or locked:

- 1 Contact a sponsor representative who is authorized to unfreeze or unlock the form.
- 2 Update the appropriate form or forms.
- 3 Notify the sponsor representative when the addition or update is complete.

# CHAPTER 16 **Signing forms**

### In this chapter

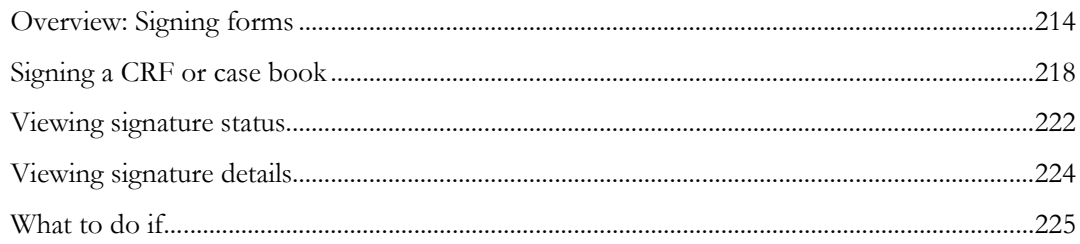

### <span id="page-229-0"></span>Overview: Signing forms

This section describes concepts of which you should be aware when signing a form or Case Book.

#### Significance of a signature

Generally, signing a form or case book is done with the expectation that the form or case book is complete, and data is not expected to change. The exact significance of a signature can vary from trial to trial; for example, a Principal Investigator (PI) could sign a form to indicate responsibility for the accuracy and completeness of the data, and a CRA could sign the same form to indicate that the review is complete. Additional meanings of a signature could include authorship or approval of a form.

The language of the affidavit page on which a signer enters signature information indicates what the signature is intended to convey. A brief definition or summary of the affidavit might appear in the meaning column of the signature section on all forms that require signatures.

#### Form and case book signatures

The InForm application enables trials to be configured so that your signature is attached to a single form, several forms, or an entire case book. For example, a trial could be configured to require a signature on certain key forms for each patient and also to require a signature on the case book for each patient.

When a trial is set up, specific forms are designated as *signing CRFs*. Additionally, if signing is required for a complete case book, a single form is designated as the signing CRF for the case book.

### List of required signatures

A list of required and applied signatures is displayed on the electronic, printed and PDF versions of a form. For a signed case book, the list of signatures is displayed on the CRF that is designated as the case book signing CRF.

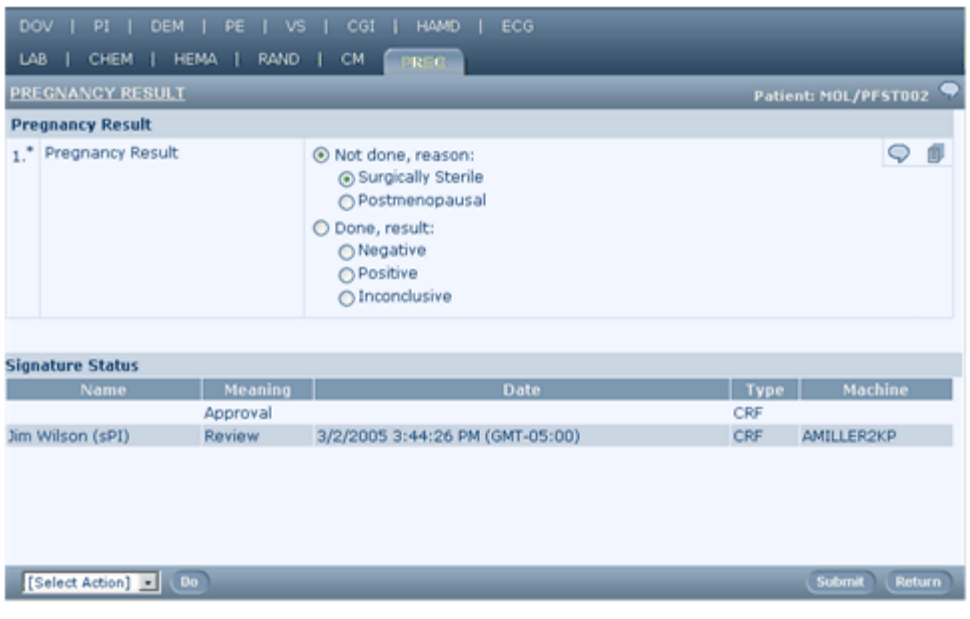

#### Signature groups

The InForm application uses the mechanism of signature groups to manage trial-specific requirements about who must sign a form or case book. During trial set-up, users who have rights to sign forms or case books are assigned to signature groups. A signing form is designated as requiring signature by a member of one or more signature groups. The meaning of the signature is included in the definition of the signature group.

For example, if both a PI and a CRA must sign a CRF, the trial can be set up so the PI is a member of the Responsible Party signature group, and all CRAs are members of the Reviewer signature group. A *signing CRF* requires signature by a member of the Responsible Party signature group (the PI) and the Reviewer signature group (any authorized CRA).

The InForm application tracks the forms signing status, and displays a list of required and applied signatures at the bottom of each form requiring signatures.

The Signature Status Details form provides details about signature status, the meaning of the signature, and the date which the form was signed. The Machine Name column displays the computer with which the user was logged on when signing.

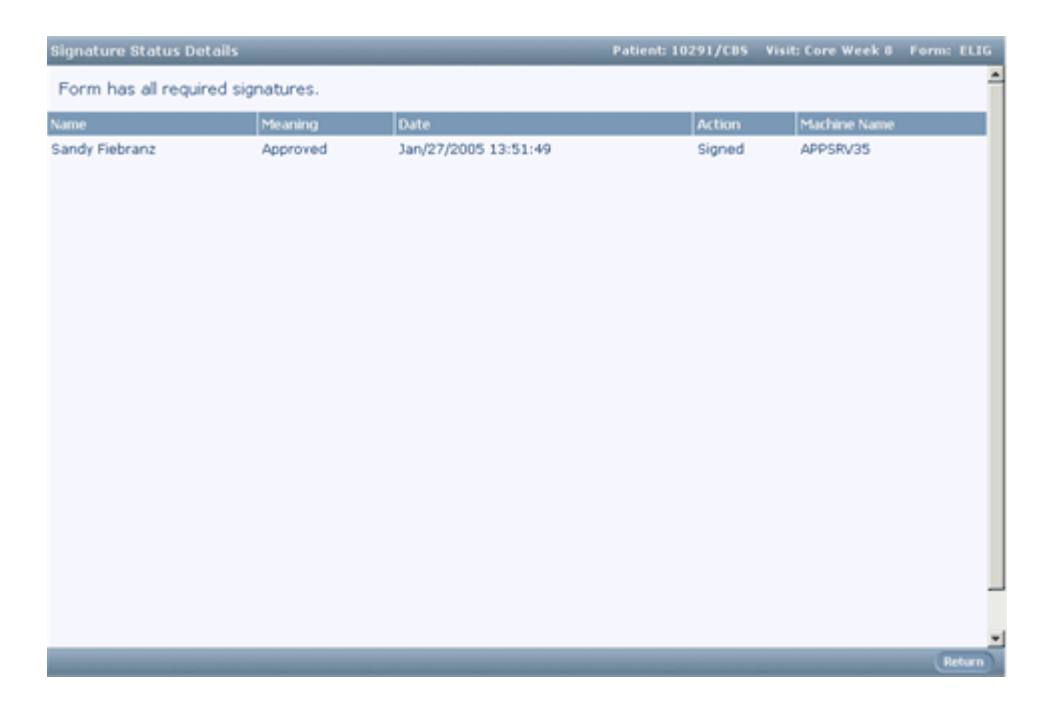

#### Invalidation of signature by data update

When a form or case book is signed, it is expected that data entry is complete and source verification has been performed . However, later information can result in data entry changes after the form or case book has been signed.

When this happens, InForm application invalidates the previous signature or signatures and updates the signature listings and each form to indicate that the form or case book must be signed again.

Data that has been exported from InForm application by using AutoCode or Central Coding functionality and reimported after coding has special invalidation considerations. Coded data is often designed to be hidden on a form; if the import of coded data invalidates a signature, it might not be possible to see which item caused the invalidation. Therefore, trial designers can specify whether imported data invalidates a signature.

### <span id="page-233-0"></span>Signing a CRF or case book

The procedures for signing a CRF or a case book are the same, with the following exceptions:

- To sign a case book, you sign the form designated as the form on which a signature represents a signature on the entire case book.
- The buttons and controls used to sign a form and a case book are labeled differently; you can access the form signature page from a Sign button or link, but you access the case book signature page from a Sign Book button or link.

**Before you can sign a CRF**, the following conditions must be true:

- The CRF is set up as a signing form.
- You have the right to sign CRFs.
- You are in the same signature group as the CRF.
- No other user in the signature group has already signed the CRF.
- The CRF has at least one data item entered.

**Before you can sign a case book**, the following conditions must be true:

- A CRF has been set up as the form used to sign case books.
- You have the right to sign case books.
- You are in the same signature group as the case book.
- No other user in the signature group has already signed the case book.
- At least one data item is entered in the final CRF of the case book.

To sign a CRF or case book:

1 In the Navigation pane, click **Signatures.** 

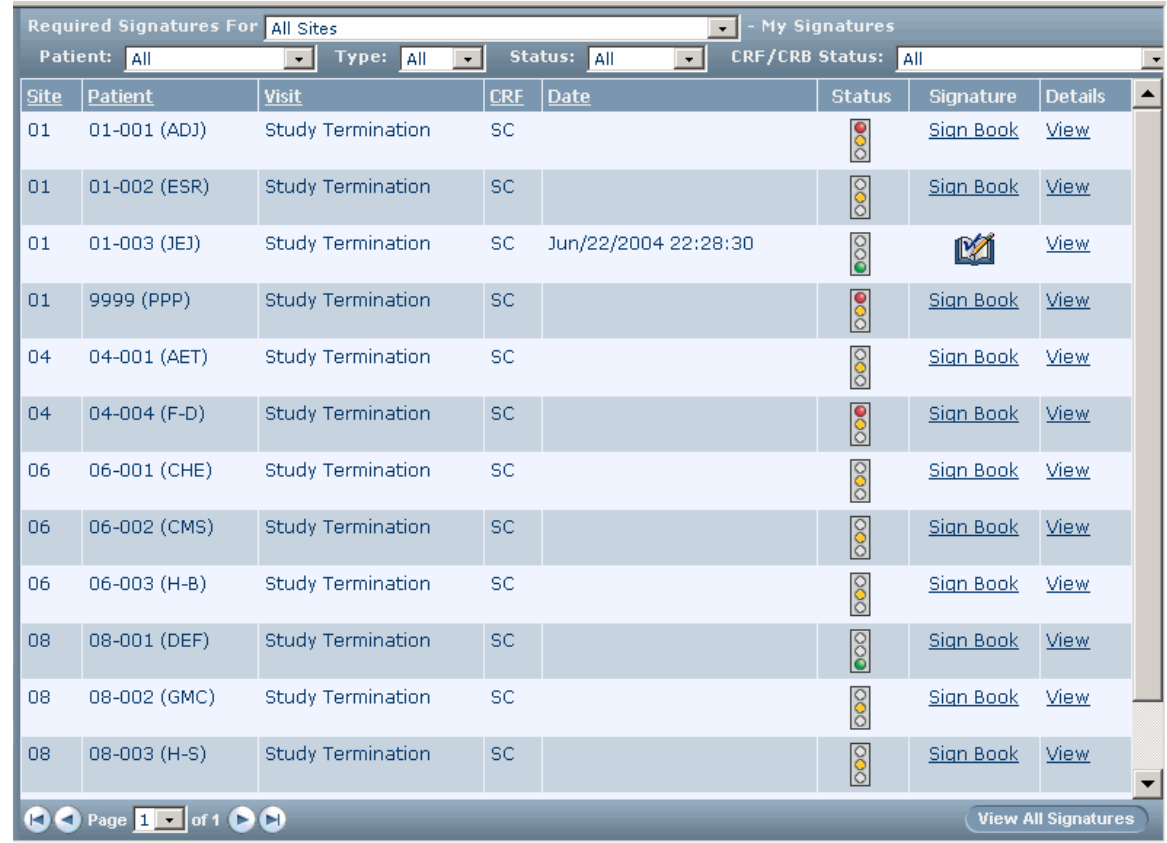

The Required Signatures page appears.

2 Use the drop-down lists at the top of the page to select the CRF or case book signing information you need. The following table summarizes the criteria you can select. In addition to these selection criteria, you can select All to display all forms or case books in the category.

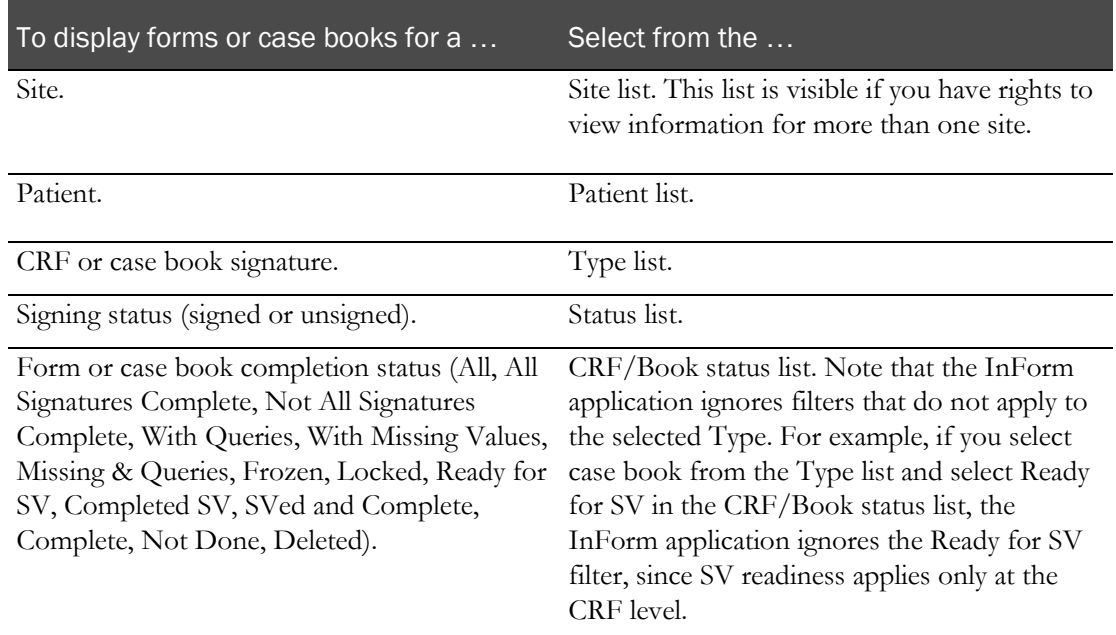

Note: Use the page indexer control to navigate through multiple pages of the Required Signatures page.

3 Click the Sign or Sign Book link for the form you want to sign.

The signing affidavit appears.

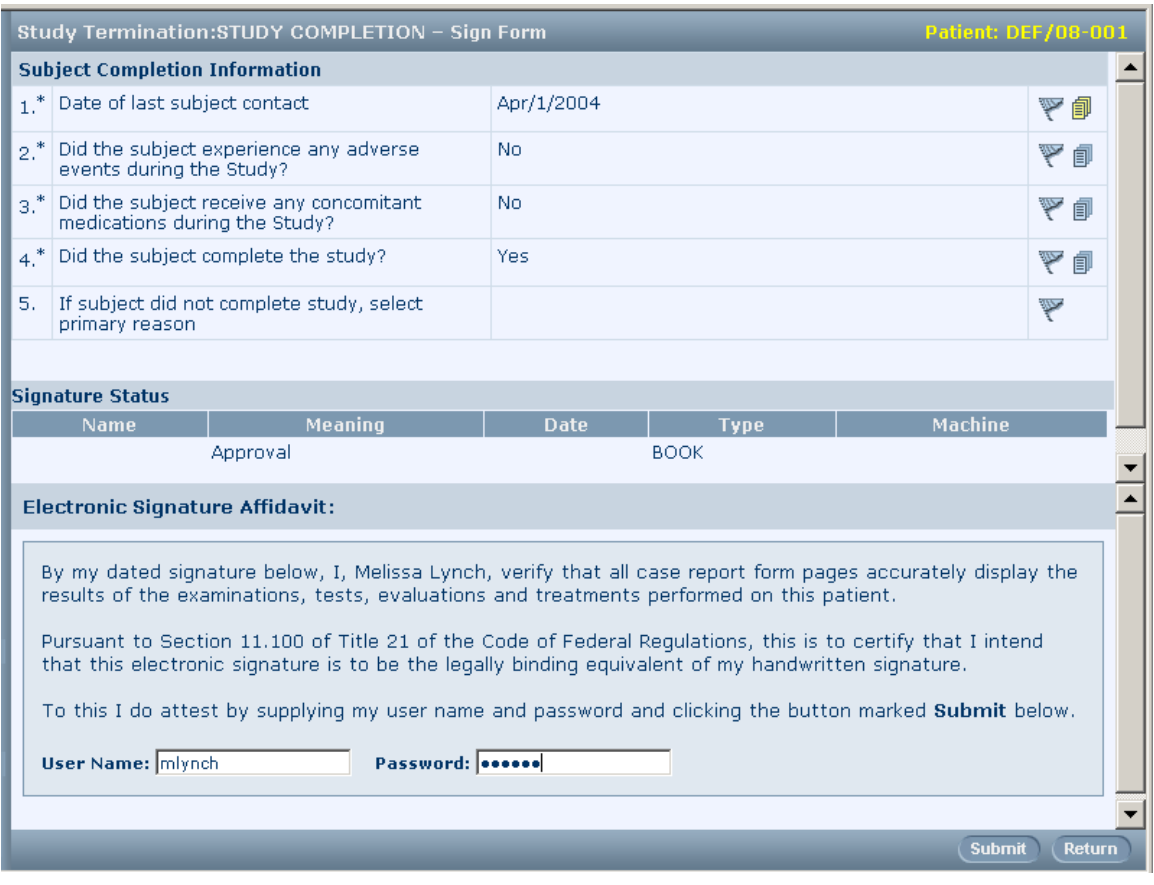

4 Read the affidavit. In the User name and Password boxes type your InForm application username and password.

Note: You need to enter both username and password only the first time you sign the form during an InForm session. If you need to re-sign a form because of intervening activity that causes the form to become unsigned, enter only your password.

5 Click Submit.

The InForm application updates the signing status on the Required Signatures page, on the Signature Status Details page, and on the CRF.

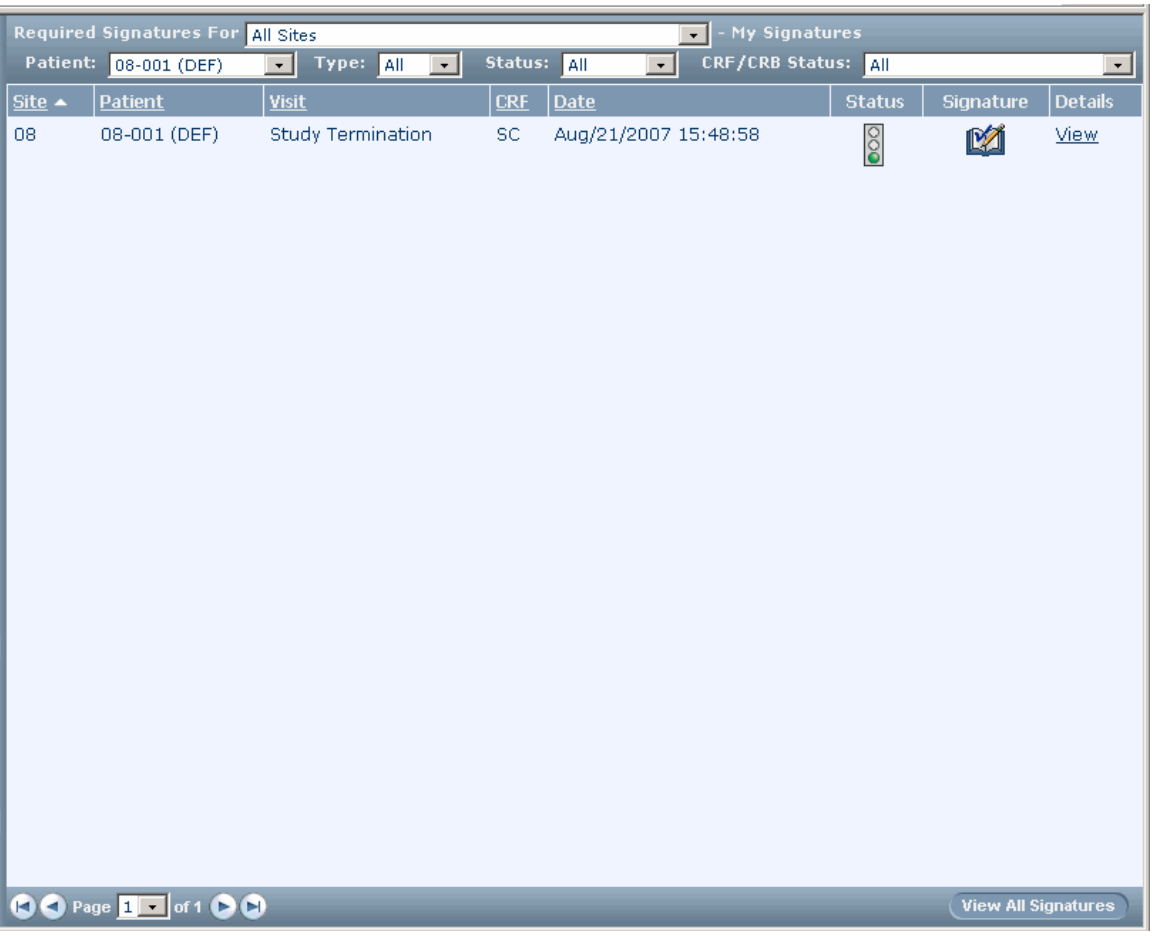

Note: Another way to access the signing affidavit for a signing CRF, without going through the Required Signatures list, is to click Sign CRF on the signing CRF. Another way to access the signing affidavit for the CRF designated for signing case books is to click Sign Book on the Time and Events Schedule or on the form.

### <span id="page-237-0"></span>Viewing signature status

To review signature status, use the Required Signatures page. Two versions of this page are available:

- My signatures
- All signatures

#### My signatures

This version of the Required Signatures page displays the signature status of CRFs and case books that require signature by a member of your signature group. This version is available and is the default view if you have been assigned the right to sign CRFs or case books and you are a member of a signature group. In this version, Signature column indicates the signing status of the CRFs or case books for which your signature group is responsible.

To review signatures by using this version of the Required Signatures page:

- 1 In the Navigation pane, click **Signatures**.
- 2 Optionally, filter the list of documents that require signatures by using the desired drop-down lists.
- 3 Review the **Signature** column. The icon or signing link indicates the signing status of the document.

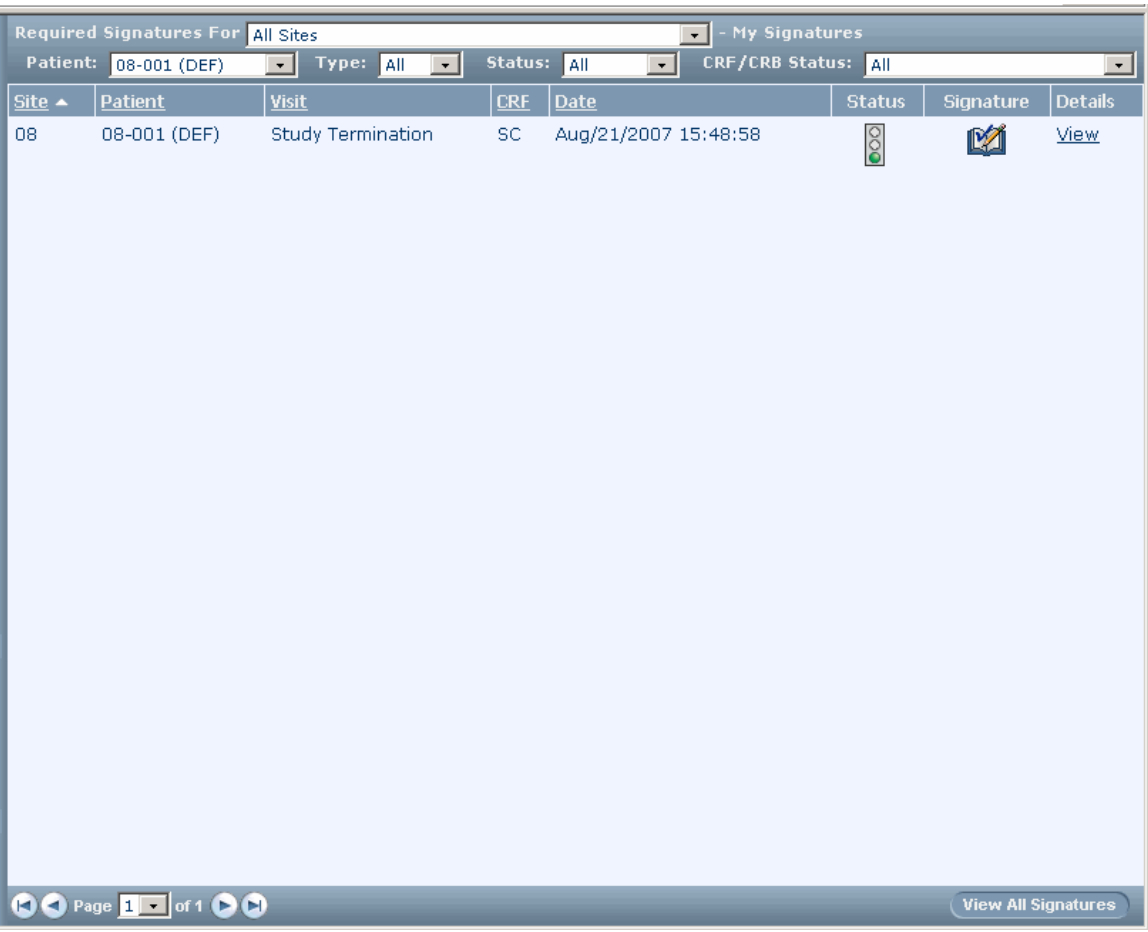

#### All signatures

This version of the Required Signatures page displays the signature status of CRFs and case books by site, regardless of the signature group that must sign them. This version is available if you have been assigned the right to view CRF or case book signature information. You can display this version of the page if you have both signing and viewing rights. In this version, the All Signatures column in the required signatures table indicates the signing status of all CRFs and case books for the site.

To review signatures by using this version of the Required Signatures page:

- 1 In the Navigation pane, click **Signatures**.
- 2 Click View All Signatures.
- 3 Optionally, filter the list of signature-requiring documents by using the desired drop-down lists.
- 4 Review the All Signatures column. The icon or signing link indicates the signing status of the document.

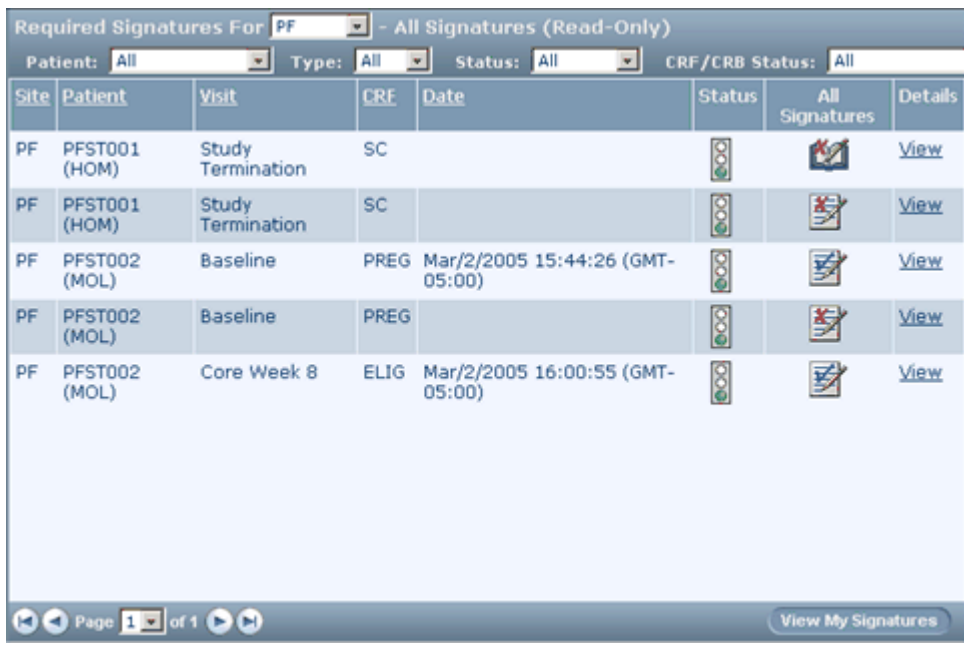

## <span id="page-239-0"></span>Viewing signature details

- 1 In the Navigation pane, click **Signatures**.
- 2 Optionally, to filter the list of documents that require signatures, use the drop-down lists.
- 3 In the Details column of the list, click the View link for the patient and CRF or case book for which you want to review signature history.

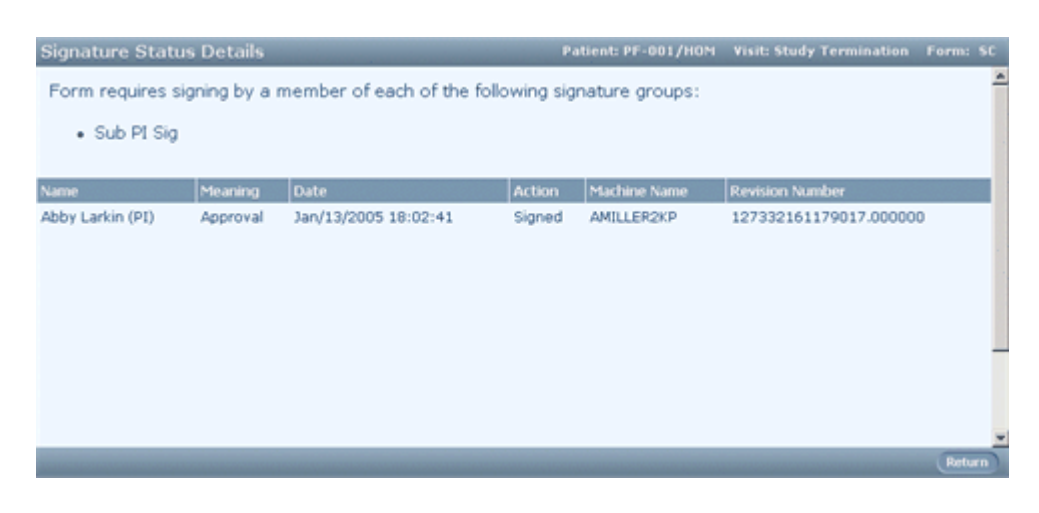

## <span id="page-240-0"></span>What to do if...

#### A form changes after signature

If it is necessary for a data update to be made after a form has been signed, the InForm application automatically invalidates the previous signature or signatures and resets the signing status as follows:

- **Single signed CRF—The InForm application sets the signing status to unsigned, and the form** must be re-signed by all required signature authorities, often after the appropriate source verification activity.
- **Signed CRF in a signed case book**—If a user enters data in a CRF that requires individual signature, the InForm application sets the signing status of the CRF to unsigned, and the CRF must be re-signed by all required signature authorities, after the appropriate source verification activity. Additionally, the signing status of the case book is set to unsigned, and the case book must be signed again.
- **Unsigned CRF in a signed case book**—If a user enters data in any CRF that does not require signature, the InForm application sets the signing status of the case book to unsigned, and the case book must be re-signed after the appropriate source verification activity. If the case book also contains individually signed CRFs, those CRFs are not considered unsigned and do not need to be re-signed.

The Sign or Sign Book link for the form reappears in the Signature column of the Required Signatures page. The Signature Status Details page maintains an audit trail on the previous signatures, and the message at the top of the page indicates the signature groups from which a member must resign the form.

When a signature is invalidated and must be obtained again, follow the steps in **Signing a CRF or** case book (on page [218\)](#page-233-0) to repeat the signing process.

### Your signature fails processing

If you enter an incorrect user name or password while signing, try to re-enter your user name and password, just as you would when logging on to the InForm application. You have the same number of tries as you would when you log on; this number is set up for your trial.

If you fail to enter the correct user name and password after the configured number of tries, the InForm application logs you out and inactivates your user account. To be reinstated, you must contact the system administrator for your trial.

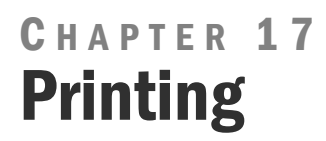

### In this chapter

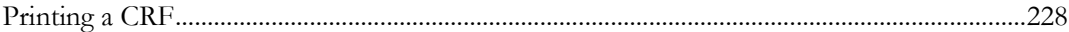

# <span id="page-243-0"></span>Printing a CRF

To print a CRF:

1 Navigate to the CRF you want to print.

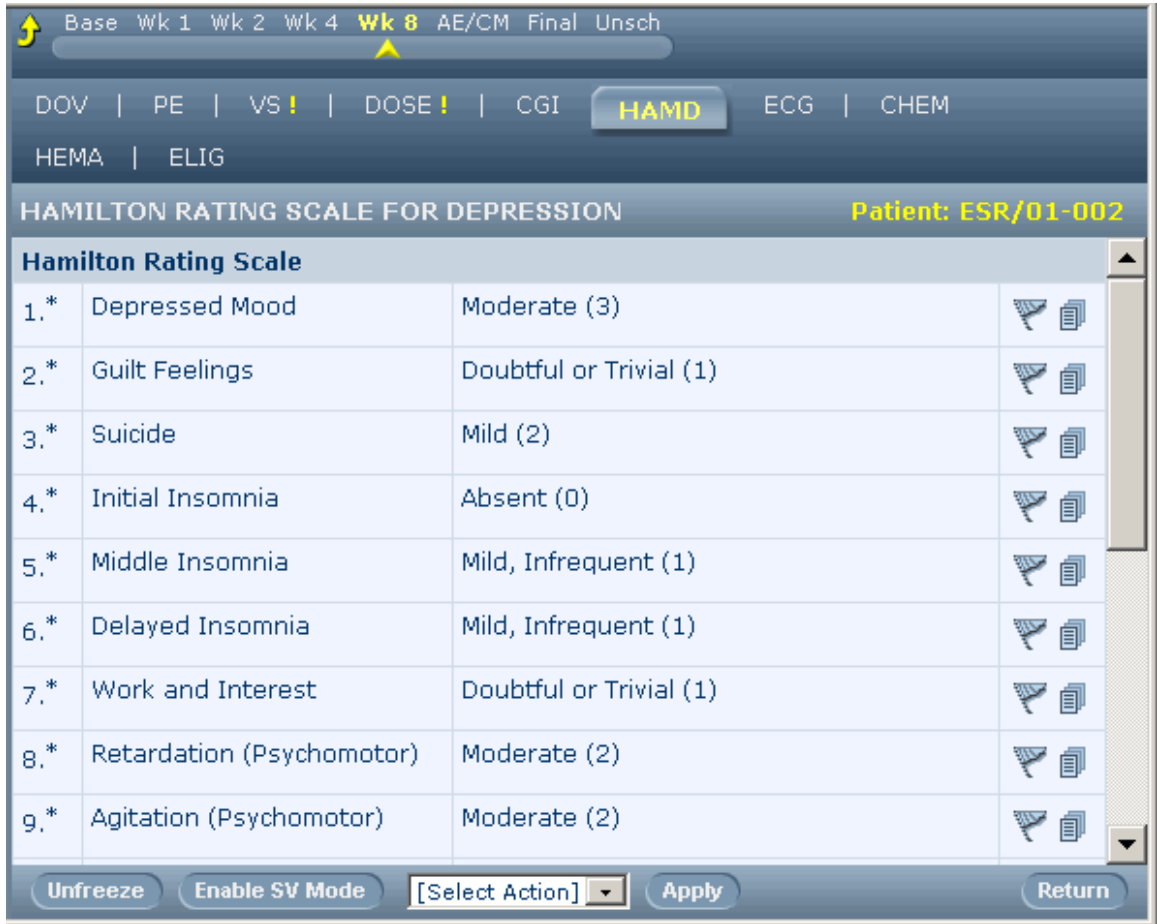

2 In the Select Action drop-down list, select Print Preview, and then click Apply.

The InForm application displays a preview of the CRF.

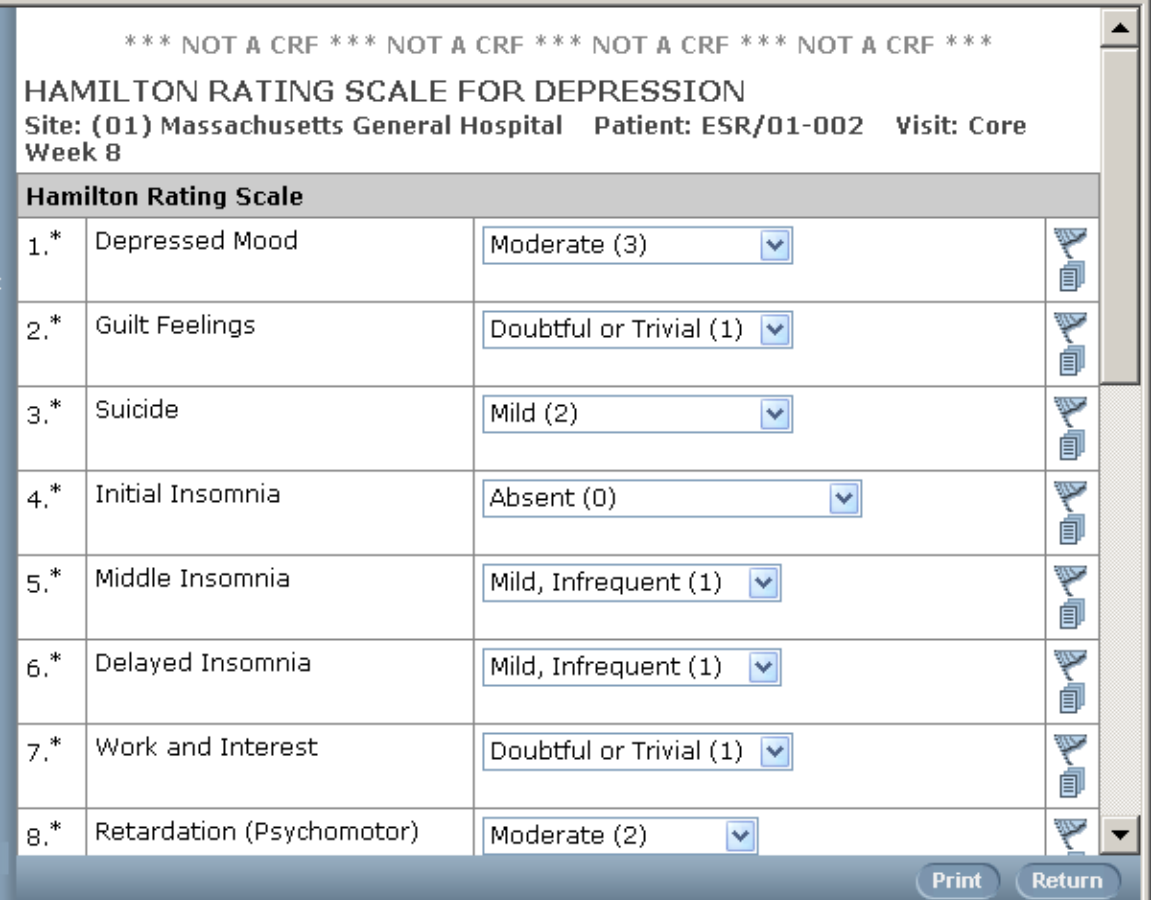

#### 3 Click Print.

For more information, see *Printing an SV Report for offline verification* (on page [162\)](#page-177-0).

# CHAPTER 18 **Generating data listings**

### In this chapter

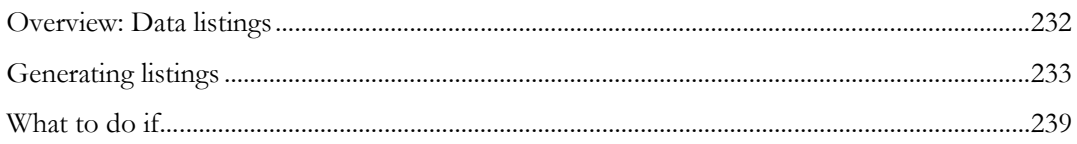

### <span id="page-247-0"></span>Overview: Data listings

Listings enable you to take a snapshot of patient data and download it. Downloaded listings are in a file of comma-separated values (a CSV file) that you can open in a Microsoft Excel spreadsheet or in another program that reads CSV files.

You choose the sites and the data items you want to capture, and the InForm application generates a listing of each data item for each patient in the database. After generating a listing, and opening it in a Microsoft Excel spreadsheet, you can navigate back from the spreadsheet to the CRF that is the source of the data.

If you need to generate the same selection of data items multiple times, you can save the selection and recall it at a later date to run again.

Note: To generate data listings, you need the Data Export Listings right in InForm Administration.

### <span id="page-248-0"></span>Generating listings

### <span id="page-248-1"></span>Creating a new listing

To create a listing:

1 In the Navigation pane, click Listings.

The Listings Export Tool window appears.

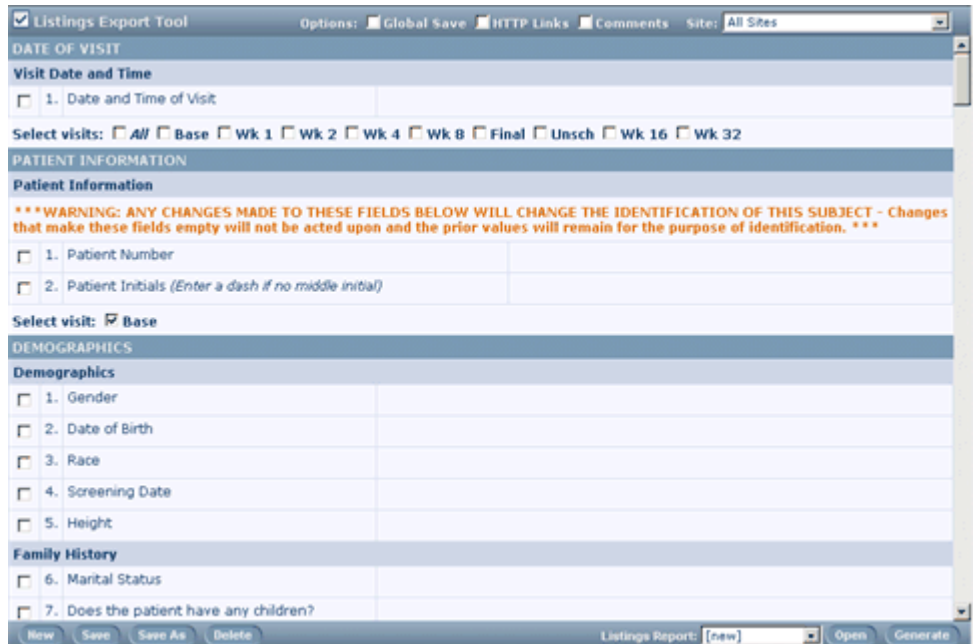

2 Select listings options by using the checkboxes at the top of the page:

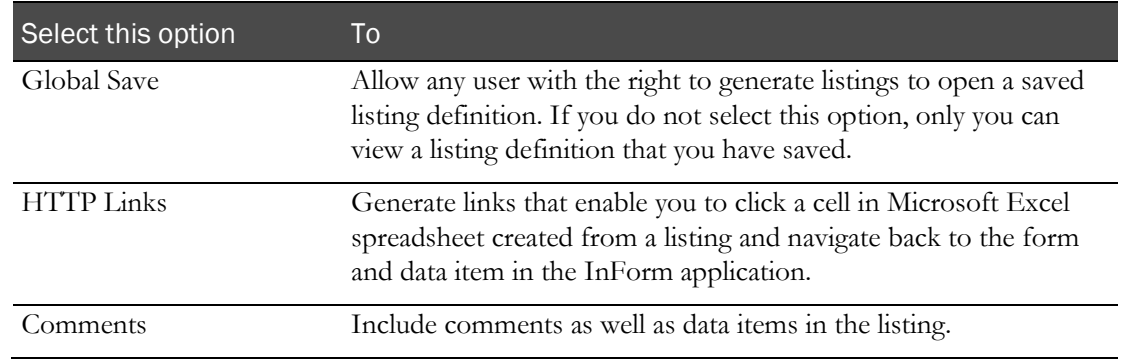

- 3 From the Site list, select the site for which you want to run the listing. The default is All Sites.
- 4 In the list of forms and form items, select the checkbox at the left of each item for which you want to generate a listing.
- 5 Each form includes a set of checkboxes indicating the visits in which the form occurs in the Time and Events Schedule. Select each visit for which you want to extract the items you selected in the previous step.

#### **Tips:**

- To specify that you want all visits in which the form occurs, select the All checkbox.
- $\bullet$  To select all item and visit checkboxes at once, click the check button  $\blacktriangle$  that is located in the upper-left corner of the pane.
- To clear the Listings Extract Tool page of all data selections, click New.
- 6 Click Generate.

As the listing runs, the InForm application displays the progress of the listing as a percentage of completion.

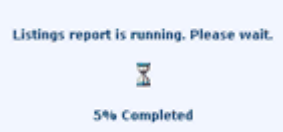

When the listing is complete, the InForm application displays a window instructing you to click Download or Delete:

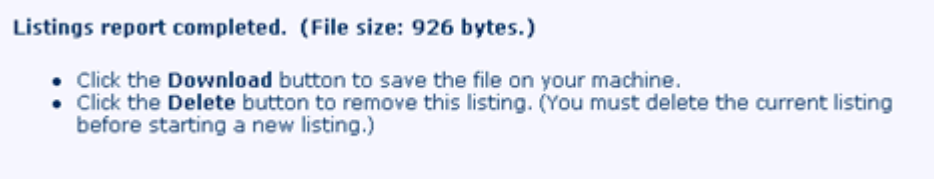

• **To download the listing to a Microsoft Excel Comma Separated Values (CSV) file**:

Click Download.

The InForm application displays a message box prompting you to save the extracted data file on your local computer or specify that you want to open it without saving it.

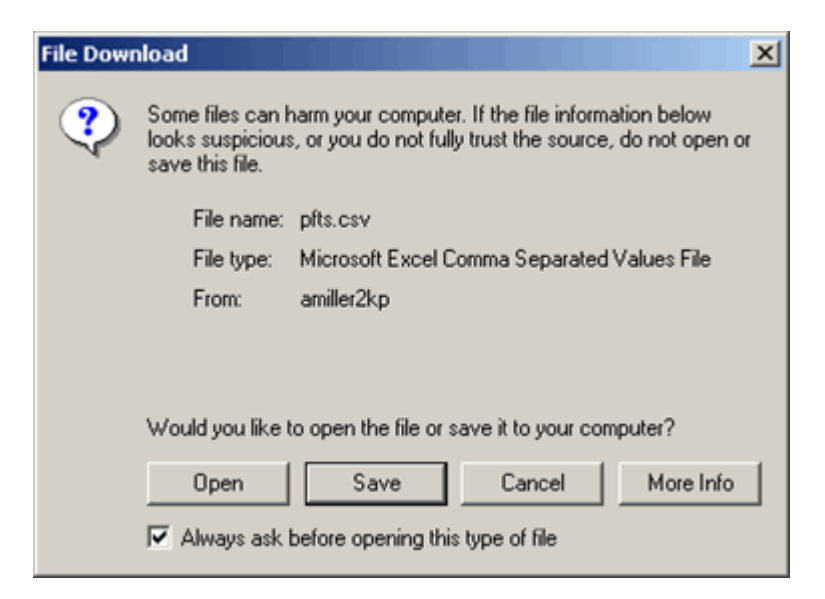

Note: If you do not have Microsoft Excel on your computer, *do not* open the file (do not click Open).

In this message box, click **Save**, and in the dialog box that appears, specify where you want it saved.

• **To delete the listing**:

Click Delete.

7 If you chose Download, when the file finishes downloading to the specified folder, you can open it with Microsoft Excel from the folder where you saved it.

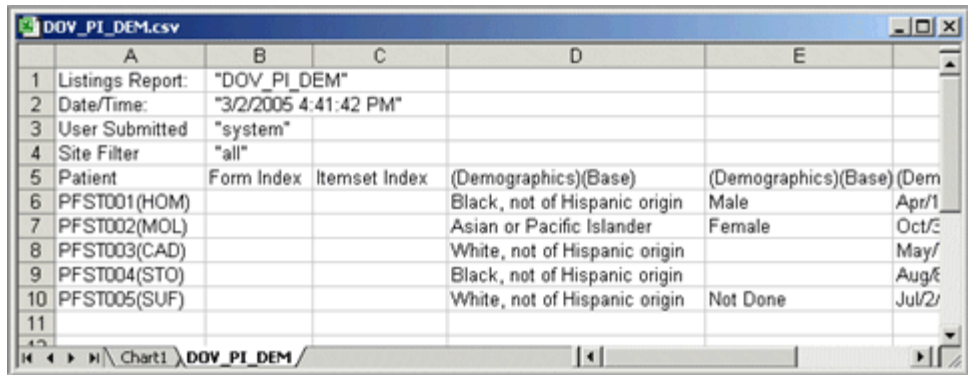

In the spreadsheet, each column contains the value of the patient data for one of the data items you selected. The column heading identifies the data item and the visit and form it comes from.

Note: If Microsoft Excel is not installed on your computer, when you open the file from the folder where you saved it, the file opens as a comma-separated text file in the application to which .csv files are mapped in your Microsoft Windows Folder Options.

### Saving a listing specification

If you expect to generate the same data listing multiple times, you can save the listing specification and run it later using the name you give it.

To save a listing specification:

- 1 Create a new listing (see "[Creating a new listing](#page-248-1)" on page [233\)](#page-248-1), but do not generate the new listing.
- 2 Click Save or Save As.

A dialog box appears so that you can specify a name for the listing specification.

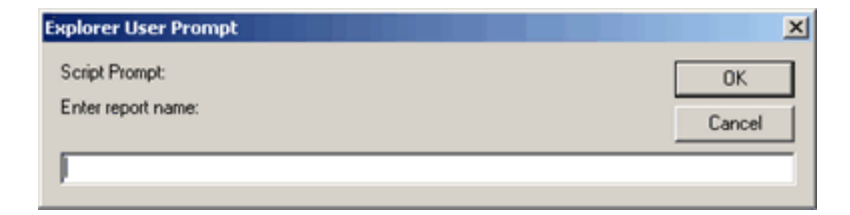

- 3 Type a name for the listing specification in the text box.
- 4 Click OK.

After you save the listing specification, you can do either of the following:

- Click Generate to generate the listing.
- **Open it (see "[Opening a saved listing specification](#page-251-0)"** on page [236\)](#page-251-0) at any later time to generate the same information without having to re-specify it.

Note: You can create a listing specification, open it, refine it, and save it under another name by using the Save As button.

#### <span id="page-251-0"></span>Opening a saved listing specification

After you have saved a listing specification, you can open and run it at any time.

To open a saved listing specification:

- 1 In the Navigation pane, click Listings.
- 2 In the Listings Report list at the bottom of the page, select the listing specification you want to run.

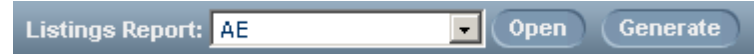

3 Click Open.

#### Canceling a listing

Generating a listing can take a substantial amount of time. If you realize that you made a mistake in submitting a listing request, or you do not want to wait for a listing to complete, you can cancel it.

To cancel a listing while the listing is processing:

- 1 At the bottom of the Listings page, click **Cancel**.
- 2 Confirm the cancellation in the cancellation message box.

The InForm application displays a window prompting you to download or delete the listing

Listings report completed. (File size: 926 bytes.)

- . Click the Download button to save the file on your machine.
- Click the Delete button to remove this listing. (You must delete the current listing ٠ before starting a new listing.)
- 3 Do either of the following:
	- **To download the listing to a Microsoft Excel Comma Separated Values (CSV) file**: Click Download.
The InForm application displays a message box prompting you to save the extracted data file on your local computer or specify that you want to open it without saving it.

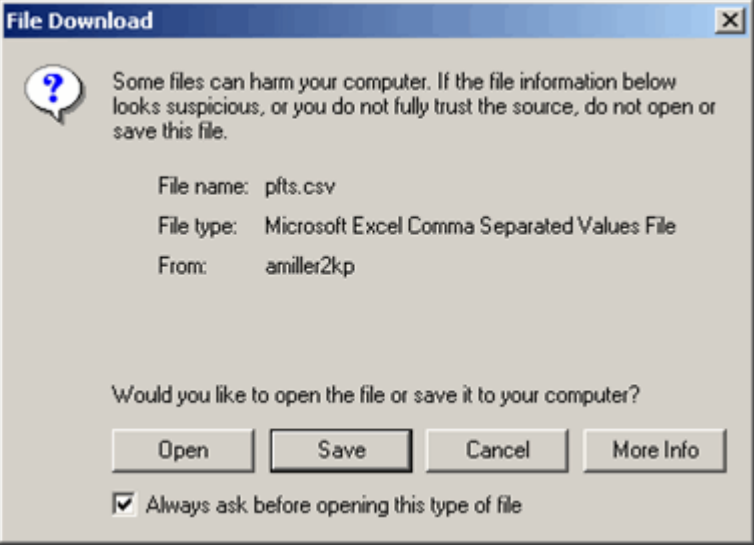

Note: If you do not have Microsoft Excel on your computer, *do not* open the file (do not click Open).

In this message box, click Save, and in the dialog box that appears, specify where you want it saved.

• **To delete the listing**:

Click Delete.

#### Deleting a listing

If you start a listing and then move away from the Listings page or close the browser window before it completes, or if the listing does not complete before the session times out, the InForm application continues to process the listing on the server. The next time you click the Listings button, the listing that was in process is available for resolution. If the listing has completed, you can download or delete it.

#### Deleting a completed listing

When you log back on to the InForm application after leaving a listing in process, or when a listing completes during your InForm application session, a window appears prompting you to download or delete the listing.

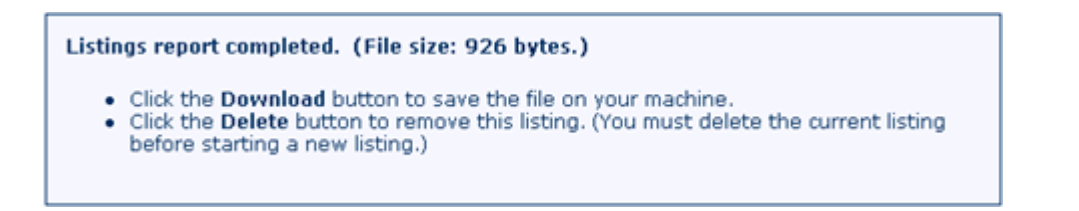

To delete a completed listing:

At the bottom of the page, click Delete. You must delete a completed listing before you can generate a new one.

#### Deleting a saved listing specification

To delete a saved listing specification:

- 1 In the Navigation pane, click Listings.
- 2 Open the listing specification you want to delete. For more information, see *Opening a saved listing specification* (on page  $236$ ).
- 3 Click Delete.

A prompt box opens, containing the name of the listing specification.

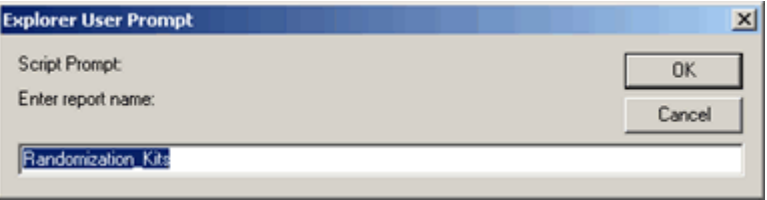

4 Click OK.

Note: If you know the name of the listing specification you want to delete, skip step 2, and type the name of the listing specification in the prompt box.

### Navigating from a listing to the source form

To navigate from a data cell in a generated listing spreadsheet to the corresponding data item in a form:

- 1 Generate a listing (see "[Creating a new listing](#page-248-0)" on page [233\)](#page-248-0) with the HTTP Links option selected.
- 2 Open the generated CSV file in Microsoft Excel.
- 3 Click the cell displaying the data in the spreadsheet.
- 4 In the browser window that appears, log on to the InForm application.

The InForm application opens, and the form containing the data item appears.

### Customizing a listing

To further customize the listing in Microsoft Excel:

- 1 From the Data menu choose **Filter/AutoFilter**. A drop-down list appears in the column heading
- 2 Open the drop-down list and select a predefined filter, or choose **Custom.**
- 3 If you choose Custom, a dialog box opens in which you can specify a custom filter parameter through which to view the data.

# What to do if...

### You cannot download a listing

Before you can generate listings, an administrator must configure the computer on which you are running the InForm application through a browser for listing generation.

Note: You must have Microsoft Excel spreadsheet software installed on your computer to view data listing files.

### Your session times out before a listing completes

If your session times out before a listing completes, the InForm application continues to process the listing on the server. The next time you click Listings, you see a message indicating the status of the listing you started. When you click OK in the message window, you can:

- Cancel an incomplete listing or wait for it to complete.
- Download or delete a completed listing.

# CHAPTER 19 **Using trial documentation**

### In this chapter

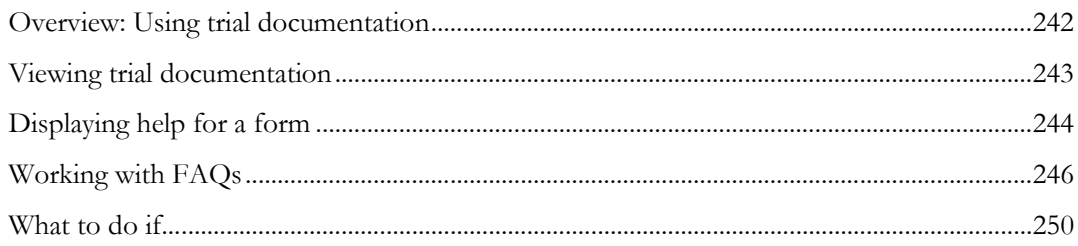

## <span id="page-257-0"></span>Overview: Using trial documentation

Online trial documentation is an optional feature of the InForm application. Depending on the way your trial is set up, you can have access to one or more of the following types of trial documentation:

- **Protocol—A** copy of the sponsor's trial protocol, formatted for online viewing.
- **CRF help**—A set of instructions and other details about specific CRF data items or about an entire CRF. CRF help can also include:
	- Information about the edit checks on CRF items.
	- Frequently Asked Questions (FAQs), which provide answers to questions about CRF items. FAQs are responses to questions and issues that come up when users enter data in CRFs. Based on the experiences of users who are entering data, a FAQ can clarify instructions, provide additional details, or point users to resources that might be useful. FAQs are associated with specific data items on CRFs. Users with rights to maintain FAQs can add or update them in response to questions that come up during the course of a trial.
- **Visit calculator**—A copy of the Visit Calculator page that appears at the end of the enrollment process. The Visit Calculator page computes suggested visit dates based on the date of the enrollment visit. You can edit the start date to determine suggested visit dates that conform to the visit timing specified in the trial protocol.
- **Sample trial case book**—A complete set of read-only blank CRFs that you can use to familiarize yourself with the layout of the forms and visits.

As well as giving access to trial documentation through the document window, the InForm application enables you to link directly to CRF help on a CRF or CRF item, if your trial is set up to provide those links. If these links are set up, the CRF name and the item descriptions in a CRF are underlined. As you pass the mouse cursor over a link, the cursor changes to a pointing-hand icon.

To display the CRF help for a CRF or CRF item:

Click the underlined CRF name or item text.

## <span id="page-258-0"></span>Viewing trial documentation

To view trial documentation:

- 1 In the Navigation pane, click Documents.
- 2 Click the tab indicating the type of document you want to display.

If you selected the Protocol or CRF Help tab, the left pane of the Documents window contains a table of contents that applies to the displayed document.

3 To navigate to a specific topic within the document, click the appropriate link in the table of contents.

## <span id="page-259-0"></span>Displaying help for a form

If your trial is set up to support this method, you can navigate from a form to the applicable part of CRF help:

Note: If your trial supports this type of navigation to form help, the text of the CRF name and item descriptions are underlined.

- 1 In the Navigation pane of the InForm window, click Patients.
- 2 In the **Case Books List**, click the traffic light icon for the patient and visit.
- 3 Click the tab for the form.

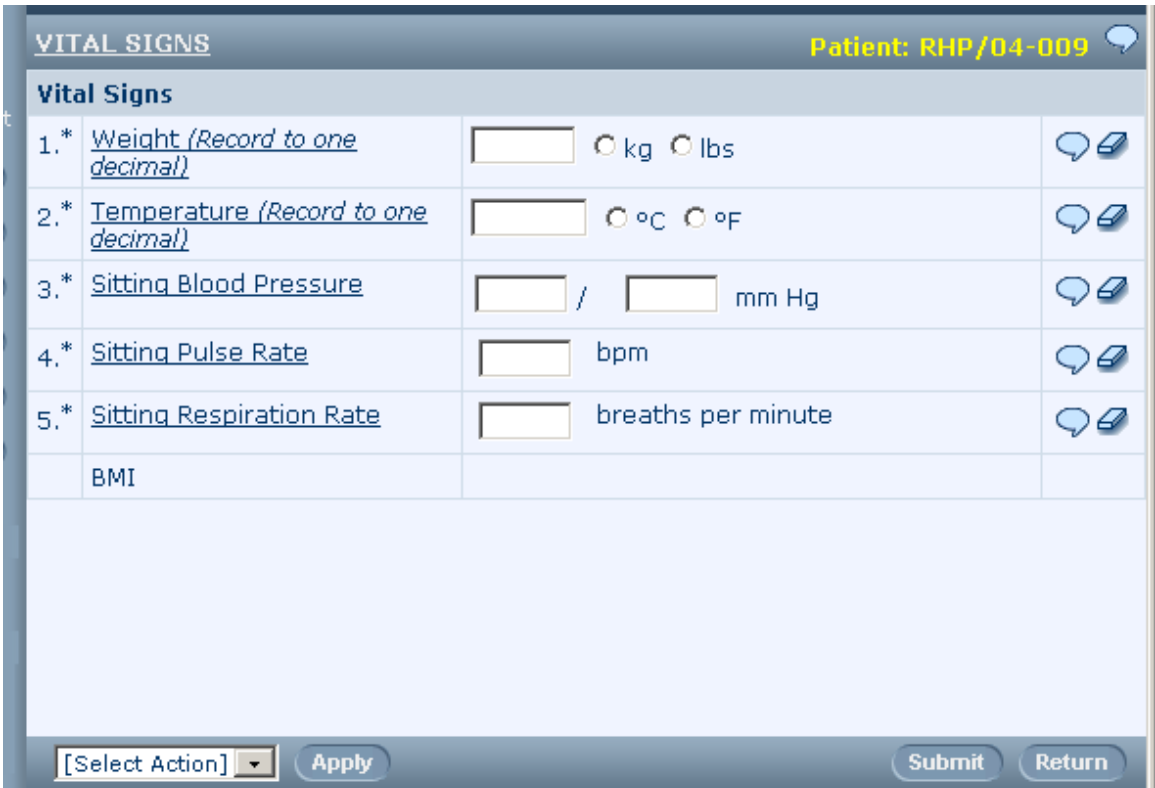

- 4 Do one of the following:
	- **To view form help on the entire form**—At the top of the page, click the underlined form name.
	- **To view form help on a specific form item**—Click the underlined item description.

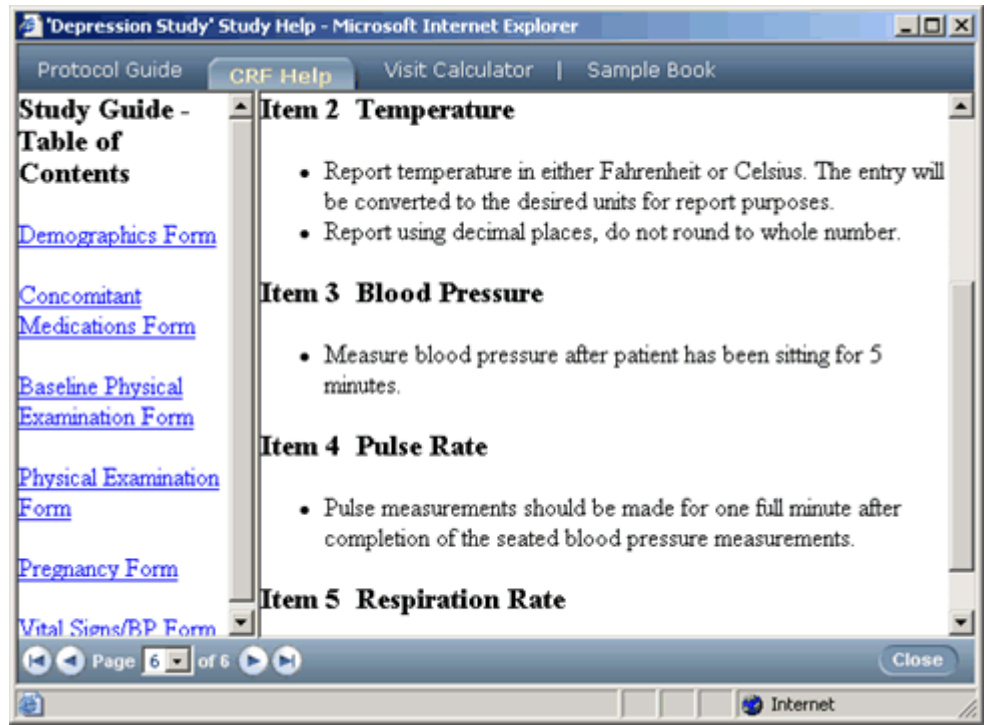

## <span id="page-261-0"></span>Working with FAQs

FAQs are responses to questions and issues that arise when users enter data in CRFs. Based on the experience of users who are entering data, a FAQ can clarify instructions, provide additional details, or point users to resources that might be useful. This section describes how a user who has rights to maintain FAQs can add or edit a FAQ.

### Adding a FAQ

1 In the Navigation pane, click **Documents.** 

The document window opens.

2 Click the **CRF Help** tab.

The left pane displays the table of contents for form help, with links to the help topics for specific forms.

3 Use the Table of Contents to locate the topic for the form, and click on the underlined text to display the topic.

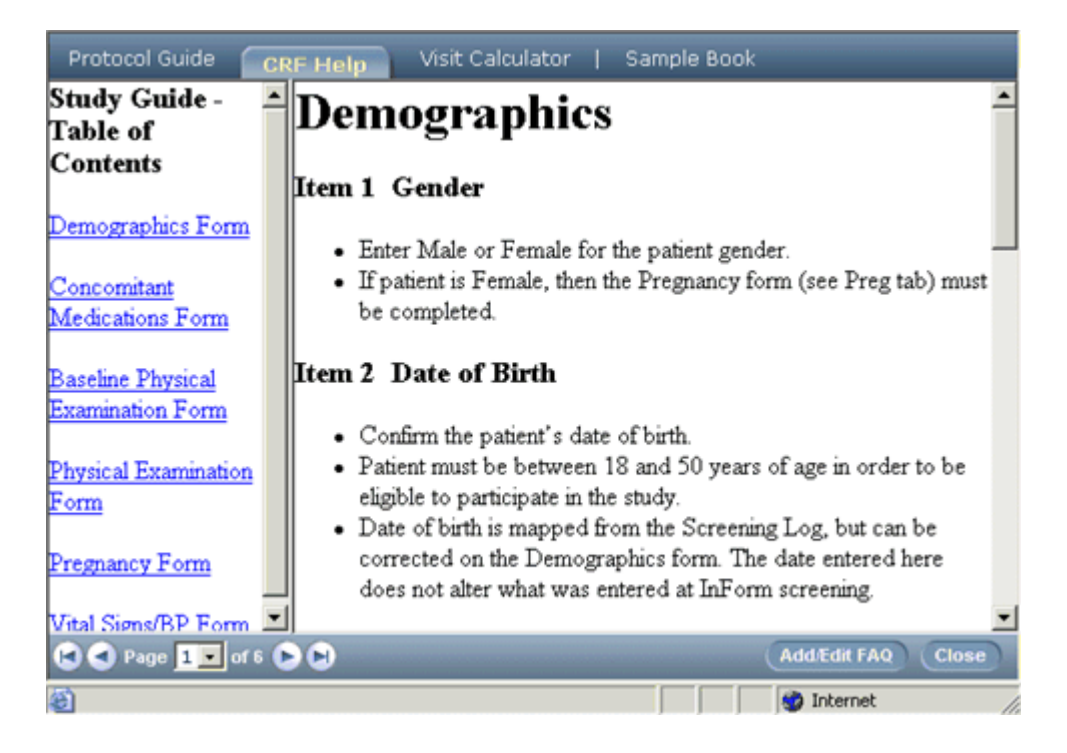

4 In the document window, click **Add/Edit FAQ**.

The document text pane splits in half. The top half displays the text of the form help, broken down by items. Each item is labeled. The bottom half displays the FAQ Entry form.

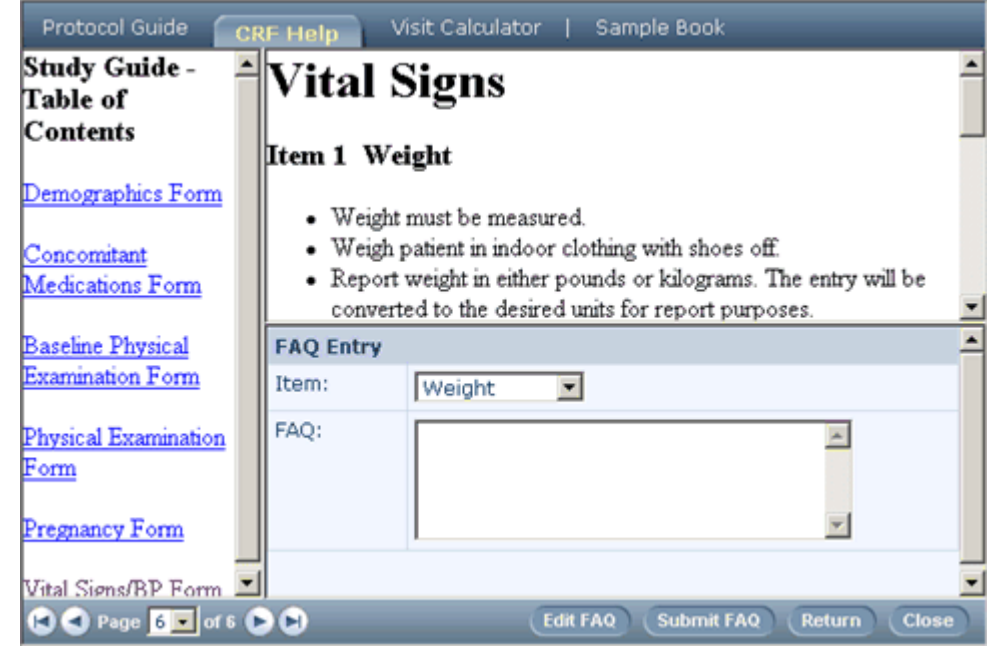

- 6 In the Item list on the FAQ Entry form, select the item for which to add a FAQ.
- 7 In the FAQ box, enter the text of the FAQ.
- 8 Click Submit FAQ.

5

The InForm application adds a FAQ to the form help for the item, along with an audit trail indicating the date and time it was added and the user who created it.

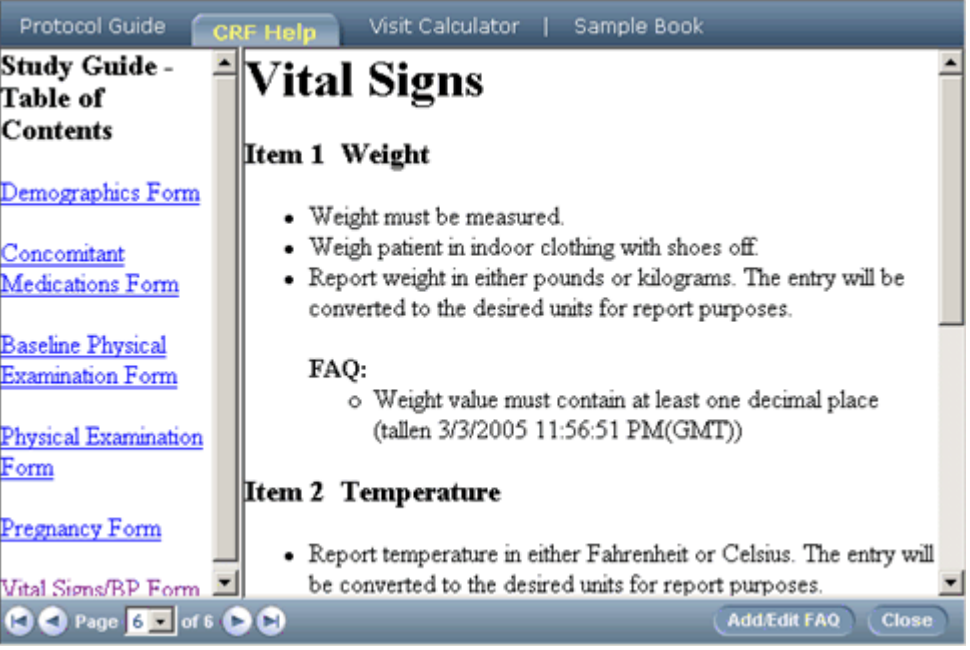

### Editing a FAQ

1 In the Navigation pane, click **Documents.** 

The document window opens.

2 Click the **CRF Help** tab.

The left pane displays the table of contents for form help, with links to the help topics for specific forms.

3 Use the Table of Contents to locate the topic for the form, and click on the underlined text to display the topic.

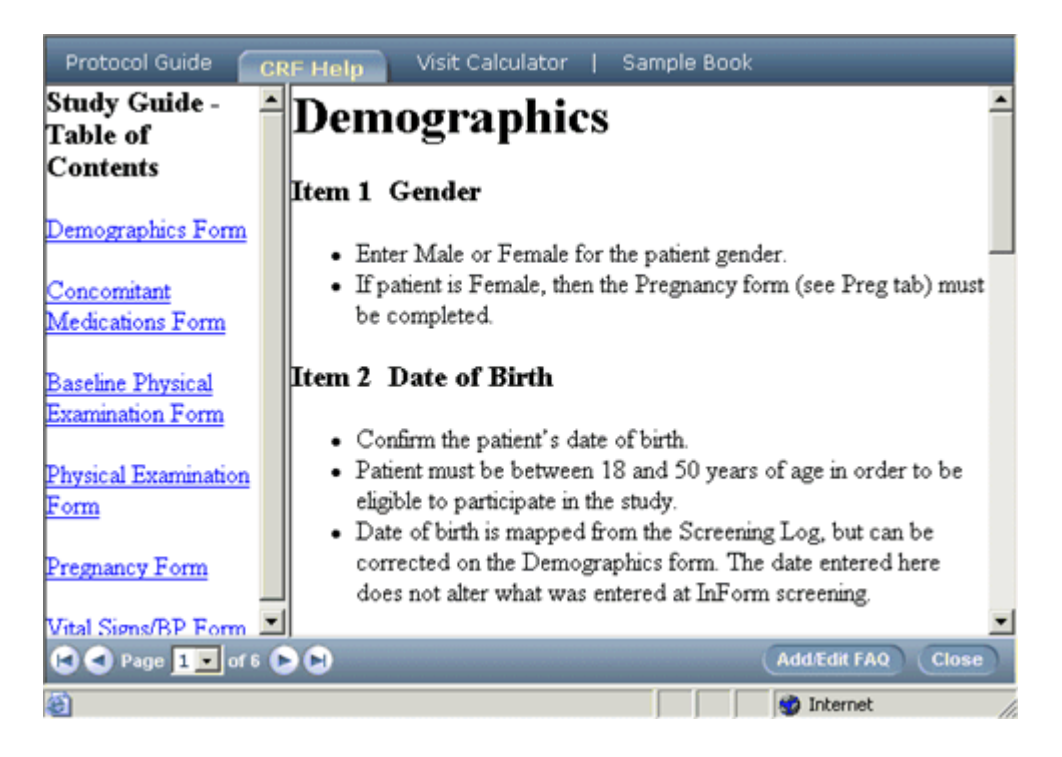

4 In the document window, click **Add/Edit FAQ**.

The document text pane splits in half. The top half displays the text of the form help, broken down by items. Each item is labeled. The bottom half displays the FAQ Entry form.

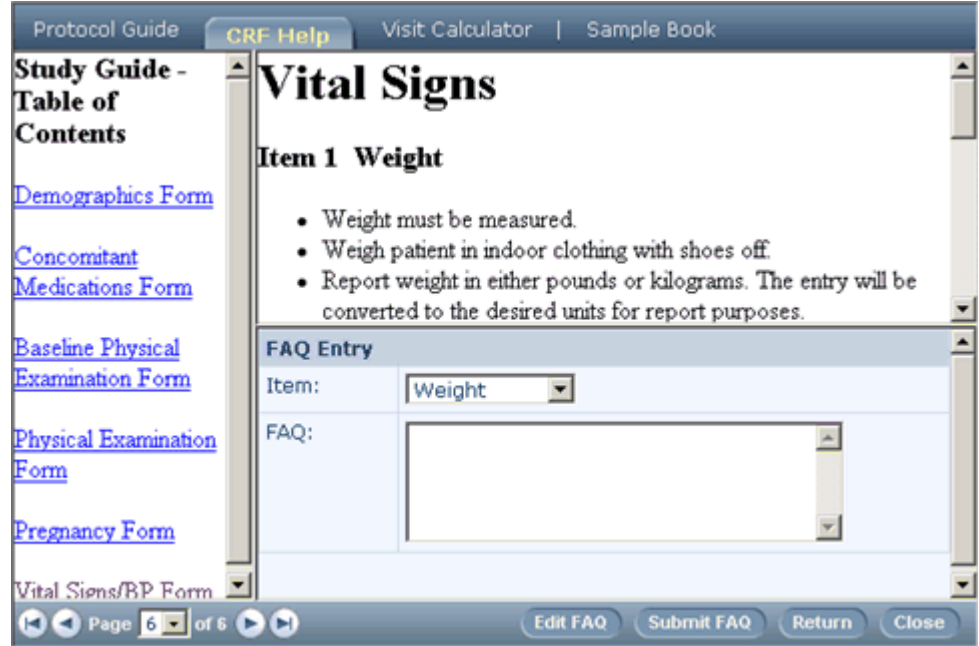

5 In the Item list on the FAQ Entry form, select the item for which to edit a FAQ.

#### 6 Click Edit FAQ.

The InForm application displays the current text of the FAQ.

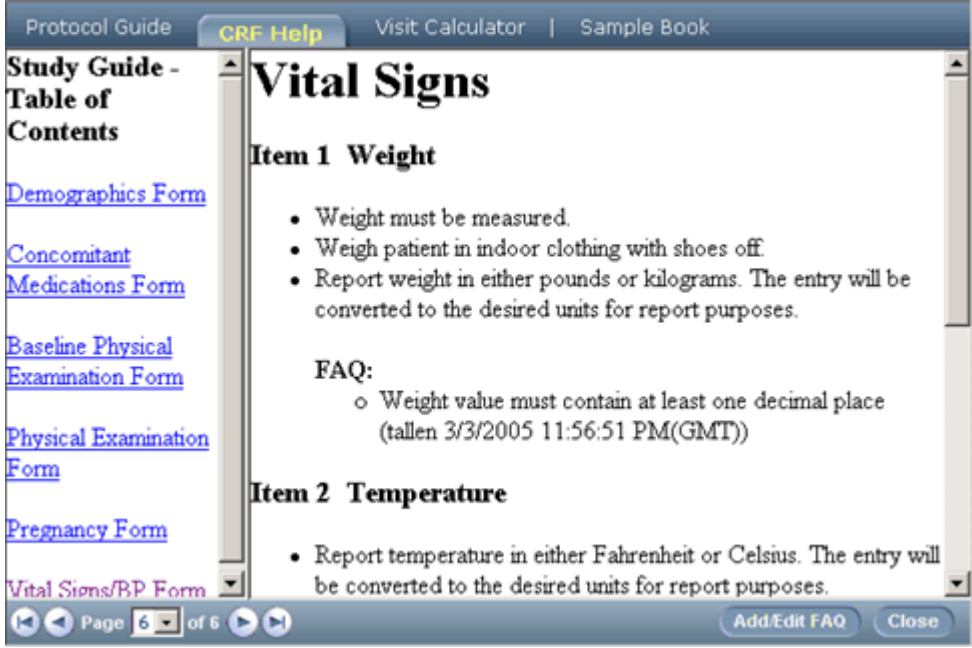

- 7 In the FAQ box, edit the text of the FAQ.
- 8 Click Submit FAQ.

# <span id="page-265-0"></span>What to do if...

### Certain forms or items always cause confusion

If certain forms or items are particularly confusing, or generate many queries, ask your trial administrator to do one or both of the following:

- Create additional form help for the forms or items.
- Create a FAQ that covers the forms or items.

# CHAPTER 20 Using InForm online help

### In this chapter

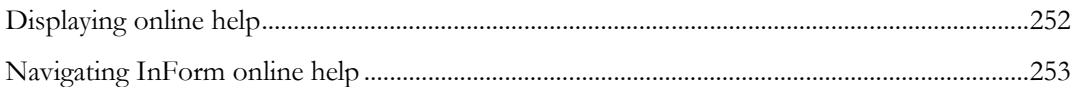

# <span id="page-267-0"></span>Displaying online help

Online help appears in a separate browser window from the trial.

To open the online help window:

• In the Navigation pane, click Help.

## <span id="page-268-0"></span>Navigating InForm online help

Within the online help window, you can find topics of interest and display them from several points of reference.

### Using the Table of Contents

The Table of Contents is an expanding and collapsing hierarchical list of all of the topics in the online help system. When you open the online help window, the Table of Contents is visible.

To display any topic:

• In the Table of Contents, click the name of the topic.

The topic appears in the right pane of the online help window, and a box appears around its name in the Table of Contents to mark your place.

To expand a book and display its related topics:

Click the plus icon.

El Logging in and logging out

To collapse a group of topics and display only the book topic:

Click the minus icon.

□ 0 Logging in and logging out

- El Logging in to InForm
- El Changing your password
- El sit you forget your password
	- Logging out of InForm

To display the Table of Contents when the Index page is visible:

• Click the Contents tab at the top of either the left or the right pane of the online help window.

### Using the Index

The Index is an alphabetical listing of keywords that refer to topics in the online help.

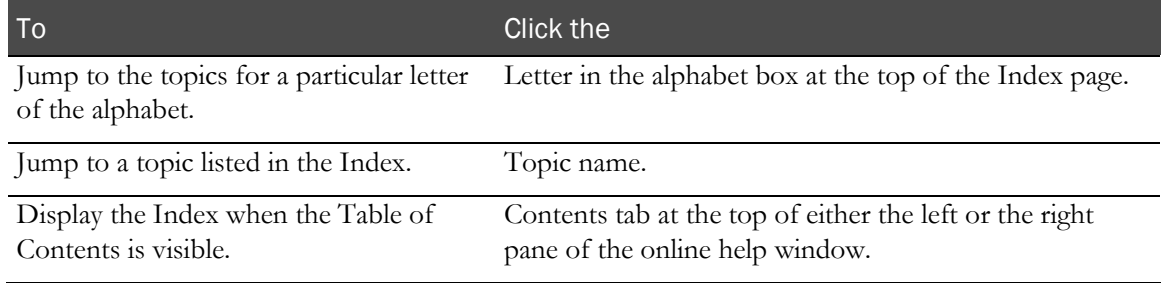

### Using the Search tool

The Search tool enables you to find topics based on search text that you enter. To use the Search tool:

- 1 Click **Search** at the top of the help window.
- 2 Type a keyword or phrase in the text box.
- 3 Press Enter.

The help window displays the results of the search. If the keyword or phrase appears in a topic title, the window displays the title. If the keyword or phrase appears in the text of a topic, the window displays the topic title and the text containing the keyword or phrase. To display a topic in the search results list, click the underlined text.

### Using other links

In addition to the Table of Contents and Index, you can use links within topics to navigate the online help system.

#### In-topic navigation buttons

A set of navigation buttons appears at the top of each topic. You can use these buttons to move through the online help system.

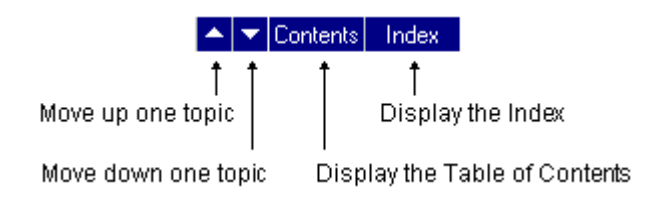

#### In This Chapter lists

Each book topic includes a list of related topics. To display one of these topics, click its name in the In This Chapter list.

#### Links within topics

Some topics contain links to other topics. These links appear as underlined text. To display the topic referred to by the link, click the underlined text.

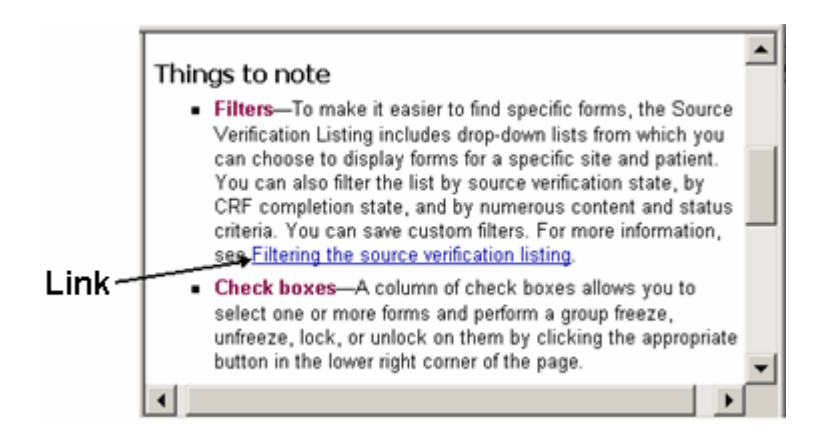

# CHAPTER 21 **Transferring patients**

### In this chapter

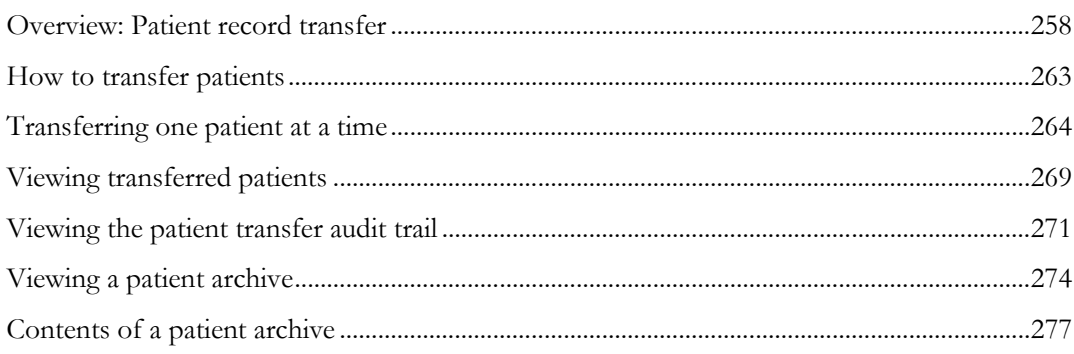

### <span id="page-273-0"></span>Overview: Patient record transfer

The patient record transfer feature of InForm allows you to transfer a patient's information from one site to another.

You can transfer patients one at a time using the InForm application user interface. You can also transfer patients in bulk using InForm Data Import.

Use the InForm application user interface to transfer patients who meet any of the following criteria:

- Change permanent address before completing the trial.
- Have multiple residences throughout the course of the trial.
- Were initially assigned to the wrong sites or to an investigator who is no longer with the trial.

Use the InForm Data Import tool to transfer of patients if for any reason you need to transfer several patients from one site to another at the same time. You might need to do a bulk-transfer if, for instance, a site is closed down within the course of a study.

Whether you transfer patients individually, or transfer them in bulk, keep in mind that:

- The InForm application allows you to transfer patients from one site to another only if the study version at the destination site is the *same or greater* than the study version at the patient's current site. (**Note:** To see what study version is in effect for a site, display its detail page, available from the Sites tab of the InForm software Admin interface.)
- You can transfer only patients who are fully enrolled; you cannot transfer a patient who is screened but not enrolled or a patient who has failed enrollment.
- You cannot use the patient record transfer feature if you are also using the site filtering feature of the` InForm Unplugged application.

### Audit history and patient record transfer archive

When you transfer a patient, the InForm application transfers all of the data of the patient that is associated with the current site to the destination site. When you initiate the patient record transfer, the InForm application automatically creates:

- **Patient transfer audit history**—Audit trail information shows the date and time of the transfer, the originating and destination site, the time zone of the destination site, the user who performed the transfer, and the reason for the transfer.
- **Patient transfer archive**—The InForm application creates an XML archive of the history of the patient, up to and including the patient record transfer. You can use the patient archive for submission to regulatory authorities or for a site audit.

### Patient record transfer flow

When you transfer a patient, InForm application transfers all of the data associated with the current site to the destination site. When you initiate the patient transfer, InForm application automatically creates:

- **Patient transfer audit history**—Audit trail information includes such information as the date and time of the transfer, the originating and destination site, time zone of the destination site, and the reason for the transfer.
- **Patient transfer archive**—The InForm application creates an XML archive of the history of the patient, up to and including the patient record transfer. You can use the patient archive should the originating site need to submit patient data to the FDA (via CRF submit).

The following table illustrates patient record transfer flow. The example follows the transfer of patient XYZ from:

- Site A to Site B
- Site B to Site C
- Site C back to site A

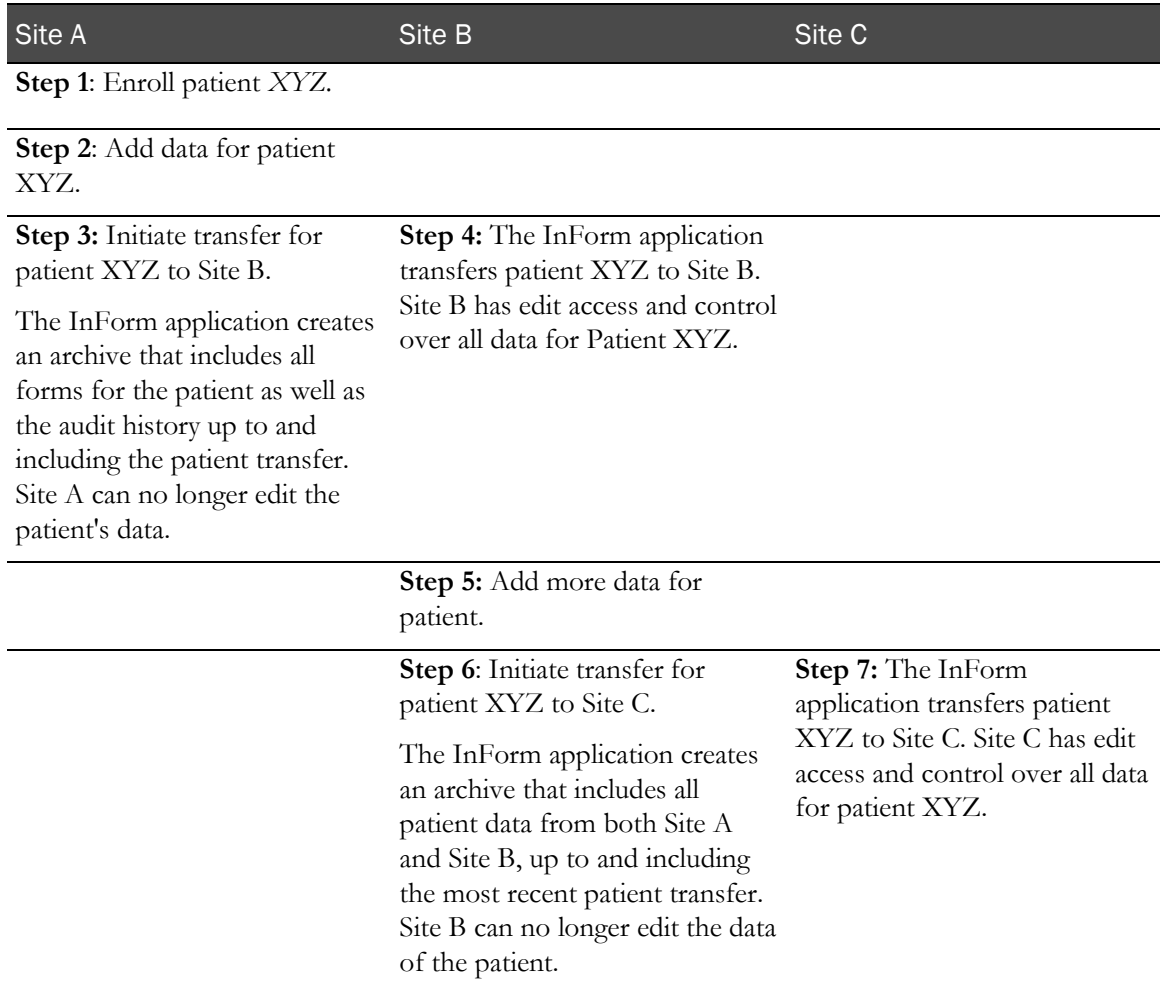

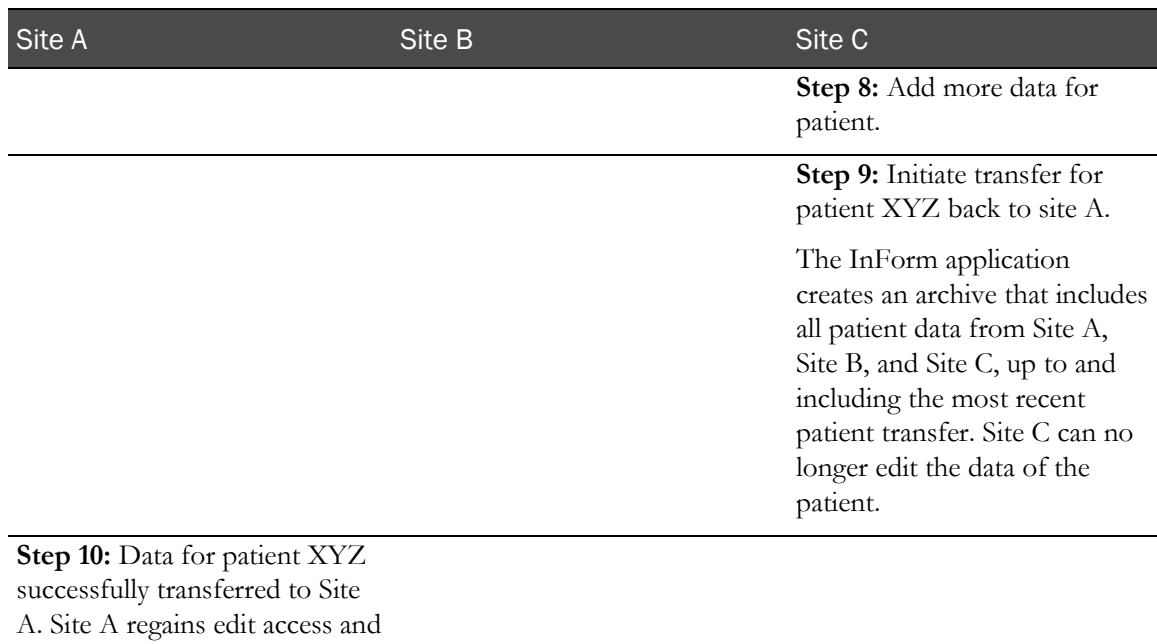

### Patient status and record transfer

XYZ.

control over all data for patient

Trial sponsors develop and maintain their own practices regarding patient status and transferring patient records to another site. When you use the InForm application user interface to transfer patients, the application displays patient status, so that sponsors can view patient status before they execute the transfer. The application displays the following patient status information:

- **Signature status**—The number of required signatures that are missing for the patient.
- **Query status**—The number of queries that are open for the patient.
- **Source verification status**—The number of forms that have yet to be source-verified for the patient. A form is counted as needing source verification if any entered items on the form have not been source verified.

Note: While it might be good practice to ensure that all forms for a patient are signed and sourceverified, and that all queries a resolved before transferring a patient, Oracle acknowledges that each trial might have different processes and procedures. The InForm application does not prevent the transfer of a patient with outstanding queries, outstanding required signatures, or forms that are not source-verified.

#### Patient number conflicts

The patient number is an identifier assigned to each patient at enrollment. If your trial is configured to require unique patient numbers at a site, the patient record transfer feature prevents the creation of duplicate patient numbers at the destination site.

**If you transfer patients using the InForm interface**—When you begin transferring a patient, the InForm application assumes no patient number conflict on the destination site and automatically retains the current number of the patient for the transfer.

When you submit the transaction, the InForm application checks for any patient number conflict at the destination site:

- If no conflict is found at the destination site, the InForm application completes the transfer and the patient retains his or her original patient number after moving to the destination site.
- If a conflict is found at the destination site, the InForm application allows you to change the patient number and resubmit the transaction.

**If you transfer patients using the InForm Data Import tool**—To transfer patients in bulk using the InForm Data Import tool, you load a MedML file that specifies details of the patient transfer. During the load process, the InForm application checks for patient number conflicts at the destination site. If a conflict is found, processing stops for that patient, and the following error message appears for the patient:

Patient number is not unique. Site for patient not changed. Processing continues with the next patient in the file.

Note: Patient screening numbers do not change when a patient transfers to another site.

### Patient initials and DOB conflicts

Trial designers can configure a trial to require that the combination of patient initials and date of birth be unique within a site or throughout the trial. If your trial requires unique initials and date of birth only within a site, it is possible to have patients at different sites with the same combination of initials and date of birth.

If you transfer a patient to a site where another patient exists with the same initials and date of birth, and your trial requires unique initials and date of birth at the site, the patient transfer fails. You must change the patient initials to make the combination unique.

### Patient transfer and study version

The InForm application allows you to transfer patients to only those sites running a study version that is the same or greater than the one run at the current site. When you transfer a patient to a site at a different study version, the InForm application follows the same versioning rules as when any site moves to a new study version:

- If the study version at the destination site includes a new item on a form, the new item appears only for patients who had not started the form in the source site.
- If the study version at the destination includes a new form, the new form appears only for patients added after the new version is implemented.

**If you are transferring patients using the InForm application user interface**—The InForm application filters the list of destination sites, displaying only those who meet this study version criteria. You cannot choose a site that has an unacceptable study version.

Note: To see what study version is in effect for a site, display its detail page, available from the Sites tab of the InForm software Admin interface.

**If you are transferring several patients using the InForm Data Import tool**—If the patient transfer MedML file specifies a destination site with an unacceptable study version, processing stops for that patient, and the following error message appears for the patient:

Error: A patient cannot be moved to a site which is using an older study version. Site for patient not changed. The patient transfer process continues with the next patient in the file.

### Who can transfer patients?

To be able to transfer patients from one site to another, users must:

- Be assigned to an InForm rights group that enables the right to transfer patient records.
- Be associated with both the originating and destination sites.

## <span id="page-278-0"></span>How to transfer patients

The InForm application provides two different methods for transferring patients to new sites. The method you use depends on whether you want to transfer a single patient, or whether you want to transfer patient records in bulk.

- **Transferring one patient at a time** by using the InForm software Admin interface. This option is described in this document.
- **Transferring several patients at once** by using the InForm Data Import tool. This option is described in the *InForm Utilities Guide* and in the online help for the InForm Data Import tool.

Note: To transfer patients by using the InForm application user interface, you must have appropriate InForm access rights to be able to transfer patient records. In addition, you must have access to both the originating site and the destination site.

## <span id="page-279-0"></span>Transferring one patient at a time

To transfer a single patient record to a different site:

1 In the Navigation pane, click **Admin**.

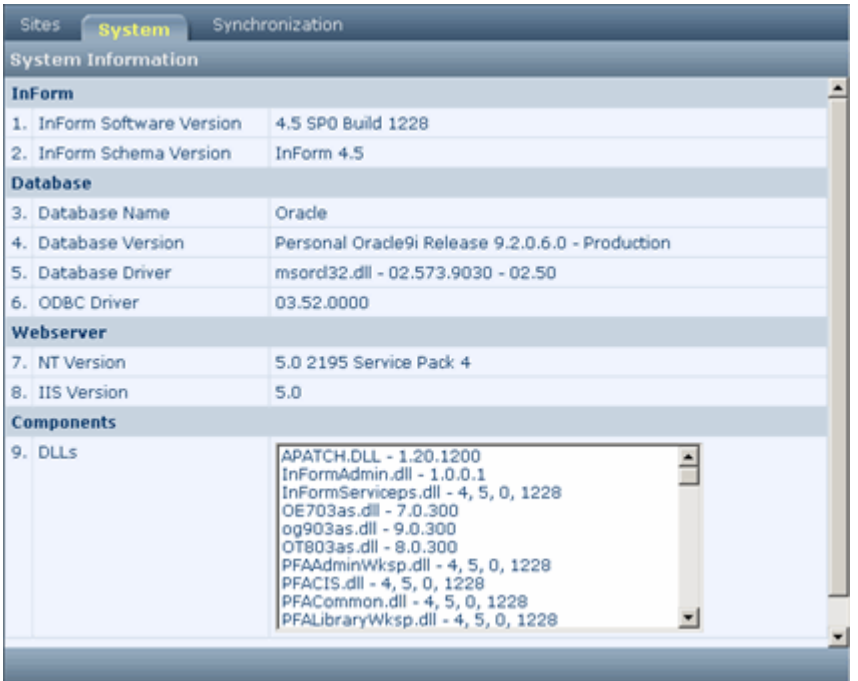

2 Click the Sites tab.

A list of sites appears. The tab also displays the site abbreviation, the email address for the site contact, and a Patients column.

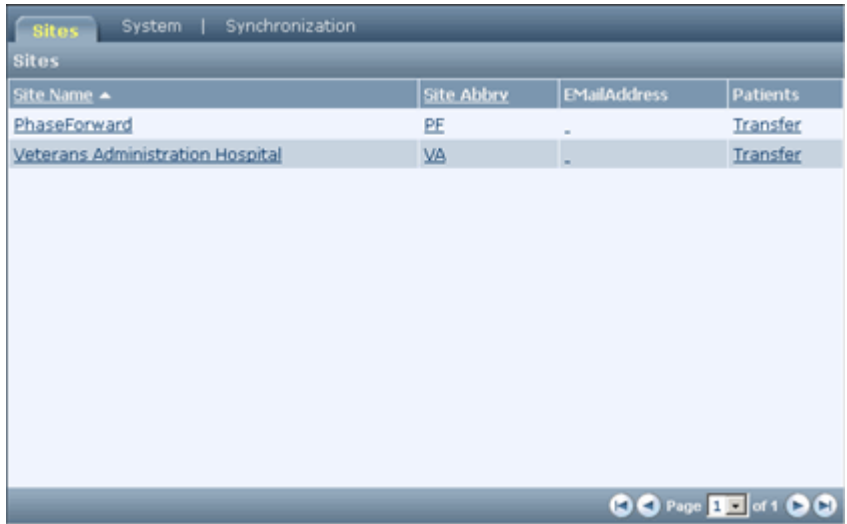

3 Identify the current site for the patient you want to move. In the Patients column for that site, click Transfer.

A list of patients at the site appears.

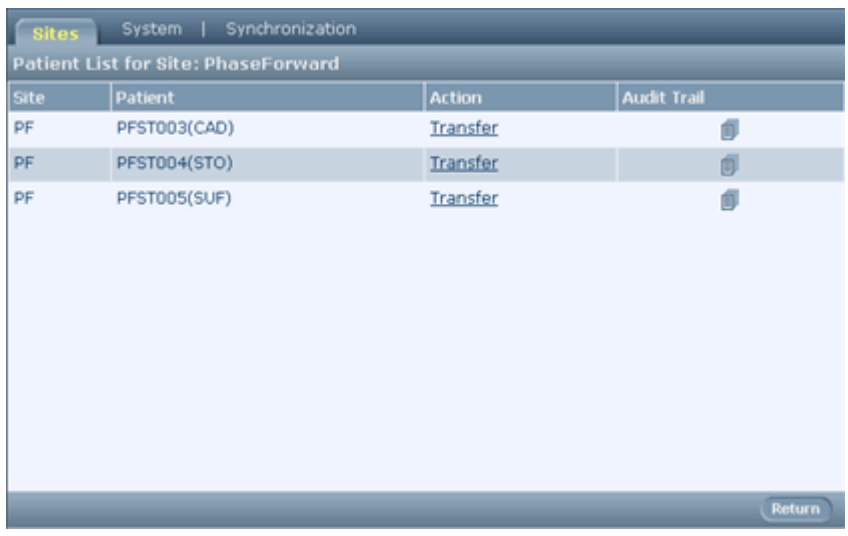

4 Identify the patient you want to move and click Transfer in the Action column. The Patient Record Transfer page appears.

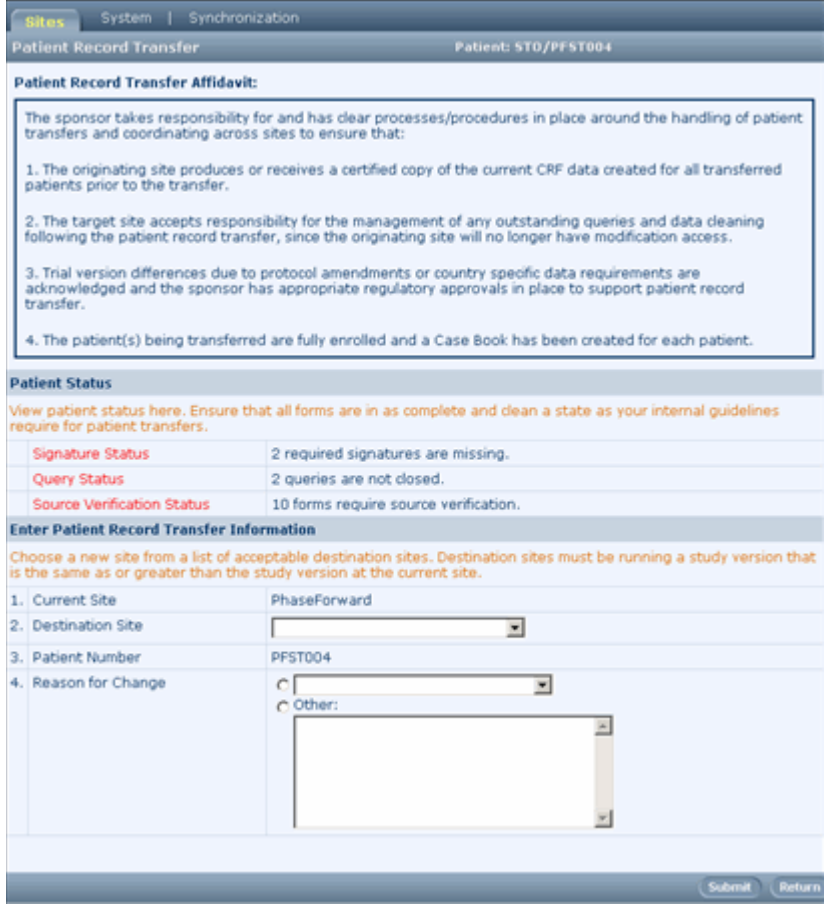

- 5 Read and understand the information in these sections of this page:
	- **Patient Record Transfer Affidavit**—This section is customized for your trial. It provides guidance on the responsibility of the administrative user regarding moving a patient from one site to another.
	- **Patient Status**—This section makes you aware if any of the following are outstanding for the patient: missing required signatures, queries that are not closed, or forms that require source verification.

After reading these sections of the page, you can choose to continue with the patient transfer, or to cancel. If you choose to continue, you are assuming responsibility for the patient transfer as described in the affidavit.

6 Complete the fields in the **Enter Patient Record Transfer Information** section of the page, as follows:

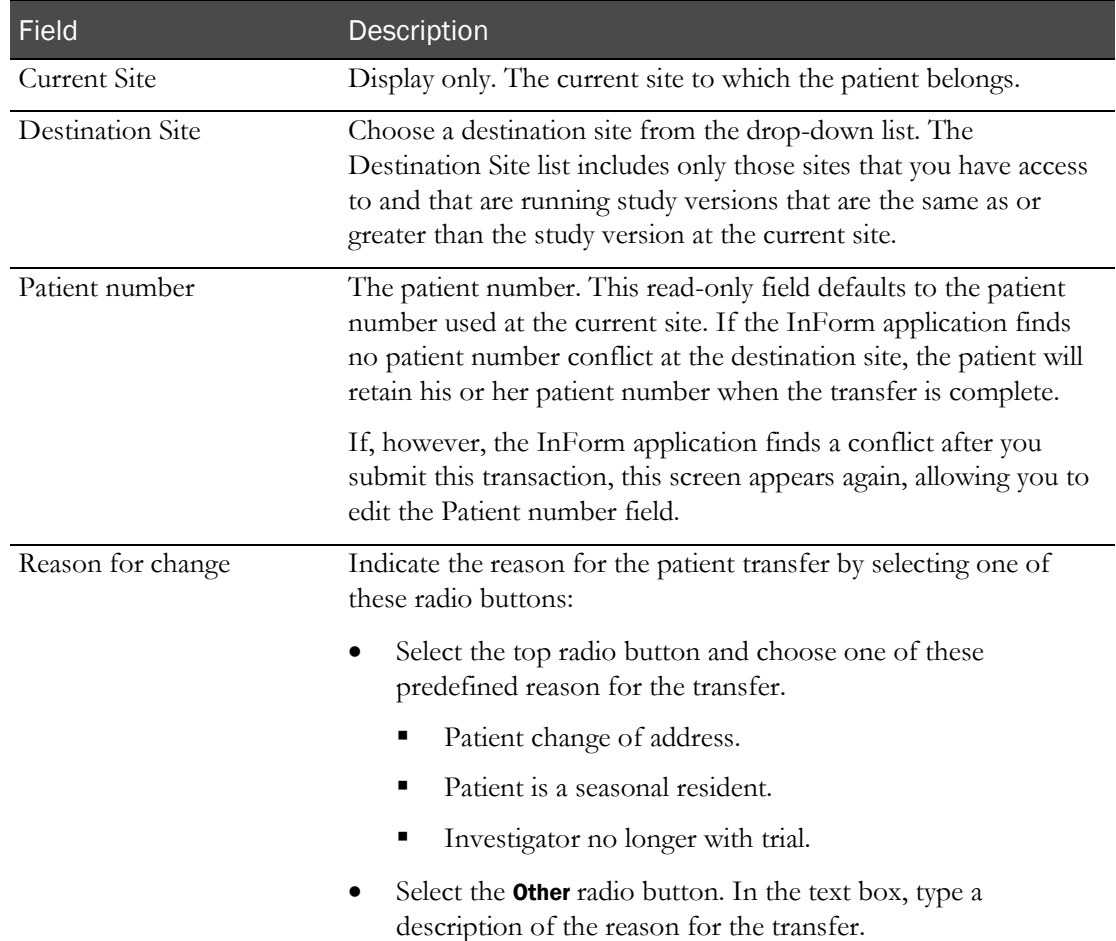

7 Click Submit, then OK to confirm the transfer.

- 8 The InForm application checks the study versions at the current and destination sites:
	- **If the current site is at a lower study version than the destination site**—The InForm application prompts you to confirm the transfer by resubmitting it.
	- **If the current site is at a higher study version than the destination site**—You cannot complete the transfer.
- 9 The InForm application checks to ensure there is no conflict with the patient number at the destination site:
	- **If the InForm application finds no conflict at the destination site**—The transfer completes.
	- **If the InForm application finds a duplicate patient number at the destination site** The transfer stops until you resolve the patient number conflict, as duplicate patient numbers at a site are not permitted in patient record transfers. The Patient Record Transfer page displays again, allowing you to edit the patient number and resubmit the transaction.

### If the current site is at a lower study version than the destination site

You can transfer a patient only to those sites running a study version that is the same as or greater than the version run at the current site. If the destination site for a patient transfer is at a higher study version than the current site, the InForm application displays a message prompting you to confirm the transfer by resubmitting it.

To resubmit:

- 1 Click OK to clear the message.
- 2 Click Submit.
- 3 In the confirmation message, click OK.

#### If the current site is at a higher study version than all other sites

You can transfer a patient only to those sites running a study version that is the same as or greater than the version run at the current site.

When you begin transferring a patient from the Patient Record Transfer page, the InForm application displays only the sites that you have access to and that meet this study version criteria.

If no sites participating in the trial meet the study version criteria, the Patient Record Transfer page displays a message indicating there are no acceptable sites to which to transfer the patient.

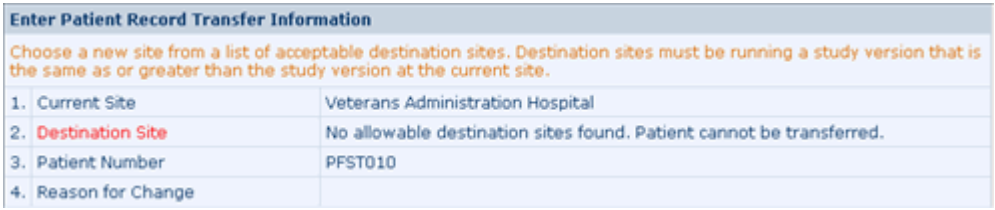

## If the InForm application finds a duplicate patient number at the destination

#### site

After you submit the patient transfer transaction, the InForm application determines whether there is a patient number conflict at the destination site. If a duplicate patient number exists at the destination site, the transfer stops until you resolve the patient number conflict; duplicate patient numbers at a site are not permitted in patient record transfers. Follow these steps to change the patient number.

1 Complete the Patient Record Transfer page. For more information, see Transferring one patient at a time. (see "[Transferring one patient at a time](#page-279-0)" on page [264\)](#page-279-0)

If the InForm application finds a conflict, an error message appears.

2 Click OK.

The Patient Record Transfer page appears again.

Note: The Patient Number field is now editable.

- 3 Change the Patient Number field to a number that is not currently used at the destination site.
- 4 Click Submit.

The patient transfer transaction is complete.

### <span id="page-284-0"></span>Viewing transferred patients

All users can see a list of all patients who have been moved to or from the current site.

To view patients that have been transferred:

1 In the Navigation pane, click Patients.

The Case Books List appears. If you have access to more than one site, the Site filter list includes the sites to which you have access. The Case Books List displays only the patients currently enrolled in the site or sites to which you have access.

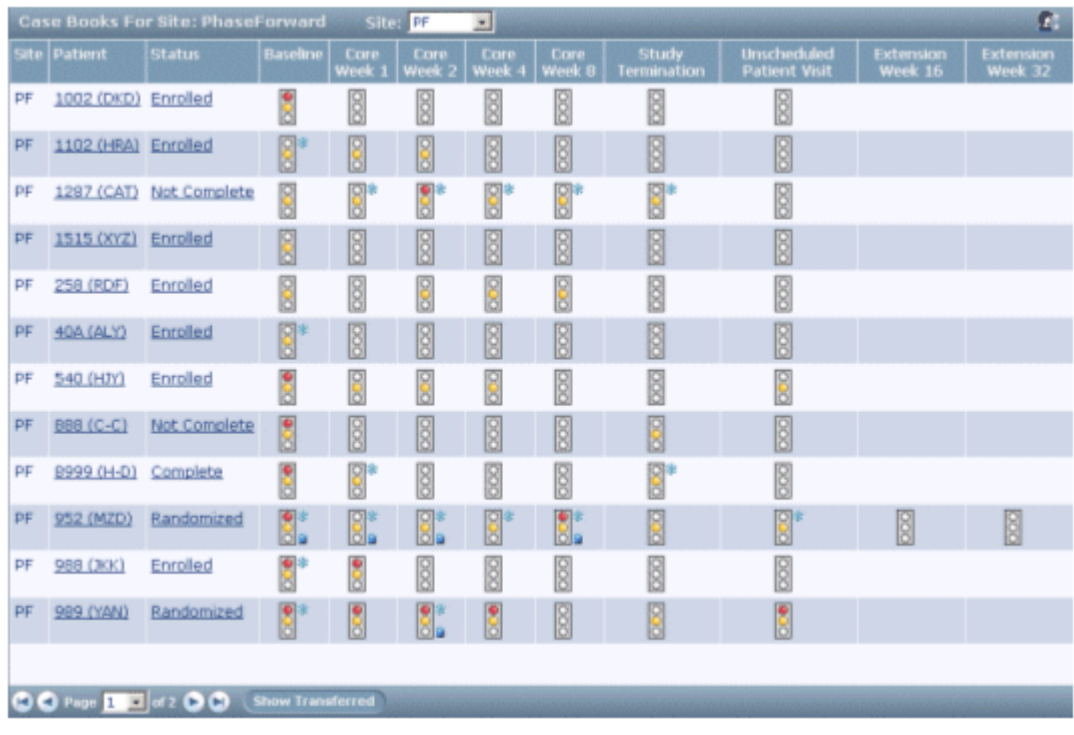

Note: If you want to filter the display to show patients transferred to and from a particular site, use the Site filter drop-down list.

#### 2 Click Show Transferred.

The Transferred Patients page appears. It displays the patients who have been transferred to or from the site or sites.

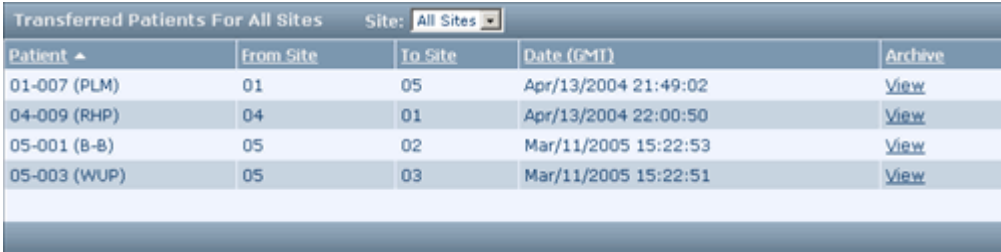

#### Note: If you filtered the Case Books List, the same filter is applied to the Transferred Patients page. If you have access to more than one site, you can filter the data again on the Transferred Patients page.

The following table describes the columns on the Transferred Patients page:

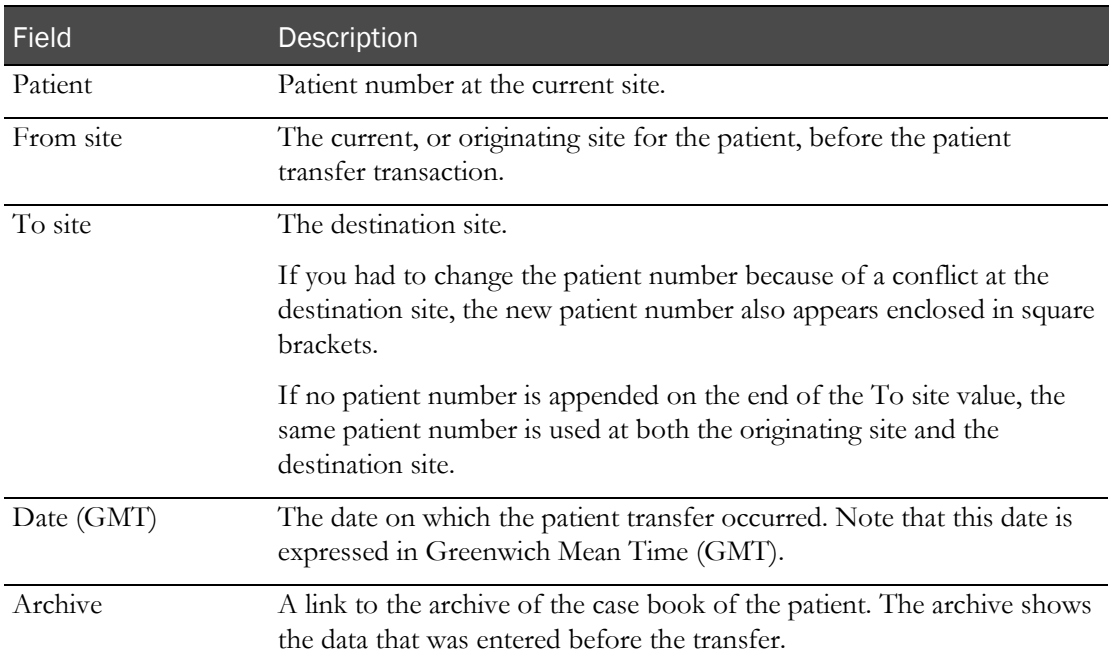

## <span id="page-286-0"></span>Viewing the patient transfer audit trail

Users who are authorized to transfer patients or to manage site information can view the audit trail that the InForm application creates when a patient is transferred.

To view the audit trail for transferred patients:

1 In the Navigation pane, click Admin.

The InForm application Admin interface appears.

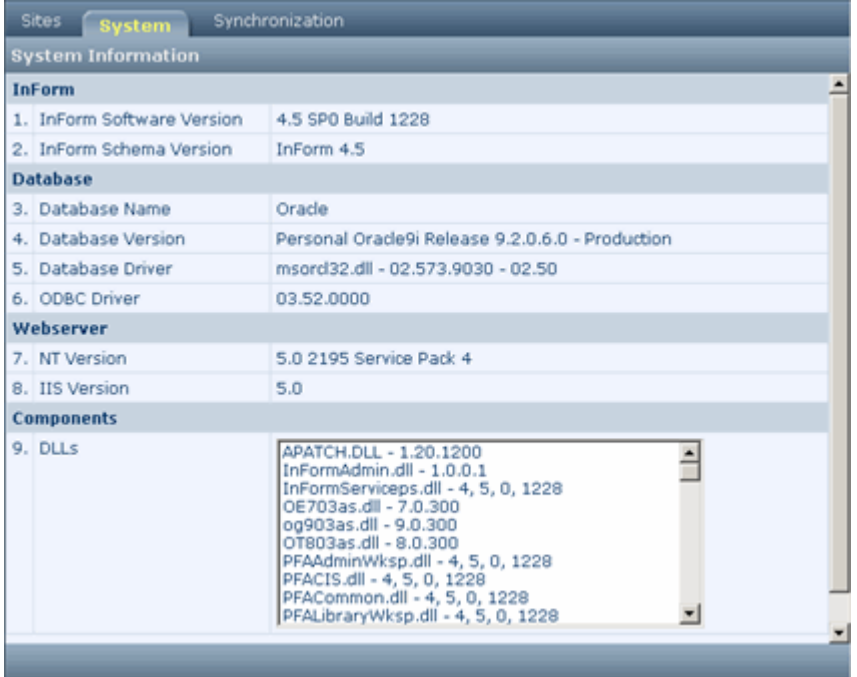

2 Click the **Sites** tab.

A list of sites appears. The tab also displays the site abbreviation, the email address for the site contact, and a Patients column.

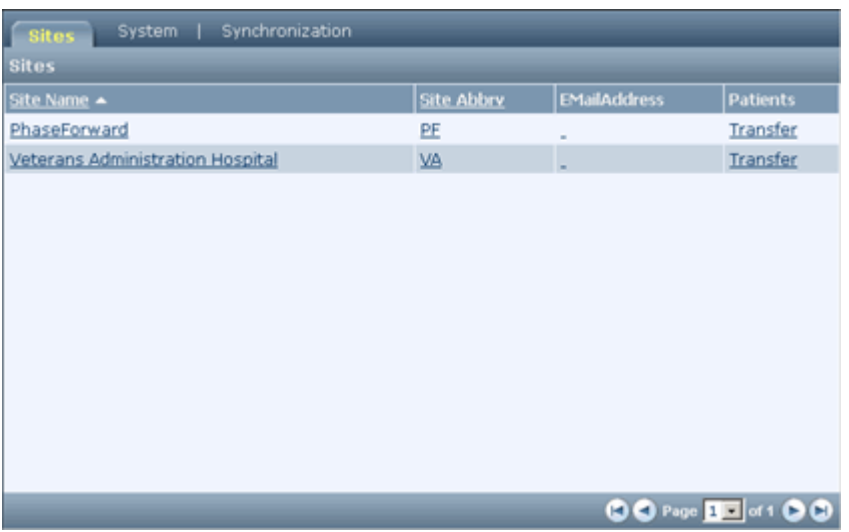

3 Identify the site at which the patient whose audit trail you wish to see is currently enrolled and click the link in the Patients column for that site. (Depending on your rights, the link might be labeled Transfer or List). A list of patients at the site appears.

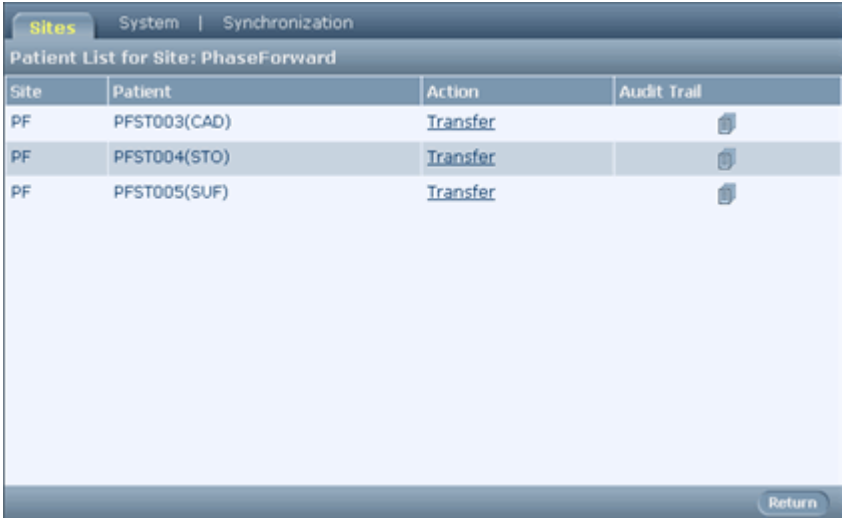

4 Click the audit trail icon (in the Audit Trail column) for the patient.

The Site Audit Trail for Patient page appears.

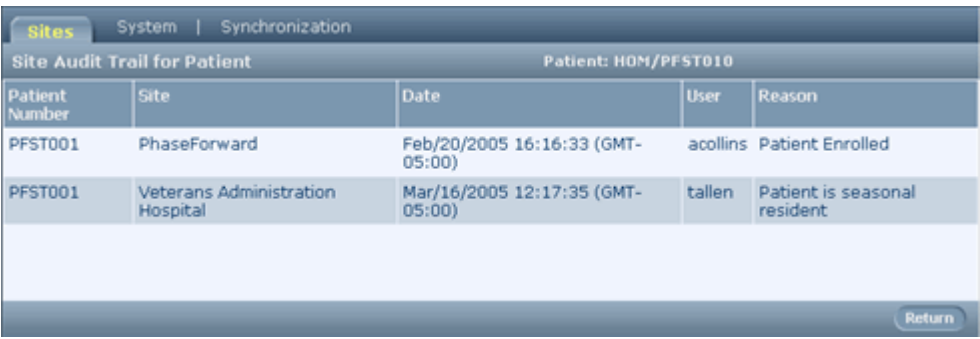

The Site Audit Trail for Patient page displays the following information about each transfer for the patient.

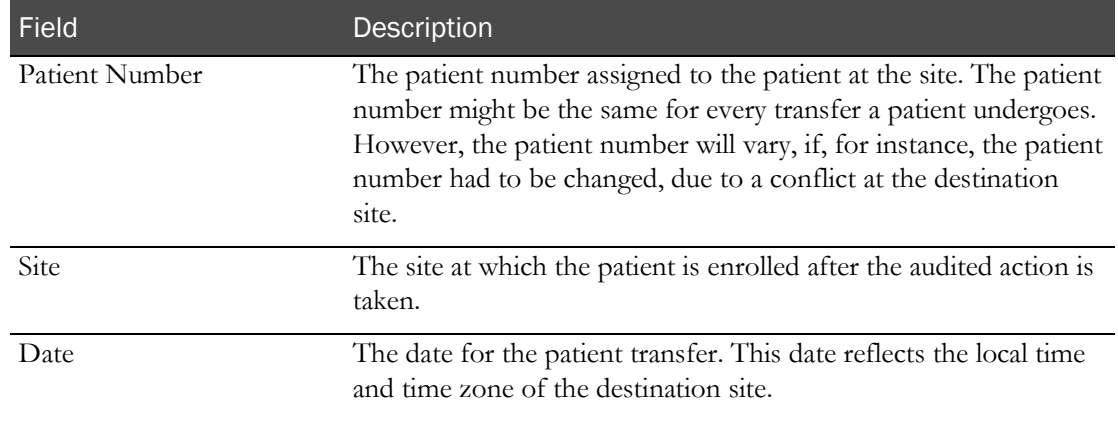
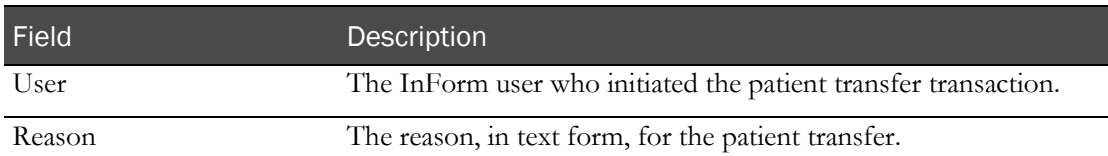

# Viewing a patient archive

When you transfer a patient to a new site, the InForm application generates an archive of the case book of the patient at the originating site.

To view this archive:

- 1 Display the list of transferred patients. For more information, see Viewing transferred patients (on page [269\)](#page-284-0).
- 2 Click the View link for the patient whose case book you want to review.

A new browser window opens, displaying the initials and patient number of the transferred patient, along with links to each form in the case book, organized by visit. Common forms appear at the end of the list of links.

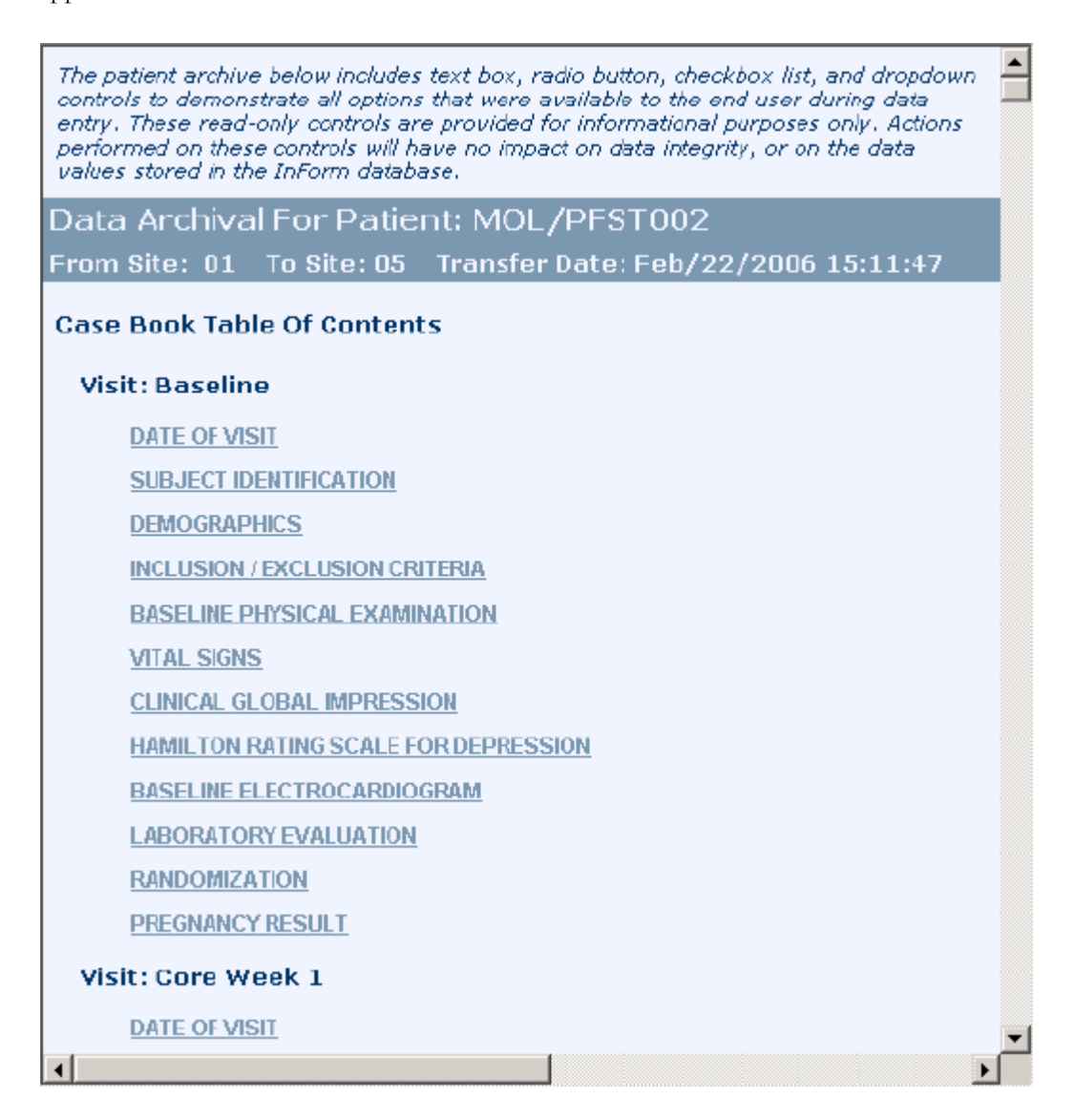

3 To display the archive of a particular form, click its link.

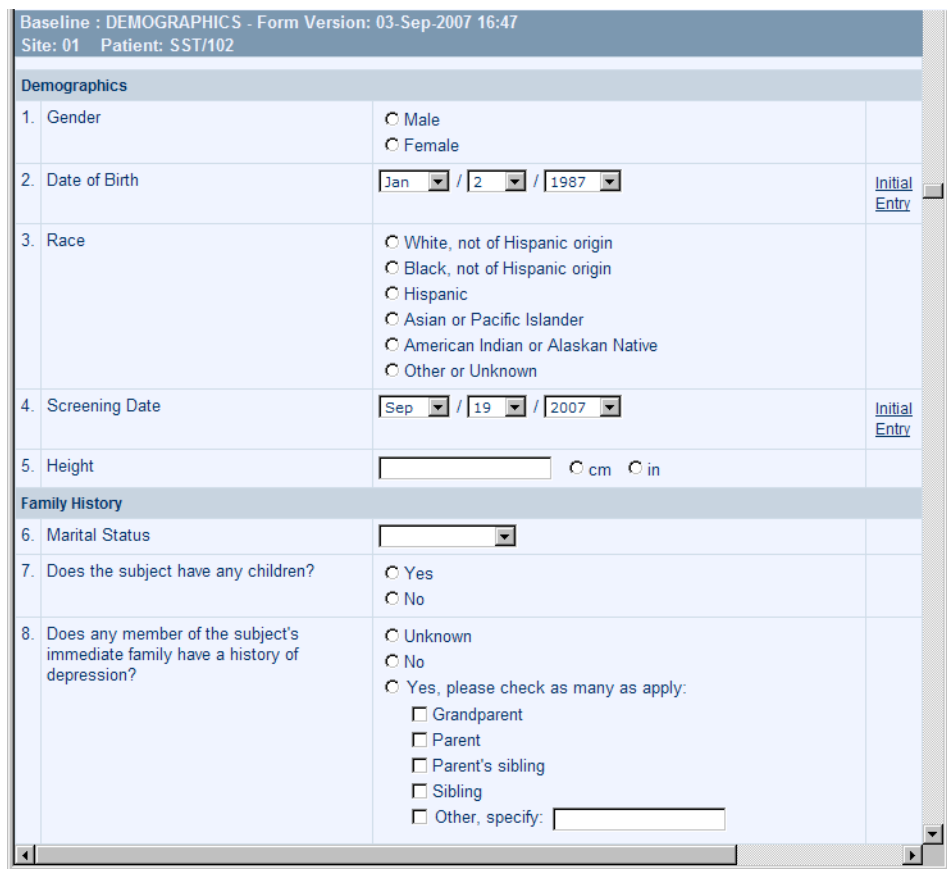

An image of the form appears, along with links to whatever detailed information is available.

4 To display details about a form or item, click the link for the details you want.

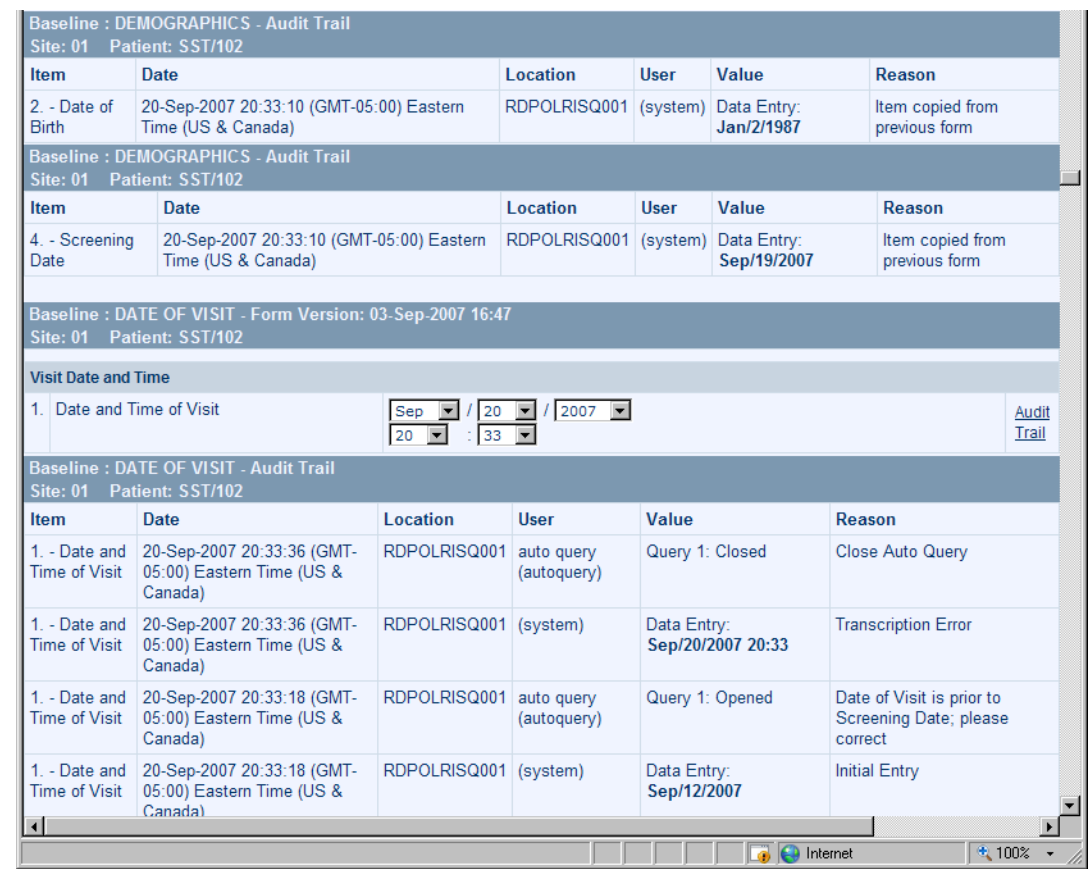

To navigate to the previous location in the archive, click Back in your browser window.

# Contents of a patient archive

Each CRF page in a patient archive can contain the following data:

- Form and item comments.
- Signature history.
- Item audit trail.

The CRF page includes links to the following types of detailed information:

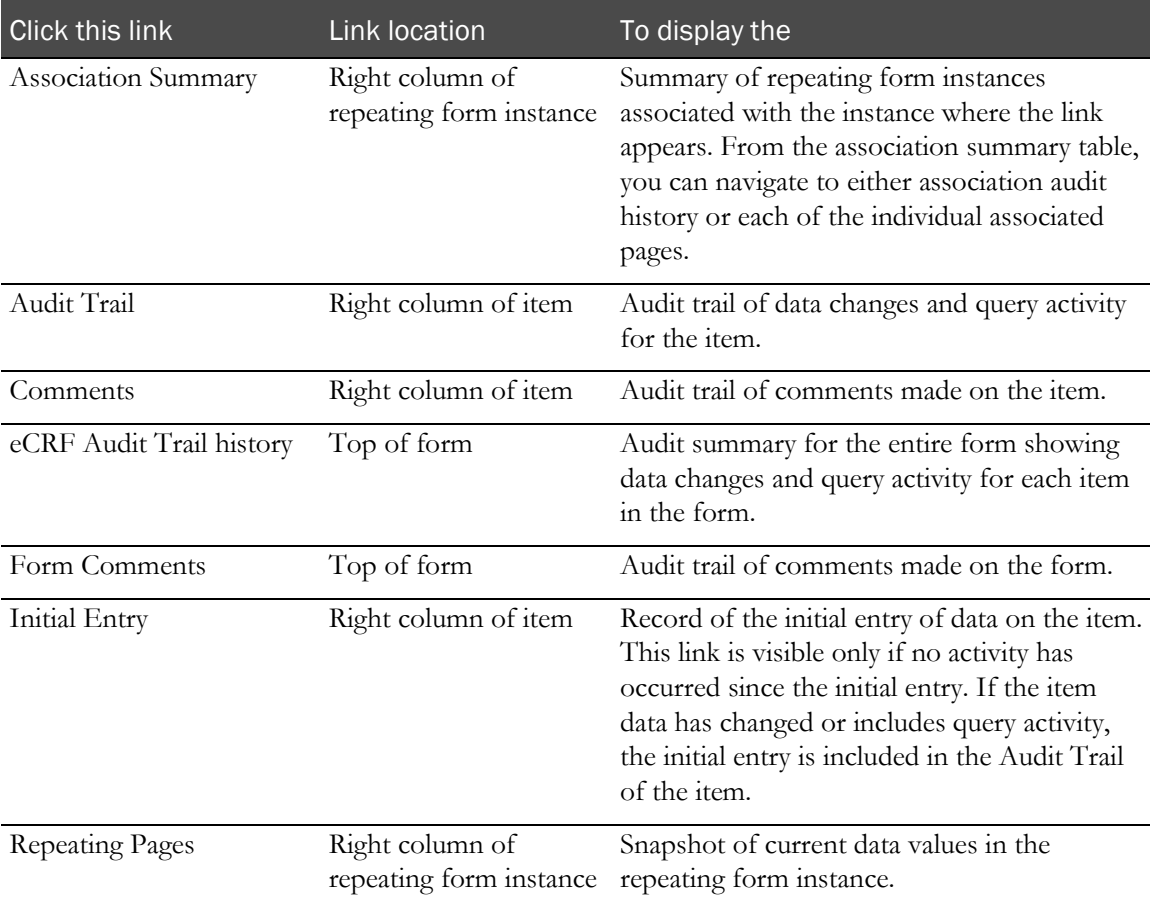

#### Deleted items

Within the InForm application, items that are deleted appear crossed out. If you create an archive for a form that contains a deleted item, the item appears with the word DELETED in bold above it.

#### Repeating forms

Repeating forms are displayed individually and in summary form. The summary page shows only the data for the first key items in a single table. The details of each form appear in following tables. For example, for the Adverse Events section, a summarized version of the form appears first, with a list of all the adverse events entered. The details of each instance follow the list.

# **Glossary**

# A

#### Ad Hoc Reporting

The Reporting and Analysis module, which allows you to create, run, and save customized reports on clinical and trial-management data.

#### adverse event (AE)

An undesirable symptom or occurrence that a trial subject experiences during or after a clinical trial.

#### association

The many-to-many relationship that can exist between two repeating forms.

#### audit trail

A complete record of changes that are made in the trial database.

### C

#### case book

The collection of all case record forms (CRFs) for a single trial participant. Also called a *case record book* (CRB).

#### case record form (CRF)

A form that is used to record clinical data about trial participants.

#### clinical data

The data that is entered on a CRF.

#### clinical data manager (CDM)

A person who is responsible for preparing and maintaining a trial database and for reviewing data.

#### clinical project manager

A person who is responsible for all aspects of one or more clinical trials or for the entire clinical plan for a

An Ad Hoc Reporting package that provides access

to both clinical and trial-management data for reporting. Clinical reporting packages are unique for each trial.

#### clinical research associate (CRA)

A person who is hired by a sponsor to supervise and monitor the progress of sites that are participating in a trial.

Also called *monitor*, *site monitor*.

drug, device, or procedure.

clinical reporting package

#### clinical research coordinator (CRC)

An assistant to the investigator at a site.

Also called *site coordinator*, *trial coordinator*.

#### clinical trial

See *trial* (on page [282\)](#page-297-0).

#### coding dictionary

A standardized collection of terms and the codes that correspond to those terms.

#### common form

A form that occurs in multiple visits and contains cumulative data.

#### content pane

The area that is located on the right side of the InForm window that displays CRFs, summary lists, CRF item details, and so on.

#### content-specific pane

The bar that is located at the bottom of the page that displays command buttons and navigation controls, which vary depending on what is displayed in the content pane.

#### control

A generic term for a form component, such as a radio button, checkbox, or drop-down list, in which you select or enter data.

#### control path

A sequence of IDs that define the physical location of a data point in the InForm database.

#### CRF help

A trial document that contains details about how to complete the items on a form.

#### customer-defined database (CDD)

An extract of the trial database that gives sponsor personnel access to the clinical data that is collected before the trial is completed.

### D

#### design note

A comment about a form component.

#### display override

A property of items that can be set to Editable, Read-Only, or Hidden. Also called *item blinding*.

#### dynamic form

A form that is created in a trial only if certain conditions are met.

# E

#### element

An option that you can select from a drop-down list, checkbox group, or radio group.

#### event

A component that specifies the action to take when a rule fails.

#### exclusion criteria

A list of admission criteria, any one of which excludes a potential subject from participation in a clinical trial.

#### execution plan

A script that is associated with an event, and that sends an email message or writes to the Windows event log.

#### expected form

A form that appears in the Time and Events Schedule for a patient, based on current known patient data. An expected form is a dynamic form that has been activated, or appears within a scheduled visit or a started unscheduled visit.

### F

#### form

The data collection mechanism that is used in a clinical trial to gather patient data.

# G

#### generic rule

A rule that the trial developer can attach to multiple items.

# H

#### home page

The page that appears when you log on to an application.

# I

#### inclusion criteria

A list of admission criteria that potential patients must meet to be eligible for participation in a trial.

#### InForm Reporting and Analysis

A reporting application, developed by Cognos Corporation, which has been customized and integrated into the InForm software by Oracle.

#### InForm Trial Management package

An Ad Hoc Reporting package that provides access to trial management data for reporting and allows users to share reports across trials.

### Institutional Review Board (IRB)

A group that reviews biomedical research that involves human subjects.

#### investigator

The clinician who is responsible for treating patients, executing the protocol of a trial at a specific site, and filling out CRFs for patients.

Also called clinical investigator, investigator, primary investigator.

### itemset

A collection of repeating items on a form.

# M

#### medical monitor

A person who designs the trial protocol and reviews data.

# N

#### navigation pane

The left side of the InForm window, which displays navigation buttons that you use to enter the functional areas of the InForm software.

# P

#### package

A grouping of reporting elements from one or more data models. Two reporting packages are installed with every InForm trial: the InForm Trial Management package and a trial-specific clinical reporting package.

#### protocol

The detailed plan for a clinical trial.

# Q

#### query

A question that is automatically generated by the InForm software or manually issued by a CRA.

# R

#### RefName

A name that uniquely identifies a trial component definition.

#### regular form

A CRF that is used to collect data that is specific to the visit in which the form occurs.

#### repeating form

A form that can have multiple instances within a visit.

#### rule

A script that checks whether data is valid or that sets the value of an item based on a calculation.

#### rule dependency

An additional item that is required for rule processing.

# S

#### screening and enrollment

The process of adding a patient to a trial.

#### serious adverse event

An adverse medical occurrence that is lifethreatening, or results in death or persistent or significant disability or incapacity; involves an overdose or the development of cancer, a congenital anomaly, or a birth defect; requires inpatient hospitalization, or lengthens a hospital stay.

#### signature group

A group of users who are authorized to sign a specific set of CRFs.

#### source verification

The process of comparing data that is on forms to data on source documents, checking for inconsistencies or errors, and recording the results of the review.

#### sponsor

The individual, company, or organization that is responsible for the initiation, management, or financing of a clinical trial.

#### standard report

A report that is included within all Reporting and Analysis installations.

#### started form

A CRF that is submitted or that contains data, a query, or a comment.

#### started visit

A visit in which at least one non-common expected form has been started.

#### SV Report

A printed version of one or more CRFs that CRAs use to perform offline source verification.

# <span id="page-297-0"></span>T

#### trial

The systematic study of a test article (a treatment, drug, or device) in human subjects.

#### trial management data

The metric and status data pertaining to a trial, which is used to report on the status of a trial relative to its completion.

#### trial-specific clinical model

An Ad Hoc Reporting data model that is specific to a trial, and that contains references to patient data that site users enter on forms.

### U

#### unscheduled visit

A visit that occurs in addition to the visits prescribed by the trial protocol.

## V

#### visit

A patient evaluation checkpoint when data is collected.

#### visit calculator

A scheduling aid that enables you to compute and print suggested visit dates based on the patient start date. The visit calculator page appears when a patient is enrolled and is also available as part of the trial documents.